# **ANALISADOR DE TV & SATÉLITE**

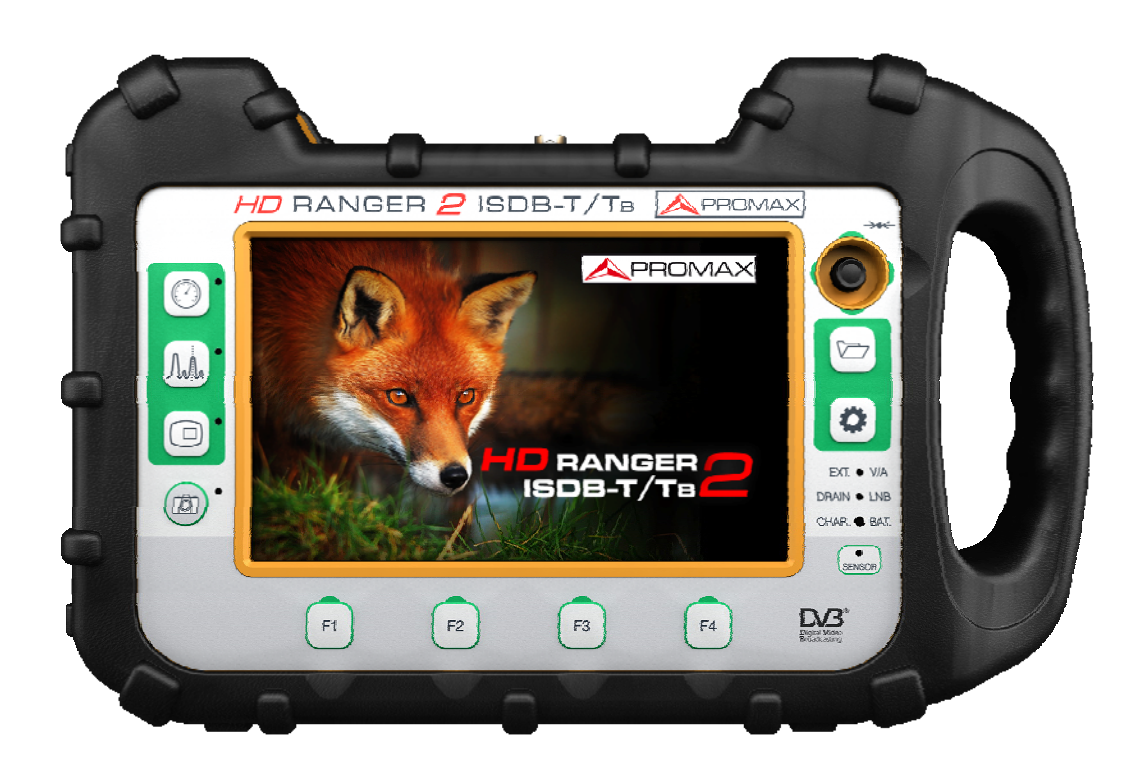

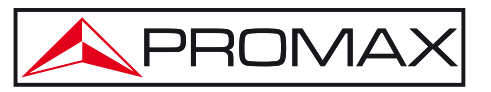

**- 0 MI2024 -**

**RANGER ISDB-T/TB MANUAL DO USUÁRIO**

# **NOTAS DE SEGURANÇA**

Leia o Manual do Usuário antes de usar o equipamento, principalmente o parágrafo referente a "**NORMAS DE SEGURANÇA**".

O símbolo **A** sobre o equipamento significa "VER MANUAL DO USUÁRIO". Neste manual ele também pode aparecer como uma advertência ou símbolo de precaução.

Avisos de **ADVERTÊNCIA e PRECAUÇÕES** podem aparecer ao longo deste manual para evitar risco de ferimentos, danos ao produto ou a propriedade alheia.

# **CONTEÚDO MULTIMEDIA**

Você pode acessar instantaneamente qualquer capítulo, clicando sobre o título do capítulo da tabela de conteúdos.

Clique na seta no canto superior direito da página para retornar ao índice.

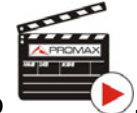

PRON

Ao longo deste manual aparecem caixas com o símbolo . Elas identificam um acesso direto a um vídeo explicativo relacionado com a função onde ele está. O usuário tem que clicar sobre o ícone para ver o vídeo.

Todos os vídeos estão no canal PROMAX no YouTube, que é acessível através do site da PROMAX em: [www.promaxelectronics.com](http://www.promaxelectronics.com/)

# **VERSÃO MANUAL DO USUÁRIO**

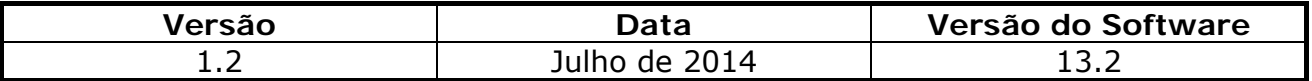

# **NORMAS DE SEGURANÇA**

- **\* A segurança não pode ser garantida se as instruções de utilização não forem seguidas à risca**.
- **\*** Utilize este equipamento **ligado apenas a sistemas com o polo negativo de medida ligado ao potencial de terra**.
- **\*** O carregador DC externo **AL-103** é um equipamento **Classe I**, por razões de segurança ligue-o a uma tomada com o correspondente **terminal de terra**.
- **\*** Este equipamento pode ser utilizado em instalações com **Sobretensão de Categoria I** e ambientes com **Grau de poluição 2**. O carregador DC externo pode ser utilizado com **Sobretensão de Categoria II** e ambientes com **Grau de poluição 1**.
- **\*** Ao usar quaisquer dos seguintes acessórios, use apenas os especificados, para garantir a segurança:

 Bateria recarregável Carregador DC externo Cabo do carregador para automóvel. Cabo de rede

- **\*** Observe todos os **limites especificados** tanto para alimentação como para as medidas.
- **\*** Lembre-se que tensões superiores a **70 V DC** ou **33 V AC rms** são perigosas.
- **\*** Utilize este instrumento apenas sob **condições ambientais especificadas**.
- **\*** Ao usar o adaptador DC externo, o **polo negativo de medida** deve estar no potencial de terra.
- **\* Não obstrua o sistema de ventilação do instrumento**.
- **\*** Para as entradas/saídas de sinal, especialmente quando trabalhar com níveis elevados, use cabos apropriados de baixa radiação.
- **\*** Siga as instruções de limpeza descritas no parágrafo Manutenção.

**RANGER ISDB-T/TB MANUAL DO USUÁRIO**

**A PROMA** 

**\*** Símbolos relacionados com a segurança:

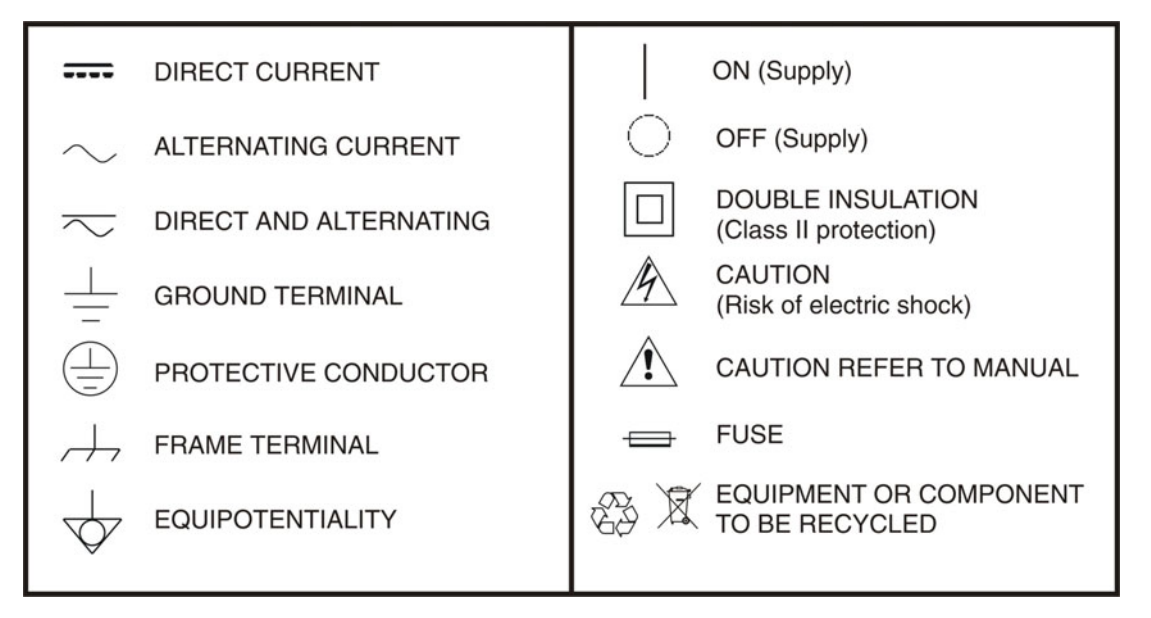

#### **Exemplos Descritivos das Categorias de Sobretensão**

- **Cat I** Instalações de baixa tensão isoladas da rede.
- **Cat II** Instalações domésticas portáteis.
- **Cat III**Instalações domésticas fixas.
- **Cat IV** Instalações industriais.

APROMA

# <span id="page-4-0"></span>Índice

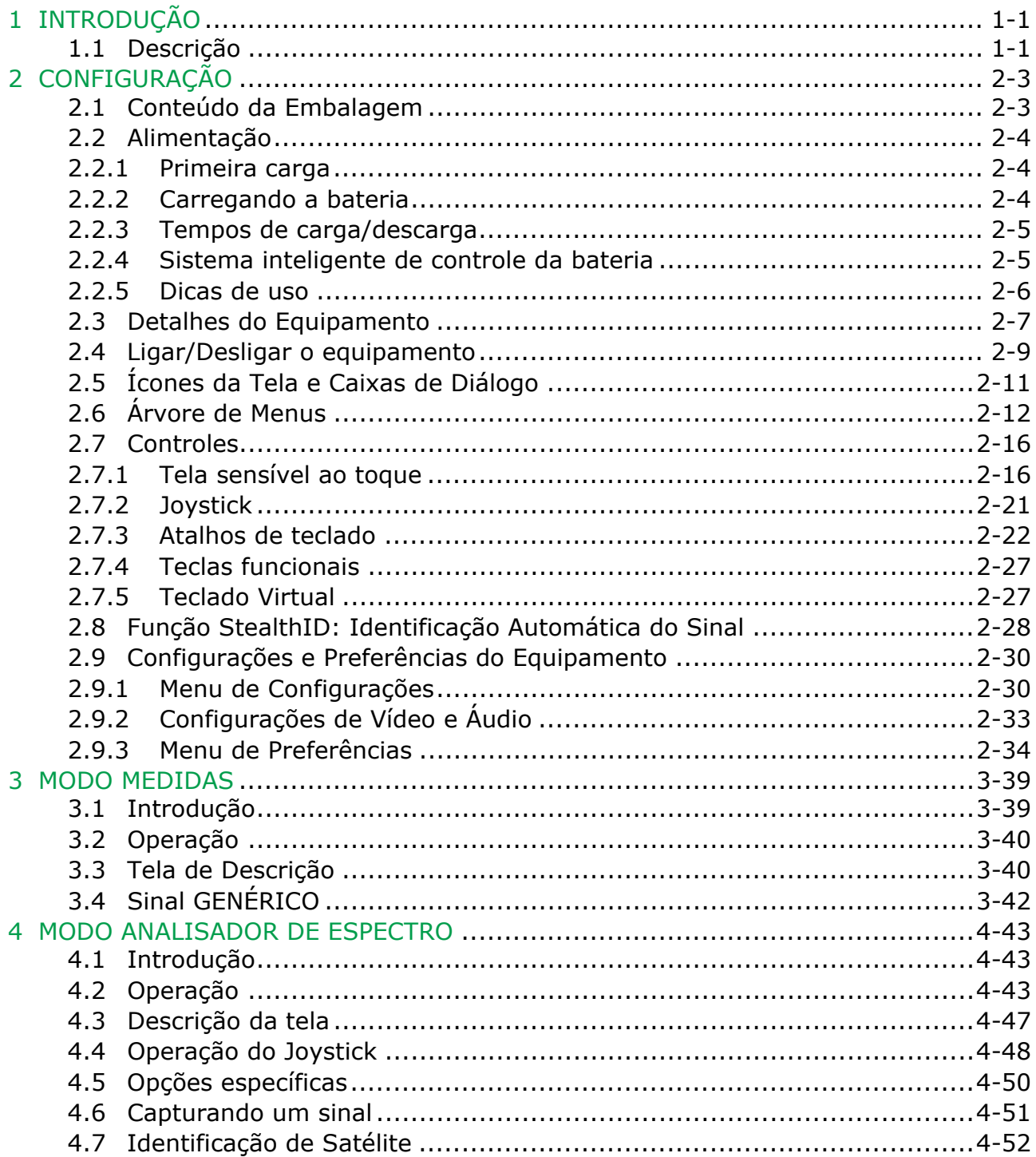

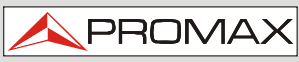

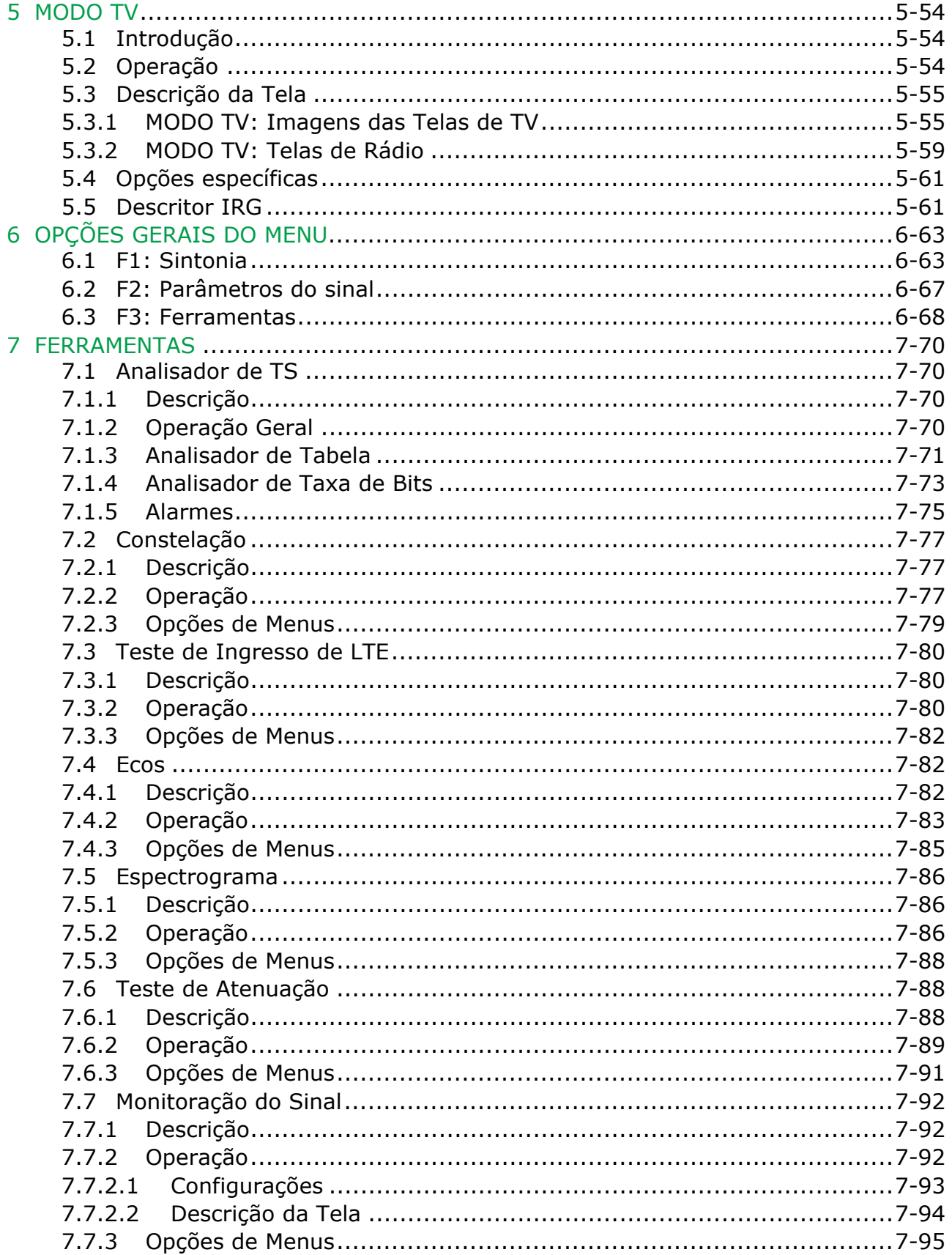

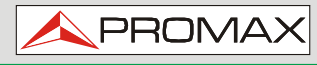

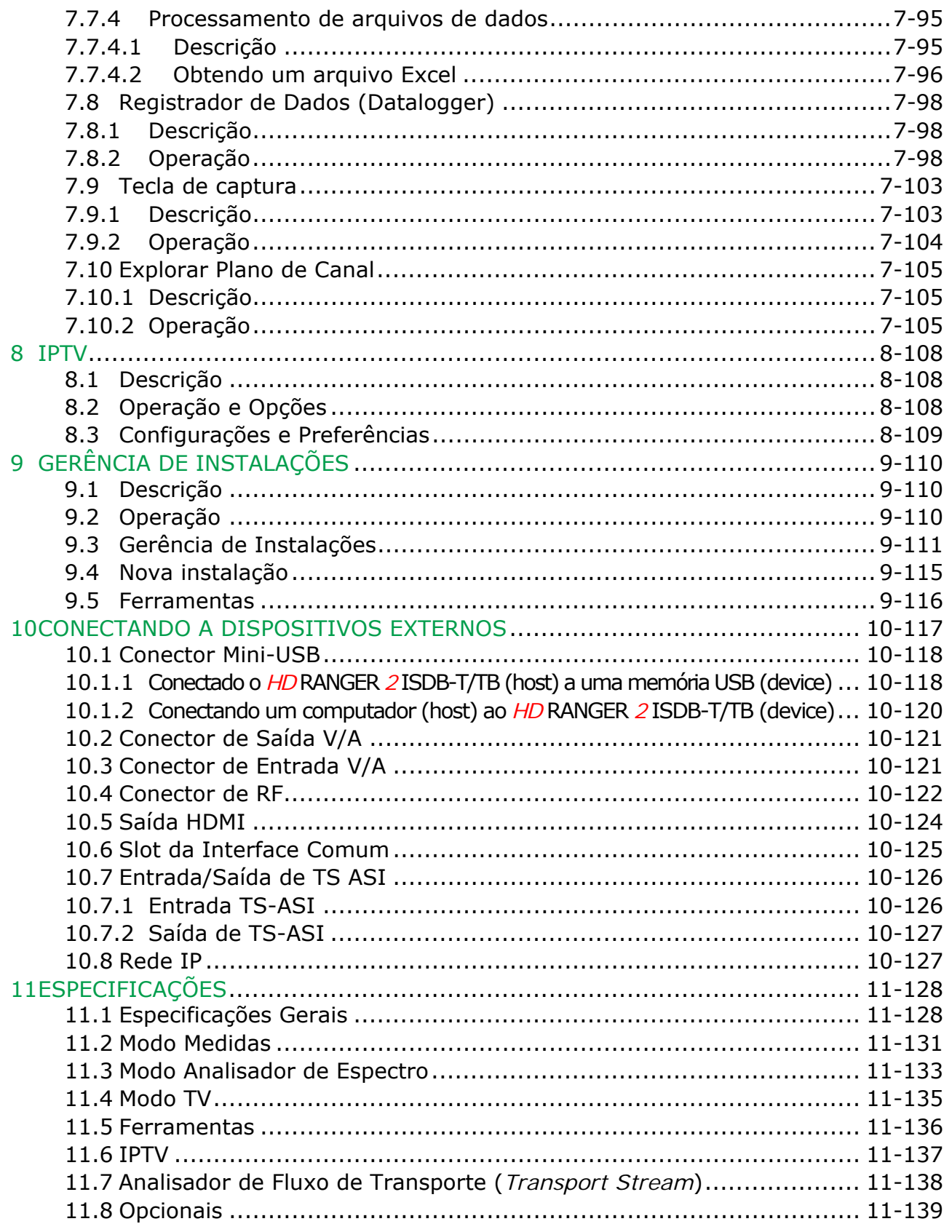

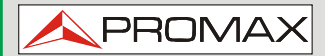

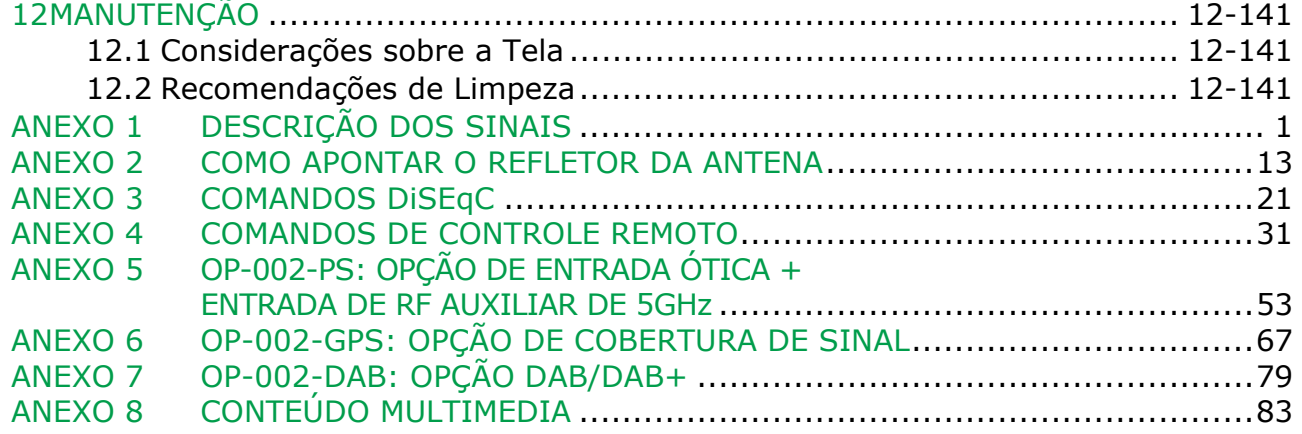

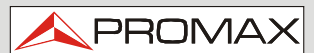

# *ANALISADOR DE TV & SATÉLITE*  **HD RANGER 2 ISDB-T / TB**

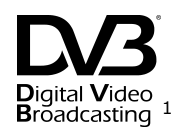

# <span id="page-8-0"></span>**1 INTRODUÇÃO**

#### <span id="page-8-1"></span>**1.1 Descrição**

*O novo* HD RANGER 2 ISDB-T/TB é a sexta geração de medidores de campo que a PROMAX lança no mercado. Como cada nova geração, ela representa uma evolução em relação a anterior, uma vez que é constituída pelas mais recentes inovações tecnológicas e desenvolve aplicações para novas demandas e necessidades que surgiram nos últimos anos.

*O novo HD* RANGER 2 ISDB-T/TB foi criado com o objetivo de facilitar a experiência do usuário. Desde o seu design ergonômico e linhas estilizadas, até a redução das teclas e a facilidade da sua interface, tudo foi pensado para que o usuário tenha uma ferramenta simples de usar, mas poderosa e útil.

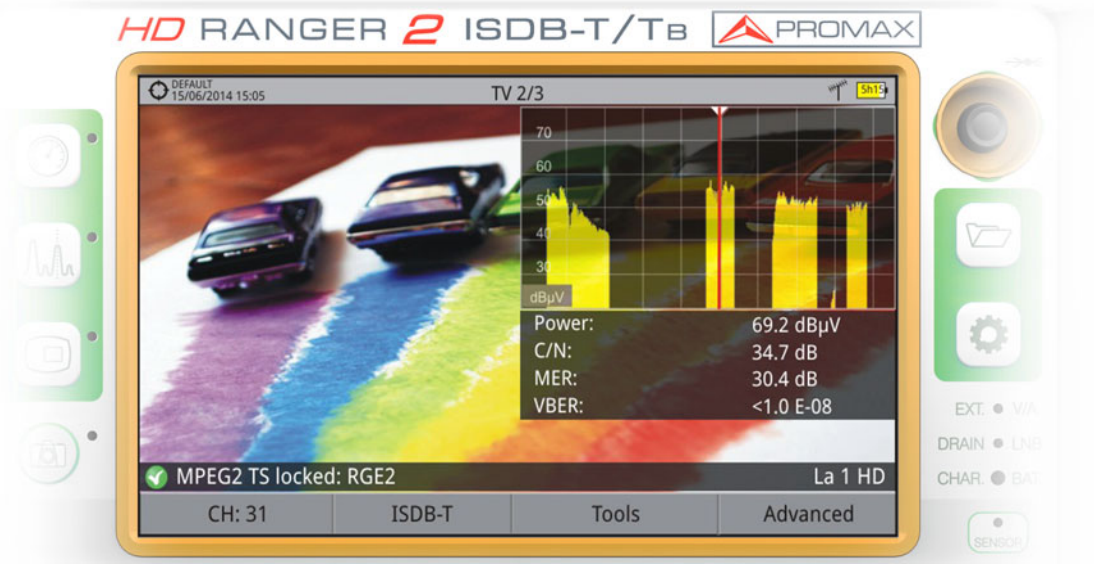

*Figura 1.*

*O* HD RANGER 2 ISDB-T/TB é um analisador universal que abrange vários dos padrões mais populares, bem como formatos, tais como MPEG-2, MPEG-4 e áudio Dolby. Tem também a possibilidade de uma extensão para trabalhar em instalações de fibra ótica, DAB/DAB+ e GPS (veja estas opções no anexo do manual).

<span id="page-8-2"></span><sup>1</sup> *Marca registrada do DVB - Digital Video Broadcasting Project.* 

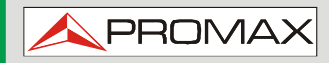

Além das funções básicas de medidor de TV e analisador de espectro para banda terrestre e satélite, fornece ferramentas adicionais, tais como a detecção de interferências de sinal 4G (algumas de suas frequências de trabalho são próximas da banda de TV), o diagrama de constelação ou a detecção de ecos.

 O HD RANGER 2 ISDB-T/T B tem um aplicativo para gerenciar os dados gerados em cada instalação. Este recurso ajuda o usuário a gerenciar as informações geradas de forma que ele possa acessá-las a qualquer momento ou fazer o download em um PC para análise posterior.

O HD RANGER 2 ISDB-T/TB foi projetado e desenvolvido inteiramente na União Europeia. Uma equipe multidisciplinar de profissionais altamente qualificados se comprometeu e se empenhou no desenvolvimento de uma ferramenta poderosa, eficiente e confiável. Todos os materiais utilizados passaram por um rigoroso controle de qualidade durante o processo de fabricação.

Com o objetivo de facilitar o trabalho dos profissionais, a nossa longa experiência garante um serviço pós-venda de qualidade, o que inclui atualizações de software e atualizações gratuitas.

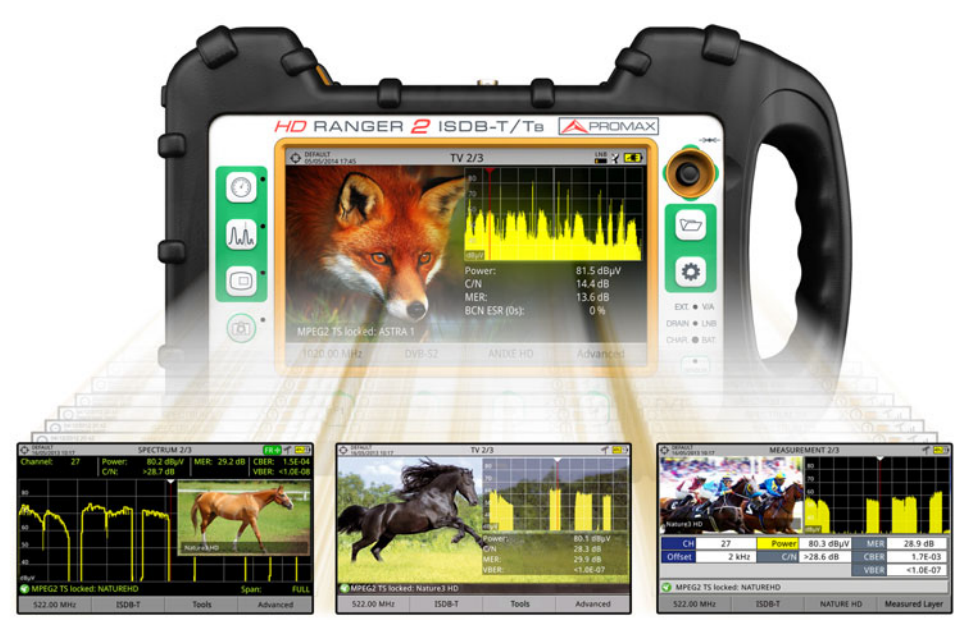

*Figura 2.*

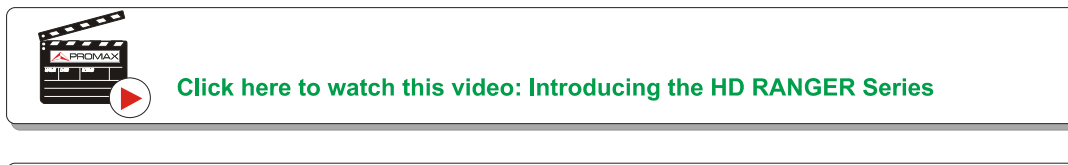

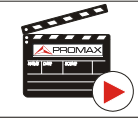

Click here to watch this video: Introducing the HD RANGER 2

**MANUAL DO USUÁRIO RANGER ISDB-T/TB CAPÍTULO 2: CONFIGURAÇÃO**

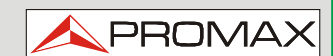

# <span id="page-10-0"></span>**2 CONFIGURAÇÃO**

## <span id="page-10-1"></span>**2.1 Conteúdo da Embalagem**

Verifique se a embalagem contém os seguintes elementos:

- **Analisador HD RANGER 2ISDB-T/TB.**
- **Carregador DC externo**
- Cabo de alimentação para o carregador DC externo.
- Carregador para automóvel.
- Adaptadores "F" (3 unid.).
	- Adaptador "F" / F BNC / F.
	- Adaptador "F" / F DIN / F.
	- Adaptador "F" / F "F" / F.
- Alça e bolsa de transporte.
- Cabo macho USB OTG (On-the-go) (A) Macho Mini USB (B).
- Cabo fêmea USB (A) Macho Mini-USB (B).
- Cabo com conectores 4V/RCA.
- **Mala de transporte.**
- Guia Rápido.

**NOTA**: Guarde a embalagem original, uma vez que ela é especialmente projetada para proteger o equipamento. Você pode precisar dela no futuro para enviar o analisador para calibragem.

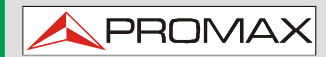

#### <span id="page-11-0"></span>**2.2 Alimentação**

O HD RANGER <sup>2</sup> ISDB-T/TB é alimentado por uma excelente bateria embutida recarregável de Li-Ion, de 7.2 V e longa duração.

Este equipamento pode operar com bateria ou ligado à rede elétrica através de um adaptador DC. Também é fornecido um adaptador para se usar no conector de energia do carro (acendedor de cigarros).

#### <span id="page-11-1"></span>**2.2.1 Primeira carga**

O equipamento vem com a bateria carregada até a metade. Dependendo do tempo decorrido desde a primeira carga e as condições ambientais ela pode ter perdido um pouco dessa carga. Você deve verificar o nível da bateria. É aconselhável que a primeira carga seja completa.

#### <span id="page-11-2"></span>**2.2.2 Carregando a bateria**

Conecte o adaptador DC ao equipamento pelo conector de alimentação no painel esquerdo (veja a figura 3).

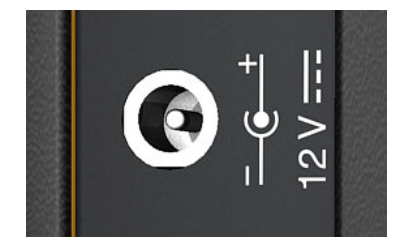

*Figura 3.*

Em seguida, conecte o adaptador DC à rede, através do cabo de rede. Certifiquese de que a voltagem da rede é compatível com a tensão do adaptador.

Para um carregamento **rápido** da bateria é necessário desligar o equipamento.

Se o equipamento estiver LIGADO, o carregamento da bateria será mais lento, dependendo do tipo de trabalho que você estiver fazendo. Ao ligar o equipamento à rede elétrica o símbolo de conexão à rede  $\mathbb{Z}$  aparece dentro do ícone da bateria.

**MANUAL DO USUÁRIO RANGER ISDB-T/TB CAPÍTULO 2: CONFIGURAÇÃO**

**PROM** 

Quando o equipamento está ligado à corrente elétrica, o indicador luminoso CHARGER (CARREGADOR) permanece ligado. Este indicador muda de cor de acordo com a porcentagem de carga:

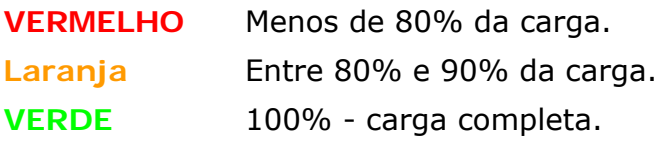

Ao ligar o equipamento, a tensão da bateria é verificada. Se a tensão estiver muito fraca para iniciar, os LEDs EXT e DRAIN piscam, e o equipamento não liga. Neste caso, por favor, carregue a bateria imediatamente.

#### <span id="page-12-0"></span>**2.2.3 Tempos de carga/descarga**

Tempo médio de carregamento com o equipamento desligado (carga rápida):

- 3 horas para atingir 80% da carga.
- 5 horas para atingir 100% da carga.

Com o equipamento ligado (carga lenta):

- 5 horas para atingir 80% da carga.
- 8 horas para atingir 100% da carga.

Tempo médio de descarga (sem alimentação externa):

- Com a carga completa o tempo médio da bateria é 5h e 30 min.
- Com 80% da carga o tempo médio da bateria é 4h.

#### <span id="page-12-1"></span>2.2.4 | Sistema inteligente de controle da bateria

A bateria embutida no equipamento é do tipo "**inteligente**", o que significa ela informa o estado da sua carga. Esta informação é exibida dentro do ícone da bateria na forma de tempo médio disponível. Desta forma o usuário, a qualquer instante, pode saber o nível de carga remanescente.

O tempo restante de carga que aparece é calculado de acordo com o trabalho que está sendo executado. Se você ativa a alimentação externa do equipamento, o tempo médio será reduzido de acordo com o aumento do consumo que ocorre.

#### <span id="page-13-0"></span>**2.2.5 Dicas de uso**

A bateria vai perdendo capacidade de armazenamento no decorrer de sua vida útil. Contate o seu distribuidor **PROMAX** quando for necessário substituir a bateria.

Para prolongar a vida útil da bateria o usuário deve seguir essas dicas:

- Em caso de um período longo de inatividade do equipamento, é aconselhável fazer uma carga/descarga a cada ciclo de 3 meses e uma carga parcial subsequente (aprox. 40%).
- É recomendável mantê-lo em lugar fresco e longe de calor.
- Evite manter a bateria totalmente carregada ou totalmente descarregada por um longo período de tempo.
- Não é necessário esperar até a descarga total antes de recarregar porque essas baterias não sofrem o efeito memória.

**MANUAL DO USUÁRIO RANGER ISDB-T/TB CAPÍTULO 2: CONFIGURAÇÃO**

# **A PROMA**

# <span id="page-14-0"></span>**2.3 Detalhes do Equipamento**

#### **Vista Frontal**   $\mathcal{L}_{\mathcal{A}}$

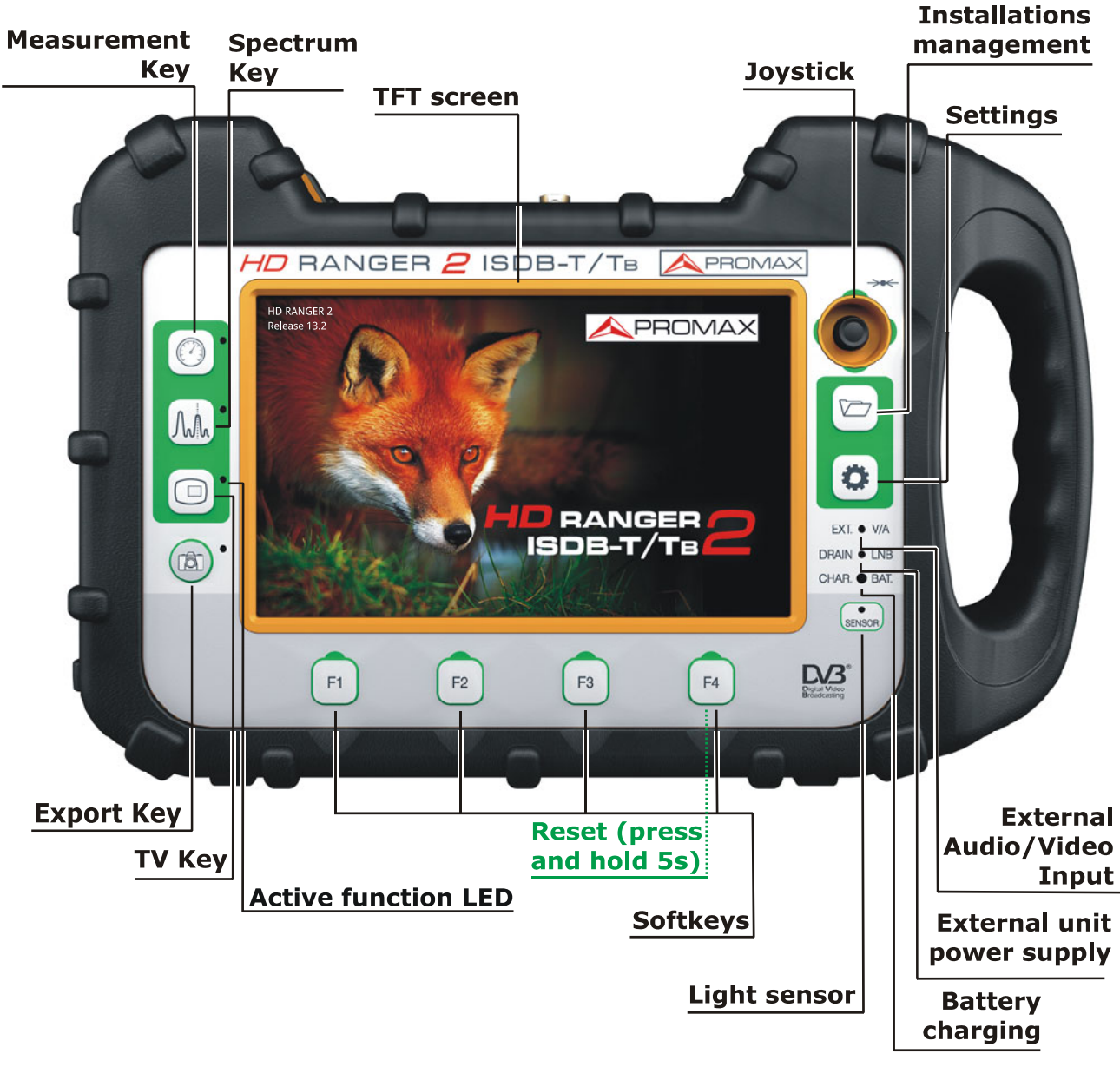

**Figura 4.** 

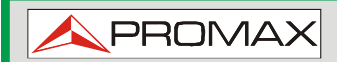

**Vista Lateral**  m.

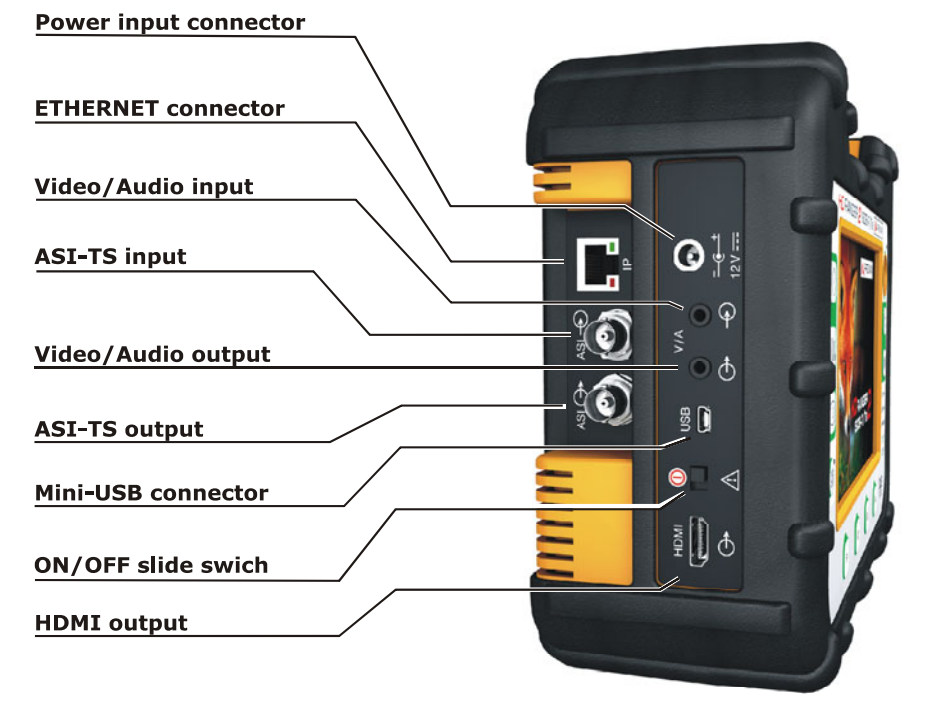

**Figura 5.** 

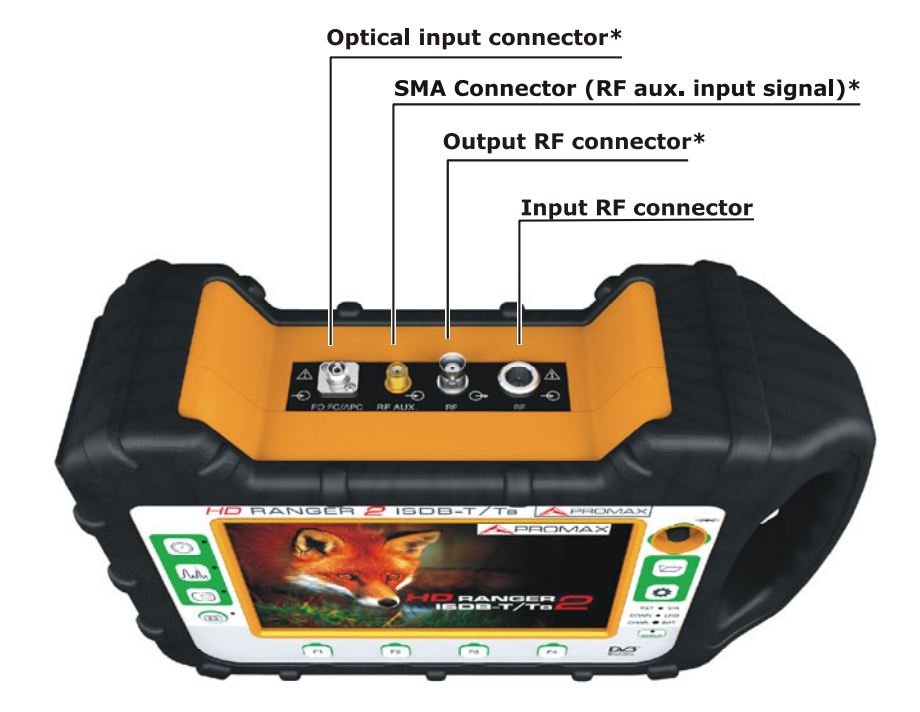

**Vista superior**   $\mathcal{C}^{\mathcal{A}}$ 

**Figura 6.** 

**\* Opção Ótica** Consulte o anexo.

# **MANUAL DO USUÁRIO RANGER ISDB-T/TB CAPÍTULO 2: CONFIGURAÇÃO**

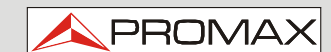

**Vista inferior COL** 

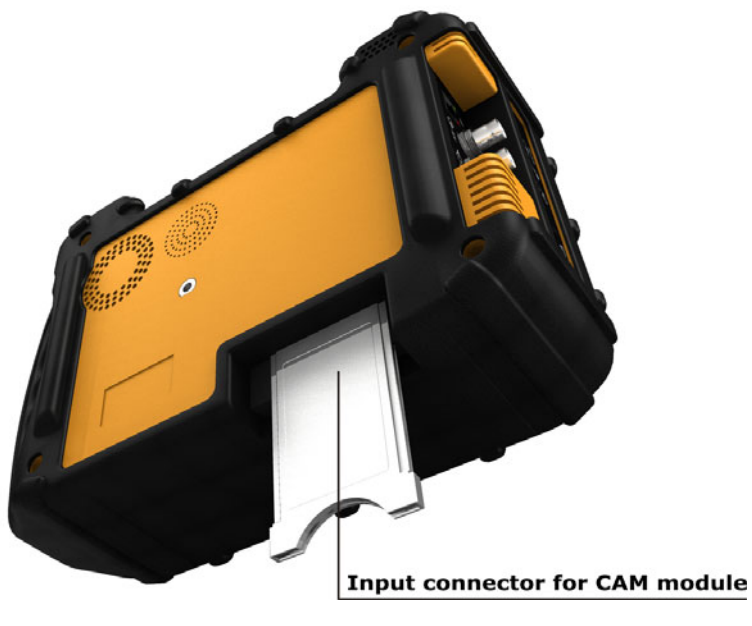

**Figura 7.** 

#### <span id="page-16-0"></span>**2.4 Ligar/Desligar o equipamento**

Este analisador foi projetado para uso como um equipamento portátil e não requer qualquer tipo de instalação prévia.

#### ► **Ligar**:

- Deslize o botão de ligar, localizado no lado esquerdo do equipamento, e prenda-o por alguns instantes (um segundo aprox.).
- Quando todos os indicadores se acenderem, libere o interruptor, que retorna a sua posição de repouso.
- A imagem da tela inicial aparece, e também uma barra de progresso que indica o carregamento do sistema. (O usuário pode selecionar a imagem de inicialização no menu "Preferências") O canto superior esquerdo mostra o modelo do equipamento e a versão do software instalado que foi detectada.
- Após o carregamento do sistema, aparece a última tela mostrada antes dele ter sido desligado.

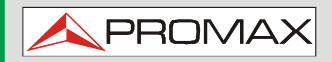

- ► **Desligar**:
	- Deslize o botão de ligar, localizado no lado esquerdo do equipamento, e prenda-o por alguns instantes (um segundo aprox.).
	- **Quando a tela se apagar solte o interruptor, que retorna a sua posição de** repouso.
	- A imagem da tela inicial aparece e a barra de progresso mostra o andamento do desligamento do sistema.

#### ► **Reiniciar**:

**Pressione a tecla**  $F<sup>4</sup>$  por 5 segundos. O equipamento desliga automaticamente. Use apenas em caso de falha do sistema.

No menu **PREFERÊNCIAS** (Pressione 1s), aba APARÊNCIA, opção "**Desligado**" O usuário pode ativar a opção de desligamento automático. selecionando um tempo de espera (tempo sem pressionar nenhuma tecla) após o qual o equipamento desliga-se automaticamente.

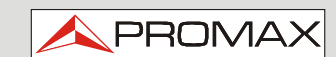

## <span id="page-18-0"></span>**2.5 Ícones da Tela e Caixas de Diálogo**

Na tela estão alguns ícones que fornecem informações úteis para o usuário sobre o status atual do instrumento.

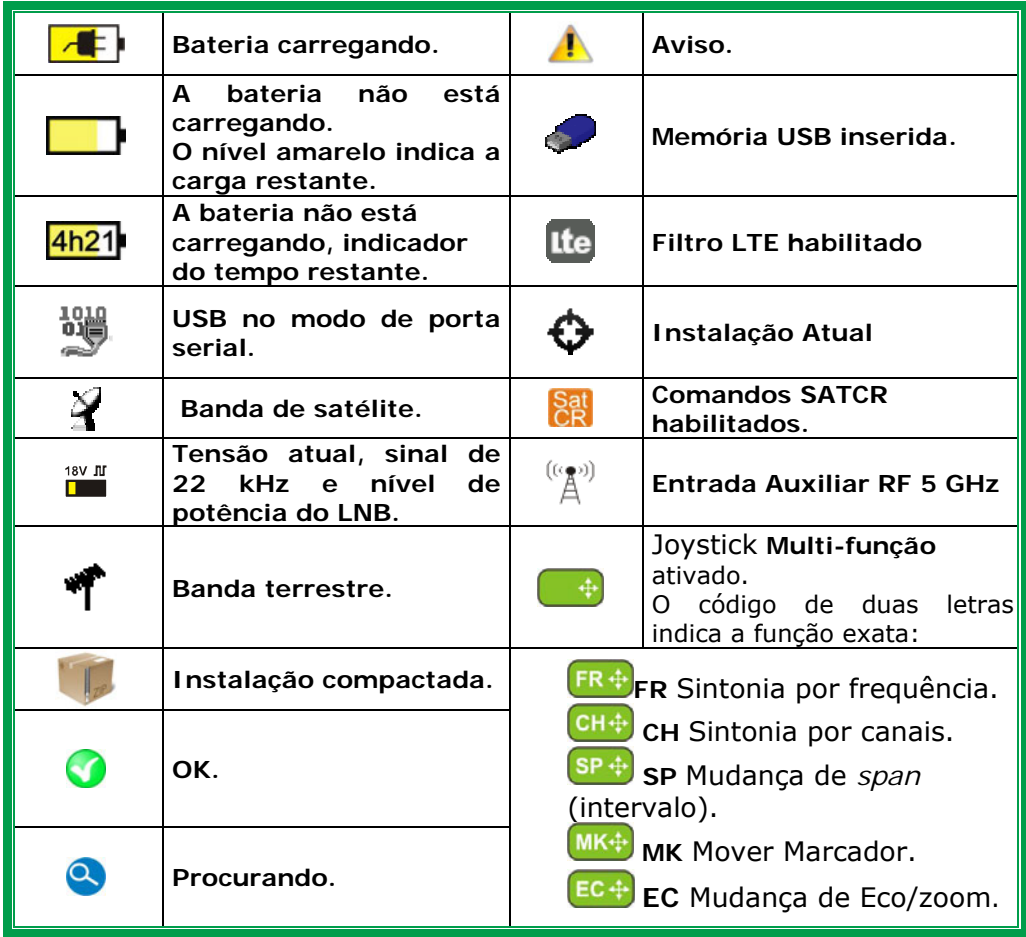

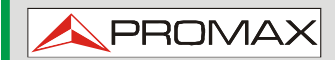

<span id="page-19-0"></span>**2.6 Árvore de Menus**

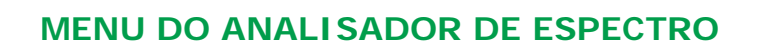

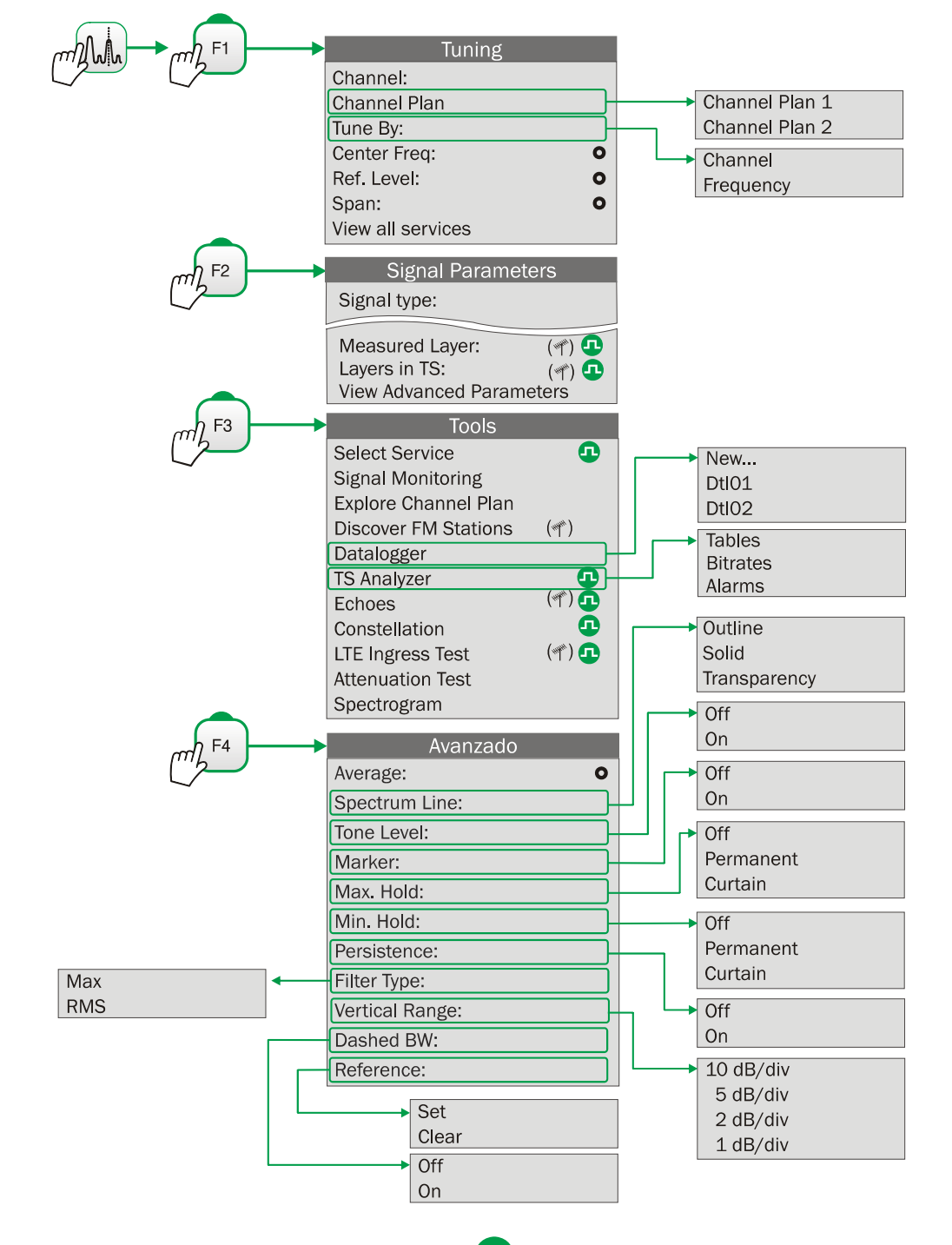

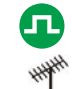

Disponível apenas para **canais digitais** Disponível apenas para **canais analógicos** Opção disponível para **banda terrestre**  $\frac{1}{2}$  Opção disponível para **banda de satélite** 

PROMA

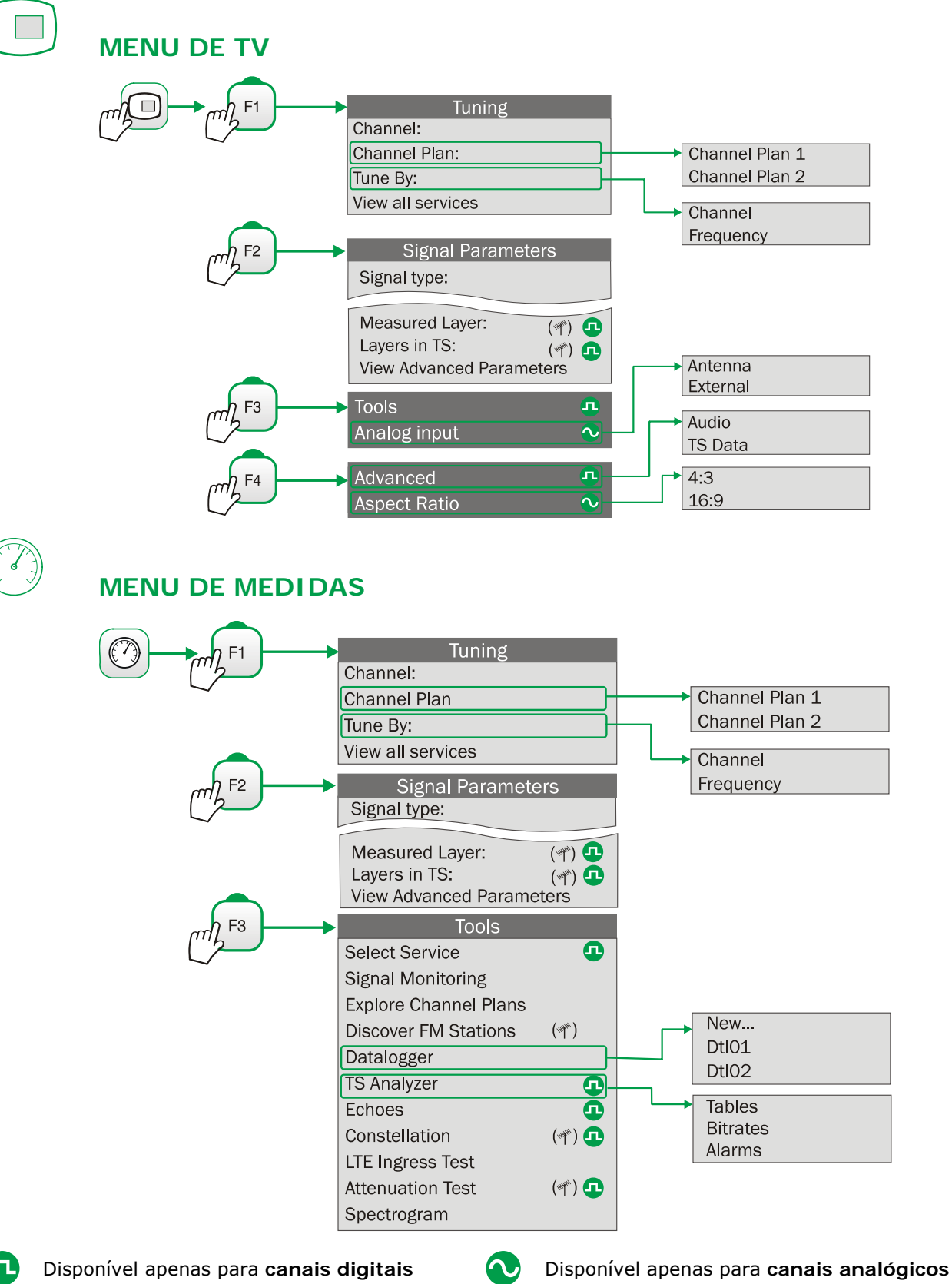

Opção disponível para **banda terrestre**  $\vee$  Opção disponível para **banda de satélite** 

 $\bullet$ 

**HD RANGER 2 ISDB-T/TB** 

# **MENU DE CONFIGURAÇÕES**

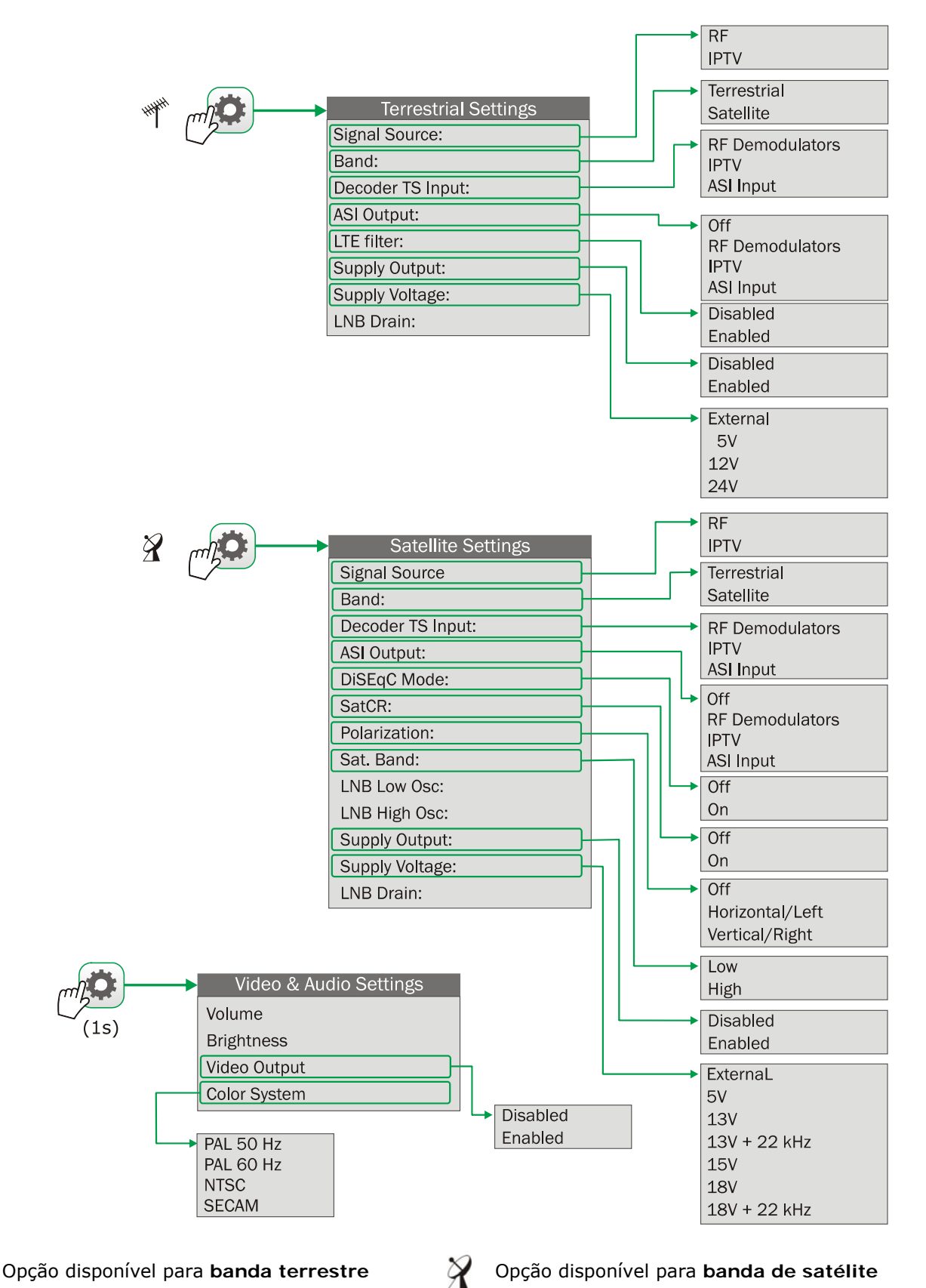

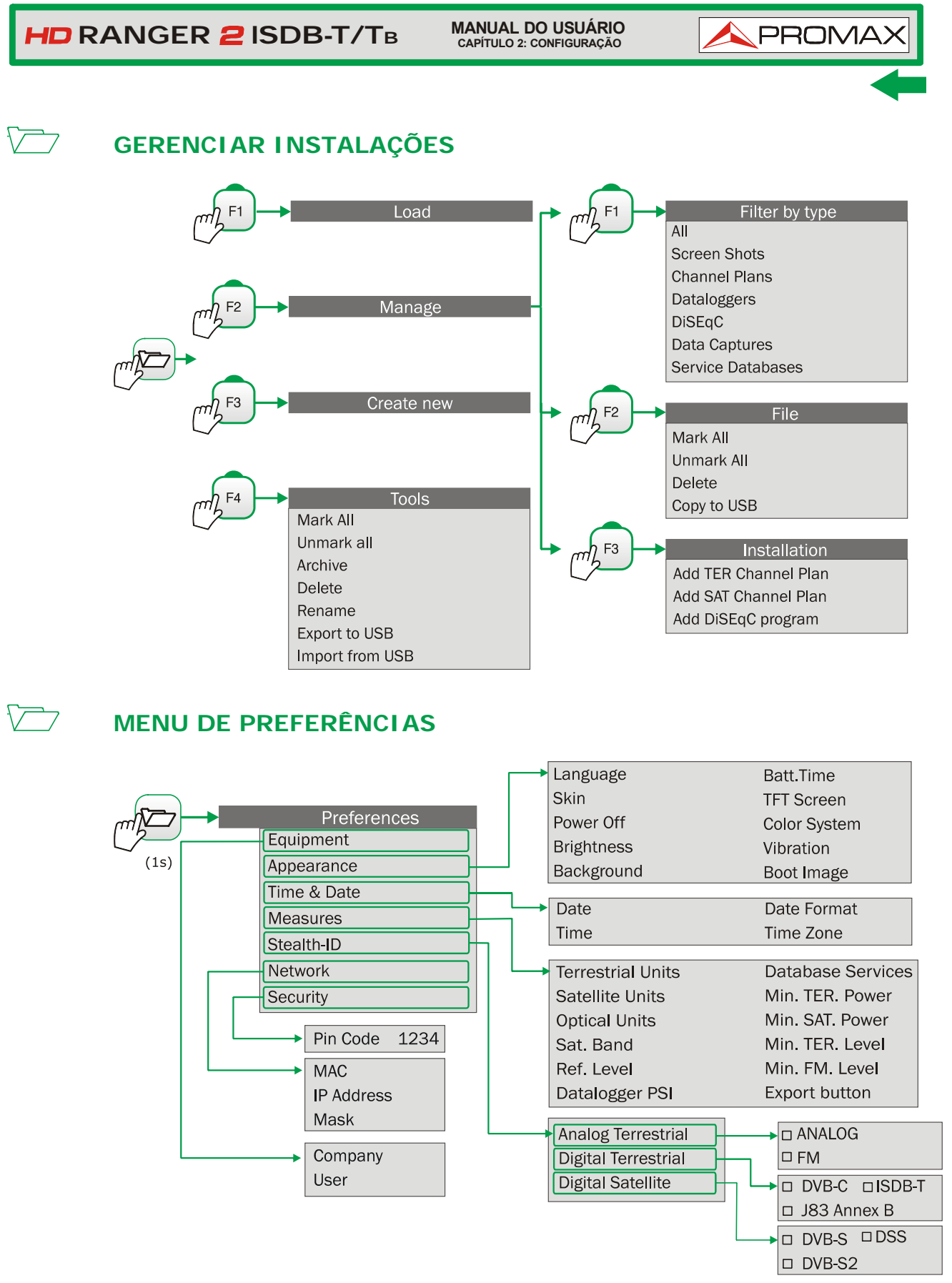

**Figura 8.**

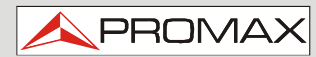

#### <span id="page-23-0"></span>**2.7 Controles**

O equipamento foi projetado para ser uma ferramenta fácil de usar. Por esse motivo, o número de teclas foi reduzido e estas estão agrupadas por função.

O menu de navegação inclui dicas que aparecem quando o cursor é colocado, por algum tempo, sobre uma opção desabilitada (cinza). Esta dica ajuda o usuário a entender por que uma opção está desabilitada e o que fazer para habilitá-la.

O equipamento pode ser plenamente operado usando-se tanto o painel de toque (mesmo que use luvas), bem como o teclado convencional.

Para a medida e navegação pelos menus, o equipamento tem o painel sensível ao toque, um joystick, 4 teclas funcionais (teclas de função) e 6 teclas de acesso direto (teclas de atalho).

Em seguida, a descrição do uso de cada uma:

#### <span id="page-23-1"></span>**2.7.1 Tela sensível ao toque**

O software de controle está concebido de maneira que o medidor possa ser plenamente operado utilizando-se tanto a tela sensível ao toque, como o teclado convencional:

- **Seleção de Menu**.  $\overline{\phantom{a}}$
- **Seleção de frequência ou de canais**.  $\mathcal{L}_{\mathcal{A}}$
- $\mathcal{C}^{\mathcal{C}}$ **Rolagem de frequência ou canal**.
- **Escrita por teclado virtual**. m

Cada toque na tela está associado a uma vibração física. Esta vibração pode ser ativada ou desativada através da opção "Vibração" no menu "Preferências".

**MANUAL DO USUÁRIO RANGER ISDB-T/TB CAPÍTULO 2: CONFIGURAÇÃO**

#### ► **Seleção de Menu**

O usuário pode operar os menus na tela (menu drop-down, selecione uma opção, aceitar ou sair de uma mensagem, e assim por diante) apenas tocando na opção.

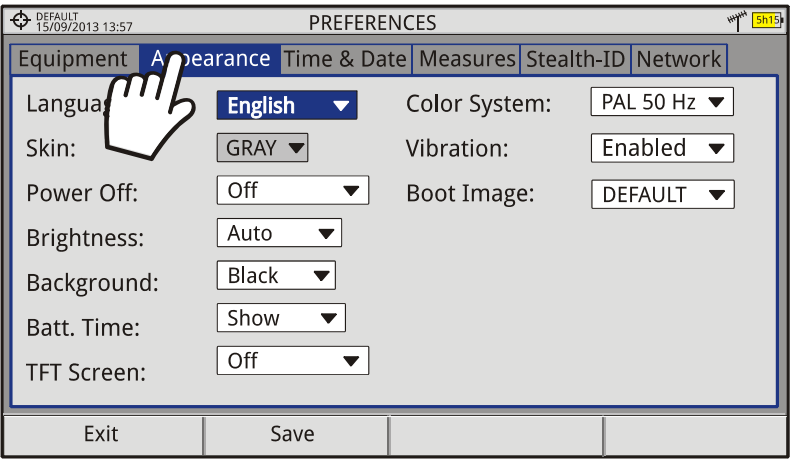

**Figura 9.**

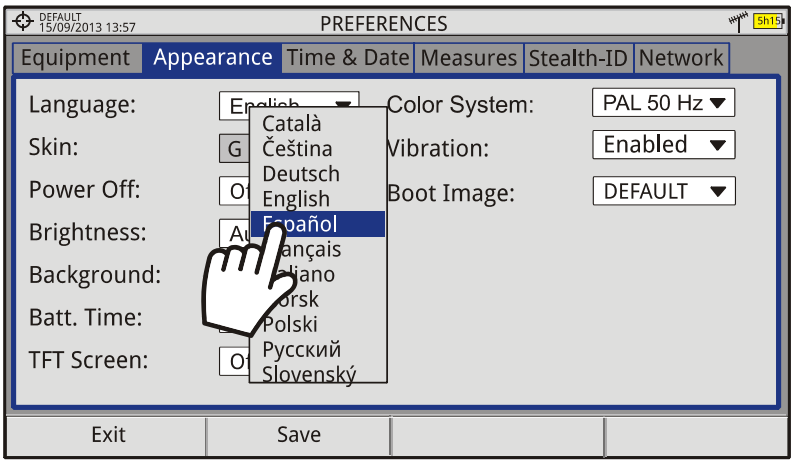

**Figura 10.** 

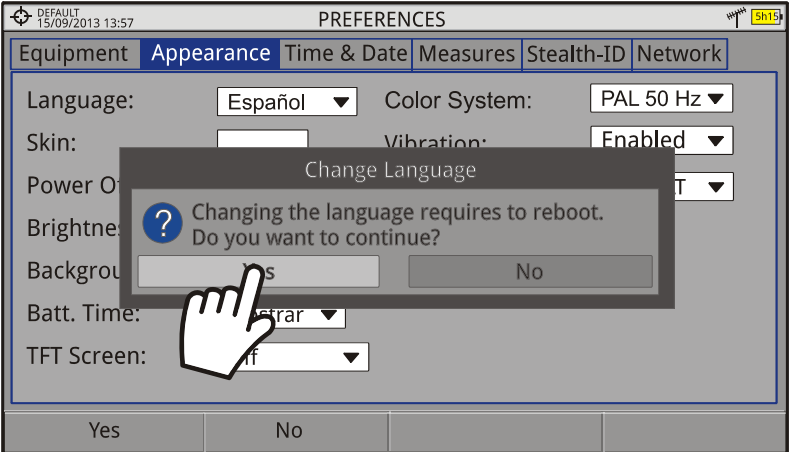

**Figura 11.** 

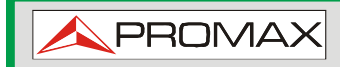

#### **Seleção de frequência ou de canal.**

No modo Analisador de Espectro, o usuário pode selecionar um canal ou uma frequência, tocando na frequência ou no canal.

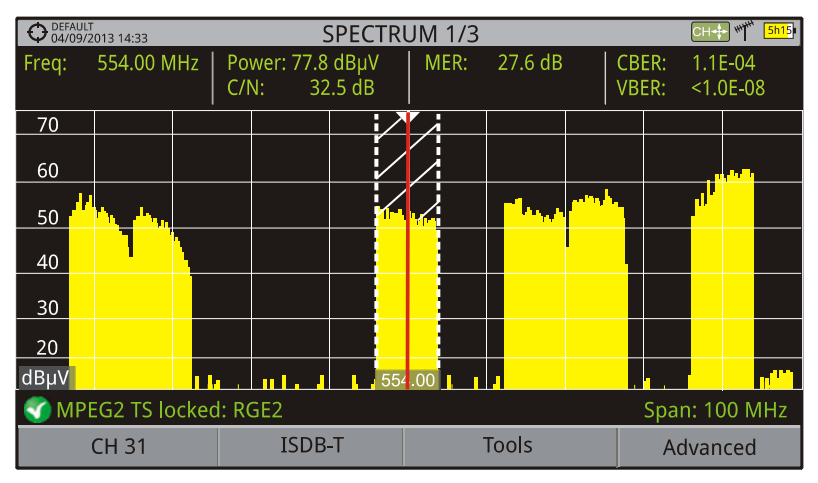

**Figura 12.** Primeira tela (canal travado).

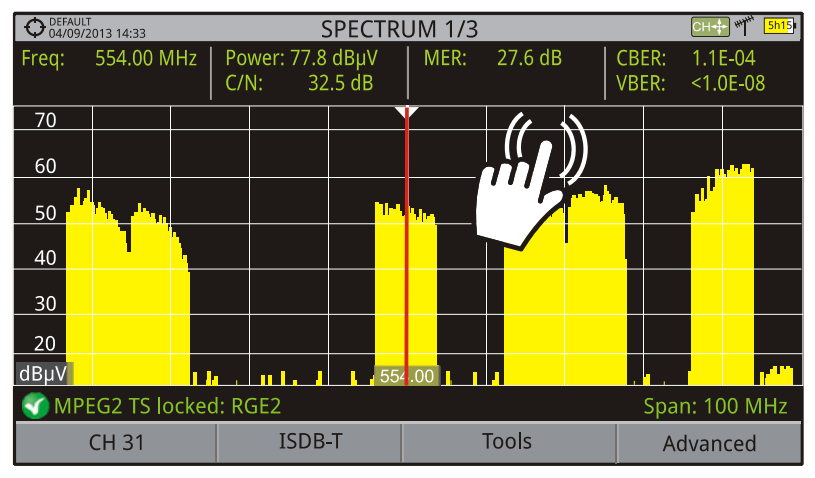

**Figura 13.** Toque na nova frequência.

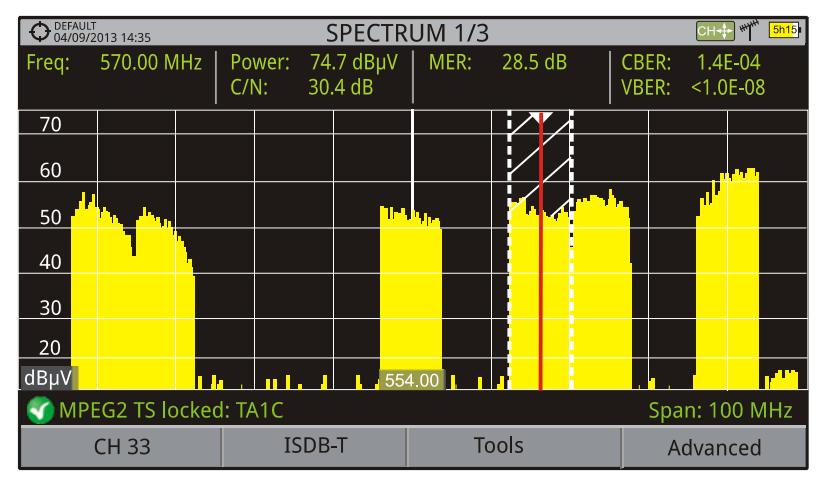

**Figura 14.** O cursor move-se para a frequência.

**MANUAL DO USUÁRIO RANGER ISDB-T/TB CAPÍTULO 2: CONFIGURAÇÃO**

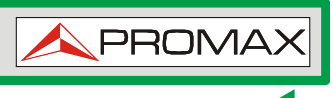

#### ► **Rolagem de Frequência ou Canal**

No modo Analisador de Espectro, o usuário pode percorrer as frequências ou canais arrastando e soltando o dedo na tela.

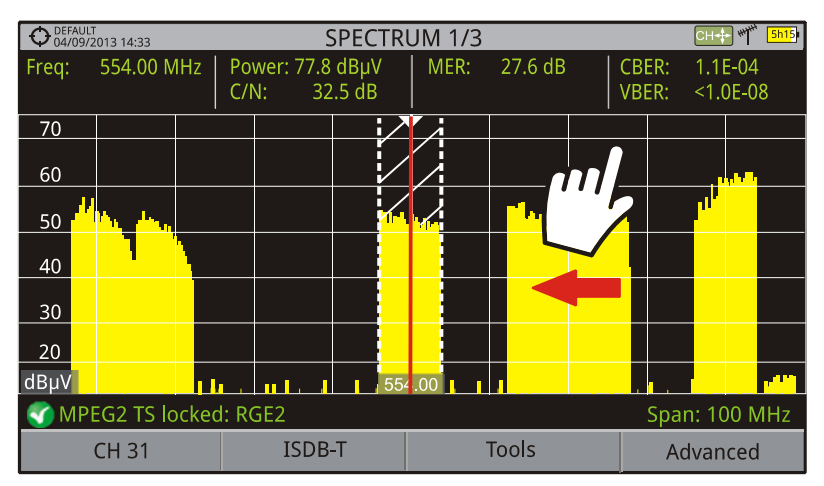

**Figura 15.** 

|                                               | DEFAULT<br>04/09/2013 14:35 |         | <b>SPECTRUM 1/3</b> |           |            |         |    |          | 州<br>5h15<br>CH∙ŀ |  |  |
|-----------------------------------------------|-----------------------------|---------|---------------------|-----------|------------|---------|----|----------|-------------------|--|--|
| Freq:                                         | 554.00 MHz                  |         | Power:              | 77.8 dBµV | MER:       | 27.6 dB |    | CBER:    | 1.1E-04           |  |  |
|                                               |                             | $C/N$ : |                     | 32.5 dB   |            |         |    | VBER:    | $< 1.0E - 08$     |  |  |
| 70                                            | п                           |         |                     |           |            |         |    |          |                   |  |  |
| 60                                            |                             |         |                     |           |            |         |    |          |                   |  |  |
| 50                                            |                             |         |                     | Шъ.       |            |         |    |          |                   |  |  |
| 40                                            |                             |         |                     |           |            |         |    |          |                   |  |  |
| 30                                            |                             |         |                     |           |            |         |    |          |                   |  |  |
| 20                                            |                             |         |                     |           |            |         |    |          |                   |  |  |
| dBµV                                          |                             |         |                     |           | $585.00 -$ |         | ÆМ |          |                   |  |  |
| <b>MPEG2 TS locked: RGE2</b><br>Span: 100 MHz |                             |         |                     |           |            |         |    |          |                   |  |  |
| <b>CH31</b>                                   |                             |         | ISDB-T              |           | Tools      |         |    | Advanced |                   |  |  |

**Figura 16.** 

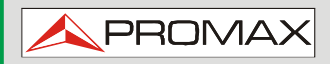

#### ► **Escrita no teclado virtual**.

O usuário pode digitar diretamente no teclado virtual alfabético ou numérico que aparece na tela.

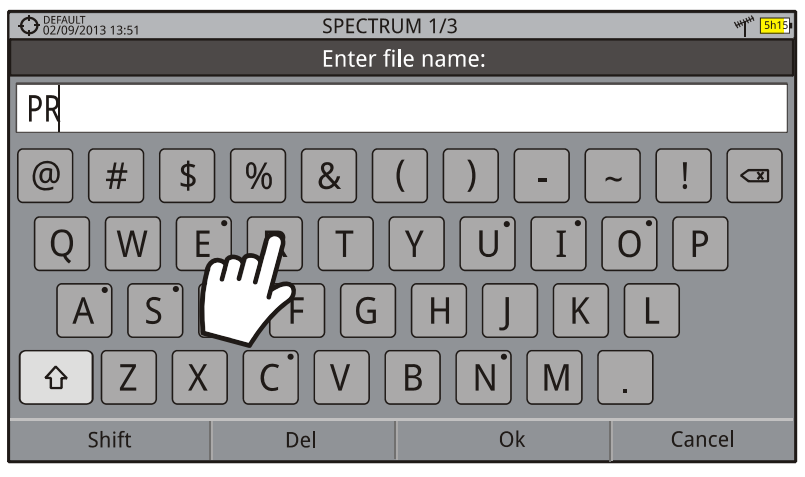

**Figura 17.** 

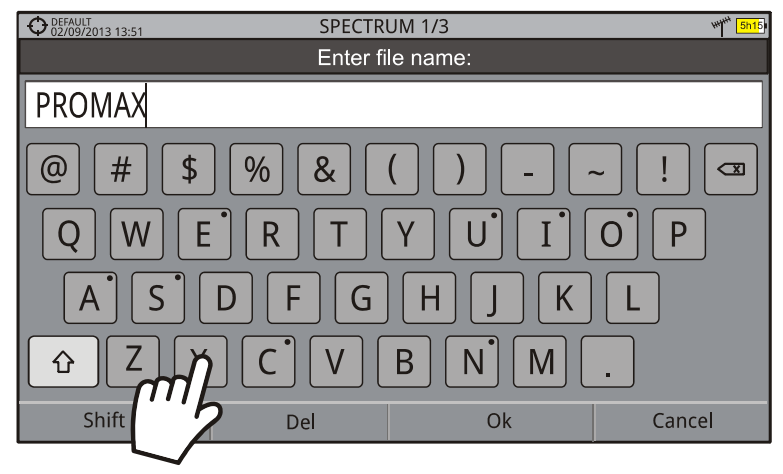

**Figura 18.** 

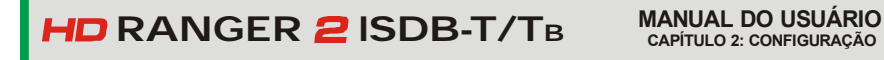

**PROM** 

#### <span id="page-28-0"></span>**2.7.2 Joystick**

O Joystick pode fazer cinco movimentos:

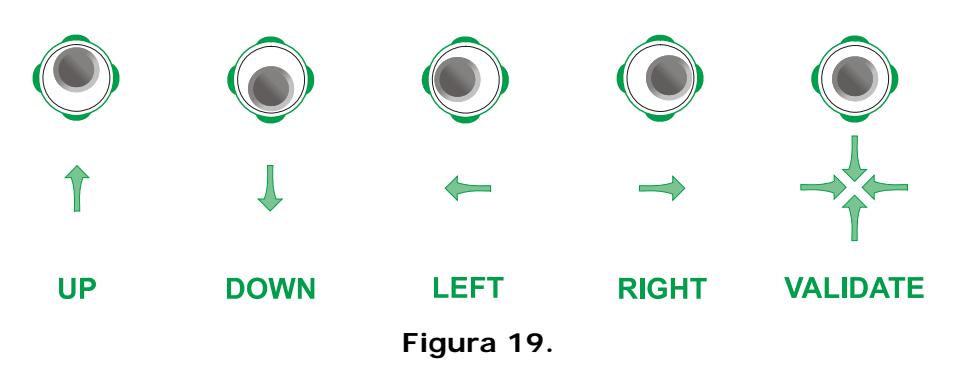

O joystick é multifuncional, ou seja, cada vez que você o pressiona sua função muda. O usuário pode ver a função ativa de acordo com o ícone que é exibido no canto superior direito do equipamento, como mostrado na imagem.

No modo **ANALISADOR DE ESPECTRO**, o joystick tem as seguintes funções:

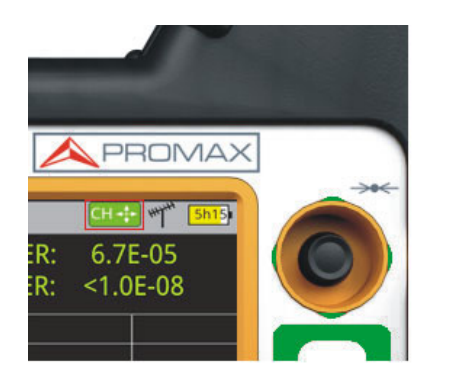

- ►**CH** ou **FR**: Mudança de canal (CH) ou de frequência (FR) (de acordo com a sintonia selecionada: sintonia por canal ou sintonia por frequência). ► **SP**: Mudança de intervalo (*span*).
- ► **MK**: Mover marcador (se o marcador estiver ativo).

**Figura 20.** 

Usando a ferramenta **ECOS**, o joystick também é multifuncional:

- ► **CH** ou **FR**: Mudança de canal (CH) ou de frequência (FR) (de acordo com a sintonia selecionada: sintonia de canal ou sintonia por frequência).
- ► **EC**: Mudança de eco.

De acordo com a função selecionada, o joystick executará uma ação específica.

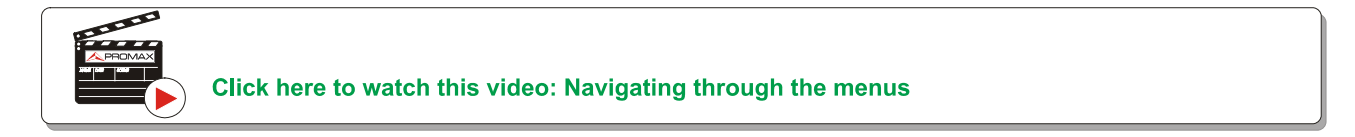

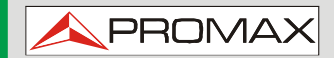

#### <span id="page-29-0"></span>2.7.3 **Atalhos de teclado**

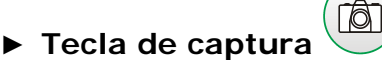

Pressionando esta tecla por um segundo captura-se o que está sendo mostrado na tela.

Pode-se capturar a imagem na tela, os dados de medida, ou ambos.

O tipo de captura - seja da tela, dos dados ou de ambos - pode ser definido na opção "**Tecla de Captura**", que está na aba "**Medidas**", no menu "**Preferências**".

Mais informações no capítulo "**Tecla de Captura**".

#### ► **Teclas de Gerenciamento**

Há duas Teclas de Gerenciamento. Cada uma tem duas funções diferentes, de acordo com o tempo que se mantém a tecla pressionada:

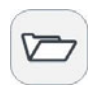

**Pressão breve**: Ele mostra a lista de instalações e os menus para gerenciá-las.

**Pressão longa**: Mostra o menu de preferências.

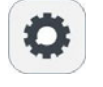

**Pressão breve**: Mostra o menu de configurações terrestres ou de satélite (de acordo com a banda selecionada).

**Pressão longa**: Mostra as configurações de vídeo e áudio.

#### ► **Teclas de MODO**

No lado esquerdo, há 3 teclas de acesso aos modos do equipamento.

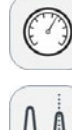

**Tecla do Modo Medidas**.

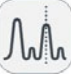

**Tecla do Modo Analisador de Espectro**.

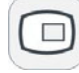

**Tecla do Modo TV**.

A função ativa na tela é indicada pelo LED ao lado da tecla de modo.

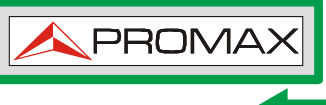

Pressionar a tecla repetidamente dá acesso a uma visualização diferente no mesmo modo. Cada visualização é mostrada na parte superior. Ao atingir a terceira visualização, retorna-se à primeira. Nem todas as visualizações estão disponíveis para alguns sinais (analógicos, genéricos).

Em seguida, apresenta-se um exemplo das visualizações disponíveis para cada um dos modos (exemplo extraído a partir de um sinal digital terrestre):

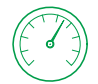

#### **Medidas**

|       | DEFAULT<br>15/09/2013 13:51 |            |               | <b>MEASUREMENT 1/3</b> | <b>Hilfy</b><br><b>5h15</b> |                   |  |  |  |  |
|-------|-----------------------------|------------|---------------|------------------------|-----------------------------|-------------------|--|--|--|--|
|       | Power:                      |            | 69.1dBµV      |                        | Band:                       | 82.3 dBµV         |  |  |  |  |
|       |                             |            |               |                        | LM:                         | 14.0 dB           |  |  |  |  |
|       |                             |            |               |                        |                             |                   |  |  |  |  |
| (1/3) | 10                          | 30         | 50            | 70                     | 90                          | 110<br>130        |  |  |  |  |
|       | Freq                        | 554.00 MHz | Power         | 69.1 dBµV              | <b>MER</b>                  | 30.5 dB           |  |  |  |  |
|       | Offset                      | 2 kHz      | C/N           | 34.7 dB                | <b>CBER</b>                 | 6.9E-05           |  |  |  |  |
|       |                             |            |               |                        | <b>VBER</b>                 | 1.8E-08           |  |  |  |  |
|       | MPEG2 TS locked: RGE2<br>Ø  |            |               |                        |                             |                   |  |  |  |  |
|       | <b>CH31</b>                 |            | <b>ISDB-T</b> | Tools                  |                             | Measured Layer: A |  |  |  |  |

**Figura 21.** MEDIDAS

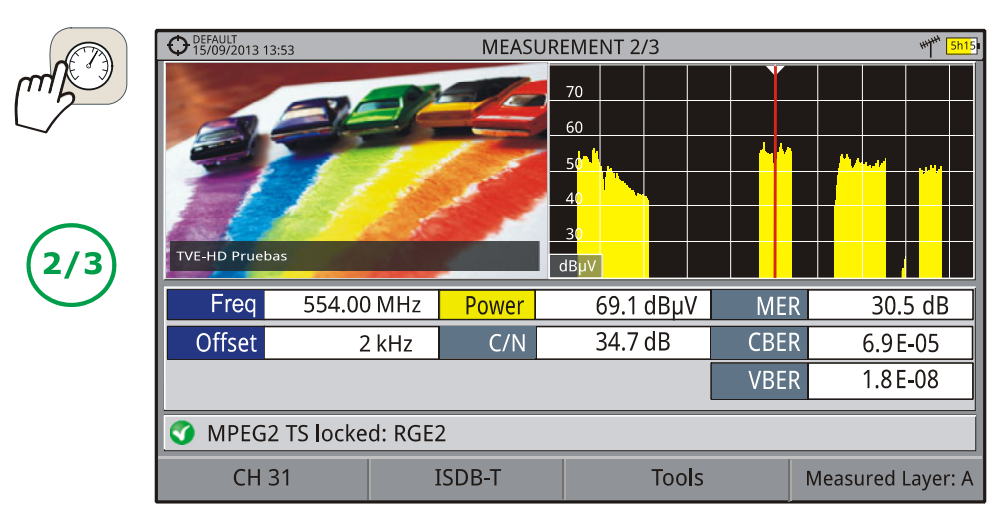

**Figura 22.** MEDIDAS + ESPECTRO

|     | DEFAULT<br>15/09/2013 13:55<br><b>MEASUREMENT 3/3</b> |                       |                |          |       | <b>5h15</b>                |             |            |                   |  |
|-----|-------------------------------------------------------|-----------------------|----------------|----------|-------|----------------------------|-------------|------------|-------------------|--|
|     | <b>ISDB-T PARAMETERS</b>                              |                       |                |          |       |                            |             |            |                   |  |
|     |                                                       | Bandwidth:            |                | 8000 kHz |       | <b>Spectral Inversion:</b> |             | Off        |                   |  |
|     |                                                       | FFT Mode:             |                | 8k       |       | <b>Guard Interval:</b>     |             |            | 1/4               |  |
|     | Constellation:                                        |                       |                |          | 64QAM |                            | Code Rate:  |            | 2/3               |  |
|     | Time Interleaving:                                    |                       | $\overline{2}$ |          |       | Measured Layer:            |             | Α          |                   |  |
| 3/3 | Layers in TS:                                         |                       | ALL            |          |       |                            |             |            |                   |  |
|     | Freq                                                  | 554.00 MHz            | Power          |          |       | 69.1 dBµV                  |             | <b>MER</b> | 30.5dB            |  |
|     | Offset                                                |                       | $2$ kHz        | C/N      |       | 34.7 dB                    | <b>CBER</b> |            | 6.9E-05           |  |
|     |                                                       |                       |                |          |       |                            | <b>VBER</b> |            | $1.8E-08$         |  |
|     |                                                       | MPEG2 TS locked: RGE2 |                |          |       |                            |             |            |                   |  |
|     | <b>CH31</b>                                           |                       | <b>ISDB-T</b>  |          |       | Tools                      |             |            | Measured Layer: A |  |

**Figura 23.** MEDIDAS + PARÂMETROS

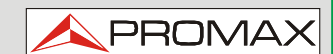

#### $\mathcal{M}_{\lambda}$ **Analisador de Espectro**

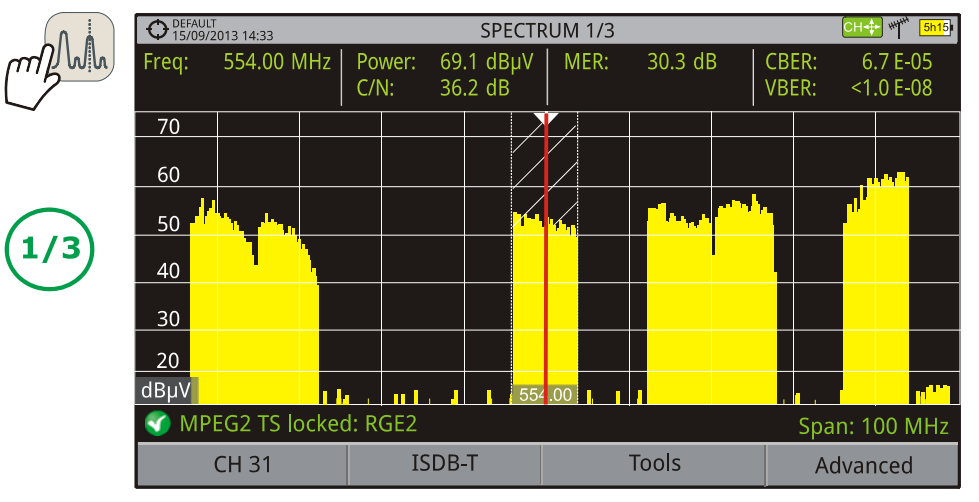

**Figura 24.** ESPECTRO + MEDIDAS

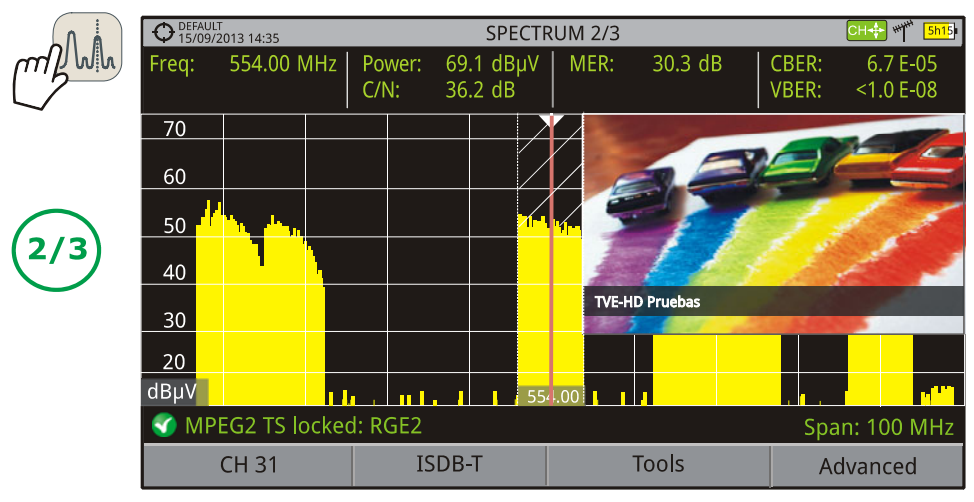

#### **Figura 25.** ESPECTRO + MEDIDAS + TV

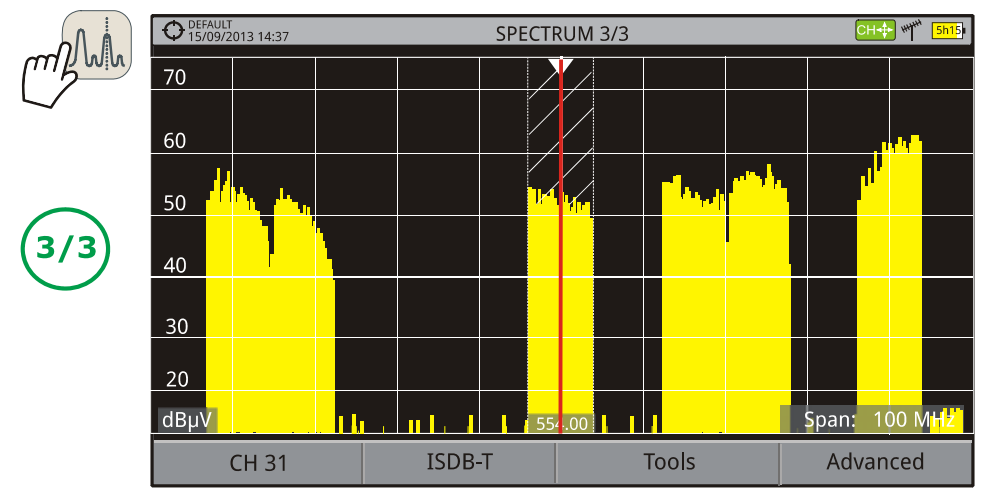

**Figura 26.** ESPECTRO

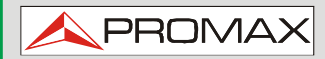

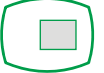

# **Modo TV**

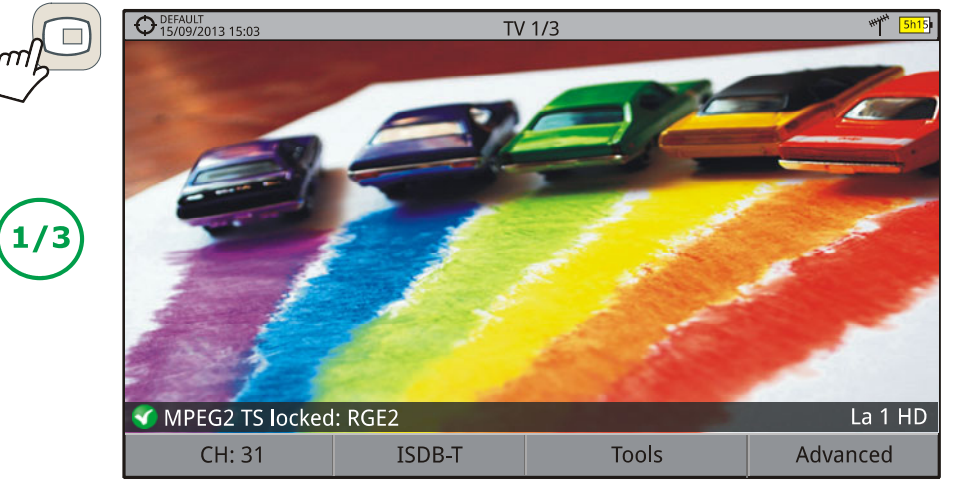

**Figura 27.** TV

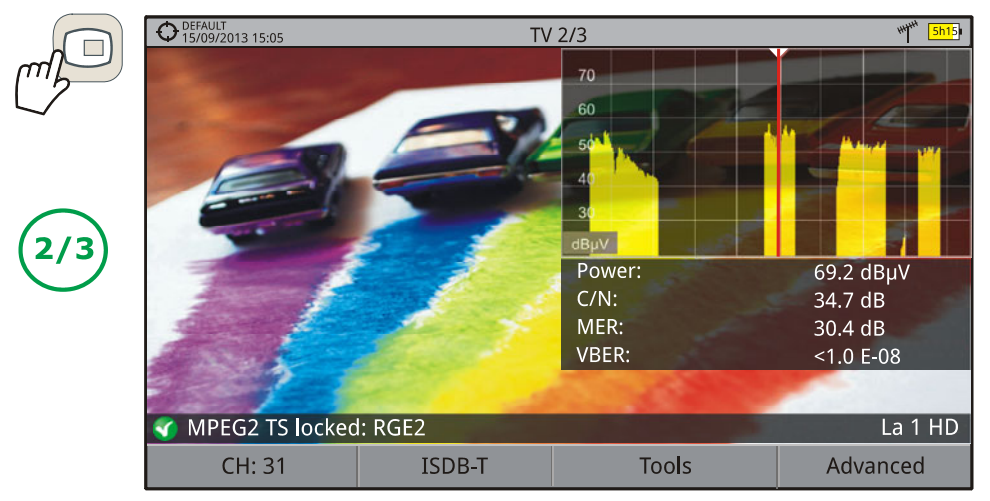

#### **Figura 28.** TV + ESPECTRO + MEDIDAS

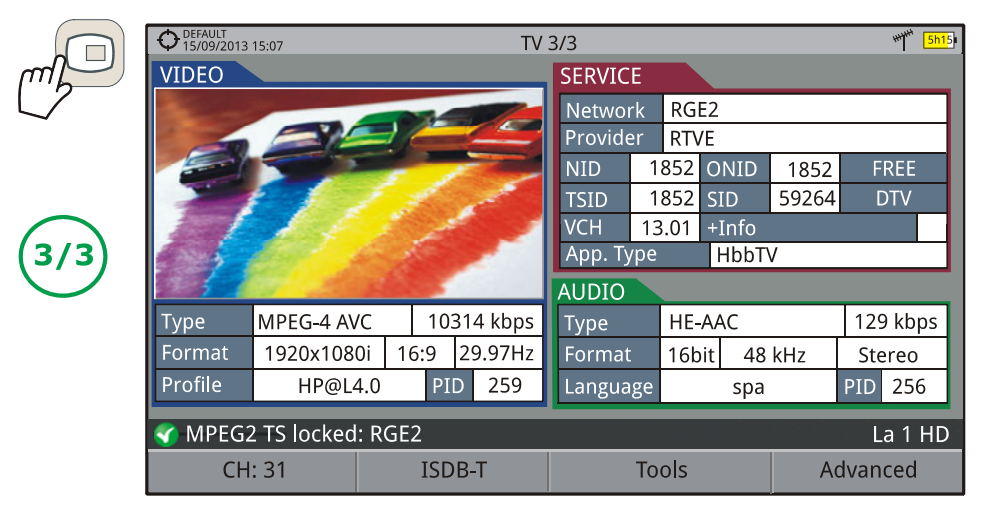

**Figura 29.** TV + SERVIÇO DE DADOS

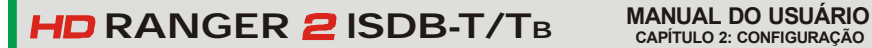

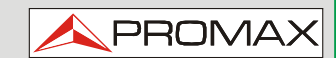

#### <span id="page-34-0"></span>**2.7.4 Teclas funcionais**

Há quatro teclas funcionais, numeradas de  $\boxed{\left[\begin{matrix}F_1\end{matrix}\right]}$  a  $\boxed{\left[\begin{matrix}F_4\end{matrix}\right]}$ .

Cada tecla fornece acesso a um menu. Esse menu varia dependendo da função que o usuário está utilizando no medidor.

O menu é apresentado em cada tecla na parte inferior da tela.

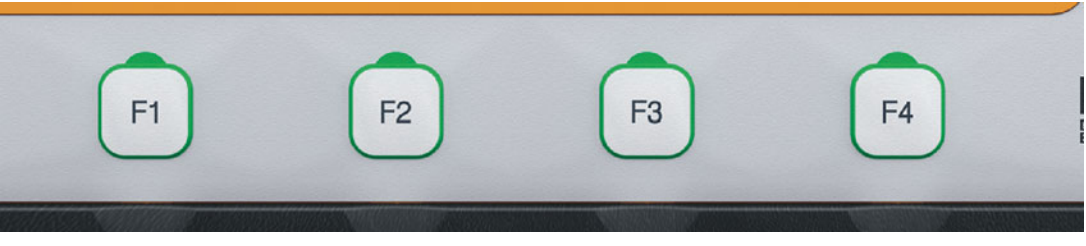

**Figura 30.** 

#### <span id="page-34-1"></span>2.7.5 | Teclado Virtual

Quando o usuário precisa introduzir ou editar um texto (a partir de uma imagem, plano de canais, etc.), uma tela com um teclado virtual aparece, como mostrado na figura.

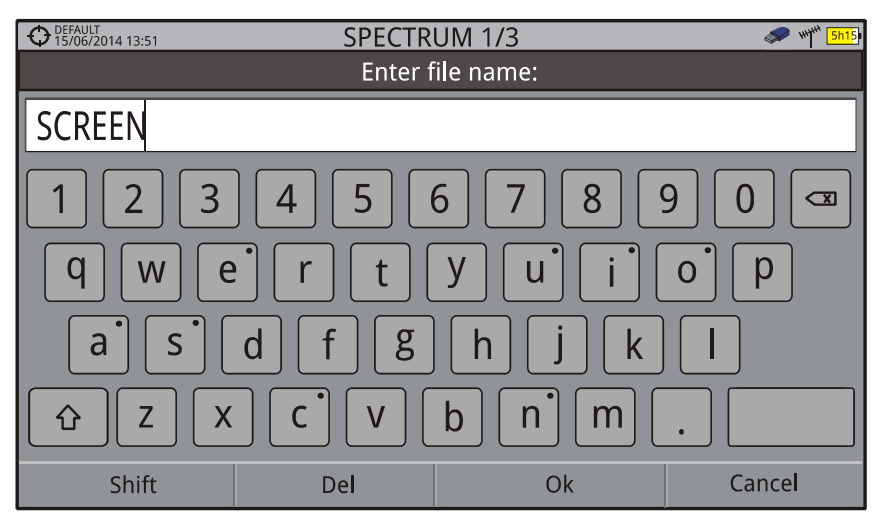

**Figura 31.** 

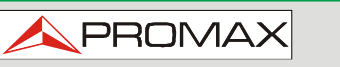

Para editar o nome do arquivo, o usuário deve seguir estes passos:

- Coloque o cursor sobre a caixa de texto onde o nome aparece.
- Mova o cursor para colocá-lo ao lado da letra que o usuário deseja editar.
- **B** Pressione o teclado virtual para editar.

Para apagar uma letra, mova o cursor para o lado direito da letra e, em seguida, pressione o joystick sobre a tecla Delete  $\boxed{\infty}$  ou pressione  $\boxed{\infty}$  (Del).

Para inserir uma letra maiúscula, pressione primeiro  $F_1$  ou pressione sobre a  $\boxed{\Omega}$ . Para bloquear nas maiúsculas pressione $\boxed{\text{F1}}$  ou pressione duas vezes sobre a tecla  $\boxed{0}$ . Para retornar à minúscula, pressione novamente a tecla ou pressione  $[$ <sup>F1</sup> $]$ .

Teclas com um ponto no canto superior direito dão acesso a caracteres especiais, mantendo-se a pressão na tecla durante um segundo.

Após a edição aperte  $\left(\begin{array}{c} 1 \end{array}\right)$  (Ok) para validar o nome e continuar o processo ou  $\left(\begin{array}{c} 1 \end{array}\right)$ (Cancelar) para cancelar.

#### <span id="page-35-0"></span>**2.8 Função StealthID: Identificação Automática do Sinal**

A função **StealthID** do HD RANGER 2 ISDB-T/TB é uma função de identificação do sinal realizada automaticamente pelo equipamento, sem qualquer intervenção do usuário.

O equipamento tenta identificar o canal ou frequência do sinal de entrada, e, de acordo com a banda selecionada pelo usuário, são aplicados critérios de identificação de acordo com os padrões da banda. Quando o equipamento reconhece, no sinal de entrada, os parâmetros de identificação de um padrão, o sinal é decodificado e os dados daquele sinal são mostrados na tela.

O sistema de identificação tenta capturar o primeiro sinal através da modulação definida no plano de canal para aquele sinal. Se após cinco segundos ele não consegue capturar com aquela modulação, ele começa a rodar a detecção automática. Se ele captura uma modulação diferente da indicada no plano de canais, ele gera um plano de canais temporário interno para acelerar a sintonia posterior do mesmo canal.
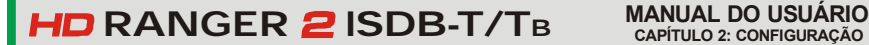

**PROM** 

Assim, o usuário só tem que seguir estes passos, a fim de identificar um sinal:

- **Pressione a tecla Preferências** durante 1 segundo.
- Na aba **StealthID**, selecione os tipos de sinais para auto identificação (consulte "Árvore de menus" [Figura 7\)](#page-22-0). Por default todos eles estão selecionados. Pressione a tecla  $F<sup>2</sup>$  para salvar as alterações feitas e a tecla para sair da tela **Preferências.**
- **B** Pressione a tecla **Configurações**
- **4** Selecione a banda (terrestre ou satélite).
- Selecione um canal ou frequência a identificar.
- A parte inferior da tela mostra a mensagem "**Procurando sinal**" e a verificação do padrão de transmissão. Aguarde alguns segundos para que equipamento identifique o sinal. O usuário pode forçar a identificação automática de um sinal pressionando a tecla  $\boxed{F^2}$  e selecionando o tipo de sinal a partir do menu.
- **Z** Quando o equipamento identifica o sinal, um texto mostra o tipo de sinal detectado.
- **B** Pressione  $\left[\frac{F^2}{2}\right)$  (parâmetros do sinal) para ver os parâmetros do sinal.

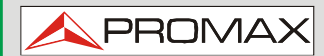

 **HD RANGER 2 ISDB-T/** 

## **2.9 Configurações e Preferências do Equipamento**

## **2.9.1 Menu de Configurações**

Pressione a tecla **Configurações O** para acessar o menu de configurações.

Dependendo da banda selecionada, o menu pode ser diferente.

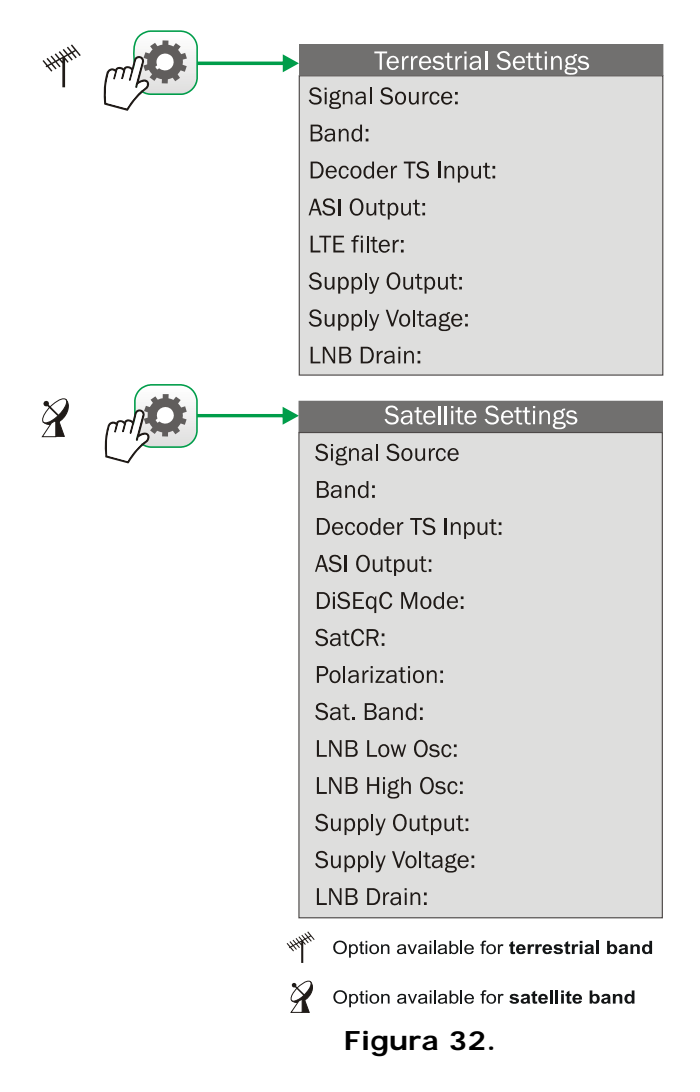

Uma breve explicação de cada opção está disponível no menu:

### ► **Fonte do Sinal**

Ele permite que o usuário selecione o sinal que entra no equipamento, optando pela entrada RF (para o sinal de RF) e a entrada de IPTV (para sinal de TV em qualquer tipo de rede de distribuição baseada em pacotes IP).

**PROM** 

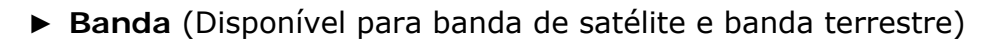

Ele permite que o usuário selecione entre a banda de frequência terrestre ou a banda de frequência de satélite.

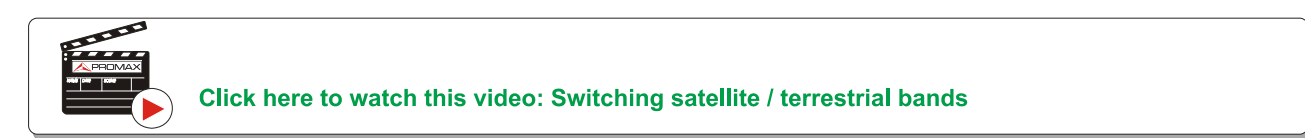

### ► **Entrada Decodificador TS**

Permite que o usuário selecione o fluxo de transporte TS que entra no equipamento entre Demoduladores de RF, entrada IPTV e entrada ASI.

- **Demoduladores RF**: (Esta opção está disponível apenas se RF está **COL** selecionada como fonte de sinal). O TS é extraído a partir do sinal de RF por meio do demodulador de RF interno. O sinal de RF pode vir de uma televisão digital terrestre, por satélite, ou por cabo.
- **IPTV**: (Esta opção está disponível apenas se IPTV está **In** selecionado como fonte de sinal). O TS é extraído do sinal de IPTV.
- **Entrada ASI**: O TS vindo diretamente do conector de entrada TS-**THE** ASI.

### ► **Saída ASI**

Permite que o usuário selecione a fonte do sinal dos pacotes TS-ASI que saem através da saída ASI do equipamento. O usuário pode selecionar entre Desligado, Demoduladores de RF, IPTV e entrada ASI. Esse fluxo de transporte pode fornecer sinal para outros dispositivos.

- **Desligado**: Saída ASI desativada. ×
- **Demoduladores RF**: (Esta opção está disponível apenas se RF está selecionada como fonte de sinal). O sinal que sai através da saída ASI é o TS extraído a partir do sinal de RF pelo demodulador de RF interno. O sinal de RF pode vir da televisão digital terrestre, de satélite, ou de cabo.
- **IPTV**: (Esta opção está disponível apenas se IPTV está selecionado como fonte de sinal). O sinal TS que sai pela saída ASI é extraído a partir do sinal de IPTV.
- **Entrada ASI**: Os pacotes TS-ASI provenientes do conector de m entrada ASI saem através do conector de saída ASI.

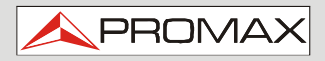

 **HD RANGER 2 ISDB-T/** 

► **Fonte de alimentação externa** (Disponível para banda terrestre e de satélite)

Ativa ou desativa a energia fornecida às unidades externas, tais como préamplificadores de antenas na televisão terrestre ou LNBs e simuladores de FI, no caso da televisão por satélite.

Quando esta opção está ativada o equipamento aplica na saída, a tensão selecionada pelo usuário na opção Tensão de Alimentação (veja abaixo). Quando esta opção está desativada, o equipamento não aplica a tensão para a saída, mas ele vai se comportar como se o fizesse.

► **Tensões de alimentação** (Disponível para as bandas terrestre e de satélite)

Escolhe a tensão a ser aplicada a uma unidade externa.

As opções de tensão disponíveis mudam dependendo da banda selecionada.

A tensão disponível para banda terrestre é: Externa, 5 V, 12 V e 24 V.

A tensão disponível para banda de satélite é: Externa, 5 V (para dispositivos que trabalham com 5 V, como antenas ativas de GPS), 13 V, 13 V + 22 kHz, 15V, 18 V, 18 V + 22 kHz.

Na opção tensão de alimentação externa a fonte de energia para as unidades externas é a fonte dos pré-amplificadores de antena (televisão terrestre) ou o receptor de TV via satélite (coletivo ou doméstico).

► **Dreno do LNB** (Disponível para banda terrestre e banda de satélite)

 A opção dreno do LNB mostra a tensão e a corrente que flui para a unidade externa. Se houver algum problema (por exemplo, curto-circuito) uma mensagem de erro aparece na tela ('CURTO-CIRCUITO'), um alerta sonoro soará e o equipamento não irá fornecer energia. O equipamento não retorna ao seu estado normal de funcionamento até que o problema seja resolvido. Durante esse tempo, o equipamento verifica a cada três segundos se ainda há problema, avisando com um sinal sonoro.

A luz indicadora DRAIN LNB (Dreno do LNB) fica acesa se a corrente está fluindo para a unidade externa.

► **Filtro LTE** (disponível apenas para a banda terrestre)

Habilita ou desabilita o filtro LTE (ver seção [7.3:](#page-87-0) Teste de Interferência LTE). Quando o filtro LTE está habilitado, um ícone aparecerá no canto superior direito da tela.

► **Modo DiSEqC** (Disponível apenas para a banda de satélite)

Habilita ou desabilita o modo DiSEqC. DiSEqC (Digital Satellite Equipment Control) é um protocolo de comunicação entre o receptor de satélite e os acessórios do sistema de satélite (ver seçã[o 10.4](#page-129-0)).

**MANUAL DO USUÁRIO RANGER ISDB-T/TB CAPÍTULO 2: CONFIGURAÇÃO**

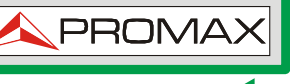

► **SatCR** (Disponível apenas para a banda de satélite)

Habilita ou desabilita a função SatCR (Roteador de Canal de Satélite) para controlar dispositivos de uma instalação de TV por satélite que suportem essa tecnologia (ver seção 10.4). Neste menu há ainda outra opção para acessar o menu de configuração.

► **Polarização** (Disponível apenas para a banda de satélite)

Permite que o usuário selecione a polarização do sinal entre Vertical/Direita (vertical e circular no sentido horário) e Horizontal/Esquerda (horizontal e circular no sentido anti-horário), ou desativá-la (OFF). No modo de sintonia a opção de Polarização não pode ser mudada.

► **Banda de Satélite** (Disponível apenas para a banda de satélite)

Permite que o usuário selecione as bandas de frequência alta ou baixa para sintonizar canais de satélite. No modo de sintonia de canais a Banda de Satélite não pode ser alterada.

► **LNB Osc. Baixo** (Disponível apenas para a banda de satélite)

 Define a frequência do oscilador local para a banda baixa do LNB. Um aviso aparece quando um plano de canal é selecionado, mas os valores do oscilador do LNB não estão devidamente selecionados.

► **LNB Osc. Alto** (Disponível apenas para a banda de satélite)

Define a frequência do oscilador local para a banda alta do LNB (até 25 GHz). Um aviso aparece quando um plano de canal é selecionado, mas os valores do oscilador do LNB não estão devidamente selecionados.

## **2.9.2 Configurações de Vídeo e Áudio**

Pressione a tecla Configurações  $\bullet$  por um segundo para acessar o menu de configurações de Vídeo e Áudio.

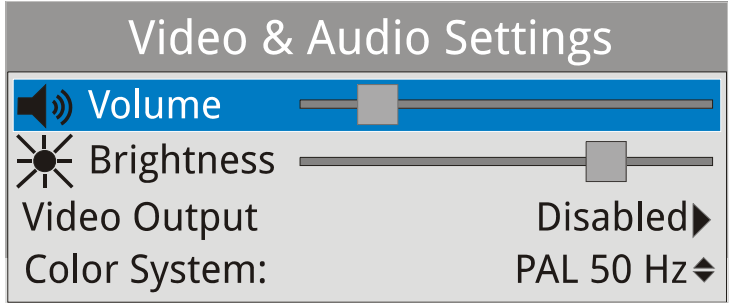

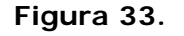

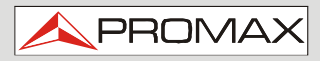

 **HD RANGER 2 ISDB-T** 

Explicação breve de cada opção disponível no menu:

### ► **Volume**

Aumenta ou diminui o volume da saída de áudio do alto-falante, movendo-se o joystick para a direita (+volume) ou à esquerda (- volume).

## ► **Brilho**

Aumenta ou diminui o brilho da tela movendo-se o joystick para a direita (+ brilho) ou à esquerda (- brilho).

### ► **Saída de Vídeo**

Ativa ou desativa a saída de vídeo através do conector de áudio/vídeo (ver seçã[o 10.2 Conexão da saída analógica de vídeo/áudio através do conector de](#page-128-0)  [saída de V/A\).](#page-128-0) 

## ► **Sistema de Cor**

Sistema de codificação de cor usado nas transmissões analógicas. As opções disponíveis são: PAL 50 Hz, PAL 60 Hz, NTSC e SECAM.

## **2.9.3 Menu de Preferências**

Você acessa o menu **Preferências** pressionando a tecla **Gerenciar Instalações**  por um segundo. As opções são agrupadas em abas como se segue:

- ► **Equipamento**: Informações do Equipamento.
- ► **Aparência**: Opções de personalização do equipamento.
- ► **Data & Hora**: Permite que o usuário mude a data e o fuso horário.
- ► **Medidas**: Permite que o usuário escolha entre várias unidades de medida, entre outros parâmetros.
- ► **StealthID:** Permite que o usuário selecione o conjunto de tipos de sinais a ser utilizado enquanto estiver efetuando a identificação automática de qualquer tipo de modulação.
- ► **Rede**: Edição de parâmetros de rede.
- ► **Segurança**: Código PIN.

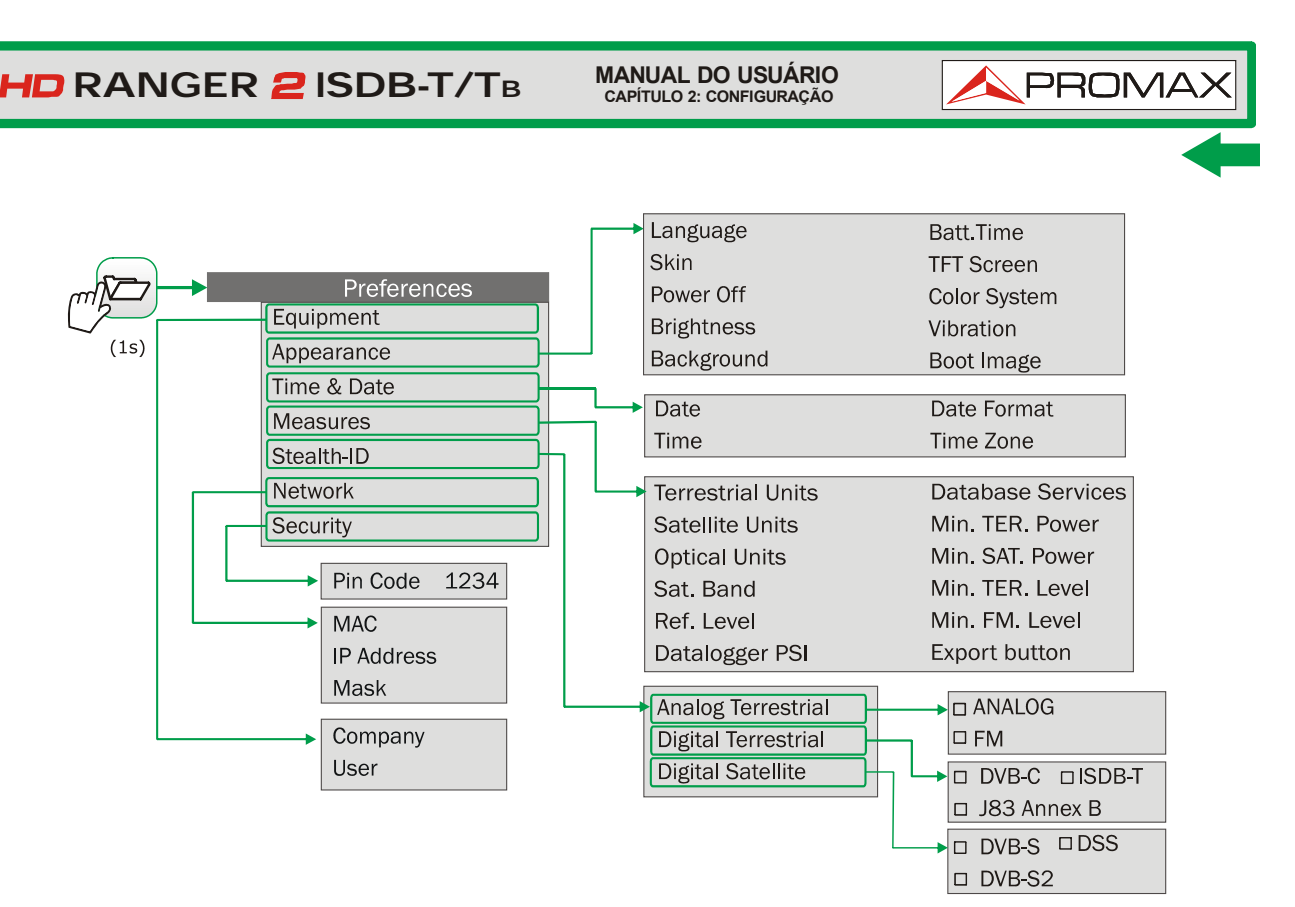

#### **Figura 34.**

Para navegar entre as abas, mova o joystick para a esquerda ou direita. Para navegar entre as opções dentro da aba, mova o joystick para cima ou para baixo.

Pressione **Saída** para sair do menu de Preferências.

Pressione <sup>[22]</sup> Salvar para salvar as alterações.

Breve explicação das opções disponíveis em cada aba:

### ► **Informações do Equipamento.**

- **Provedor**: Nome do provedor. m
- **Nome**: Nome do equipamento. **THE**
- **Número de série**: Número de identificação único para o equipamento. m
- **Versão**: Versão do software instalado no equipamento. п
- **Data**: Data do software instalado no equipamento. п
- × **Memória livre**: Quantidade de memória flash livre/ tamanho da memória flash instalada no equipamento.
- **Empresa**: Nome da empresa proprietária do equipamento п (protegido por código PIN).
- **Usuário**: Nome de usuário do equipamento (protegido por código m PIN).

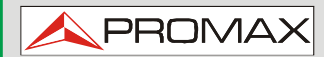

- ► **Opções de Aparência**:
	- **Idioma**: Idioma usado em menus, mensagens e telas. Os idiomas m disponíveis são: espanhol, catalão, inglês, alemão, francês, tcheco, italiano, norueguês, polonês, russo, eslovaco e português. Quando o novo idioma é selecionado, o equipamento mostra uma mensagem de aviso e reinicia, a fim de carregar o novo idioma.
	- **Temas**: Cores usadas na tela. m
	- **Desligado**: Permite que o usuário selecione o tempo de × desligamento, que é o tempo após o qual o equipamento desliga-se automaticamente, a menos que o usuário pressione qualquer tecla.
	- **Brilho:** O usuário pode selecionar entre duas opções: m
		- **Manual**: O brilho da tela é ajustado manualmente usando a configuração de brilho (ver secção **Configurações de vídeo e áudio**).
		- **Automático**: O brilho da tela é ajustado automaticamente de acordo com a luz recebida pelo sensor.
	- $\mathcal{C}^{\mathcal{A}}$ **Fundo:** Ele permite que o usuário selecione a cor de fundo na tela. As opções disponíveis são: branco, verde, vermelho, preto e azul.
	- **Tempo de THE bateria**: Esconde ou mostra o tempo restante da bateria. Tempo restante da bateria é exibido no interior do ícone do nível da bateria.
	- **Tela TFT:** O usuário pode selecionar um tempo após o qual a tela × TFT desliga, mas o equipamento ainda está funcionando normalmente. A tela se acende pressionando-se qualquer tecla. Opções de tempo são: desligado, 1, 5, 10 ou 30 minutos.
	- **Sistema**  ×  **de Cor:** Sistema de codificação usado nas transmissões analógicas. As opções disponíveis são: PAL 50 Hz, PAL 60 Hz, NTSC e SECAM.
	- **Imagem de**   $\mathcal{L}_{\mathcal{A}}$  **Inicialização**: O usuário pode selecionar a imagem que aparece quando o equipamento está inicializando.
	- **Vibração**: O usuário pode ligar ou desligar a vibração. Quando a m vibração está ligada o usuário sente uma vibração ao tocar na tela.

**MANUAL DO USUÁRIO RANGER ISDB-T/TB CAPÍTULO 2: CONFIGURAÇÃO**

**PROM** 

- ► **Opções de Data e Hora:**
	- **Data**: Permite que o usuário edite a data. Pressione o joystick **THE** para o modo de edição.
	- **Hora:** Permite que o usuário edite a hora. Pressione o joystick **THE** para o modo de edição.
	- **Formato de**   $\overline{\phantom{a}}$  **data:** Permite que o usuário altere o formato da data, que é a ordem em que se apresenta o dia (DD), o mês (MM) e ano (AAAA ou AA).
	- **Fuso horário:** Permite que o usuário selecione o fuso horário onde está.  $\mathcal{L}^{\mathcal{L}}$

### ► **Opções de Medidas**:

- **Unidades**   $\mathcal{C}^{\mathcal{A}}$ **Terrestre:** Permite que o usuário selecione a unidade de medidas terrestre para o nível de sinal. As opções disponíveis são: dBm, dBmV e dBμV.
- **Unidades**   $\mathcal{L}_{\mathcal{A}}$ **Satélite**: Permite que o usuário selecione a unidade de medidas de satélite para o nível de sinal. As opções disponíveis são: dBm, dBmV e dBμV.
- **Unidades**   $\mathcal{L}_{\mathcal{A}}$ **Óticas**: Permite que o usuário selecione a unidade de medidas óticas para o nível do sinal. As opções disponíveis são: dBm.
- **Banda de**   $\overline{\phantom{a}}$ **Satélite**: Permite que o usuário selecione o tipo de banda de satélite usado, entre banda Ku/Ka e banda C.
- **Nível de**   $\sim$ **Referência:** Permite que o usuário selecione o tipo de ajuste do nível de referência, entre manual (modificado pelo usuário) ou automático (selecionado pelo equipamento).
- **Registrador de Dados (Datalogger)**

**PSI**: Se você selecionar a opção **"Capturar**", durante a aquisição dos dados haverá a captura da lista de serviços de cada canal. Esse processo retarda a aquisição do sinal, mas fornece informações adicionais que podem ser baixadas em arquivos XML. Para desativar essa opção, selecione "**Não capturar**".

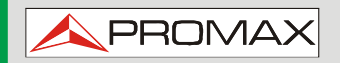

 **HD RANGER 2 ISDB-T** 

#### **Banco de dados**

**de serviços**: Quando habilitado, salva todos os serviços detectados na instalação atual. Há um banco de dados para serviços na banda terrestre e outro para serviços na banda de satélite. Os serviços são incluídos automaticamente quando o sinal é capturado. Se ativados, esses serviços serão exibidos na opção "**Ver todos os serviços**" no menu Sintonia <sup>[F1]</sup>. Ao desabilitar a opção, todos os serviços do banco de dados da instalação serão excluídos.

#### **Potência Min. COL**

 **TER.**: Define a potência mínima do sinal digital terrestre a ser identificado.

- **Potência Min.**   $\sim$ **SAT.:** Define a potência mínima do sinal digital por satélite a ser identificado.
- **Nível Min.**  ×  **TER.**: Define o nível mínimo para que um sinal analógico terrestre seja identificado.
- $\mathcal{L}$ **Botão de Captura**: Permite que o usuário selecione os dados a serem capturados ao pressionar a tecla de captura entre as seguintes opções: só tela, só dados, ou ambos. Mais informações no capítulo "Captura de Imagens e Dados".

### ► **Opções StealthID**:

Permite que o usuário selecione o conjunto de tipos de sinal a ser utilizado enquanto estiver efetuando a identificação automática de qualquer tipo de modulação. Mais informações no capítulo "Função StealthID".

### ► **Opções de Rede**:

Parâmetros de rede que o usuário tem que preencher a fim de identificar o equipamento em uma rede de dados. Isso é necessário para receber o sinal de IPTV (consulte o capítulo sobre IPTV para obter mais informações). Os parâmetros de rede são MAC, Endereço IP e Máscara.

### ► **Opções de segurança**:

Permite que o usuário altere o código PIN, que dá acesso a campos de dados protegidos. O código PIN default é "1234".

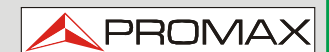

<span id="page-46-0"></span>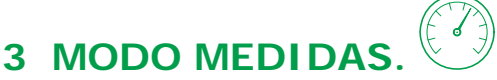

## **3.1 Introdução**

No lado esquerdo do painel, o equipamento possui três teclas de funções, que dão acesso direto às três funções mais importantes. Uma delas é a tecla **MEDIDAS** aue mede o sinal recebido através do conector de entrada de RF.

O usuário deve conectar um sinal para a entrada e selecionar a banda, satélite ou terrestre. Em seguida, a função de auto identificação (para mais informações consulte "função StealthID") captura o sinal e o demodula em tempo real, detectando automaticamente seus parâmetros característicos.

Tendo identificado o sinal, o equipamentos faz a medida de acordo com o tipo de sinal. Todas as informações sobre transponders ou multiplex são exibidas automaticamente, sem precisar introduzir qualquer parâmetro de identificação adicional.

A seguir está uma lista de sinais que o equipamento pode detectar automaticamente. Para mais informações sobre as características de cada tipo de sinal consulte o Anexo 1: Descrição de Sinais.

- Integrated Services Digital Broadcasting (Transmissão Digital de Serviços Integrados) - Terrestre (ISDB-T)
- Sistemas multiprogramas de serviços digitais para televisão, som e dados para distribuição por cabo (J83 Anexo B).
- **Primeira Geração de TV Digital por Satélite (DVB-S)**
- Segunda Geração de TV Digital por Satélite (DVB-S2) m.
- Televisão Digital por Satélite, exclusivo para DirecTV (DSS) m.
- Primeira Geração de TV Digital a Cabo (DVB-C)
- Genérico<sup>[2](#page-46-0)</sup>  $\sim$
- TV terrestre analógica
- **TV a Cabo Analógica**
- $\blacksquare$  TV por satélite analógica
- **FM Terrestre analógica**

 $\overline{z}$ 2 Para esse tipo de sinal consulte o parágrafo "Sinal genérico".

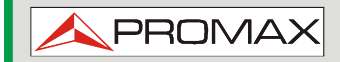

## **3.2 Operação**

- **Conecte o sinal RF** de entrada ao equipamento.
- 2 Selecione através do menu Configurações <sup>co</sup> a faixa de freguência (terrestre ou satélite).
- $\overline{\phantom{a}}$  Acesse a opção **MEDIDA** pressionando a tecla  $\overline{\odot}$ .
- **Pressione novamente O** para exibir a próxima tela.

## **3.3 Tela de Descrição**

As telas para sinais digitais são:

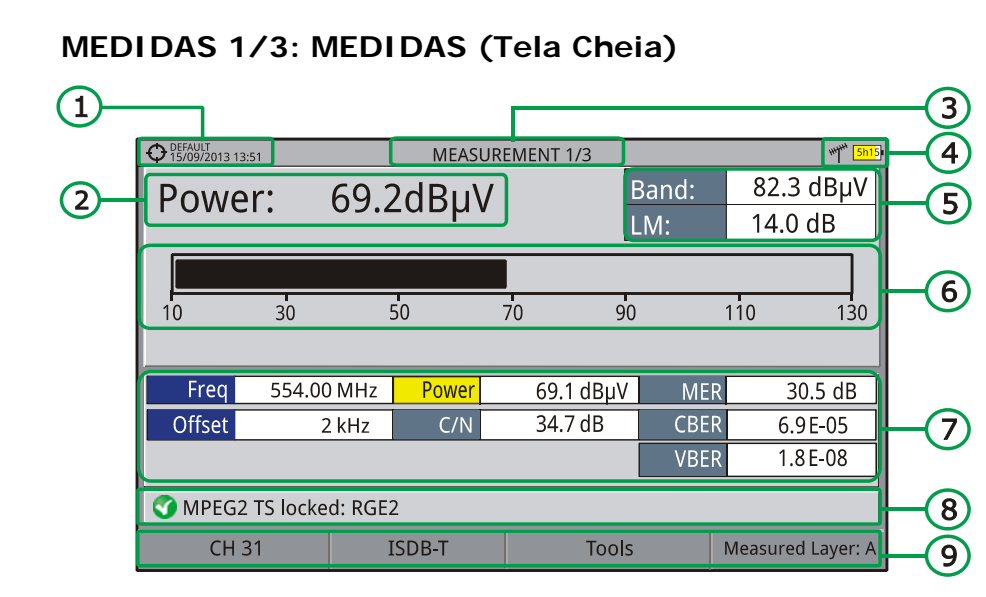

#### **Figura 35.**

- **Instalação selecionada, data e hora.**
- $\bullet$ Valor da medida do parâmetro selecionado.
- G Número da tela/total de telas.
- Banda selecionada, nível de bateria.
- G Potência total detectada em toda a banda (terrestre ou satélite). Mostrada quando POTÊNCIA é selecionada como medida em gráfico de barras.
- $\bigodot$ Medida gráfica do parâmetro selecionado.
- Valores das medidas para o tipo de sinal capturado.
- $\bullet$ Status do sinal (pesquisando/capturado/nome do multiplex).
- Menus de teclas funcionais
- ► **Joystick para cima/baixo:** Muda o parâmetro selecionado.
- ► **Joystick esquerda/direita:** Muda de canal / frequência.

## **MANUAL DO USUÁRIO RANGER ISDB-T/TB CAPÍTULO 3: MODO MEDIDAS**

PROMA

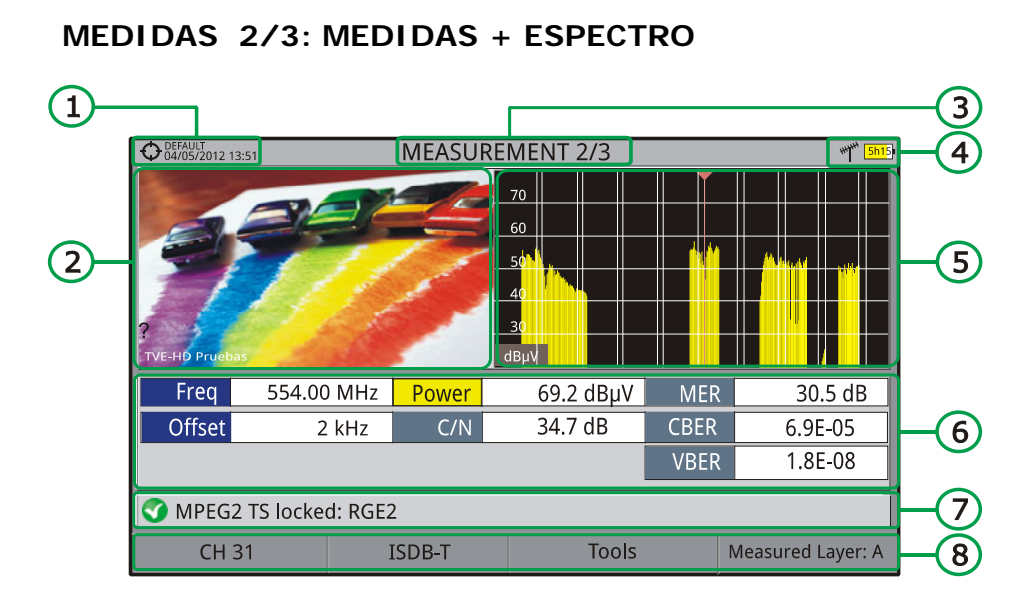

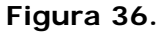

- Instalação selecionada, data e hora.
- 2 Imagem do sinal capturado.
- **B** Número da tela/total de telas.
- **4 Banda selecionada, nível de bateria.**
- Espectro do sinal capturado.
- Valores das medidas para o tipo de sinal capturado.
- **Status do sinal (pesquisando/capturado/nome do multiplex).**
- 8 Menus de teclas funcionais
- ► **Joystick direita/esquerda:** Muda o canal/frequência selecionado.

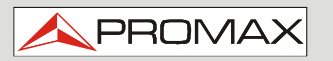

 $\overline{1}$ 

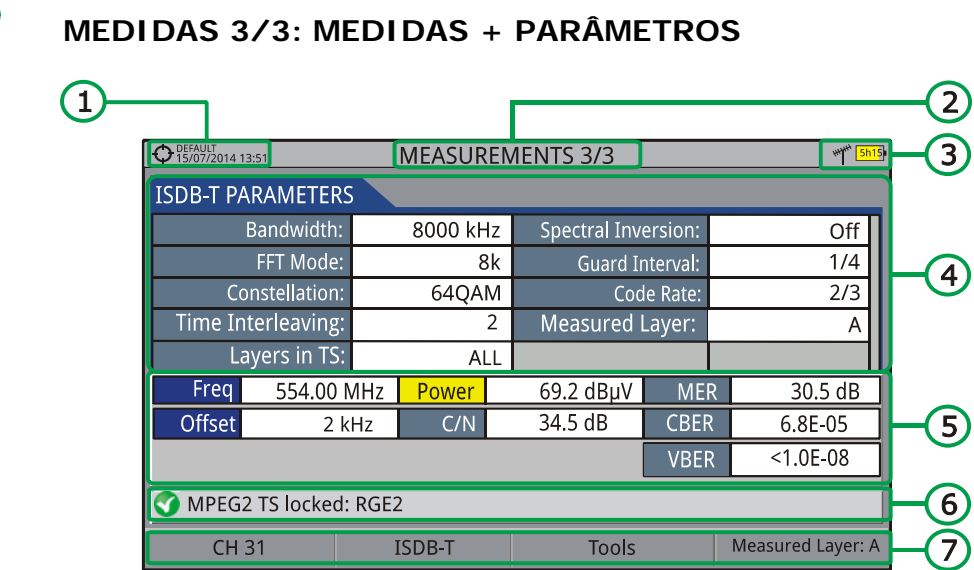

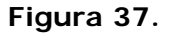

- **Instalação selecionada, data e hora.**
- **2** Número da tela/total de telas.
- Banda selecionada, nível de bateria.
- **Parâmetros de demodulação do sinal capturado.**
- Valores das medidas para o tipo de sinal capturado.
- Status do sinal (pesquisando/capturado/nome do multiplex).
- **T** Menus de teclas funcionais
- ► **Joystick direita/esquerda:** Muda o canal/frequência selecionada.

O anexo "Descrição dos Sinais" descreve em detalhes os parâmetros da medida para cada tipo de sinal.

## **3.4 Sinal GENÉRICO**

Esse é um sinal digital especial que o equipamento não demodula. Pode ser usado para sinais especiais como DAB/DAB+ ou modulação COFDM com BW (banda) estreita.

Nesse tipo de sinal, o usuário pode selecionar a largura de banda do sinal, acessando o menu "Parâmetros do sinal" na tecla  $[F2]$ .

A medida de potência e a relação C/N é calculada de acordo com a largura de banda selecionada pelo usuário. O cursor triplo mostra, na tela, a BW selecionada pelo usuário.

**MANUAL DO USUÁRIO RANGER ISDB-T/TB CAPÍTULO 4: MODO ANALISADOR DE ESPECTRO**

# **4 MODO ANALISADOR DE ESPECTRO**

## **4.1 Introdução**

No lado esquerdo do painel, o equipamento possui três teclas de função, que dão acesso direto às três funções mais importantes. Uma delas é a tecla **Analisador de Espectro** que exibe o espectro do sinal recebido através do conector de entrada de RF.

**PRON** 

O modo Analisador de Espectro permite a verificação dos sinais presentes na faixa de frequência, para identificar visualmente quaisquer anomalias e para medir o sinal e exibir a imagem sintonizada.

Graças à auto identificação ou função StealthID, o sistema está constantemente identificando o sinal que recebe (para mais informações consulte a função "StealthID"). Quando ele detecta o tipo de sinal, ele o captura e exibe as informações.

## **4.2 Operação**

- **Conecte o sinal RF** de entrada ao equipamento.
- **2** Selecione através do menu **Configurações d** a banda de frequência (terrestre ou satélite).
- **B** Acesse a opção Analisador de Espectro pressionando a tecla  $M$ .
- **Pressione novamente**  $M$  **para exibir a próxima tela.**

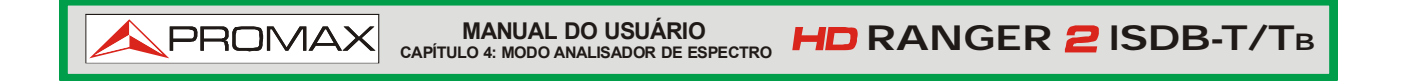

As telas disponíveis são:

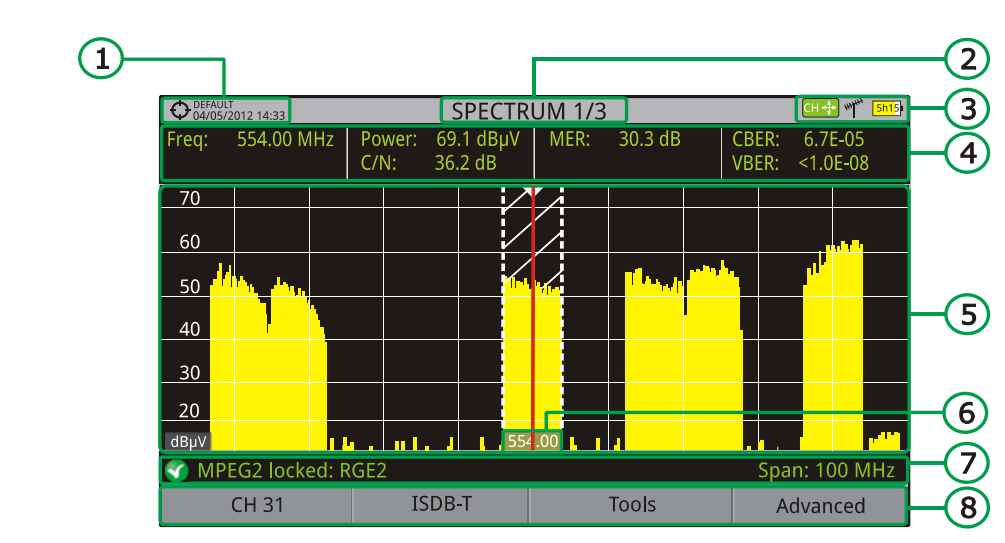

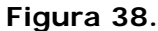

**Instalação selecionada, data e hora.** 

 **ESPECTRO 1/3: ESPECTRO + MEDIDAS** 

- **2** Número da tela/total de telas.
- **B** Modo ativo do joystick, banda selecionada, nível de bateria.
- Valores do sinal medido na frequência/canal onde o cursor está apontando.
- Espectro na banda com intervalo (span) selecionado.
- Frequência central e cursor. Mostra também a largura da faixa do sinal digital capturado.
- Status do sinal (pesquisando/capturado/nome do multiplex/intervalo selecionado).
- Menus de teclas funcionais
- ► **Joystick para cima/baixo:** Muda o nível de referência.
- ► **Joystick para a esquerda/direita** (Dependendo do modo ativo do joystick):
	- **SP**: Mudança de intervalo (span).
	- **FR** ou **CH:** Mudança de frequência ou mudança de canal.
	- **MK**: Movimenta o marcador (se o marcador estiver LIGADO).

<span id="page-52-0"></span>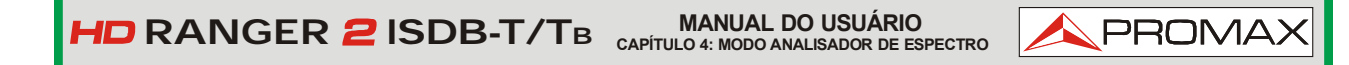

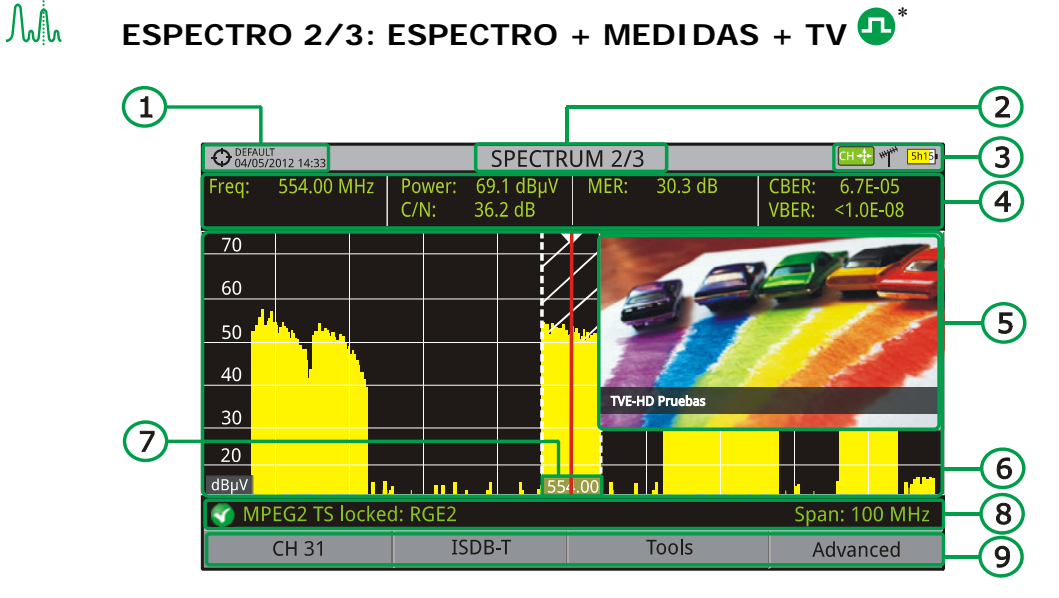

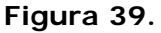

- **Instalação selecionada, data e hora.**
- 2 Número da tela/total de telas.
- **8** Modo ativo do joystick, banda selecionada, nível de bateria.
- Valores do sinal medido na frequência/canal onde o cursor está apontando.
- Imagem do sinal sintonizado.
- Espectro na banda com intervalo (span) selecionado.
- **Frequência central e cursor. Mostra também a largura da faixa do sinal** digital capturado.
- Status do sinal (pesquisando/capturado/nome do multiplex/intervalo selecionado).
- **CO** Menus de teclas funcionais
- *►* **Joystick para cima/baixo:** Muda o nível de referência.
- *►* **Joystick para a esquerda/direita** (Dependendo do modo ativo do iovstick):
	- **SP**: Mudança de intervalo (span).
	- **FR** ou **CH:** Mudança de frequência ou mudança de canal.
	- **MK**: Movimenta o marcador (se o marcador estiver LIGADO).

1

<sup>∗</sup> Disponível apenas para **canais digitais**.

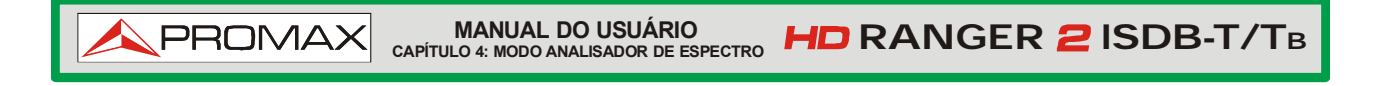

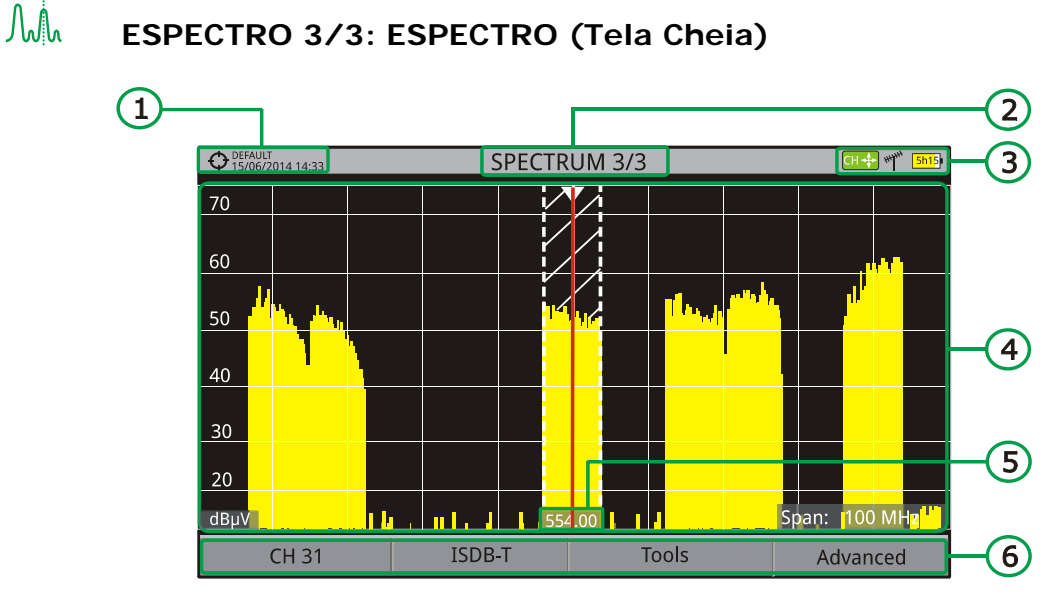

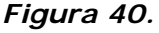

- **Instalação selecionada, data e hora.**
- **2** Número da tela/total de telas.
- **B** Modo ativo do joystick, banda selecionada, nível de bateria.
- Espectro na banda com intervalo (span) selecionado.
- Frequência central e cursor. Mostra também a largura da faixa do sinal digital capturado.
- **6** Menus de teclas funcionais
- ► **Joystick para cima/baixo:** Muda o nível de referência.
- ► **Joystick para a esquerda/direita** (Dependendo do modo ativo do joystick):
	- **SP**: Mudança de intervalo (span).
	- **FR** ou **C:** Mudança de frequência ou mudança de canal.
	- **MK**: Movimenta o marcador (se o marcador estiver LIGADO).

## **4.3 Descrição da tela**

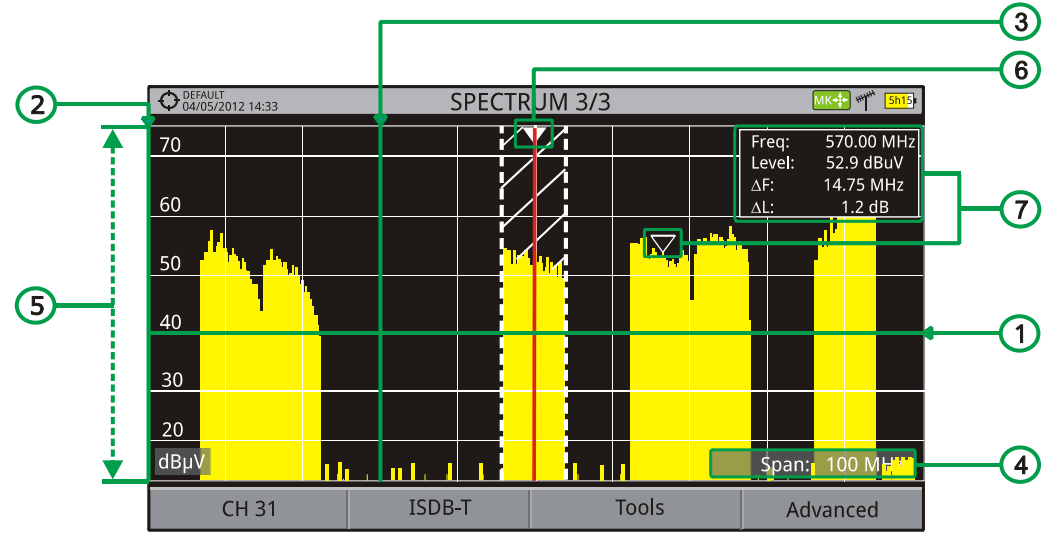

*Figura 41.*

#### G **Linha de referência horizontal**

Indica o nível do sinal.

 $\bullet$ **Eixo vertical** 

Indica o nível do sinal.

#### $\bullet$ **Linha de referência vertical**

Indica a frequência.

#### $\left( \frac{1}{2} \right)$ **INTERVALO (SPAN)**

É o intervalo de frequência mostrado no eixo horizontal.

O valor do intervalo atual aparece no canto inferior direito da tela. Para alterar o valor, use o joystick (esquerda, direita) no modo intervalo (SP)

ou use a opção "intervalo" (span) no menu Sintonia (tecla  $\left[\begin{matrix}F_1\end{matrix}\right)$ .

Os valores de intervalo (span) disponíveis são: Full (Completo – Toda a Banda), 500 MHz, 200 MHz, 100 MHz, 50 MHz, 20 MHz e 10 MHz.

#### 6 **Nível de Referência**

É o intervalo de potência apresentado no eixo vertical.

Para alterar use o joystick (para cima, para baixo; passos de 5 dB).

Este equipamento tem uma opção para ativar o ajuste automático do nível de referência, de modo que detecta o nível ótimo de referência para cada situação. Essa opção pode ser ativada ou desativada através do menu **PREFERÊNCIAS** e da aba **Medidas**.

**PROM** 

#### 6 **Cursor**

**PROMAX** 

Linha vertical vermelha que indica a posição durante a sintonia de canal ou de frequência.

Quando o sinal digital é detectado, um cursor triplo mostra a frequência do sinal capturado e duas linhas verticais, que mostram a largura de banda da portadora digital.

No caso de um sinal GENÉRICO, a largura de banda mostrada é aquela selecionada pelo usuário no menu "Parâmetros de sinal" ao pressionar a tecla  $[F<sup>2</sup>]$ 

Para mudar a frequência/canal use o joystick (esquerda, direita) no modo FR (sintonia por frequência) ou no modo CH (sintonia de canal).

#### $\bullet$ **Marcador**

É um cursor especial que pode ser colocado sobre uma dada frequência para verificar a potência neste ponto.

Esta opção pode ser ativada usando a opção "marcador" no menu Avançado (tecla  $\left[\frac{F4}{r}\right)$ . Para deslocar, use o joystick (esquerda, direita) no modo MARCADOR (MK).

O janela do MARCADOR mostra os seguintes dados:

- **Freq.**: Frequência onde o marcador está colocado.
- **Nível**: Nível da potência na frequência onde o marcador está.
- Δ**F**: Diferença de frequência entre o marcador e o cursor principal.
- Δ**L**: Diferença de nível (level) de potência entre o marcador e o cursor principal.

#### $\mathbb{R}$ **Frequência Central**

Frequência mostrada no centro da tela. Essa frequência pode ser definida através do menu **Sintonia** <sup>[F1]</sup>. Ela também muda quando se move o cursor.

## **4.4 Operação do Joystick**

No modo **ANALISADOR DE ESPECTRO,** o joystick desempenha ações diferentes, dependendo do modo que estiver ativo.

**MANUAL DO USUÁRIO RANGER ISDB-T/TB CAPÍTULO 4: MODO ANALISADOR DE ESPECTRO PROMA** 

O modo ativo do joystick aparece como um ícone no canto superior direito da tela. Os modos disponíveis são:

- **► Sintonia da frequência.**
- **► Sintonia de canais.**
- **► Mudança de intervalo (span).**
- **► Mover marcador.**

Para alterar o modo ativo, pressione o joystick.

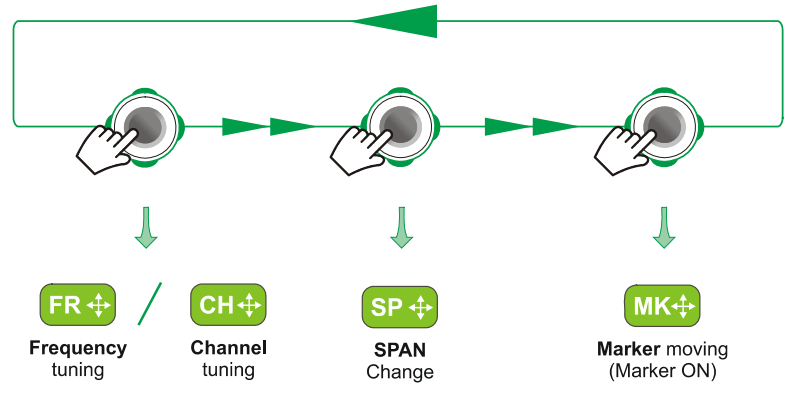

*Figura 42.*

Pressionar direita ou esquerda desempenha a ação apropriada segundo o modo ativo.

Pressionar para cima ou para baixo muda o nível de referência, independentemente do modo ativo.

O modo de sintonia ou de canal aparecerá, dependendo do tipo de sintonia selecionado. Acesse o menu SINTONIA POR  $\left[\begin{matrix}f_1\\f_2\end{matrix}\right]$  para selecionar o tipo de sintonia.

Para mostrar o modo **Marcador,** ele deve estar LIGADO. Acesse o menu **AVANÇADO** <sup>[4]</sup> para ativar o Marcador.

Pressionando o joystick por 1 segundo faz aparecer uma caixa que explica os modos de joystick disponíveis. A partir daqui o usuário também pode selecionar o modo ativo.

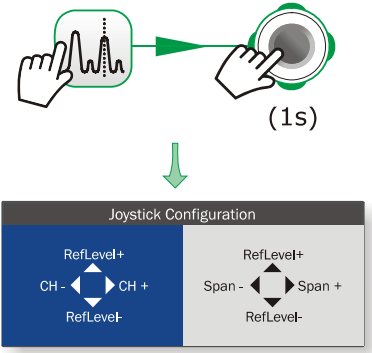

*Figura 43.*

## **4.5 Opções específicas**

**PROMAX** 

Acesso pela tecla de função  $F4$ . Permite selecionar entre vários parâmetros para exibir o espectro.

O menu avançado consiste das seguintes opções:

- **► Média**: O usuário pode selecionar a quantidade de amostras de sinal a serem utilizadas para definir o valor médio do sinal a ser exibido na tela. Quanto maior a quantidade de amostras, tanto maior a estabilidade do sinal apresentado.
- **► Linha de Espectro**: Define a visualização do espectro. Opção **Contorno** mostra o contorno do espectro. A opção **Sólido** mostra o contorno do espectro com fundo sólido. A opção **Transparência** mostra o contorno em amarelo e o fundo em um amarelo mais suave.
- **► Tom do Nível:** Esta opção produz um tom que muda de acordo com o nível de entrada do sinal, de modo que o tom é mais agudo se o nível aumenta e mais grave se o nível diminui.
- **► Marcador**: Permite ativar/desativar o marcador. Esse marcador é exibido na tela com a forma de uma ponta de flecha, mostrando na tela algumas informações sobre a frequência e nível de potência de onde ela aponta. Você pode deslocar para a esquerda/direita pelo joystick no modo **MK** (pressione o joystick até que o ícone **MK** apareça). Quando o marcador está LIGADO no canto superior direito, aparece uma janela com os seguintes dados:
	- **Freq**: Frequência onde o marcador está colocado.
	- **Nível**: Nível da potência na frequência onde o marcador está.
	- Δ**F**: Diferença de frequência entre o marcador e o cursor principal.
	- Δ**L**: Diferença de nível de potência entre o marcador e o cursor principal.
- **► Segura Máx.**: (Desligado/Permanente/Cortina). Permite que o usuário exiba o sinal atual com os valores máximos medidos para cada frequência. A opção **DESLIGADO** desativa esta função. A opção **Cortina** exibe por um momento os valores máximos em azul junto com o sinal atual. A opção **Permanente** mantém sinal máximo na tela. Esta opção é especialmente útil para a detecção de ruídos esporádicos.

**MANUAL DO USUÁRIO RANGER ISDB-T/TB CAPÍTULO 4: MODO ANALISADOR DE ESPECTRO**

**► Segura Mín.**: (Desligado/Permanente/Cortina). Permite que o usuário exiba o sinal atual com os valores mínimos medidos para cada frequência. A opção **DESLIGADO** desativa esta função. A opção **Cortina** exibe por um momento os valores mínimos em azul junto com o sinal atual. A opção **Permanente** mantém sinal mínimo na tela. Esta opção é útil para a detectar interferências em TV a cabo ou identificar interferência deterministica em canais analógicos e digitais.

PROMA

- **► Persistência**: Quando ativa, o sinal é exibido em um fundo colorido. O sinal anterior ao sinal atual persiste por algum tempo antes de desaparecer, para que o usuário possa ver as mudanças no sinal com facilidade.
- **► Escala Vertical**: Permite ajustar a escala vertical na tela. Os valores disponíveis são 1, 2, 5 e 10 dB por divisão.
- **► BW tracejada**: Quando está LIGADO a área da largura de banda do canal fica hachurada.

Para editar ou selecionar qualquer dos parâmetros descritos acima, siga estas instruções:

- **El Coloque sobre a opção e pressione.**
- **2** O campo de dados entra no modo de edição, indicado pelo fundo amarelo.
- Um menu é exibido a direita com algumas opções ou, se for numérico, o número é mostrado num fundo preto.
- Mova para cima/baixo para selecionar uma opção. Para mover entre os valores, pressione para a direita/esquerda, e para mudá-los, pressione para cima/baixo.
- Quando terminar, pressione novamente ou pressione qualquer tecla de função para sair.

## **4.6 Capturando um sinal**

- Conecte o cabo com o sinal de entrada ao conector de entrada **RF.**
- Pressione a tecla **ESPECTRO.** O espectro do sinal é exibido.
- Ajuste o intervalo (span) (o valor recomendado para um sinal terrestre é de 50 MHz e para um sinal de satélite é de 100 MHz). O valor atual do intervalo (span) fica na parte inferior direita da tela.
- Encontre a frequência do sinal movendo o joystick para a esquerda ou para a direita, varrendo toda a banda.
- Se você souber o canal, mude a sintonia por frequência para sintonia por canal. O modo canal permite que você navegue de canal para canal, usando o plano de canal selecionado.

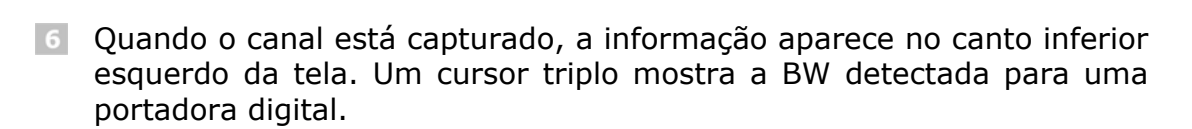

 **HD RANGER 2 ISDB-T/T** 

**MANUAL DO USUÁRIO**<br>CAPÍTULO 4: MODO ANALISADOR DE ESPECTRO

O equipamento detecta automaticamente os parâmetros de transmissão do sinal e faz as medidas correspondentes.

## **4.7 Identificação de Satélite**

**PROMAX** 

O analisador de espectro torna mais fácil o trabalho de campo para os engenheiros que trabalham com unidades móveis SNG e de comunicação VSAT, pois ele permite ajustar os sistemas de transmissão-recepção. Ele também tem várias funções para identificar os satélites, as quais evitam quaisquer possibilidades de erro. Quando o sinal é capturado ele identifica o satélite e mostra seu nome na tela.

Operadores de satélite frequentemente utilizam o sinal de "Beacon", como um método de identificação do satélite. Esse sinal é facilmente identificado pelo aparelho, uma vez que tem uma resolução elevada, sensibilidade elevada e varredura rápida.

Abaixo estão duas imagens de tela com sinal do BEACON, com um pequeno intervalo (span), e uma largura de banda de resolução de 100 kHz, ambas com um tempo de varredura de 90 ms.

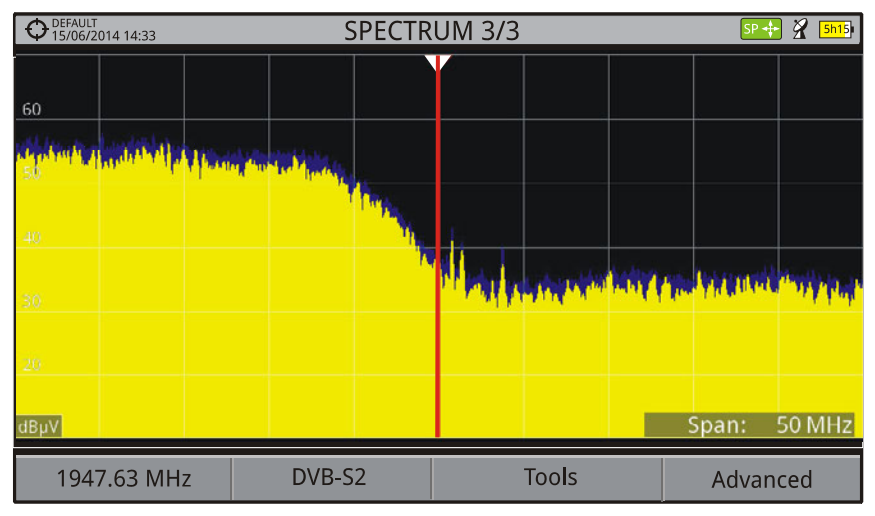

*Figura 44.*

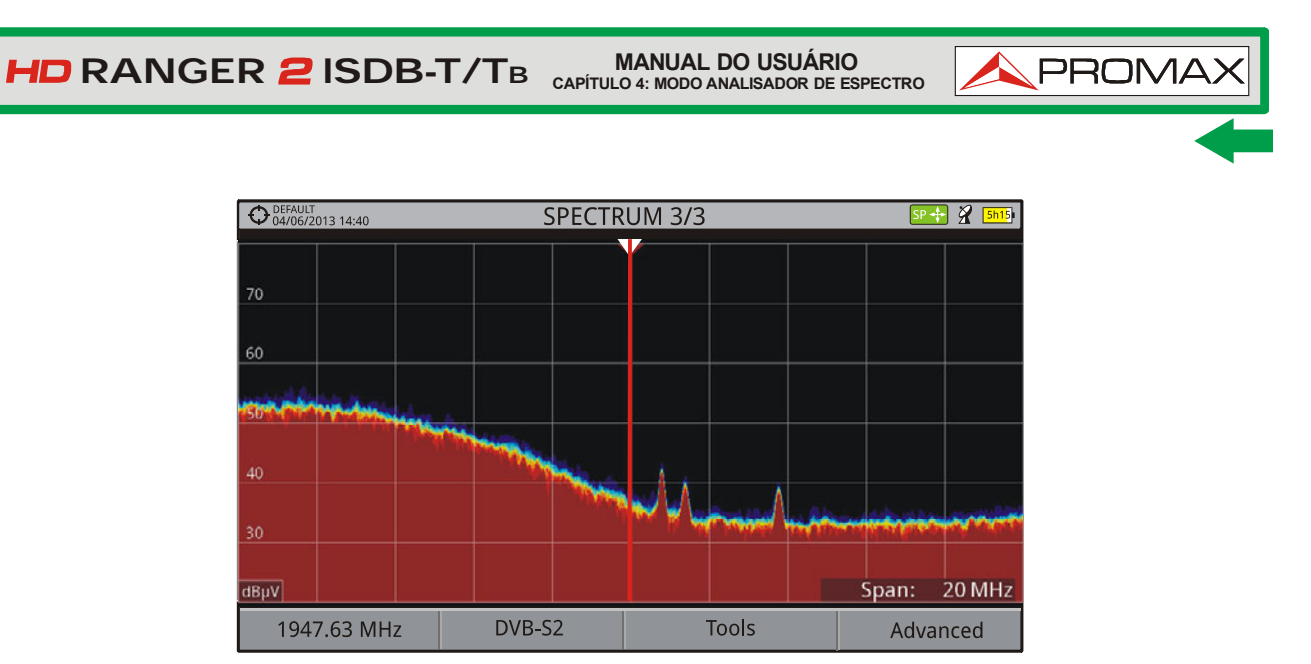

*Figura 45.*

Mais informação sobre instalações com sinais de satélite no anexo "Como apontar uma antena parabólica".

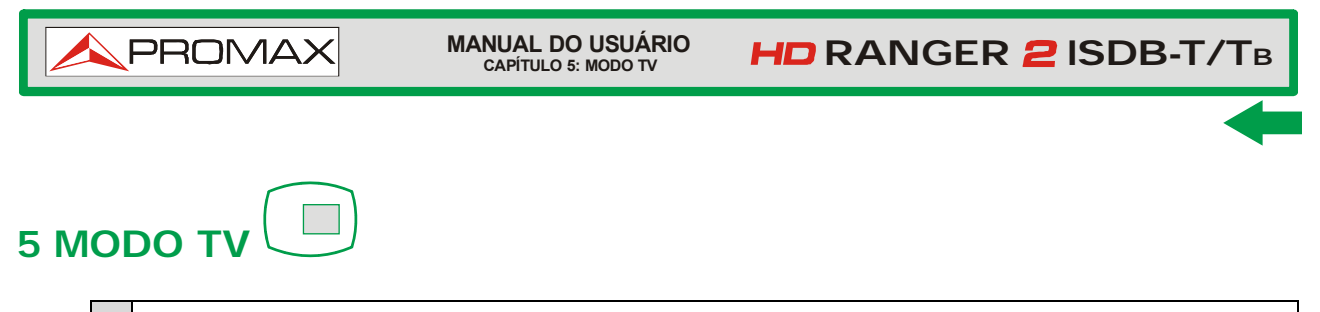

## **5.1 Introdução**

No lado esquerdo do painel frontal, há três teclas de funções que dão acesso direto às três funções mais importantes. Uma delas é a tecla **MODO TV** que exibe a imagem resultante da decodificação do sinal de RF recebido.

O **MODO TV,** graças à função de identificação automática StealthID, identifica automaticamente e demodula o sinal recebido pela entrada de RF, de modo que o usuário pode verificar o sinal na tela. Mostra informações sobre o canal e seus serviços.

## **5.2 Operação**

- **1** Para acessar a opção **MODO DE TV**, pressione a tecla ...
- 2 Se o sinal é capturado, a tela mostra o sinal sintonizado demodulado. Para portadoras digitais, aparece o primeiro serviço do multiplex terrestre ou do transponder de satélite. No caso do sinal estar criptografado, a imagem não aparecerá e um ícone de sinal codificado é mostrado.

No caso de um sinal analógico, o sinal sintonizado irá aparecer.

 Para acessar a próxima tela do **MODO DE TV** (para sinal digital), pressione a tecla **novamente**. Depois da última tela, a primeira retornará.

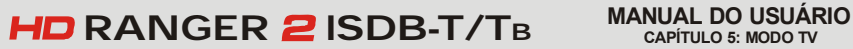

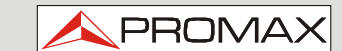

## **5.3 Descrição da Tela**

## **5.3.1 MODO TV: Imagens das Telas de TV**

As telas para o modo TV são:

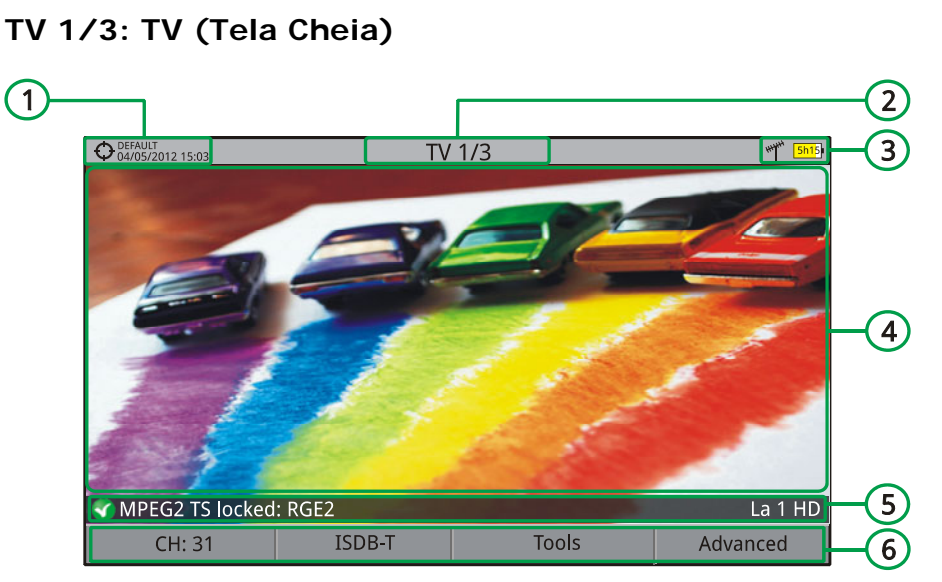

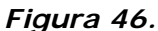

- Instalação selecionada; data e hora.
- 2 Número da tela/total de telas.
- Banda selecionada, nível de bateria.
- **4** Imagem do serviço sintonizado.
- Status do sinal (pesquisando/capturado/nome do multiplex) e nome do serviço selecionado.
- **6** Menus de teclas funcionais
- *►* **Joystick para cima/baixo:** Muda de serviço.
- ► **Joystick esquerda/direita:** Muda de canal/frequência (dependendo do modo de sintonia).

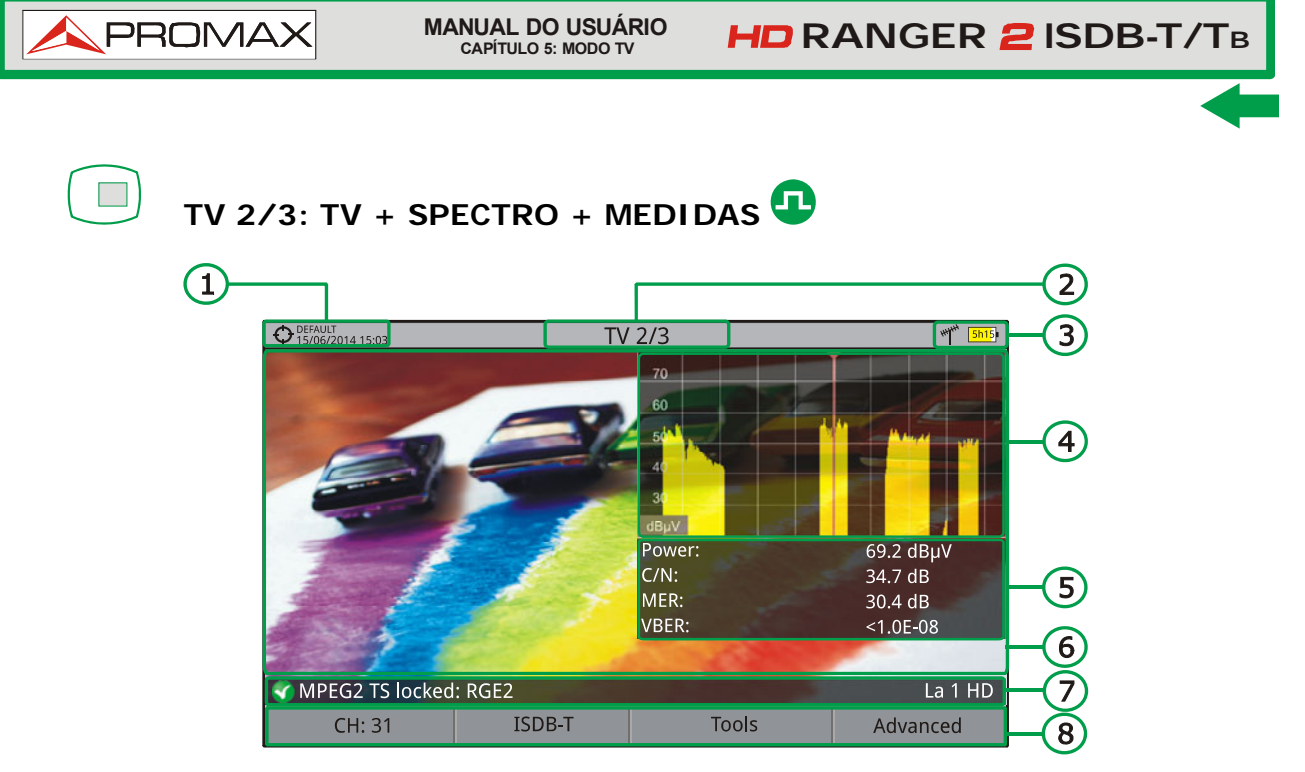

*Figura 47.*

- **Instalação selecionada; data e hora.**
- 2 Número da tela/total de telas.
- Banda selecionada, nível de bateria.
- Imagem do serviço sintonizado.
- Espectro
- Valores do sinal medido na frequência/canal para onde o cursor está apontando.
- Status do sinal (pesquisando/capturado/nome do multiplex) e nome do serviço selecionado.
- **Menus de teclas funcionais**
- ► **Joystick para cima/baixo:** Muda de serviço.
- ► **Joystick esquerda/direita:** Muda de canal/frequência (dependendo do modo de sintonia).

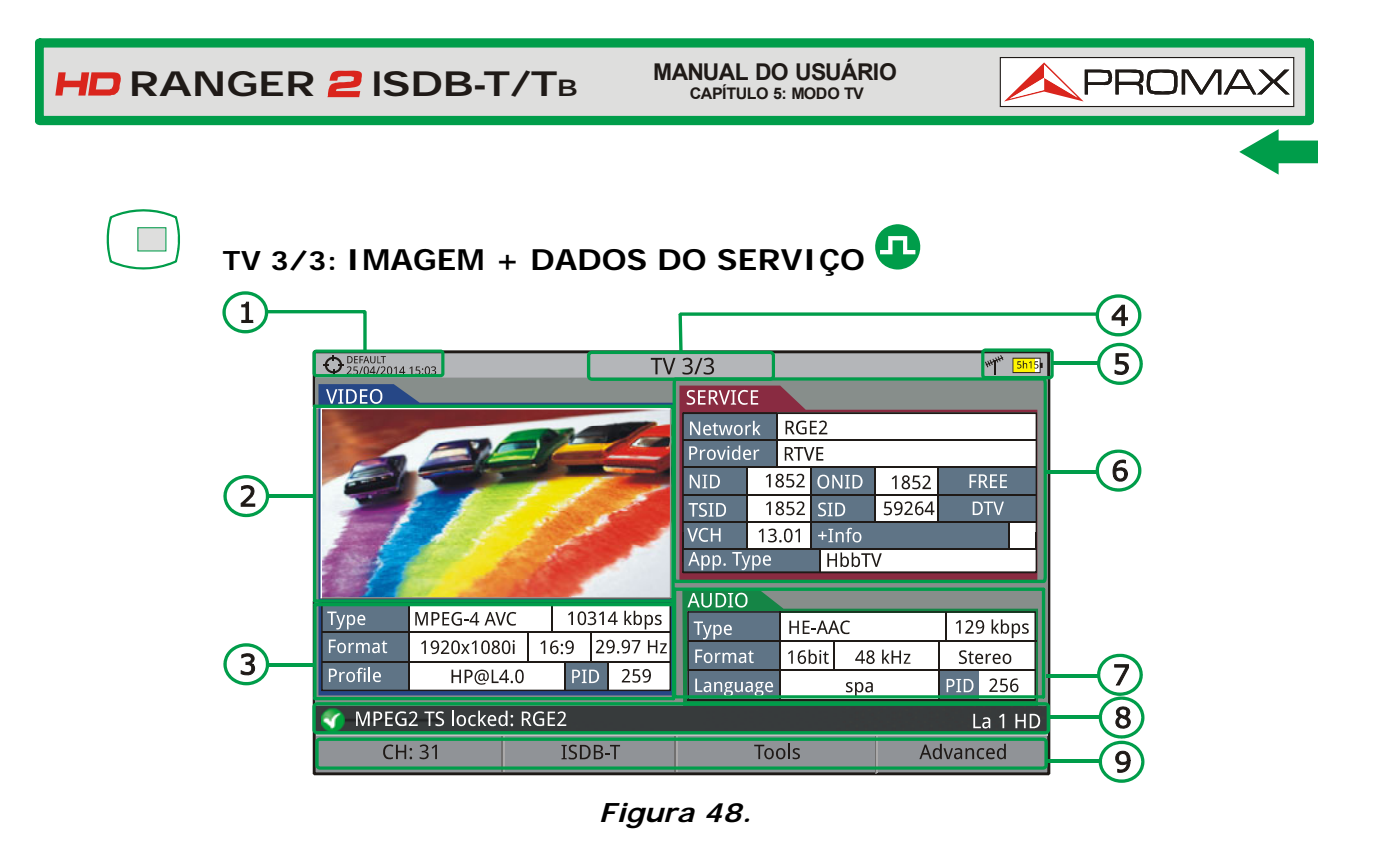

- **Instalação selecionada; data e hora.**
- Ω Imagem do serviço sintonizado.
- Informações do serviço sintonizado.
	- *►* **TIPO**: Tipo de codificação e taxa de transmissão de vídeo.
	- *►* **FORMATO**: Resolução (horizontal x vertical), relação de aspecto e frequência.
	- *►* **PERFIL**: Nível do Perfil.
	- *►* **PID**: Identificador do programa de vídeo.
	- Número da tela/total de telas.
	- Banda selecionada; nível de bateria.
- $\bigodot$  Informações do serviço sintonizado.
	- *►* **REDE:** Rede de distribuição de televisão (terrestre). Posição orbital (Satélite).
	- *►* **PROVEDOR**: Nome do provedor do programa.
	- *►* **NID**: Identificador da rede onde o sinal é distribuído.
	- *►* **ONID**: Identificador da rede original onde o sinal tem origem.
	- *►* **TSID**: Identificador do fluxo de transporte (*Transport Stream*).
	- *►* **SID**: Identificador de Serviço.
	- *►* **App. Tipo**: Serviço Interativo.
	- *►* **VCH**: Canal Virtual.
	- *►* **+Info**: Informações de serviço adicional.
	- *►* **ABERTA**/
		- **CODIFICADA**: Transmissão aberta/codificada.
	- *►* **DTV**/**DS**: Tipo de padrão de transmissão.

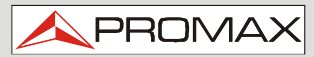

 **HD RANGER 2 ISDB-T/TB** 

- Informações do áudio sintonizado.
	- *►* **TIPO**: Tipo de codificação de áudio e taxa de transmissão
	- *►* **FORMATO**: Formato do serviço de áudio. Quantificação; frequência de amostragem; reprodução de som.
	- *►* **IDIOMA**: Idioma da Transmissão.
	- *►* **PID**: ID do programa de áudio.
- Status do sinal (pesquisando/capturado/nome do multiplex) e nome do serviço selecionado.
- **S** Menus de teclas funcionais.
- ► **Joystick para cima/baixo:** Muda de serviço.
- ► **Joystick esquerda/direita:** Muda de canal/frequência (dependendo do modo de sintonia).

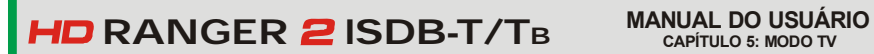

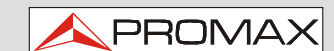

## **5.3.2 MODO TV: Telas de Rádio**

As telas de rádio são:

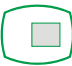

## **RÁDIO 1/3: AUDIO DO SINAL DE RÁDIO**

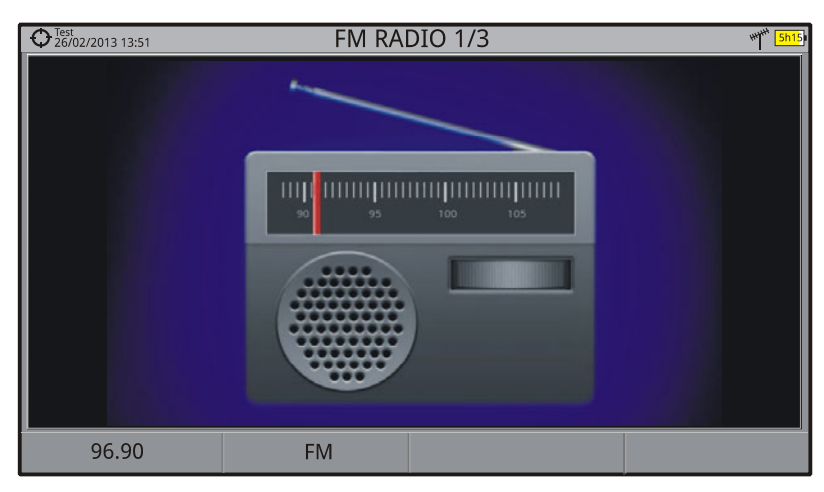

*Figura 49.*

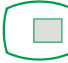

**RÁDIO 2/3: ÁUDIO DO SINAL DE RÁDIO + ESPECTRO + MEDIDAS** 

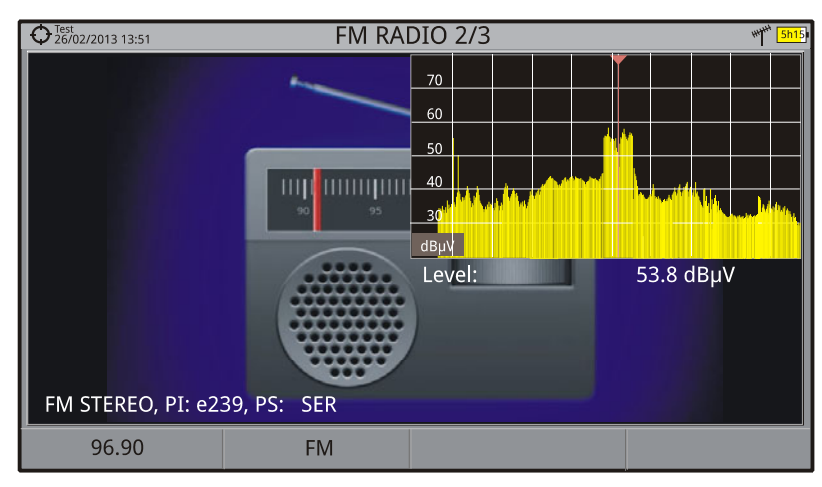

*Figura 50.*

|                                         |                           | RÁDIO 3/3: ÁUDIO DO SINAL DE RÁDIO + DADOS RDS       |
|-----------------------------------------|---------------------------|------------------------------------------------------|
| O Test<br>Q 26/02/2013 12:09            | FM RADIO 3/3              | <b>HHHH</b><br><b>5h15</b>                           |
| <b>DETAILS</b><br><b>SER</b>            | LIC:<br>$00\,$<br>$00\,$  | <b>DECODER ID</b><br>Stereo:<br>$\checkmark$         |
| PS:<br>$\left( 1\right)$<br>E239<br>PI: | ECC:<br>MS:<br>TA:<br>TP: | $\left 3\right\rangle$<br><b>Artificial Head:</b>    |
| PTY:<br>Unknown(3)                      | PTYN:                     | Compressed:                                          |
| UTC Time:                               | Local:<br>-----           | <b>Dynamic PTY:</b>                                  |
| <b>RADIOTEXT</b>                        |                           | <b>ALTERNATIVE FREQS</b>                             |
| A                                       |                           | Method:<br>A<br>96.9 MHz<br>#7                       |
| $\boxed{2}$                             |                           | 4'<br>98.5 MHz<br>101.9 MHz<br>103.1 MHz<br>97.7 MHz |
| В                                       |                           | 95.7 MHz<br>93.4 MHz                                 |
| FM STEREO, PI: e239, PS: SER            |                           |                                                      |
| 96.90 MHz                               | <b>FM</b>                 |                                                      |

*Figura 51.*

Mostra os dados RDS mais representativos. Dados RDS são:

 $\blacksquare$ **Detalhes**: Possui os seguintes campos:

- *►* **PS**: Serviço do programa.
- *►* **PI**: Identificação do Programa.
- *►* **PTY**: Tipo de programa.
- *►* **Horário UTC**: Tempo Universal.
- *►* **Local**: Horário local.
- *►* **ECC**: Código estendido do país (Extended country code).
- *►* **LIC**: Código de Identificação do Idioma (Language).
- *►* **TP**: Identificador de rede com programa de tráfego.
- *►* **TA**: Aviso de Tráfego.
- *►* **MS**: Comutador de Música.

 $\bullet$ **Rádio texto**: Informações de texto extra.

8 **ID do Decodificador** (Identificador do decodificador): Identifica diferentes modos de operação do decodificador.

**Freqs. Alternativas**: Mostra o número total e as frequências alternativas  $\left( 4\right)$ da emissora.

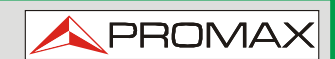

## **5.4 Opções específicas**

### *►* **Sinal Analógico**

Essa opção está disponível somente se o sinal detectado ou selecionado é ANALÓGICO.

Pressionando a tecla  $\boxed{5}$  pode-se selecionar o tipo de entrada analógica, dentre antena (via conector RF) e externa (através de um conector de entrada V/A).

Para obter um sinal analógico externo, use a entrada A/V (ve[r Figura 5\)](#page-15-0).

### *►* **Relação de Aspecto**

Essa opção está disponível somente se o sinal detectado ou selecionado é ANALÓGICO.

Permite a seleção da relação de aspecto da imagem (4:3; 16:9).

### *►* **Avançado**

Dá acesso a duas opções:

- **Áudio**: Permite que o usuário selecione dentre as faixas de áudio disponíveis.
- **Dados TS**: Mostra o descritor de dados IRG. Se o sinal contém esse  $\mathcal{L}_{\mathcal{A}}$ identificador de portadora, esta opção estará habilitada. Se o sinal não contém esse identificador, a opção estará desabilitada (para mais informações consulte a seção "descritor IRG").

## **5.5 Descritor IRG**

O analisador é compatível com as recomendações IRG e pode extrair a Carrier ID (identificação da portadora) e exibi-la convenientemente, mostrando todos os detalhes.

Esta informação é útil para identificar a interferência, graças ao ID da portadora. Esse identificador fornece informações suficientes para detectar a fonte de interferência (nome do cliente, dados de contato, coordenadas, etc.) e permite que os operadores se comuniquem diretamente com a fonte de RFI para resolver o problema.

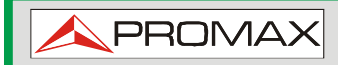

**HD RANGER 2 ISDB-T/TB** 

A função **Descritor IRG** só está disponível para os sinais que contêm o identificador da portadora. Para acessar esse recurso:

- **Conecte o sinal de entrada RF** ao equipamento.
- 2 Sintonize o canal que produz interferências.
- Acesse o modo **TV**.
- **4** Pressione o menu **Avançado** <sup>[4]</sup>.
- Selecione a opção **Dados TS**. Se o sinal tem um identificador de portadora, esta opção estará ativada. Se o sinal não contém esse identificador, esta opção estará desativada.
- A janela **Descritor IRG** é exibida com os dados sobre o emissor (ver figura abaixo).

| DEFAULT<br>20/02/2013 15:03 | TV 1/3                              | <b>5h15</b>     |  |
|-----------------------------|-------------------------------------|-----------------|--|
|                             | <b>Transport Stream Information</b> |                 |  |
|                             | <b>SUIRG</b>                        |                 |  |
|                             | Descriptor Tag:                     | 0xC4            |  |
|                             | Version:                            | 02              |  |
|                             | VSL:                                | VSL             |  |
|                             | Serial Number:                      | 12111918_       |  |
|                             | Carrier ID:                         | BBC             |  |
|                             | Telephone Number:                   | (+34) 123456789 |  |
|                             | Longitude:                          | 41° 21' 20.92"  |  |
|                             | Latitude:                           | 02° 05' 56.63"  |  |
| MPEG2 TS locked: BBC        | User Info:                          | USER INFO       |  |
|                             |                                     |                 |  |
| Exit                        |                                     |                 |  |

*Figura 52.*

**MANUAL DO USUÁRIO RANGER CAPÍTULO 6: OPÇÕES GERAIS DO MENU ISDB-T/TB**

**PROM** 

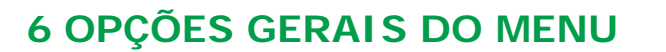

Na parte inferior da tela, quatro menus são acessíveis através das teclas de função ou teclas funcionais.

> Exibe o canal onde o cursor está apontando e dá acesso ao menu de sintonia. Exibe o padrão de transmissão selecionado e dá acesso ao menu de parâmetros do sinal.

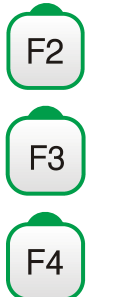

F1

Exibe o menu Ferramentas.

Exibe o menu Avançado.

Em geral, essas opções são as mesmas para todos os modos (Medidas, Analisador de Espectro, e TV).

As opções específicas de cada modo são localizadas no menu "Avançado", pressionando-se a tecla  $F_4$ . Para mais detalhes sobre estas opções vá para a seção "Opções Específicas" no capítulo do respectivo modo.

A seguir, descrevemos cada um destes menus.

## **6.1 F1: Sintonia**

Acesso pela tecla de função  $F$ . Contém as opções para sintonizar um canal.

O menu de sintonia consiste das seguintes opções:

- **► Canal/Frequência**: Exibe o canal/frequência apontado pelo cursor. O Tipo de Sintonia (canal/frequência) é selecionado por meio da opção "Sintonia por".
- **► Plano de Canal**: Esta opção permite que o usuário selecione um plano de canal dentre os disponíveis para a instalação atual.
- **► Sintonia por**: Permite que o usuário selecione dentre Sintonia por Canal (seleção de um canal, ou de canal a canal com o joystick) e Sintonia por Frequência (selecionando uma frequência específica, ou passo a passo com o joystick).

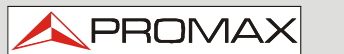

- Em caso de sintonia por canal, pode-se fazer a seleção de um canal a partir × do plano de canal ativo:
	- Coloque o joystick sobre a opção **Canal** e pressione.
	- Aparece uma caixa com todos os canais do plano de canal ativo e sua frequência.
	- Mova o joystick sobre a caixa para selecionar um canal.
	- Quando terminar, pressione o joystick para salvar o valor selecionado, ou qualquer tecla de função para sair sem salvar.
	- 5 O cursor estará no canal selecionado e ele aparecerá na opção  $[4]$ .
- O canal pode ser alterado diretamente com joystick no modo **CH**. **COL**
- Em caso de **sintonia por frequência**, a frequência pode ser editada:  $\mathcal{C}^{\mathcal{C}}$ 
	- Coloque-o sobre a opção **Frequência** pressione o joystick.
	- A opção é destacada em amarelo para indicar que está no modo de edição.
	- Desloque o joystick para a esquerda/direita para mover-se entre os números, e para cima/baixo para mudar o número.
	- Quando terminar, pressione o joystick para salvar o valor selecionado, ou qualquer tecla de função para sair sem salvar.
- $\mathbf{m}$ A frequência pode ser alterada diretamente com o joystick no modo **FR**.

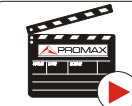

Click here to watch this video: Manual input of frequencies

- **► Frequência Central**: Esta opção está disponível apenas para o modo Analisador de Espectro. Ele exibe o valor da frequência central da tela. Para editar:
	- Coloque o joystick sobre a opção **Frequência** e pressione.
	- A opção é destacada em amarelo para indicar que está no modo de edição.
	- Desloque o joystick para a esquerda/direita para mover-se entre os números, e para cima/baixo para mudar o número.
	- Quando terminar, pressione o joystick para salvar o valor selecionado, ou qualquer tecla de função para sair sem salvar.
**MANUAL DO USUÁRIO RANGER CAPÍTULO 6: OPÇÕES GERAIS DO MENU ISDB-T/TB**

**PROMA** 

- **► Nível de Referência** Esta opção está disponível apenas para o modo Analisador de Espectro. Exibe o nível de referência. Para editar:
	- Coloque o joystick sobre a opção **Nível de Referência** e pressione.
	- A opção é destacada em amarelo para indicar que está no modo de edição.
	- Desloque o joystick para a esquerda/direita para mover-se entre os números, e para cima/baixo para mudar o número.
	- Quando terminar, pressione o joystick para salvar o valor selecionado, ou qualquer tecla de função para sair sem salvar.
- O **Nível de Referência** pode ser alterado pressionando diretamente o  $\mathcal{C}^{\mathcal{C}}$ joystick para cima ou para baixo.
- **► Intervalo (span)**: Esta opção está disponível apenas para o modo Analisador de Espectro. Mostra o intervalo (span), que é a faixa de frequências exibida na tela. Para editar:
	- Coloque o joystick sobre a opção de intervalo (span) e pressione.
	- A opção é destacada em amarelo para indicar que está no modo de edição.
	- Desloque o joystick para a esquerda/direita para mover-se entre os números, e para cima/baixo para mudar o número.
	- Quando terminar, pressione o joystick para salvar o valor selecionado, ou qualquer tecla de função para sair sem salvar.
- O intervalo (span) pode ser alterado diretamente com joystick no modo **SP**. **COL**

**MANUAL DO USUÁRIO**<br>CAPÍTULO 6: OPCÕES GERAIS DO MENU  **HD RANGER 2 ISDB-T/TB** 

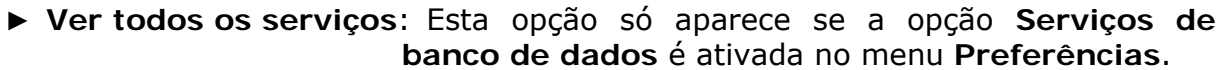

Esta opção exibe uma janela com uma lista de serviços detectados na instalação atual.

A lista mostra o nome do serviço, o provedor, o SID (identificador de stream), e um ícone que mostra o seu tipo (rádio, TV) e se ele está criptografado. Se passar o joystick sobre o serviço por um segundo aparece uma janela com mais informações.

Se o usuário pressiona o joystick em um serviço, ele tem acesso a esse serviço.

Ao desativar a opção **Serviços de banco de dados**, todos os serviços na instalação serão excluídos da lista.

Na parte inferior desta opção mostram-se as teclas funcionais com as seguintes funções:

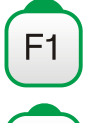

F<sub>2</sub>

**PROMAX** 

**Cancelar**: Sair da opção.

**Lista de filtros**: Mostra várias opções para filtrar a lista de serviços: Por acesso (Apenas Aberto, Apenas Criptografado, Todos). Por tipo (Todos, TV, Rádio). Procurar por nome (filtrado pelo nome). Reiniciar lista (deixa a lista como a inicial). A filtragem serviço é mantida até que se reinicie a lista.

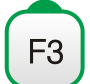

**Subir Página**: Vai para a página de cima.

F4

**Descer página**: Vai para a página de baixo.

**MANUAL DO USUÁRIO RANGER CAPÍTULO 6: OPÇÕES GERAIS DO MENU ISDB-T/TB**

**PROM** 

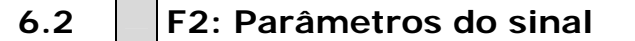

Acesso pela tecla de função  $E$ . Permite selecionar o padrão de transmissão e exibe os parâmetros empregados para a transmissão do sinal.

Este menu permite selecionar o padrão de transmissão:

- **► Tipo de sinal**: Exibe o padrão selecionado. Permite selecionar outro padrão na mesma banda (terrestre ou satélite):
	- Coloque o joystick sobre a opção **Tipo de Sinal** e pressione.
	- Exibe um menu à direita com os padrões de transmissão.
	- Mova o joystick para cima/baixo para selecionar um padrão.
	- Pressione o joystick para selecionar o padrão, ou aperte qualquer tecla de função para sair sem selecionar.

#### **► Ver Parâmetros**

 **Avançados**: Mostra os parâmetros TPS (*Transmission Parameters Signalling* - Sinalização de Parâmetros de Transmissão) para o sinal capturado, de acordo com o padrão de modulação. Esta opção só está disponível quando esses parâmetros são detectados.

- Os parâmetros de transmissão restantes são detectados a partir da **COL** demodulação do sinal capturado.
- No caso de um sinal DVB-S2, há algumas configurações especiais para este  $\mathcal{L}_{\mathcal{A}}$ tipo de sinal. São elas:

PLS - Codificação de Camada Física - é usado em DVB-S2 para melhorar a integridade dos dados. O modulador usa um número chamado "índice de sequência de codificação" (scrambling sequence index) como chave mestra para gerar o sinal de enlace de subida. Esse mesmo número deve ser conhecido pelo receptor, de modo que seja possível a demodulação.

A maioria dos transponders de satélite usam para valor 0 para o PSL como default, mas existem alguns transponders que usam outros valores.

Se for um sinal de múltiplos streams, aparecerá uma opção que permite a filtragem pelo identificador de *stream* de entrada (ISI - *input stream identifier*) e a seleção do *stream* para demodulação.

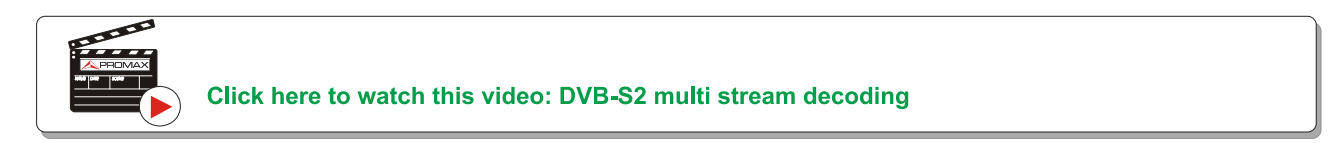

No caso de um Sinal Genérico, o menu mostra uma opção para selecionar a largura de banda do sinal.

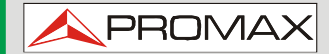

**MANUAL DO USUÁRIO**<br>CAPÍTULO 6: OPÇÕES GERAIS DO MENU

**HD RANGER 2 ISDB-T/TB** 

## **6.3 F3: Ferramentas**

Acesso pela tecla <sup>[3]</sup>. Mostra o menu de Ferramentas. Ferramentas que não estão disponíveis para o sinal capturado atual estão desativadas. As ferramentas são:

**► Selecionar serviço:** E exibe a lista de serviços disponíveis no multiplex sintonizado com o nome do serviço, os ícones que identificam o tipo de serviço, o SID (identificador de *stream*) e o LCN (número do canal lógico).

> Ícones que aparecem ao lado do nome do serviço identificam as características desse serviço. Seu significado é dado na tabela seguinte:

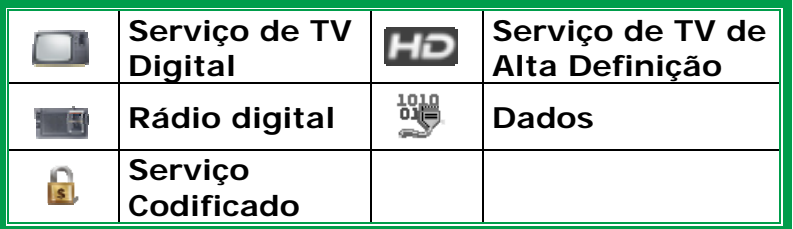

- **► Analisador de TS**: Esta ferramenta permite que o usuário faça uma análise detalhada do *Transport Stream* (TS) contida em um sinal sintonizado.
- **► Monitoração do sinal**: Esta ferramenta permite ao usuário monitorar um sinal, medir a potência, a MER e C/N. Todos esses dados podem ser transferidos para um PC e exportado em arquivo para análise posterior.
- **► Exploração do plano de canal**: Explora o plano de canal selecionado. O modo de Sintonia por canal deve estar selecionado.
- **► Constelação**: Mostra a constelação do sinal capturado.
- **► Teste de Ingresso de LTE**: Permite a detecção de interferências de sinais provenientes de telefones celulares.
- **► Ecos**: Detecta os ecos que podem aparecer devido à recepção simultânea de um mesmo sinal provenientes de vários transmissores.
- **► Teste de Atenuação:** Verifica a resposta ao longo da gama completa de frequências, através da medida das perdas (atenuação) na distribuição de sinais de TV, comparando os níveis de referência entre a saída da cabeceira e cada tomada de antena.

**MANUAL DO USUÁRIO RANGER CAPÍTULO 6: OPÇÕES GERAIS DO MENU ISDB-T/TB**

**PROMA** 

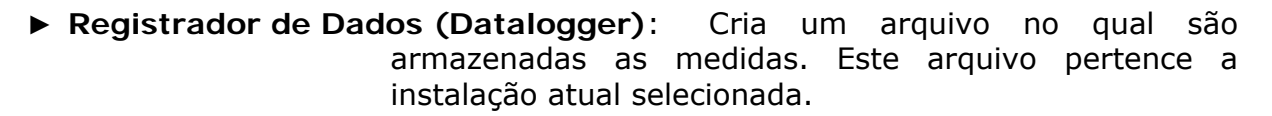

**► Espectrograma**: Esta função mostra uma representação gráfica da sobreposição do espectro por um período de tempo, de um canal ou frequência selecionada pelo usuário.

Para mais informações sobre estas funcionalidades, consulte o capítulo "**Ferramentas**".

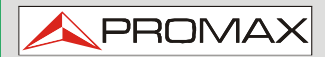

## **7 FERRAMENTAS**

**7.1 Analisador de TS**

## **7.1.1 Descrição**

Esta ferramenta permite que o usuário faça uma análise abrangente do Fluxo de Transporte (TS - *Transport Stream*) contido em um sinal sintonizado. O sinal pode ser recebido por qualquer uma das entradas do equipamento: TS-IN, RF, IP, módulo CAM e demoduladores terrestres e de satélite. Esta característica dá uma grande flexibilidade para processar o sinal de múltiplas maneiras, de modo que o equipamento torna-se um laboratório móvel para a análise de sinal digital.

Esta ferramenta pode ser de grande interesse para centros de pesquisa, operadores de radiodifusão, universidades ou centros de formação, bem como para instaladores que desejem ampliar seus conhecimentos ou formação técnica na análise da menor unidade possível de uma transmissão de sinal digital.

Esta ferramenta tem três funções principais:

- **► Tabelas**: Mostra todos os metadados contidos nas tabelas PSI/SI correspondentes, em um diagrama de árvore, para que o usuário possa expandir seu conteúdo em detalhes.
- **► Taxa de Dados**: Mostra a taxa de dados para cada programa em tempo real, de forma gráfica, bem como a contribuição percentual de cada um em relação ao TS total.
- **► Alarmes**: Mostra uma lista de alarmes que avisam sobre qualquer falha possível na camada de TS, de acordo com os três níveis de prioridade descritos, pelo o grupo DVB, na norma TR 101 290 - *measurement guidelines*.

## **7.1.2 Operação Geral**

A ferramenta **Analisador de TS** (*Transport Stream* – Fluxo de Transporte) está disponível para todos os sinais DIGITAIS.

- Ligue o sinal digital em qualquer entrada do equipamento.
- 2 Selecione o canal ou frequência e sintonize o sinal.
- **B** Pressione a tecla Ferramentas  $[3]$
- Selecione a opção **Analisador de TS**.
- Um menu *drop down* aparece com três opções: Tabelas, Taxa de Dados e Alarmes. Escolha a sua opção.

**MANUAL DO USUÁRIO RANGER CAPÍTULO 7: FERRAMENTAS ISDB-T/TB**

**PROMA** 

- O Analisador de TS leva alguns segundos para detectar e identificar o TS do sinal, logo os resultados aparecem na tela.
- Uma mensagem de erro aparece se o sinal não contém nenhum TS ou se o TS não pode ser encontrado. Neste caso, verifique o sinal.

A seguir descreve-se em detalhes cada uma dessas funções.

## **7.1.3 Analisador de Tabela**

#### **► Descrição**:

Esta função exibe as tabelas TS na medida em que elas são capturadas. O sistema mostra as tabelas em um diagrama de árvore para facilitar a navegação com o joystick. Todos os componentes e conteúdo das tabelas podem ser consultados expandindo os nós. Assim, o usuário pode analisar a tabela e ver em detalhes o que está sendo transmitido e, se a informação está devidamente encapsulada. Esta ferramenta requer conhecimento detalhado sobre o conteúdo dessas tabelas.

#### **► Descrição da Tela**:

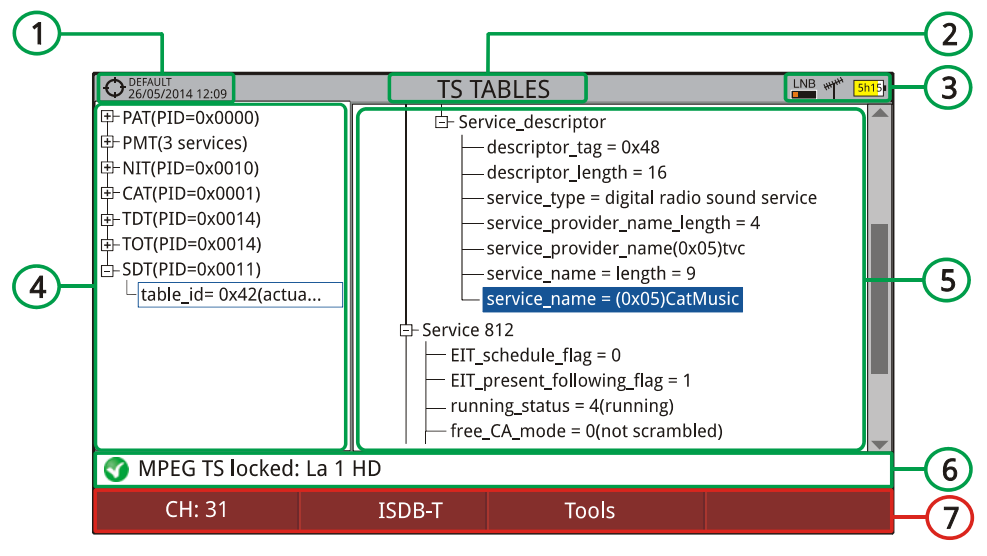

*Figura 53.*

- **Instalação selecionada; data e hora.**
- **2** Função selecionada.
- Banda selecionada; nível de bateria.
- Árvore de Tabelas Principal.
- Árvore dos Detalhes das Tabelas.
- $\sqrt{6}$ Status do sinal (pesquisando/capturado/nome do multiplex).
- Menus de teclas funcionais.

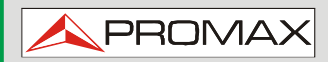

**MANUAL DO USUÁRIO**

**HD RANGER 2 ISDB-T/TB** 

- ► Joystick **esquerda/direita**: Muda entre a árvore do menu Principal e a árvore do menu de Detalhes.
- ► Joystick para **cima/baixo: M**ove ao longo das tabelas na árvore.
- ► Joystick: Pressionar sobre um nó com o símbolo  $\pm$  expande a árvore. Pressionar sobre um nó com o símbolo  $\Box$  fecha a árvore.
- 
- ► Avançado <sup>[ɛ4]</sup>: Mostra a opção "Reiniciar Análise" que faz uma nova detecção e atualiza as tabelas do TS.

#### **► Descrição das Tabelas**:

Abaixo está uma breve explicação sobre a principais tabelas que podem aparecer na detecção de um TS. Para maiores detalhes recomendamos consultar as normas técnicas [ETSI TR 101 211.](http://www.etsi.org/deliver/etsi_tr/101200_101299/101211/01.09.01_60/tr_101211v010901p.pdf)

Existem dois grupos genéricos de tabelas:

- **Tabelas PSI** (*Program Specific Information* Informação Específica de × Programa): Estas tabelas são especificadas pelo padrão MPEG-2 em todo o mundo. Elas são usadas por todos os padrões de transmissão digital. O Analisador de TS detecta todas as tabelas PSI.
- **Tabelas SI** (*Service Information* Informações de Serviço): Estas  $\mathcal{L}$ tabelas são especificadas pela norma utilizada na região ou país (neste caso, DVB). Essas tabelas são mais detalhadas e implicam um maior nível de informação relacionada com as tabelas PSI. O analisador de TS detecta as tabelas SI mais importantes.

O código **PID** (*Packet Identification* - Identificação do Pacote) ao lado do nome da tabela é um código de 13 bits que identifica cada tipo de pacote e, portanto, ao tipo de tabela correspondente.

#### **► Tabelas PSI**:

Tabelas PSI são:

- **PAT** (*Program Association Table* Tabela de Associação de Programa): É × uma tabela mestre que lista todos os serviços encontrados no TS que está sendo transmitido. Ela também aponta para a tabela onde são especificados cada um dos serviços.
- **PMT** (*Program Map Table* Tabela de Mapa de Programa): É uma tabela  $\mathbf{m}$ que identifica todos os componentes de um serviço (de vídeo, de áudio e/ou de dados).
- **NIT** (*Network Information Table* Tabela de Informação da Rede): Tabela  $\overline{\phantom{a}}$ opcional com informações sobre o TS e o multiplex de uma determinada rede. O conteúdo pormenorizado está descrito nas tabelas usadas pelo padrão digital (DVB, neste caso).

PROMA

**CAT** (*Conditional Access Table* - Tabela de Acesso Condicional): Tabela m que controla a criptografia de um serviço.

#### **► Tabelas SI**:

As tabelas SI mais importantes são:

- **NIT** (*Network Information Table* Tabela de Informação da Rede): É uma × tabela diretora, utilizada pela rede de radiodifusão, para gerenciar os serviços que está transmitindo. Ela fornece informações lógicas da rede, agrupando vários TS e adicionando informações de sintonia para todos os serviços da rede; e no caso de satélite, fornece informação sobre os seus canais. Ela também contém o descritor LCN que fornece informações para o pedido de serviços.
- **BAT** (*Bouquet Association Table* Tabela de Associação de Serviços): É  $\sim$ uma tabela contendo informações necessárias para agrupar um conjunto de serviços ou conteúdos que estão relacionados por razões comerciais (pacotes de uma plataforma de distribuição especial, embalagens de um gênero determinado de filme ou esporte, etc.).
- $\mathcal{C}^{\mathcal{A}}$ **SDT** (*Service Description Table* - Tabela de Descrição do Serviço): Tabela que descreve cada serviço, fornecendo nome de serviço e outras informações, tais como cabeçalhos, detalhes, se é criptografado ou não, se é de rádio ou TV, o provedor, etc.
- **EIT** (*Event Information Table* Tabela de Informação de Evento): Tabela que fornece informações sobre eventos (programa ou programas sendo transmitidos) em um determinado serviço. É a base para a construção de um EPG (Electronic Program Guide), o guia de programa exibido na TV.
- **TDT** (*Time and Date Table* Tabela de Data e Hora): Tabela que fornece o UTC (Tempo Universal Coordenado) codificado como MJD (Data Juliana Modificada) que significa data e hora, no momento atual e universal.
- **TOT** (*Time Offset Table* Tabela de *offset* de Tempo): Tabela que fornece a diferença (*offset*) da hora local em relação ao Tempo Universal - UTC. Ele também fornece informações sobre a mudança do horário de verão.

## **7.1.4 Analisador de Taxa de Bits**

#### **► Descrição**:

Esta função mostra a Taxa de Bits do TS de forma gráfica, e também em números e percentuais. Um gráfico circular, que é atualizado em tempo real, mostra a evolução da distribuição de taxa de bits para cada um dos serviços do multiplex sintonizado. Permite, também, selecionar qualquer um dos serviços para verificar a sua composição, que também é mostrado num gráfico de barras.

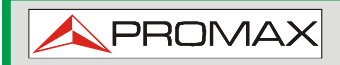

**MANUAL DO USUÁRIO**

**HD RANGER 2 ISDB-T/TB** 

Essa função permite que o usuário compare entre serviços de televisão e verifique a taxa de bits usado por cada um. O usuário pode observar dinamicamente a variação ao se alterar o conteúdo da transmissão. Outra utilidade pode ser a identificação da quantidade de pacotes nulos e, por conseguinte, saber a quantidade de capacidade disponível no multiplex.

**► Descrição da Tela**:

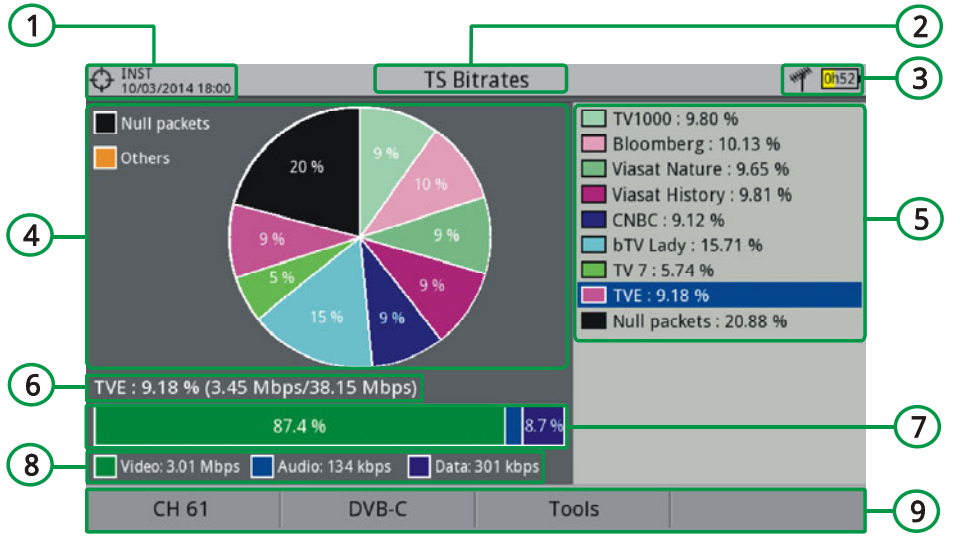

*Figura 54.*

- **Instalação selecionada; data e hora.**
- <sup>2</sup> Função selecionada.
- Banda selecionada; Nível de bateria.
- Gráfico Circular (Pizza). O gráfico representa a percentagem de cada serviço em relação à taxa total de bits para o canal sintonizado. As cores do gráfico correspondem aos serviços detectados. Eles são mostrados no lado direito da tela. Serviços com um percentual muito baixo são agrupados sob a legenda "Outros".
- Serviços Detectados. Mostra todos os serviços identificados no multiplex sintonizado e a percentagem de cada serviço em relação à taxa de bits total.
- Detalhe do Serviço Selecionado: Nome do serviço e sua porcentagem em relação à taxa de bits total (taxa de bits/taxa de bits total).
- O gráfico de barras representando a porcentagem de taxa de bits para cada componente (vídeo, áudio, dados).
- **Taxa de bits de vídeo, áudio e dados.**
- **O** Menus de teclas funcionais.

**MANUAL DO USUÁRIO RANGER CAPÍTULO 7: FERRAMENTAS ISDB-T/TB**

**PROM** 

- ► Joystick para **cima/baixo:** Move pelos os serviços detectados.
- ► Joystick: Pressionando-se em um serviço, podem-se visualizar detalhes do serviço selecionado.
- ► Avançado <sup>[F4]</sup>: Mostra a opção "Reiniciar Análise" que faz uma nova detecção e atualização das tabelas do TS.

#### **7.1.5 Alarmes**

#### **► Descrição**:

Esta ferramenta monitora o TS. É uma ferramenta dinâmica, uma vez que mostra, em tempo real, a evolução do TS e os situações de alarme que podem ocorrer. Os níveis de prioridade dos alarmes são definidos pelas normas técnicas TR 101 290.

#### *►* **Descrição da Tela**

| <b>INST</b><br>10/03/2014 17:39                               | <b>TR 101 290 Alarms</b> |                    |   |
|---------------------------------------------------------------|--------------------------|--------------------|---|
| Priority 1: Necessary for de-codability (basic monitoring)    |                          |                    |   |
| 1.1 TS_sync_loss                                              | 1.2 Sync_byte            | $\bigcup$ 1.3a PAT | √ |
| 1.4 Continuity                                                | $\bigcirc$ 1.5a PMT      | 1.6 Missing PID    |   |
| Priority 2: Recommended for continuous or periodic monitoring |                          |                    |   |
| 2.1 Transport_error                                           | 2.2 CRC_error            | 2.3a PCR_rate      | K |
| 2.3b PCR_discontinuity 2.4 PCR_accuracy                       |                          | 2.5 PTS_error      | √ |
| 2.6 CAT_error                                                 |                          |                    |   |
| - Priority 3: Application dependant monitoring                |                          |                    |   |
| 3.1a NIT_actual                                               | 3.1b NIT other           | $3.2$ SI_rate      | K |
| 3.4a Ghost PID                                                | 3.5a SDT_actual          | 3.5b SDT_other     | Y |
| 3.6a EIT_actual                                               | 3.6b EIT_other           | 3.6c EIT_PF        | V |
| 3.7 RST                                                       | $3.8$ TDT                | ✔                  |   |
| MPEG2 TS locked: Network 1                                    |                          |                    |   |
| <b>CH 60</b>                                                  | DVB-C                    | Tools              |   |

**Figura 55.** 

- Instalação selecionada; data e hora.
- Função selecionada.
- Banda selecionada; Nível de bateria.

**PROMAX** 

- $\begin{pmatrix} 1 \end{pmatrix}$ **Prioridade 1**: Parâmetros de segurança de nível alto. Estas são as situações de alarme que fazem o TS vulnerável e impedem que seja recebido. Os parâmetros, a este nível, devem estar corretos para que o TS seja decodificado. Se qualquer um destes parâmetros falha, a informação não pode ser recuperada e, por conseguinte, o sinal não pode ser decodificado.
- 6 **Prioridade 2**: Parâmetros de segurança de nível médio. Estes são os alarmes recomendados pelo DVB para a monitoração contínuo ou periódico do TS. Eles garantem a qualidade dos parâmetros de transmissão. O alarme em qualquer um destes parâmetros não impede a recepção, mas é indicativo de um possível problema.
- 6 **Prioridade 3**: Parâmetros de segurança de nível baixo. Estes são parâmetros que não são prejudiciais, mas são necessários para o máximo aproveitamento das capacidades do receptor. Eles garantem a melhor condição para que o receptor possa extrair a informação do TS, especialmente quando há recursos adicionais, como o guia de programação ou a lista de serviços.
- Status do sinal (pesquisando/capturado/nome do multiplex).
- **8** Menus de teclas funcionais.
- ► Joystick para **cima/baixo:** Desloca-se entre os alarmes e destaca um, em fundo azul.
- 
- ► Avançado <sup>[ɛ4</sup>]: Mostra a opção "Reiniciar Análise" que faz uma nova detecção e atualização das tabelas de TS.
- ► Os ícones são:

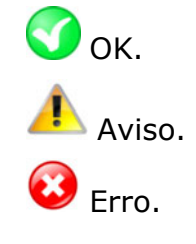

**MANUAL DO USUÁRIO RANGER CAPÍTULO 7: FERRAMENTAS ISDB-T/TB**

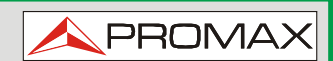

## **7.2 Constelação**

#### **7.2.1 Descrição**

O diagrama de constelação é uma representação gráfica dos símbolos digitais recebidos durante um período de tempo. Existem diferentes tipos de diagramas de constelação de acordo com o tipo de modulação.

No caso de um canal de transmissão ideal, sem ruído ou interferência, todos os símbolos são reconhecidos pelo demodulador, sem erros. Neste caso, eles são representados no diagrama de constelação como pontos bem definidos incidindo sobre a mesma área, formando um ponto muito concentrado.

Ruídos e interferências fazem com que o demodulador nem sempre leia os símbolos corretamente. Neste caso as incidências são dispersas e criam diferentes formas, que podem determinar visualmente o tipo de problema no sinal.

Cada tipo de modulação é representada de uma forma diferente. Um sinal 16- QAM é mostrado na tela por um diagrama de um total de 16 zonas diferentes; um sinal 64-QAM é representado por um diagrama de 64 zonas diferentes; e assim por diante.

O diagrama de constelação mostra em cores diferentes a densidade de incidências e inclui recursos para aproximar, mover e apagar a exibição na tela.

## **7.2.2 Operação**

A constelação está disponível para todo sinal **DIGITAL**, tanto **TERRESTRE** como **SATÉLITE**.

Para acessar a ferramenta **CONSTELAÇÃO**:

- **T** Conecte o sinal de entrada RF ao equipamento.
- 2 Sintonize um sinal digital da banda de satélite ou terrestre.
- Entre no modo **MEDIDAS**  $\odot$  ou o **ESPECTRO** ...
- **Pressione a tecla**  $\left[\begin{matrix} 1 \end{matrix}\right]$  (Ferramentas).
- Selecione **CONSTELAÇÃO**.
- A **CONSTELAÇÃO** do sinal sintonizado aparece.

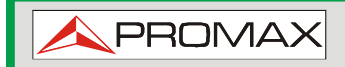

**HD RANGER 2 ISDB-T/TB** 

Descrição da tela de constelação:

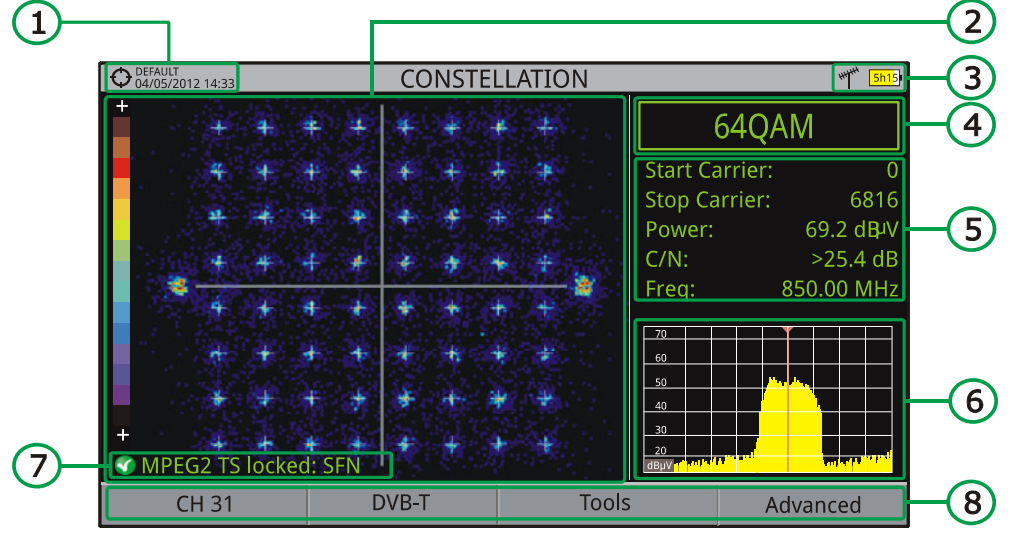

*Figura 56.*

- **Instalação selecionada; data e hora.**
- **2** Janela da Constelação.

A escala de cores situada no lado esquerdo indica a qualidade do sinal de forma qualitativa, por uma gradação de cores que é proporcional à densidade de símbolos concentrados numa determinada área. A escala varia da cor preta (sem símbolos) para o vermelho (maior densidade).

Maior dispersão dos símbolos indica um nível de ruído maior ou pior qualidade de sinal. Se houver concentração símbolos com relação ao total da grade (ver menu avançado para os tipos de grade), este é um indicativo de boa relação sinal/ruído, ou ausência de problemas.

- Banda selecionada, nível de bateria.
- Modulação da Constelação.
- Janela de Dados.

Os dados mostrados são: Portadora Inicial, Portadora Final, Potência, C/N e frequência/canal.

- Espectro do sinal sintonizado. O espectro é exibido com intervalo (span) selecionado no modo **ESPECTRO**.
- **Status do sinal (pesquisando/capturado/nome do multiplex).**
- Menus de teclas funcionais
- ► Joystick **Esquerda/Direita**: Mudança de canal/frequência (dependendo do modo de sintonia).

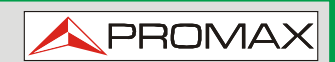

## **7.2.3 Opções de Menus**

Na parte inferior da tela, há quatro menus acessíveis através das teclas de função.

> Exibe a frequência/canal onde o cursor aponta, acessa o menu de sintonia e permite selecionar o plano de canais.

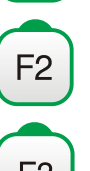

F1

Exibe o menu do padrão selecionado de transmissão e dá acesso aos parâmetros do sinal.

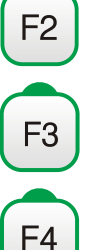

Exibe o menu Ferramentas.

Exibe o menu Avançado.

No menu **Avançado** há algumas opções para definir a ferramenta de constelação. São eles:

- *►* **Tipo de Grade:** 
	- **Grade completa**: A grade onde a constelação é exibida é uma grade  $\mathcal{L}^{\mathcal{L}}$ completa.
	- **Grade em Cruz:** A grade onde a constelação é exibida é feita de cruzes.  $\mathbb{R}^d$

*►* **Persistência:** 

Permite que o usuário estabeça o nível de persistência, que é o lapso de tempo que o sinal permanece na tela antes de desaparecer. As opções disponíveis para o nível de persistência são: baixa, média, alta, ou permanente.

#### *►* **Portadora Inicial/Portadora Final:**

Esta opção permite selecionar a faixa de portadoras a serem exibidas entre a primeira e a última.

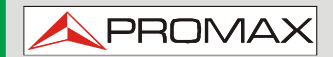

 **HD RANGER 2 ISDB-T/T** 

## **7.3 Teste de Ingresso de LTE**

#### **7.3.1 Descrição**

**Evolução de Longo Prazo** (*Long Term Evolution* - LTE) é um novo padrão para redes de telefonia móvel. Este padrão de comunicação móvel usa uma banda de frequência que é próxima das utilizadas pela televisão. Por esta razão, ele pode causar interferências.

O teste de ingresso de LTE identifica este tipo de interferências em um sistema de distribuição de televisão, de modo que possam ser comparados, na mesma tela, medidas com o filtro de LTE e medidas sem o filtro de LTE, assim pode-se detectar qualquer interferência que exista e tomar medidas corretivas apropriadas.

#### **7.3.2 Operação**

A entrada do **Teste de Ingresso de LTE** está disponível para todos os sinais **DIGITAIS TERRESTRES**.

Para acessar a Ferramenta de teste de **Ingresso de LTE**:

- **Conecte o sinal de entrada RF** ao equipamento.
- 2 Sintonize um sinal digital da banda terrestre.
- Acione o modo **MEDIDAS O** ou o modo **ESPECTRO**  $\mathbb{M}$ .
- Pressione a tecla  $F^3$  (Ferramentas).
- Selecione o modo **Teste de Ingresso de LTE**.
- 6 Ative/desative o filtro LTE pressionando a tecla <sup>[F4]</sup>: Filtro LIGADO/DESLIGADO.
- **Z** O ícone LTE **LC**, no canto superior direito da tela, significa que o filtro está habilitado.

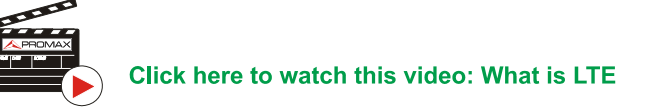

Esta função exibe medidas obtidas com ou sem filtro LTE. A medida do sinal com filtro ou sem filtro não é feita ao mesmo tempo, mas alternadamente, por meio da tecla  $\left[\frac{F4}{4}\right]$ , que habilita ou desabilita o filtro.

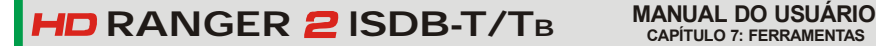

**PROM** 

Descrição da tela **LTE**:

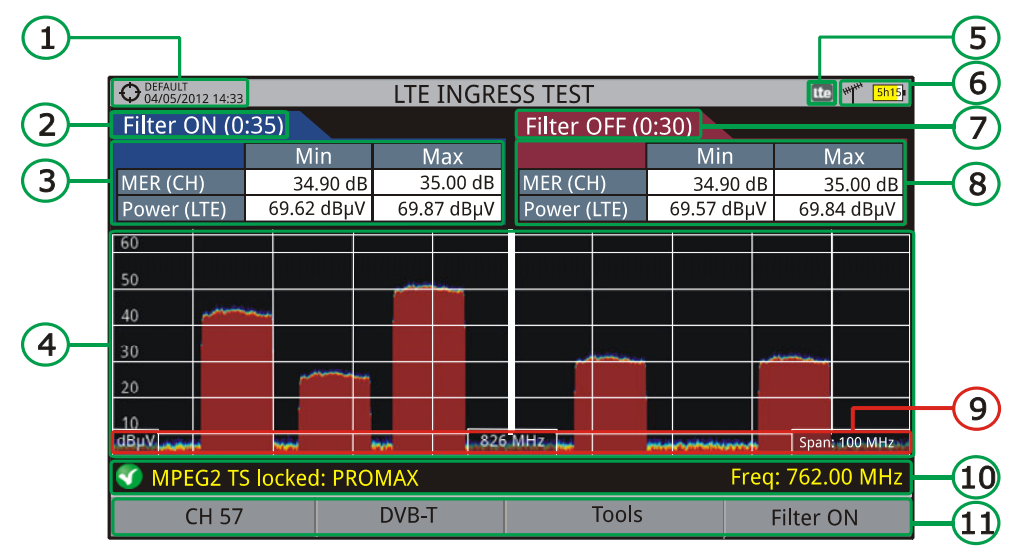

*Figura 57.*

- **Instalação selecionada; data e hora.**
- **2** Tempo decorrido com filtro LIGADO.
- Medida com filtro LIGADO: MER (mínima e máxima para o canal) e potência (potência mínima e máxima para todos os sinais presentes na banda LTE, tanto de upload como de download).
- Sinal com o filtro de **LTE** habilitado (**ON** LIGADO) ou desabilitado (**OFF** - DESLIGADO).
- Ícone Identificador filtro de **LTE** LIGADO.
- **6** Banda selecionada; nível de bateria.
- Tempo de medida com filtro DESLIGADO.
- Medida com filtro DESLIGADO: MER (mínima e máxima para o canal) e potência (potência mínima e máxima para todos os sinais presentes na banda LTE, tanto de upload como de download).
- Unidades de Medida/Frequência Central/Intervalo (span) (intervalo: 10 MHz/divisão).
- **Status do sinal (pesquisando/capturado/nome do multiplex).**
- **Menus de teclas funcionais**

**HD RANGER 2 ISDB-T/TB** 

## **7.3.3 Opções de Menus**

Na parte inferior da tela, há quatro menus acessíveis através das teclas de função.

> Exibe canal/frequência e acessa o menu de sintonia. Permite selecionar o plano de canais e o canal onde aplicar o teste de ingresso de LTE.

Exibe o menu do padrão selecionado de transmissão e dá acesso aos parâmetros do sinal.

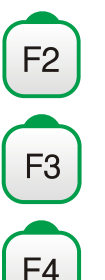

Exibe o menu Ferramentas.

Habilita (ON - LIGADO)/desabilita (OFF - DESLIGADO) o filtro de LTE.

# **7.4 Ecos**

## **7.4.1 Descrição**

A função **Ecos** mostra a resposta no tempo de um canal digital terrestre e, por isso, pode detectar ecos que por ventura ocorram devido à recepção simultânea do mesmo sinal a partir de vários transmissores, com diferentes atrasos e amplitudes.

Outra causa que pode provocar ecos é a reflexão do sinal em objetos grandes, como prédios ou montanhas. Esta pode ser a explicação para que a BER não atinja o valor mínimo mesmo tendo um bom sinal e uma boa relação C/N.

Com a função **Ecos** é possível conhecer a que distância o equipamento está do transmissor ou do objeto que causou o eco. Assim, o instalador pode minimizar o efeito que o eco possa causar sobre a instalação, reorientar a antena, e reduzir o efeito dos ecos recebidos.

Esta função só está disponível para **ISDB-T**, **J83 Anexo B** e **DVB-C2**. Portanto, deve-se configurar previamente o equipamento para a recepção de tais sinais.

**MANUAL DO USUÁRIO RANGER CAPÍTULO 7: FERRAMENTAS ISDB-T/TB**

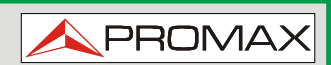

## **7.4.2 Operação**

Esta função está disponível para sinais **ISDB-T**, **J83 Anexo B** e **DVB-C2**.

- **1** Conecte o sinal de entrada RF ao equipamento.
- Sintonize um sinal digital **ISDB-T**, **J83 Anexo B** ou **DVB-C2** em banda terrestre.
- Entre no modo **MEDIDAS** au no modo ESPECTROM.
- **Pressione a tecla**  $\boxed{\phantom{a}^{\text{B}}}$  **(Ferramentas).**
- Selecione **ECOS**.
- A função **ECOS** do sinal sintonizado aparece na tela.

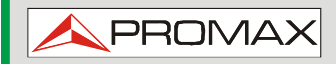

**HD RANGER 2 ISDB-T/TE** 

Descrição da tela **ECOS**:

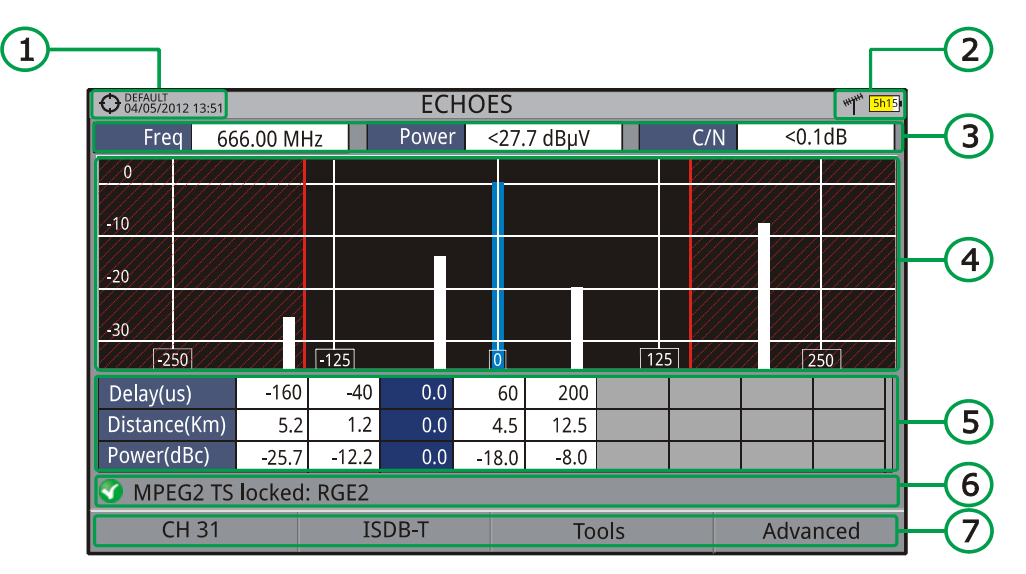

*Figura 58.*

- Instalação selecionada; data e hora.
- **2** Banda selecionada, nível de bateria.
- Dados do sinal principal: Frequência, Potência e C/N.
- Diagrama de **ECOS**.

A tela apresenta uma representação gráfica dos ecos. O eixo horizontal do gráfico corresponde ao atraso na recepção do eco no caminho principal (o sinal mais forte). O eixo vertical representa a atenuação do eco em dB no caminho principal.

Caixa de dados com os principais dados sobre os ecos.

Na lista de ecos mostra-se a potência, o atraso em microssegundos e a distância em quilômetros entre as origens dos ecos.

- Status do sinal (pesquisando/capturado/nome do multiplex).
- **T** Menus de teclas funcionais
- ► **Joystick para a esquerda/direita** (modo ativo **CANAL/FREQUÊNCIA**): Muda o canal/frequência (de acordo com o tipo de ajuste selecionado).
- ► **Joystick para cima/baixo** (modo **ECOS**): Muda o Zoom.

Lembre-se de pressionar o joystick para passar do modo **ECOS** para **CANAL**.

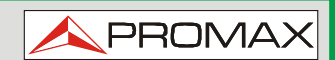

## **7.4.3 Opções de Menus**

Na parte inferior da tela, há quatro menus disponíveis através das teclas de função.

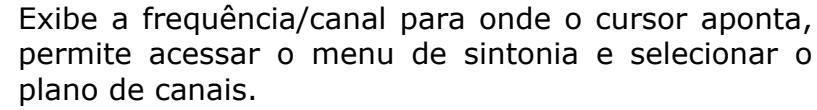

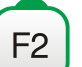

F1

Exibe o menu do padrão selecionado de transmissão

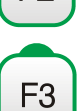

Exibe o menu Ferramentas.

e dá acesso aos parâmetros do sinal.

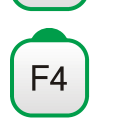

Exibe o menu Avançado. A opção ZOOM muda o zoom da imagem nas janelas de ecos. Os zooms são 1x, 2x, 4x e 8x.

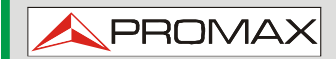

## **7.5 Espectrograma**

**7.5.1 Descrição** 

Esta função mostra uma representação gráfica do espectro sobreposto ao eixo tempo de um canal ou faixa de frequências selecionada pelo usuário. Durante o uso do espectrograma, são registradas os valores máximo e mínimo de várias medidas, assim como o tempo. Esta ferramenta é especialmente útil para analisar o comportamento de um espectro no tempo, detectando-se anomalias esporádicas e indeterminadas.

## **7.5.2 Operação**

A ferramenta Espectrograma está disponível para todos os sinais.

- **T** Conecte o sinal de entrada RF ao equipamento.
- Entre no modo **MEDIDAS** ou no modo **ESPECTRO**.
- **B.** Selecione um canal ou frequência.
- Selecione o **INTERVALO (SPAN)** no qual o espectrograma será exibido.
- **F** Pressione a tecla **Ferramentas** <sup>[F3]</sup>
- Selecione a opção **Espectrograma**.
- Aparece a função **Espectrograma** do sinal.
- Para sair desta função pressione qualquer tecla de modo (modo **TV**, modo **Espectro** ou modo **Medidas**). Toda informação registrada é apagada depois de sair.

Durante o uso da função Espectrograma, se o sincronismo do sinal for perdido e recapturado, o contador de tempo e as medidas serão apagados e se reiniciam quando o sinal é capturado novamente.

**A PROM** 

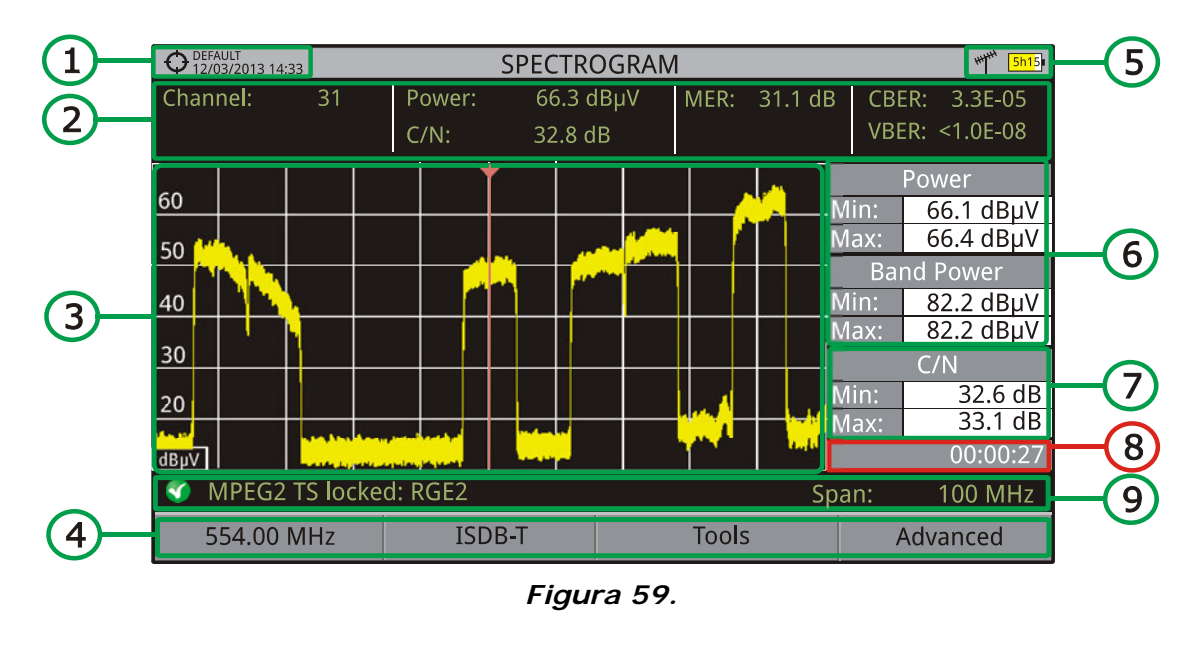

Descrição da tela **ESPECTROGRAMA**:

- **Instalação selecionada; data e hora.**
- $\Omega$ Valores de medida para o sinal sintonizado na frequência/canal selecionado.
- Espectro ao longo do tempo no intervalo (span) selecionado.
- Menus de teclas funcionais
- **Banda selecionada, nível de bateria.**
- Valores máximos e mínimos de potência do sinal e da potência em toda a banda ao longo do tempo.
- Valor máximo e mínimo da medida selecionada pelo usuário na opção "Medida do Usuário".
- 8 O tempo decorrido.
- Status do sinal (pesquisando/capturado/nome do multiplex/intervalo (span) selecionado).

**Eixo X**: Intervalo (span) (MHz) **Eixo Y**: Potência

► O joystick não tem qualquer função nesta ferramenta.

**HD RANGER 2 ISDB-T/TE** 

## **7.5.3 Opções de Menus**

Na parte inferior da tela, há quatro menus disponíveis através das teclas de função.

> Exibe o canal/frequência para onde o cursor aponta e dá acesso ao menu de sintonia.

Exibe o menu do padrão selecionado de transmissão e dá acesso aos parâmetros do sinal.

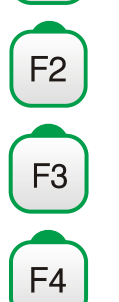

F1

Exibe o menu Ferramentas.

Exibe o menu Avançado.

No menu Avançado há algumas opções para a ferramenta de espectrograma. São elas:

#### *►* **Medida do Usuário**:

Ele permite que o usuário selecione a medida visível na tela dentre as várias disponíveis para cada tipo de sinal.

#### *►* **Detalhes**:

Isto permite ao usuário visualizar a data e a hora em que as medidas máximas e mínimas foram atingidas. Para sair desta opção pressione a tecla  $\sqrt{F1}$ 

#### *►* **Limpar Medidas**:

Isto limpa o espectrograma e as medidas e reinicia o contador de tempo.

## **7.6 Teste de Atenuação**

#### **7.6.1 Descrição**

Este recurso permite ao usuário verificar facilmente a resposta das instalações de telecomunicações antes das antenas e cabeceiras estarem em funcionamento. Permite ao usuário analisar a resposta na faixa completa de frequências, através da medida das perdas (atenuação) na distribuição de sinais de TV, comparando os níveis de referência entre a saída da cabeceira e cada tomada da antena.

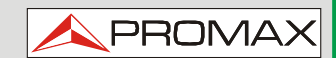

## **7.6.2 Operação**

A função de teste de atenuação está disponível para todos os sinais.

- Em **Configurações**  $\Box$  selecionar a banda terrestre ou de satélite.
- Acesse o modo **MEDIDAS** ou **ESPECTRO**.
- Pressione a tecla **Ferramentas** <sup>[F3]</sup>.
- Selecione a opção **Teste de Atenuação**.
- A função **Teste de Atenuação** para o sinal aparece na tela.
- Primeiramente, defina os parâmetros antes do teste, pressionando a tecla **Avançado**  $F_4$ : As frequências de sinais pilotos (piloto 0, piloto 1 e piloto 2), atenuação máxima e limiar de atenuação (ver mais detalhes na próxima seção).
- Em seguida, é necessário **Definir Referências**. Isto requer um gerador de sinal. Recomendamos o uso de um dos geradores de sinais PROMAX: **RP-050**, **RP-080**, **RP-110** ou **RP-250** (Dependendo da banda de frequência).
- Ligue o gerador e o equipamento na origem da distribuição de sinal, na instalação (antena, cabeceira, etc.) ou conecte o gerador diretamente à entrada de RF do equipamento. Se necessário, o equipamento pode prover alimentação ao gerador usando a opção "saída de alimentação" do menu **Configurações** .
- Ative o gerador de sinal e, no equipamento, pressione a tecla **Definir Referência** (calibrar) <sup>[2]</sup>.
- Uma vez que estejam definidas as referências para os sinais pilotos, deixe o gerador de sinal conectado a origem do sistema de distribuição e faça medidas em cada ponto de acesso de usuários da rede.
- A cada medida, uma mensagem sobre cada sinal piloto indica se a medida "Passa" ou "Falha", segundo os parâmetros definidos.
- 12 A informação de medidas e a imagem na tela podem ser exportadas, pressionando tecla **Captura** (veja mais detalhes na seção "Tecla de Captura"), para visualizar posteriormente ou descarregar os arquivos de dados (em formato XML).

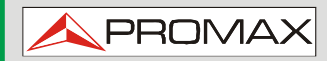

 $HD$ **RANGER** 2 ISDB-T/TE

Descrição da tela do **Teste de Atenuação**:

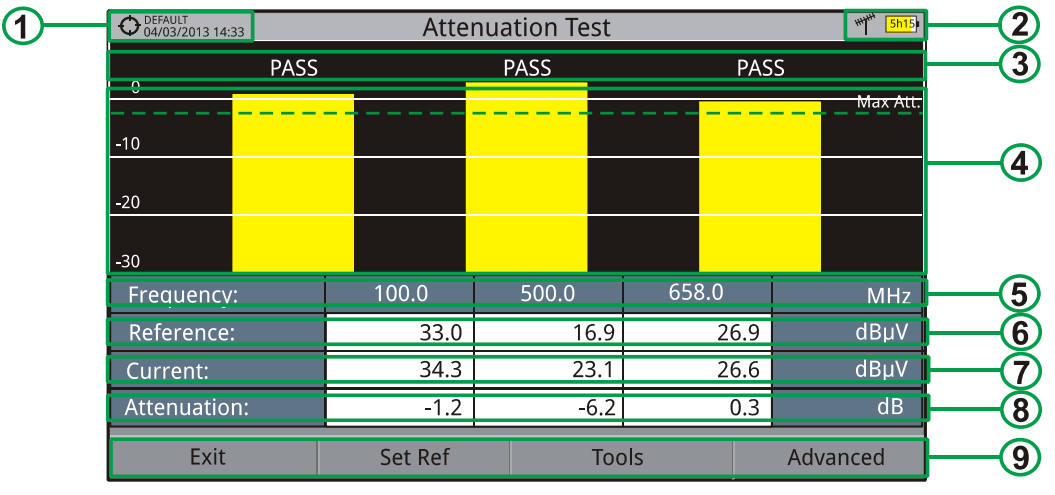

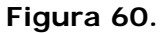

- **Instalação selecionada, data e hora.**
- Đ) Banda selecionada; nível de bateria.
- **Comprensagem de status dependente do nível de atenuação.**
- Nível de potência do sinal.
- Frequência de Sinal (MHz)
- Nível de potência do sinal de referência, obtido quando se define a referência e utilizado para calcular o nível de atenuação (dBμV).
- Nível de potência do sinal de teste no ponto de acesso de usuário (dBμV).
- Nível de atenuação (dB); Atenuação = Referência Atual.
- **C** Teclas Funcionais.

**Eixo X**: Sinais piloto **Eixo Y**: Alimentação

► **Joystick**: O joystick não tem qualquer função nesta ferramenta.

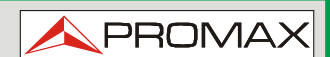

## **7.6.3 Opções de Menus**

Na parte inferior da tela, estão quatro menus, acessíveis através das teclas funcionais.

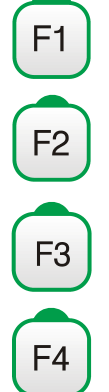

**Saída**: Sai da ferramenta.

**Definir Referência** (Calibração): Pressionando esta opção, os valores atuais de potência são capturados e tomados como valores de referência.

**Ferramentas**: Acessa o menu principal de Ferramentas.

**Avançado**: Dá acesso ao menu Avançado.

No menu **Avançado** há cinco parâmetros para definir o teste de atenuação. São eles:

#### *►* **Limiar de Atenuação:**

Ele define a diferença máxima que pode existir entre o maior e o menor sinal piloto. Todos os sinais piloto que estejam fora deste intervalo serão removidos e não utilizados como um sinal piloto durante o processo de medida.

#### *►* **Atenuação máxima**:

Define o nível de atenuação usada pelo equipamento para mostrar na tela se o sinal passa ou falha. Quando o nível de atenuação é inferior a este valor a mensagem na tela é "**PASSA**". Quando é superior a este valor a mensagem é "**FALHA**".

#### *►* **Piloto 0**:

Define a frequência do sinal piloto 0 (MHz).

#### *►* **Piloto 1**:

Define a frequência do sinal piloto 1 (MHz).

#### *►* **Piloto 2**:

Define a frequência do sinal piloto 2 (MHz).

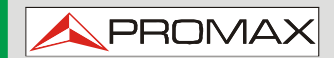

 **HD RANGER 2 ISDB-T/** 

## **7.7 Monitoração do Sinal**

**7.7.1 Descrição** 

Esta ferramenta permite ao usuário monitorar um sinal capturado, medir a potência, a MER e C/N. Todos esses dados podem ser transferidos para um PC e exportado em arquivo para análise posterior.

## **7.7.2 Operação**

A ferramenta de Monitoração de Sinal está disponível para todos os sinais.

- **No menu Configurações C** selecionar a banda terrestre.
- Acesse o modo **ESPECTRO** e sintonize o sinal para monitoração.
- **B** Pressione a tecla **Ferramentas** <sup>[3]</sup>
- Selecione a opçãa monitoração **de Sinais**.
- A funçãa monitoração **de Sinais** aparece na tela.
- Antes de iniciar a monitoração, acesse a opção **Configuração** no menu Avancado <sup>[4]</sup> para configurá-las (mais detalhes na próxima seção).
- Após configurações, acesse o menu Avançado <sup>[F4]</sup> e pressione Iniciar para iniciar a monitoração do sinal.

No modo **Automático**, o aparelho recolhe amostras automaticamente. No modo **Manual** cada vez que o usuário pressiona o joystick, o equipamento recolhe uma amostra.

- **8 Acesse o menu Avançado**  $F^4$  e pressione **Parar** para finalizar a monitoração do sinal. Os dados obtidos são armazenados automaticamente.
- Acesse os dados pressionando a tecla **Lista de Instalação** para verificar se o arquivo de dados de monitoração foi salvo. Este arquivo é do tipo "Captura de Dados". Para gerenciar os dados, veja abaixo a seção "Processamento de Arquivo de Dados".

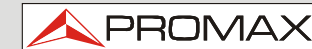

## **7.7.2.1 Configurações**

O usuário pode ajustar alguns parâmetros da monitoração do sinal:

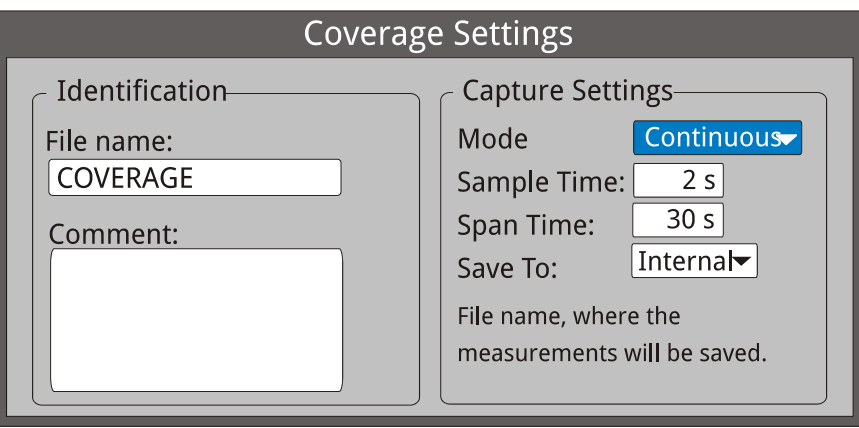

**Figura 61.** 

#### ► **Nome do arquivo**:

O usuário pode dar um nome para o arquivo onde os dados serão salvos. Todas as medidas que podem ser vistas na tela de MEDIDAS 1/3 (frequência, potência/nível, C/N, MER, CBER, LBER e LM) serão armazenados no arquivo de dados. Certifique-se de alterar o nome do arquivo ao iniciar uma nova monitoração do sinal. Se não, o último arquivo será sobrescrito com as novas informações.

## ► **Comentário**:

O usuário pode escrever alguns comentários sobre a monitoração.

#### ► **Modo**:

Existem **duas** opções: **Contínuo** ou **Manual**. No modo contínuo uma amostra é recolhida automaticamente a cada momento de amostragem. No modo manual, uma amostra é recolhida cada vez que o usuário pressiona o joystick.

#### ► **Período de Amostragem**:

Tempo entre as aquisições. Só quando se trabalha em modo contínuo. O tempo mínimo é de 1 segundo.

## ► **Intervalo de Tempo**:

É a largura, em tempo, mostrada na tela para o eixo X.

#### ► **Salvar em**:

Existem **duas** opções: **Interna** ou **USB**. A opção Interna salva o arquivo com toda a informação na memória interna do equipamento. A opção USB salva o arquivo com toda a informação em um flashdrive USB conectado à porta micro-USB do equipamento.

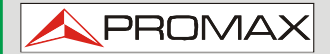

**HD RANGER 2 ISDB-T/TB** 

## **7.7.2.2 Descrição da Tela**

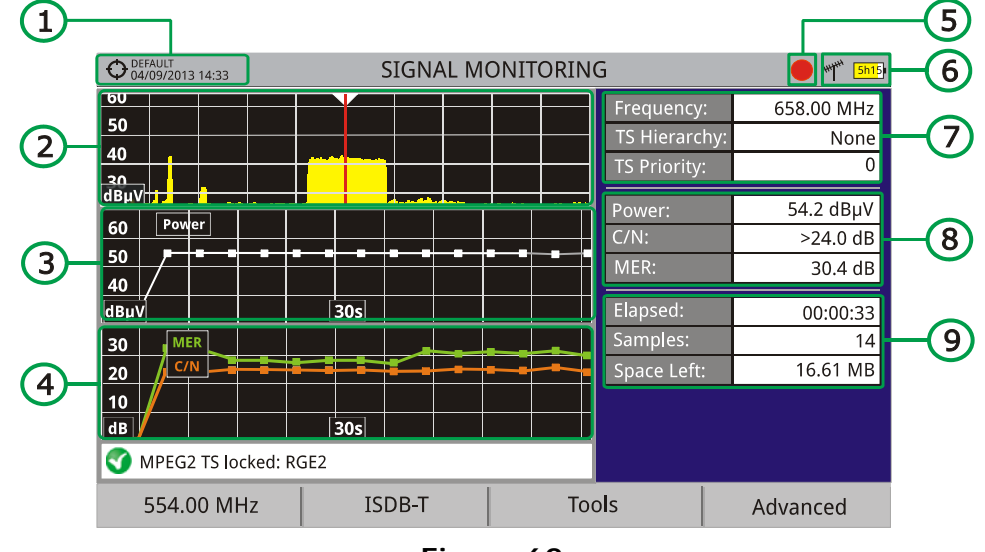

Descrição da tela de **Monitoração de Sinais**:

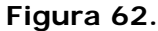

- Instalação selecionada; data e hora.
- Espectro
- Medida da potência ao longo do tempo (mostra o intervalo de tempo).
- Medida da MER e da C/N ao longo do tempo (mostra o intervalo de tempo).
- **5** Monitorização do sinal iniciada.
- LNB, Banda selecionada; nível de bateria.
- Janela de informação de sinal 1:

**Frequência**: Frequência em que o sinal está capturado; **Hierarquia do TS** (Hierarquia da tabela no fluxo de transporte); **Prioridade do TS** (Prioridade dos pacotes no fluxo de transporte TS).

Janela de informação de sinal 2:

Potência, C/N, MER medidas do sinal ao longo do tempo. Mostra na tela apenas o intervalo de tempo selecionado nas configurações.

**Janela de informação de sinal 3:** 

**Decorrido**: Tempo decorrido (*elapsed*) desde o início da monitoração.

**Amostras**: Amostras tomadas desde o início da monitoração.

**Espaço disponível**: Espaço disponível na memória para guardar dados.

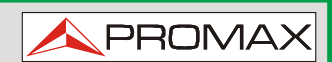

## **7.7.3 Opções de Menus**

F1

Na parte inferior da tela, há quatro menus disponíveis através das teclas de função.

> Exibe o canal/frequência para onde o cursor aponta e dá acesso ao menu de sintonia.

Exibe o menu do padrão selecionado de transmissão e dá acesso aos parâmetros do sinal.

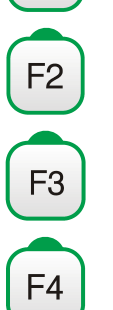

Exibe o menu Ferramentas.

Exibe o menu Avançado.

No menu **Avançado**, existem algumas opções para a **Monitoração de Sinais**. São eles:

- ► **Iniciar**: Inicia a monitoração do sinal.
- ► **Parar**: Para a monitoração do sinal.
- ► **Configuração**: Mostra a janela de configurações com alguns parâmetros. (Consulte a seção "Configuração" para mais detalhes).
- ► **Status do GPS**: Mostra uma lista e um gráfico com os satélites detectados para localizar o sinal GPS. Também são fornecidos dados adicionais, tais como longitude, latitude, data e hora universal, satélites visíveis e status do GPS (codificado ou não). (Esta opção é disponível apenas para equipamentos com GPS, veja o anexo OP-001-GPS).

## **7.7.4 Processamento de arquivos de dados**

#### **7.7.4.1 Descrição**

Este documento é uma explicação sobre o processo necessário para obter uma visão mais confortável dos dados XML obtido com os equipamentos da família HD RANGER, durante a monitoração de Sinais.

Uma vez que você tenha os dados da monitoração, copie o arquivo de dados XML do equipamento para uma memória USB, utilizando a tecla Gerenciar Instalações. Consulte a documentação do equipamento sobre como obter arquivos de uma instalação.

**HD RANGER 2 ISDB-T/TB** 

#### **7.7.4.2 Obtendo um arquivo Excel**

Para esta seção, você deve ter pelo menos o Excel 2003 ou versão mais recente. O Excel 2007 (ou superior) é altamente recomendado para evitar problemas de macro.

- **Primeiramente precisamos localizar o arquivo de dados XML na pasta que** queremos trabalhar. Não há outros requisitos. Um arquivo chamado COVERAGE.XSL deve ser colocado na mesma pasta do arquivo de dados. Esse segundo arquivo permite a formatação adequada de dados quando processados pelo Excel.
- **El Selecione o arquivo de dados XML e, em seguida, clique com o botão** direito do mouse sobre o nome do arquivo.
- Escolha a opção "**Abrir com**" E, em seguida, selecione o Excel 2007 (ou a versão disponível).

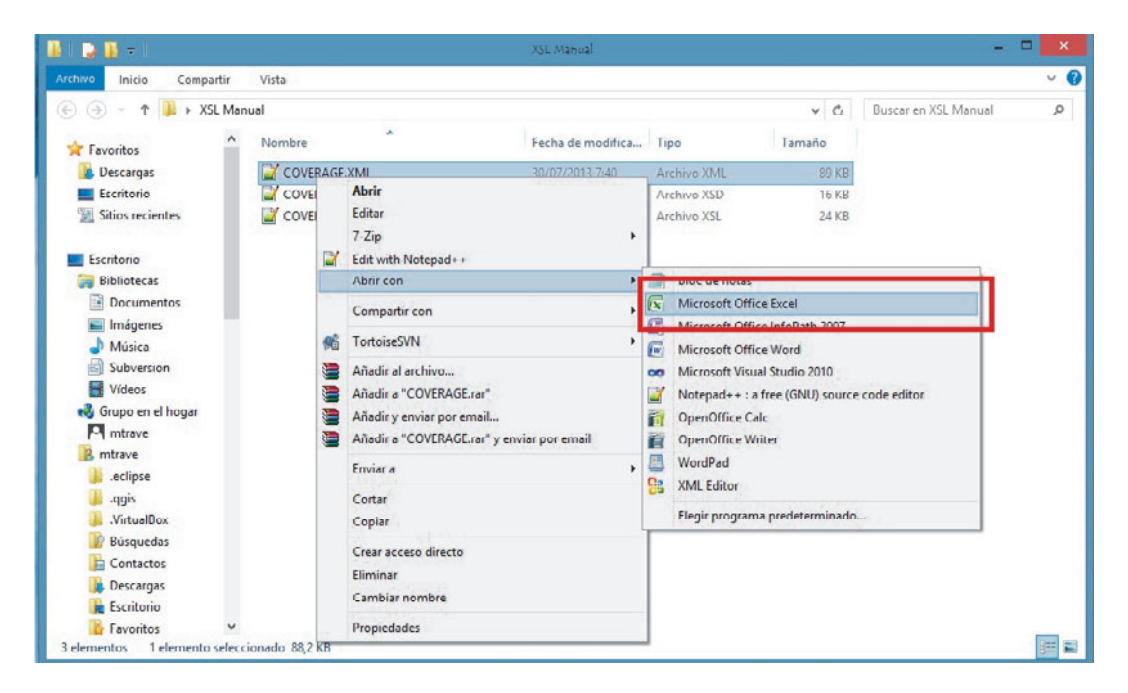

*Figura 63.*

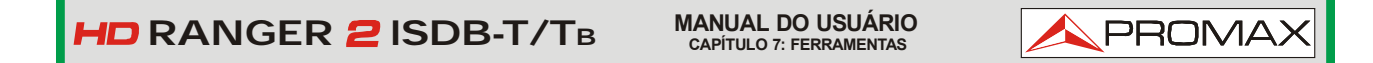

Quando o Excel tentar abrir o arquivo, ele irá pedir-lhe o método de importação para abrir o arquivo de dados XML, desta forma:

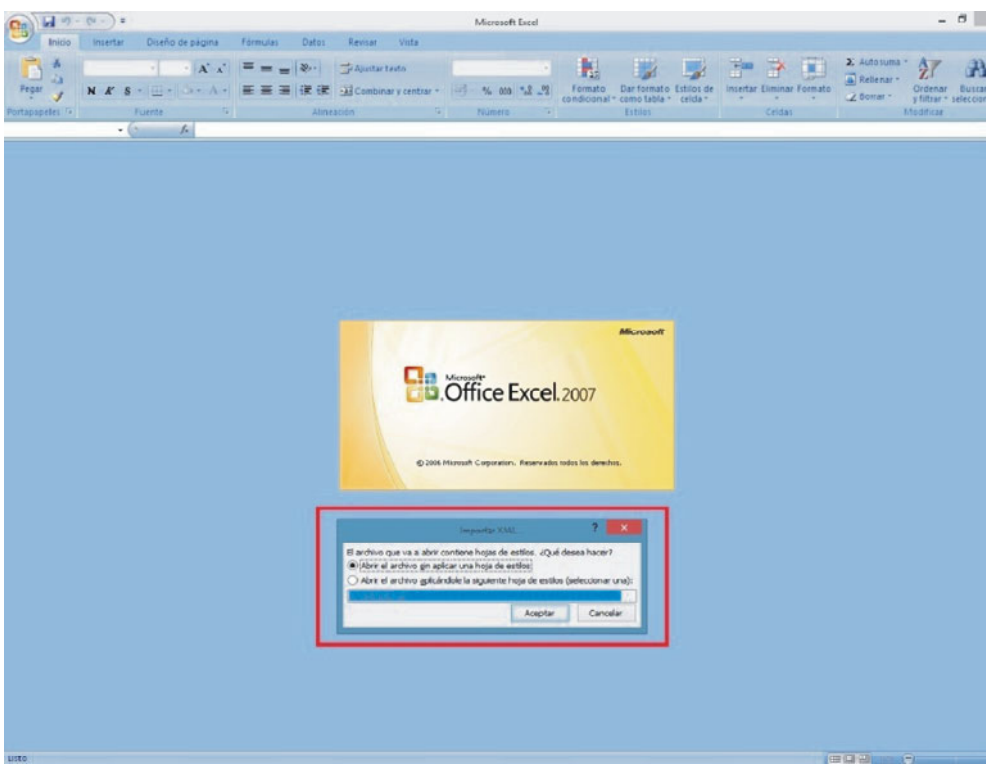

*Figura 64.*

 Você deve escolher a opção em que se pede uma folha de estilo. Aparecerá como opção o arquivo "COVERAGE.xsl".

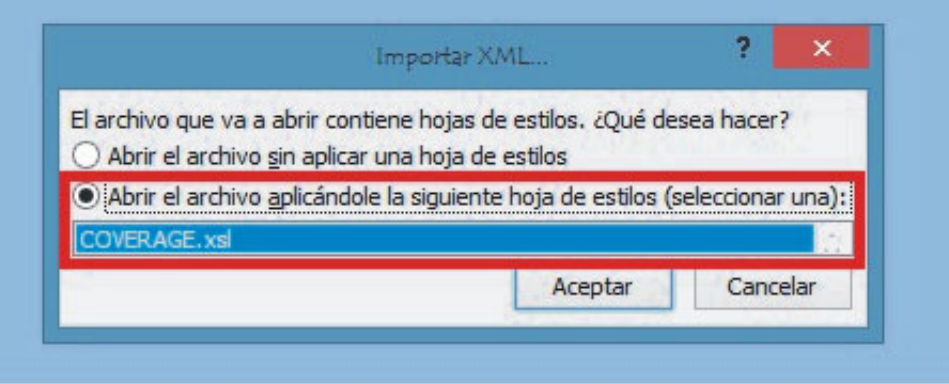

*Figura 65.*

6 Agora Excel está abrindo o arquivo de dados XML usando o formato que o arquivo XSL está fornecendo. Este passo pode levar alguns segundos, dependendo do tamanho do arquivo de dados XML.

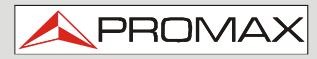

- Neste ponto, você deve ter um arquivo Excel com três planilhas diferentes. Cada planilha corresponde a uma versão diferente da mesma informação:
	- $\checkmark$  A primeira irá mostrar-lhe a informação genérica do sinal e as diferentes medidas de cobertura para cada ponto adquirido.
	- $\checkmark$  Na segunda, você vai encontrar os mesmos dados, mas apresentados em um formato de tabela, mais fácil de usar, para trabalhar com gráficos baseados em cada parâmetro medido.
	- $\checkmark$  O terceiro fornece dados em um formato adaptado para geolocalização. Esta opção está disponível apenas para os usuários com opção de GPS (consulte o anexo OP-001-GPS).
- Agora salve os dados como um legítimo arquivo Excel. Não é necessário um nome ou caminho específico, mas você deve se lembrar do caminho.

## **7.8 Registrador de Dados (Datalogger)**

## **7.8.1 Descrição**

A função Registrador de Dados (Datalogger) armazena automaticamente as medidas em um arquivo definido pelo usuário (nome, plano de canal), e associado a uma instalação específica. Para cada Registrador de Dados, o usuário pode armazenar as medidas realizadas em diferentes pontos de teste da instalação selecionada. As medidas são feitas para todos os canais no plano de canais ativo, tanto analógico como digital.

#### **7.8.2 Operação**

Para criar um novo Registrador de Dados (Datalogger):

- **Primeiro, selecione uma instalação da lista de instalações**  $\heartsuit$  **e peça** para carregá-la pressionando a tecla "Carregar" <sup>[F1]</sup>. Uma instalação contém os planos de canais e comandos DiSEqC selecionados pelo usuário e armazena os Registradores de Dados e imagens feitas enquanto ele estiver selecionado (mais informações no capítulo "Gerenciar Instalações").
- Verifique se a instalação está marcada. O nome da instalação deve aparecer no canto superior esquerdo da tela.
- Entre no modo **MEDIDAS** ou o modo **ESPECTRO**.

**Pressione a tecla de Ferramentas**  $\left[\begin{smallmatrix} F3 \end{smallmatrix}\right]$ 

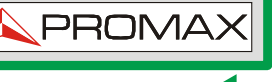

- **E** Pressione a opção "Registrador de Dados".
- 6 Isso exibe um menu com a opção "Novo ..." e uma lista de todos os Registradores de Dados na instalação selecionada.
- Selecione "Novo ..." para criar um novo Registrador de Dados ou selecione o nome de um arquivo de registrador de dados existente, se o usuário deseja salvar os dados em um registrador de dados específico.
- Se "Novo..." estiver selecionado, um assistente de instalação mostra como criar um novo registrador de dados. Siga suas instruções  $(\sqrt{F4})$ : Avançar, para ir para a próxima tela,  $\left[\begin{smallmatrix} 18 \\ 1 \end{smallmatrix}\right]$ : Anterior, para ir para a tela anterior ou  $\left[ \begin{matrix} F \end{matrix} \right]$ : Cancelar, para cancelar).
- Durante a criação de um novo registrador de dados usando o assistente, o usuário pode atribuir um nome e selecionar os planos de canais. Os planos do canais são os disponíveis para a instalação atual. Pelo menos um plano de canais tem que ser selecionado, seja terrestre ou de satélite. O assistente também dá uma opção de capturar a lista de serviços, durante o registro de dados (isto retarda o processo, mas fornece mais informações). Há também a opção de uma pausa entre os planos de canais (o processo para até o usuário retomá-lo). Ao final, o usuário tem a opção de abrir o novo registrador de dados (por default, estas três últimas opções estão habilitadas).
- Uma vez que um novo registrador de dados tenha sido criado, ou que se tenha escolhido um já existente, ele mostra a tela de visualização do registrador de dados, e as medidas de pontos de teste podem ser iniciadas.
- 11 Se for um novo registrador de dados, em primeiro lugar, antes de iniciar o registrador de dados, o usuário deve criar um novo ponto de teste (veja a próxima seção).

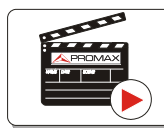

**Click here to watch this video: Datalogger** 

Para iniciar o registrador de dados:

- Depois de criar um novo arquivo de registrador de dados ou selecionar um já existente, o usuário pode iniciar o processo de registro de dados.
- 2 Na tela de visualização do registrador de dados, pressione a tecla  $F_4$ "ponto de teste" e, no menu, selecione um ponto de teste existente usando a opção "Ir para..." ou "Criar novo..." para criar um novo ponto de teste. Se um novo ponto de teste é criado, o usuário tem de nomeá-lo.

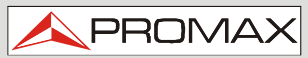

**HD RANGER 2 ISDB-T/TE** 

- Agora o registrador de dados está pronto para começar. Pressione a tecla "Registrador de Dados" <sup>[F1]</sup> e selecione "INICIAR".
- Durante o registro de dados, ele pega a lista de serviços disponíveis de todos os canais do plano de canais que fazem parte do Registrador de Dados (Datalogger) (se esta opção foi selecionada ao criar o registrador de dados ou se a opção "Registrador de Dados PSI" está habilitada no menu Preferências). Se houver uma mudança de plano de canal durante o registrador de dados haverá uma pausa (se esta opção foi selecionada ao criar o registrador de dados). O usuário pode pausar e retomar o processo de registrador de dados a qualquer momento, pressionando a tecla "Pausa" [83]
- Ao final ele salva os dados e permite observar os resultados na tela de plano de canais. Para alterar o plano de canais pressione a tecla  $[3]$ .
- Também é possível baixar arquivos registradores de dados para um PC com o software NetUpdate (download gratuito no site da PROMAX). Uma vez baixado, o programa pode gerar relatórios com esses arquivos. Isto não é possível com os arquivos registradores de dados exportados diretamente para um USB (sem utilizar o NetUpdate).
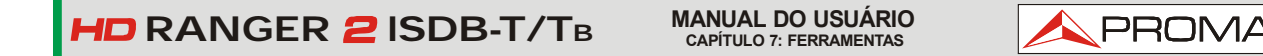

Informações sobre listas de serviços estão nos arquivos XML baixado para o PC.

## ► **Descrição das telas do Registrador de Dados (Datalogger)**

Descrição da tela do registrador de dados:

 $(1)$  $\overline{2}$ O DEFAULT 13:51 **DATALOGGER [DTL]** 3  $|X|$  $\left| 4 \right|$ n Arzhi <mark>Al</mark>lan **Channel Set:**  $0W8...$ Power:  $\overline{\text{<}25.4\text{dBuV}}$ Channel:  $C15$  $(8)$ 1684.00 MHz Freq:  $C/N$  $>0.0dB$  $DL:$ 11434.00 MHz Test:  $Pm01$ MER: --dB  $\left(5\right)$ Searching signal: DVB-S 07s Ready in: 7 00:00:06 Elapsed: Cancel Pause  $6)$ 

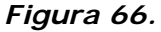

- Instalação selecionada; data e hora.
- 2 Nome atual do Registrador de Dados (Datalogger).
- Banda selecionada; nível de bateria.
- Exploração do espectro em tempo real.
- Nível/Potência, relação C/N, MER, tempo previsto para identificação do canal, tempo decorrido desde o início da identificação do canal.
- **6** Menus de teclas funcionais.

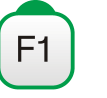

F<sub>3</sub>

### **Cancelar**

Cancela o registro de dados.

#### **Pausa**

Pausa o registrador de dados até que o usuário retome, pressionando novamente.

- Plano de canal atual, barra de progresso no plano de canal atual, ponto de teste selecionado.
- Canal, frequência e Enlace de Descida.

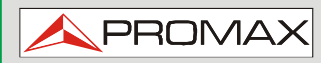

**HD RANGER 2 ISDB-T/TE** 

O que segue descreve a exibição de dados adquiridos:

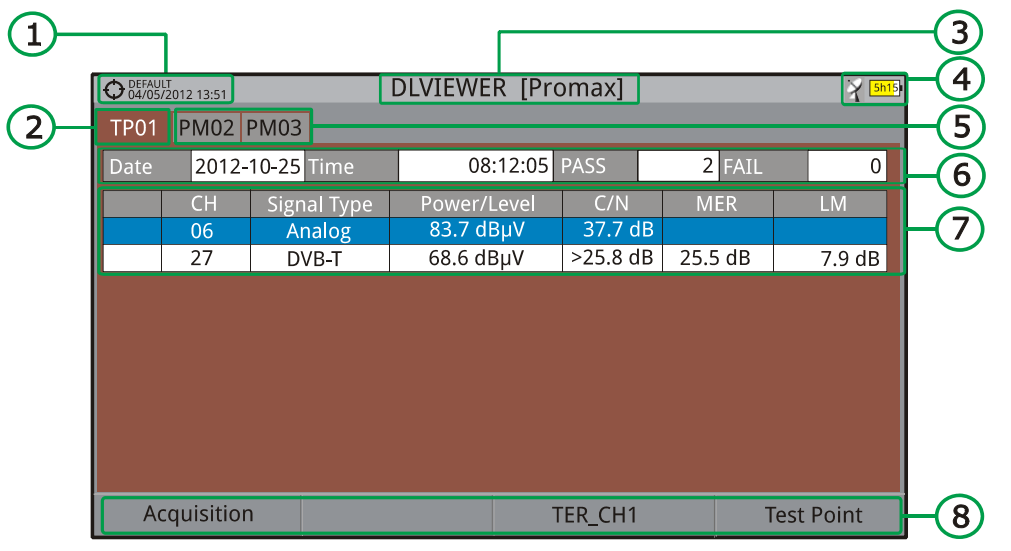

*Figura 67.*

- **Instalação selecionada; data e hora.**
- 2 Aba identificando o ponto de teste apresentado.
- Nome do Registrador de Dados (Datalogger) atual.
- **4 Banda selecionada; nível de bateria.**
- Aba que identifica cada ponto de teste.
- Data e hora em que o registrador de dados foi criado. Número de canais capturados (PASSA) ou não capturados (FALHA)
- Tabela de dados com informação de medida para cada canal. Em ordem, da esquerda para a direita: Cor identificando se o canal foi capturado (BRANCO) ou se não foi capturado (VERMELHO); tipo de sinal; potência/nível; relação Portadora/Ruído (C/N); MER; Margem de Enlace. Mova o joystick para cima ou para baixo para navegar ao longo dos dados de medida. Pressione o joystick em um canal para exibir os parâmetros do sinal.

# **MANUAL DO USUÁRIO RANGER CAPÍTULO 7: FERRAMENTAS ISDB-T/TB**

**PROM** 

8 Menus de teclas funcionais.

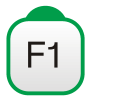

### **Aquisição**

Contém duas opções:

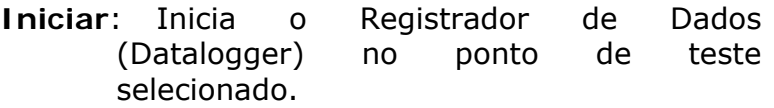

**Apagar**: Apaga a informação no ponto de teste selecionado.

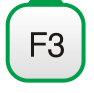

## **Planos de canais**

Exibe um menu com os planos de canais disponíveis possibilitando selecionar o plano de canais com os dados a serem exibidos. Planos de canais disponíveis são aqueles que foram selecionados durante a criação do registrador de dados.

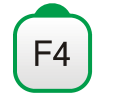

### **Ponto de Teste**

Contém quatro opções:

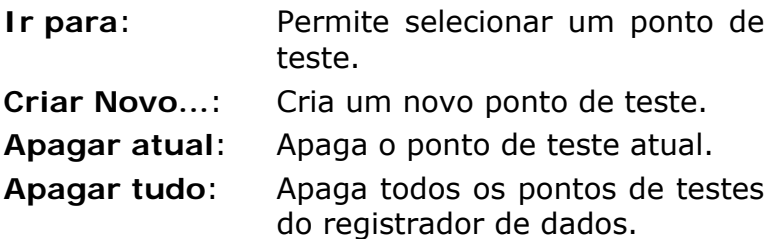

## **7.9 Tecla de captura**

**7.9.1 Descrição** 

Grava o que está sendo mostrado na tela no momento.

A captura pode ser de uma imagem, dados de medida, ou ambos. Isso é definido através do menu **Preferências** (opção "Tecla de Captura").

A captura de dados é armazenada em um arquivo XML com todos os dados, medidas e texto que estejam na tela naquele momento. A imagem é salva em um arquivo PNG.

Os dados podem ser vistos mais tarde por um software externo.

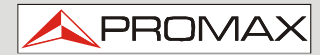

 $HD$ **RANGER** 2 ISDB-T/TB

### **7.9.2 Operação**

### *►* **Configurações**

- 1 Pressione a tecla "Gerenciar Instalações" por um segundo para entrar no menu "Preferências".
- Vá para o título "**Medidas**" e selecione a opção "**Tecla de Captura**". Há três opções disponíveis: Somente tela, Somente Dados, ou Tela + Dados. "Somente Tela" salva a imagem da tela em formato PNG. "Somente Dados" salva os dados de medida na tela em um formato de arquivo XML. "Tela + Dados" salva tela e dados.
- $\overline{\mathbf{E}}$  Uma vez selecionado, pressione  $\left(\overline{\mathbf{F2}}\right)$  para salvar as alterações e  $\overline{\mathbf{F1}}$  para sair de "Preferências".

### *►* **Capturar**

- **Pressione a tecla Captura** (a) por um segundo, quando aparece a tela a ser capturada. O LED ao lado tecla se acende.
- 2 A barra de progresso mostra o andamento do processo de captura. Quando terminado, a tela está capturada e o LED está DESLIGADO.
- Em seguida, o teclado virtual aparece com o nome padrão atribuído ao arquivo.
- 4 Edite o nome, se necessário (ver secção  $2.7.3$ ). Em seguida, pressione  $\begin{bmatrix} \mathbb{F}^3 \end{bmatrix}$ : OK, para terminar a captura ou  $\begin{bmatrix} \mathbb{F}^4 \end{bmatrix}$ : Cancelar, para o cancelamento.

#### *►* **Exibição**

- Para exibir a tela capturada, clique na tecla **Gerenciar Instalações** .
- 2 Selecione a instalação onde a captura foi feita e pressione  $\left[\begin{matrix}F_2\end{matrix}\right]$ : **Gerenciar**.
- **E** Pressione <sup>[1]</sup>: **Filtrar por tipo**. Selecione a opção "Captura de Telas" ou a opção "Captura de Dados". Isso irá limitar a lista para ao selecionado.
- A Aparece uma lista de todas as capturas.
- Mova o joystick para cima ou para baixo para localizar o arquivo a ser exibido.
- Deixe o cursor sobre o arquivo a ser exibido. Aparece uma barra de progresso que dura alguns segundos, dependendo do tamanho. Em seguida, a captura será exibida.

**MANUAL DO USUÁRIO RANGER CAPÍTULO 7: FERRAMENTAS ISDB-T/TB**

**PROMA** 

**Para ver a captura em tela cheia, basta pressionar a Tecla Opções** e, em seguida, no menu, pressione "abrir em tela cheia". Para sair da tela cheia pressione qualquer tecla funcional.

- Para excluir ou copiar a captura para uma memória USB, selecione a captura pressionando o joystick e, em seguida, selecione a opção apropriada no menu <sup>(F2</sup>): **Arquivo**.
- As capturas também podem ser visualizadas em um PC, fazendo o download do arquivo de instalação usando o software NetUpdate (consulte o manual NetUpdate para mais informações).

### **7.10 Explorar Plano de Canal**

### **7.10.1 Descrição**

Esta opção executa uma varredura do plano de canal selecionado. Ela detecta onde os sinais ativos estão em um plano de canal, e em quais canais do plano atual o sinal é recebido. Com esta informação ela explora esses canais com sinal, procurando por qualquer transmissão e as identifica.

### **7.10.2 Operação**

A ferramenta **Explorar Plano de Canal** está disponível para todos os sinais.

- **L** Conecte o sinal de entrada RF ao equipamento.
- Acesse o modo **MEDIDAS** ou **ESPECTRO**.
- **B** Pressione a tecla **Ferramentas**  $\left[\begin{matrix} 5 \end{matrix}\right]$
- Selecione a opção **Explorar Plano de Canal**.
- A primeira tela do **Explorar Plano de Canal** aparece.

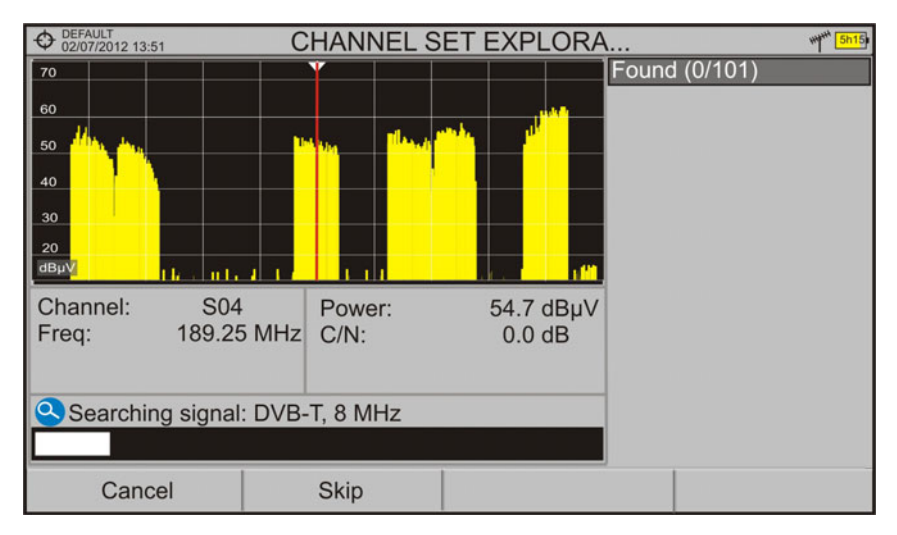

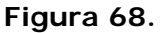

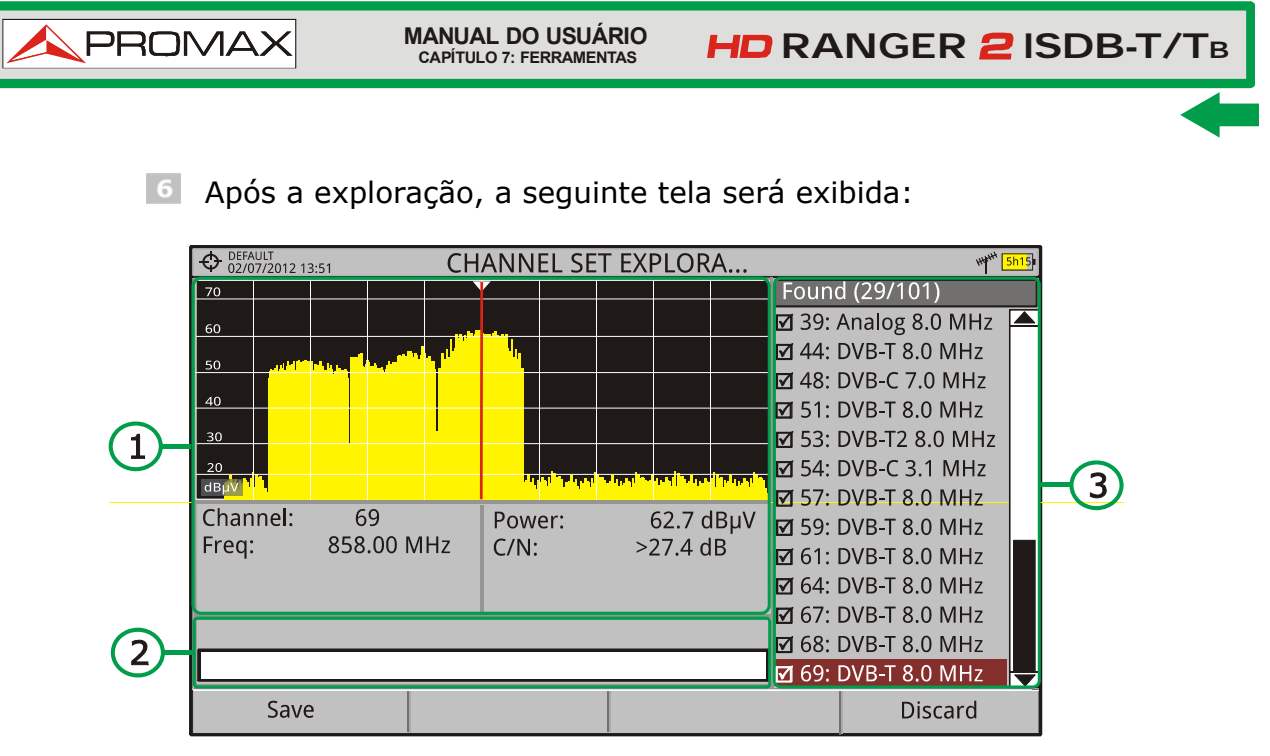

**Figura 69.** 

A janela é dividida em três áreas:

#### A **Espectro e Medida**

Ela mostra o cursor percorrendo cada um dos canais do plano de canais. Na parte inferior da tela, aparecem o canal e frequência ao lado da Potência/Nível e da relação C/N.

#### $\bullet$ **Barra de Progresso**

Mostra o tipo de sinal detectado e o andamento da verificação em tempo real. Ao final, uma caixa mostra uma mensagem informando que o processo de exploração terminou.

#### G **Planos de canais**

Ao final do processo, mostra-se os canais que foram detectados durante a exploração do plano de canal. Em parêntesis está indicado o número de canais detectados e o total de canais do plano. Ao mover o cursor através dos canais, as janelas de espectro e de medidas são atualizadas dinamicamente para o canal selecionado.

**PROM** 

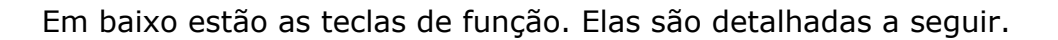

 $F1$ 

**Cancelar** (durante o processo):

Esta opção aparece apenas durante a realização do processo de exploração. Ela cancela a exploração antes de terminar. Ao pressionar, uma mensagem de confirmação aparece antes do cancelamento.

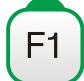

### **Salvar** (no final do processo):

Esta opção aparece no final do processo de exploração. Ela salva os resultados obtidos durante a exploração. O nome do plano de canal original é atribuído ao novo, como default, e o usuário pode modificar o nome utilizando o teclado virtual que aparece antes do salvamento. O novo plano de canal já está disponível na lista de planos de canais na instalação, e pode ser usado como qualquer outro plano de canal. Depois de salvá-lo ele se torna o plano de canal selecionado para trabalhar.

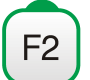

**Pular** (durante o processo):

Esta opção permite pular o canal atual e explorar o próximo no plano de canal.

F4

**Descartar** (no final do processo):

Esta opção aparece no final do processo de exploração. Ele descarta os resultados obtidos na exploração.

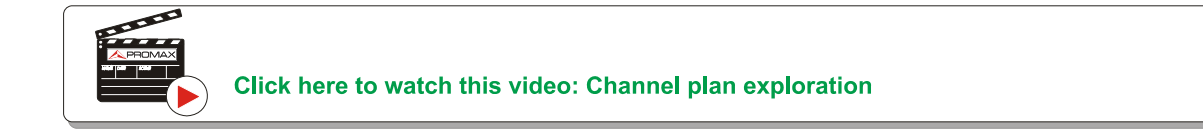

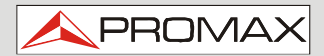

## **8 IPTV**

**8.1 Descrição**

IPTV significa "TV por redes IP". Na verdade significa TV em qualquer tipo de rede de distribuição baseada em pacotes IP. Elas podem ser chamados de LAN (*Local Area Network*), Ethernet, redes de computadores, etc. Com o crescimento dos sistemas de distribuição de TV baseados em LAN, ter uma entrada de IPTV no seu medidor de campo torna-se um recurso útil.

O equipamento permite receber programas de televisão provenientes de redes IPTV. Esses programas podem ser exibidos na tela, juntamente com outras informações importantes do serviço.

Embora alguns conceitos sejam semelhantes, as métricas de avaliação da qualidade do sinal não são as mesmas para IPTV que na TV digital através de radiofrequência. O equipamento oferece-lhe as medidas que você precisa para entender, identificar e corrigir os novos problemas que podem ser encontrados neste novo tipo de redes de distribuição de televisão.

# **8.2 Operação e Opções**

### *►* **Operação**

- La Ligue o sinal de entrada/saída IPTV no equipamento por meio do conector de IP.
- No menu "**Configurações**", selecione a fonte de sinal como IPTV.
- **B** Agora, o sinal aparece na tela.
- Acesse a opção **MEDIDA**, **ANALIZADOR** ou **TV** pressionando a tecla correspondente. Pressione novamente para exibir a próxima imagem.

### *►* **Opções do Menu**

As opções do menu de IPTV estão na Tecla Multicast  $F$ . Estas opções estão disponíveis para receber um sinal de multicast. Multicast é uma transmissão aberta por IP em que o dispositivo recebe apenas pacotes de dados com um endereço específico.

Para a distribuição multicast as opções são:

- **Endereço IP do Servidor**: Endereço IP para o servidor enviar dados.  $\mathbb{R}^n$
- **Porta do Servidor**: Porta IP para o servidor enviar dados.  $\sim$

**MANUAL DO USUÁRIO RANGER ISDB-T/TB CAPÍTULO 8: IPTV**

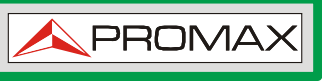

- **Protocolo**: Protocolos disponíveis são RTP e UDP. RTP (*Real-time*  **COL** *Transport Protocol*) é uma comunicação de nível superior que adiciona um carimbo de tempo, de modo que os pacotes possam chegar ao destino em tempo e ordem específicos. Os pacotes são processados com prioridades diferentes. É usado normalmente para transmitir sinais de vídeo em tempo real. UDP (*User Datagram Protocol*) utiliza um modelo de transmissão simples, com um mínimo de mecanismo de protocolo. UDP é adequado para fins onde a verificação de erros e correção ou não são necessárias ou não são realizadas no aplicativo.
- **Servidores Recentes**: Os últimos servidores utilizados para enviar os × dados.

### **8.3 Configurações e Preferências**

### *►* **Preferências**

Para acessar as preferências, pressione a tecla  $\boxed{\circ}$  por 1 segundo. Vá até a aba Opções de Rede para preencher as opções de rede para identificar o equipamento numa rede de dados. É necessário para receber o sinal de IPTV. Os parâmetros de rede são MAC, Endereço IP e Máscara.

### *►* **Configurações**

As configurações de IPTV, ao pressionar a tecla de configurações  $\bullet$  são:

- **Fonte do Sinal**: Permite ao usuário selecionar o sinal que chega ao  $\sim$ equipamento entre: entrada RF (para o sinal de RF) e a entrada de IPTV. Neste caso, selecione IPTV.
- **Entrada do Decodificador de TS**: Permite que o usuário selecione o  $\mathcal{L}_{\mathcal{A}}$ fluxo de transporte que entra no equipamento. Neste caso, selecione IPTV.
- **Saída ASI:** Permite que o usuário selecione o caminho de saída para os × pacotes TS-ASI. O usuário pode selecionar entre Desligado, IPTV e Entrada ASI. Este fluxo de transporte recebido pelo equipamento pode também alimentar o sinal para outros dispositivos. No caso da opção IPTV os pacotes TS-ASI saem através do conector de IPTV.

# **9 GERÊNCIA DE INSTALAÇÕES**

# **9.1 Descrição**

A Gerência de Instalações é um programa embutido no equipamento que permite ao usuário criar facilmente um arquivo (instalação) para armazenar e gerenciar dados individualmente para cada instalação. Medidas, planos de canais, imagens capturadas e quaisquer outros dados associados com a instalação serão armazenados na pasta correspondente a essa instalação. Essas medidas podem ser exibidas e transferidas para um PC.

Se o usuário não criar qualquer arquivo de instalação, o equipamento armazenará as medidas no arquivo de instalação que vem pré-instalado, chamado "DEFAULT".

# **9.2 Operação**

- **Para acessar o Menu de Instalações pressione a tecla**  $\heartsuit$ **.**
- Aparece uma janela com uma lista de todas as instalações disponíveis. Sobre as teclas aparecem as opções para gerenciar essas instalações.

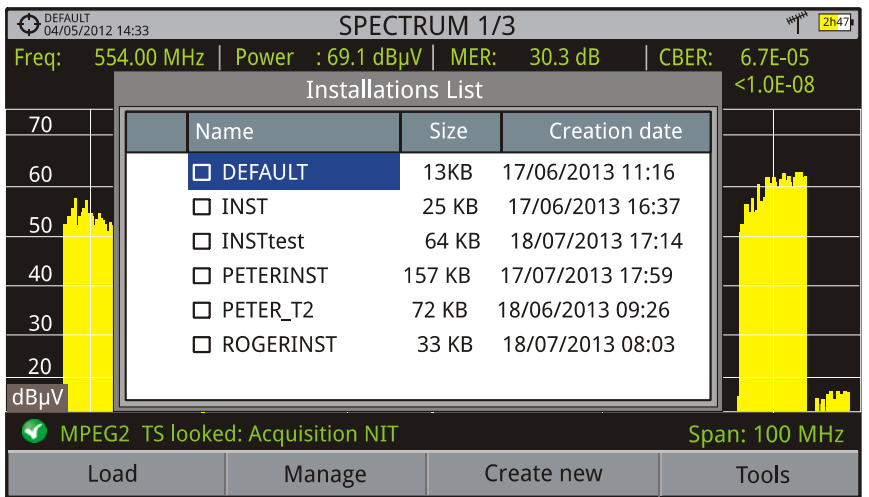

**Para sair da lista de instalações, pressione a tecla ...** 

*Figura 70.*

<span id="page-118-0"></span>**MANUAL DO USUÁRIO RANGER CAPÍTULO 9: GERÊNCIA DE INSTALAÇÕES ISDB-T/TB** PROM

Existem as seguintes opções:

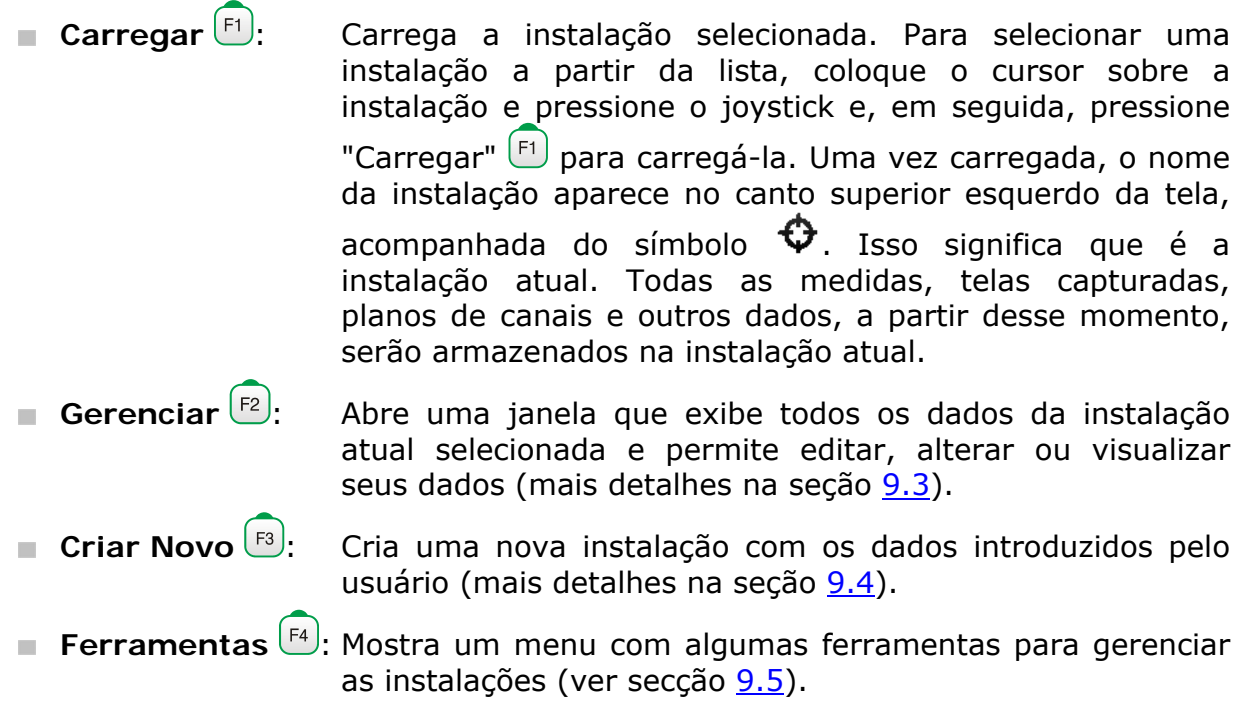

## **9.3 Gerência de Instalações**

Na lista de instalações, pressione a opção Gerenciar <sup>(F2)</sup> para acessar a tela **Gerenciar Instalações**:

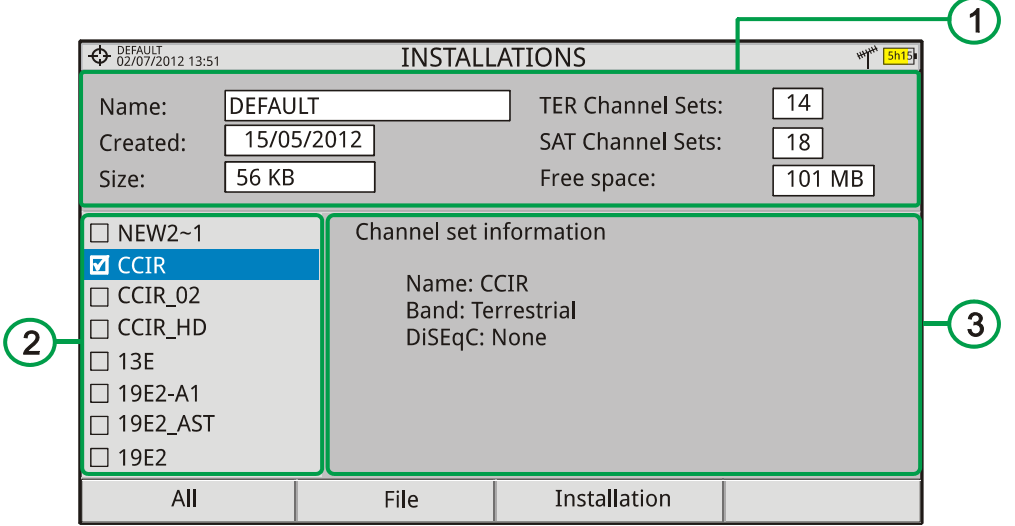

### *Figura 71.*

A instalação DEFAULT é a pré-instalada no equipamento. É como qualquer outra instalação e pode carregar planos de canais, programas DiSEqC, etc. A instalação DEFAULT não pode ser excluída ou renomeada.

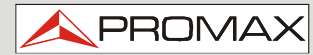

 $HD$ **RANGER 2 ISDB-T/TE** 

A janela é dividida em três campos:

- Œ **Dados de Instalação**
	- Exibe informações sobre a instalação usando os seguintes campos:
		- ► **Nome**:

Nome do arquivo da instalação atual.

- ► **Criado**: Data e hora em que a instalação atual foi criada.
- ► **Tamanho**: Tamanho dos dados da instalação atual.
- ► **Planos de canais TER**: Mostra o número de planos de canais terrestres na instalação.
- ► **Planos de Canal SAT**: Exibe o número de planos de canais por satélite na instalação.
- ► **Espaço Livre**: Exibe a quantidade de memória disponível.

#### $\bullet$ **Lista de área de arquivos**

Mostra todos os planos de canais, capturas de tela, registradores de dados, comandos DiSEqC, captura de dados e bancos de dados de serviços disponíveis para a instalação selecionada.

Para mover-se ao longo desta lista de arquivos mova o joystick para cima ou para baixo.

Qualquer um desses arquivos pode ser selecionado ou desmarcado, pressionando o joystick.

#### $\bullet$ **Área de visualização**

É a área onde o arquivo, em que o cursor está colocado, na lista de arquivos, é exibido. O arquivo é exibido apenas se o cursor o indica.

No caso da exibição de um arquivo de plano de canal, ele mostra o nome, a banda e os comandos DiSEqC.

Para uma captura de tela, ele exibe uma miniatura da tela cheia, como foi capturada.

Nos demais casos, só é mostrada a descrição do tipo de arquivo.

O menu gerenciar instalações tem quatro opções ligadas às teclas funcionais. Elas estão descritas abaixo:

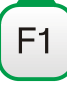

**Filtrar por tipo** 

► **Tudo**:

Mostra, na área da lista de arquivos, todos os tipos de arquivos.

**PROMA** 

► **Capturas de Tela**:

Mostra, na área da lista de arquivos, todas as capturas de tela disponíveis.

► **Planos de Canais**:

Mostra, na área da lista de arquivos, todos os planos de canais disponíveis.

► **Registrador de Dados (Datalogger)**:

Mostra, na área da lista de arquivos, todos os registradores de dados disponíveis.

► **DiSEqC:** 

Mostra, na área da lista de arquivos, todos os comandos DiSEqC disponíveis.

► **Captura de Dados**

Mostra, na área da lista de arquivos, todos as capturas de dados disponíveis.

### ► **Bases de Dados de Serviços**

Mostra, na área da lista de arquivos, todas as bases de dados de serviço disponíveis.

**HD RANGER 2 ISDB-T/TB** 

### **Arquivo**

### ► **Marcar Todos**:

Marca todos os arquivos na área da lista de arquivos.

► **Desmarcar Todos**:

Desmarca todos os arquivos na área da lista de arquivos.

► **Excluir**:

Apaga todos os arquivos selecionados na área da lista de arquivos.

### ► **Copiar para USB**:

Salva os arquivos selecionados na lista de área de arquivos para um pendrive USB conectado ao equipamento.

Se o nome do arquivo a ser copiado é maior do que 8 caracteres o sistema o corta. Para manter os nomes de arquivos com mais de 8 caracteres, recomenda-se a exportar a instalação completa usando a opção "Exportar para USB" (ver seção "Ferramentas").

Os arquivos de Registrador de Dados (Datalogger) copiados para o USB não podem ser usados para gerar relatórios pelo programa NetUpdate. Para isso os arquivos do Registrador de Dados devem ser exportados diretamente através do programa NetUpdate (consulte o manual do usuário do NetUpdate para detalhes).

# **Instalação**

F<sub>3</sub>

- ► **Adicionar Plano Canal TER**: Adiciona, à instalação atual, um plano de canais terrestres disponível no equipamento.
- ► **Adicionar Plano Canal SAT**: Adiciona, à instalação atual, um plano de canais de satélite disponível no equipamento.
- ► **Adicionar Programa DiSEqC**: Adiciona, à instalação atual, um programa DiSEqC disponível no equipamento.

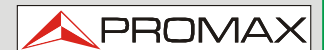

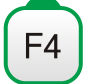

**Opções** 

### ► **Ver em tela cheia**:

Esta opção só aparece se o usuário seleciona uma imagem na lista de arquivos. Exibe a imagem selecionada em tela cheia.

### ► **Programa Diseqc**:

Esta opção só aparece se um plano de canais por satélite é selecionado na lista de área de arquivos. Permite que o usuário adicione um programa de Diseqc para o plano de canais por satélite selecionados a partir da lista de programas DiSEqC disponíveis para a instalação atual.

Para sair de Gerenciar Instalações pressione qualquer tecla para acessar o modo MEDIDAS, modo TV ou modo ESPECTRO.

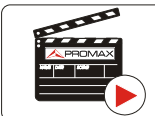

**Click here to watch this video: Installation manager** 

# **9.4 Nova instalação**

Na lista de instalações, ao selecionar a opção Criar Novo  $\left[\begin{smallmatrix} 18 \\ 19 \end{smallmatrix}\right]$ , aciona-se o assistente de instalação que ajuda a criar uma nova instalação:

- Durante o processo, o usuário tem a opção de editar o nome default atribuído ou importar dados de outra instalação.
- **2** O usuário pode selecionar os planos de canais (terrestres e satélite) que serão utilizados nessa instalação. Pelo menos um para cada banda tem que estar selecionado.
- Para o plano de canal por satélite o usuário pode selecionar os comandos Diseqc associados à instalação e também a banda de satélite (Ku-Ka ou banda C) e as frequências do oscilador do LNB.
- Durante o processo de criação, as funções das teclas funcionais são: **Próximo** (vai para a próxima etapa), **Anterior** (vai para o passo anterior) ou **Cancelar** (cancela o processo).
- Quando terminar, a instalação criada será a instalação atual.

 $HD$ **RANGER 2 ISDB-T/TB** 

### <span id="page-123-0"></span>**9.5 Ferramentas**

Na lista de instalações, ao pressionar a opção **Ferramentas** <sup>[F4]</sup> mostra-se um menu com algumas opções para editar os arquivos de instalação:

### *►* **Marcar Todos**:

Seleciona todas as instalações na lista de instalações.

### *►* **Desmarcar Todos**:

Cancela todas as instalações na lista de instalações.

### *►* **Arquivo**:

Comprime (usando o algoritmo ZIP) as instalações selecionadas para economizar mais espaço. A instalação zipada apresenta um ícone tipo caixa

 no lado esquerdo na lista de instalações. A instalação zipada pode ser carregada como qualquer outra, mas o tempo de carregamento pode ser um pouco maior, porque, antes, ele é descompactado automaticamente. Quando a instalação estiver descompactada o usuário deve recompatá-la se necessário. Para transferir um arquivo de instalação do equipamento a um PC, ele deve ter sido compactado previamente.

### *►* **Excluir**:

Apaga as instalações selecionadas e todos os arquivos associados a elas. A instalação DEFAULT não pode ser excluída.

### *►* **Renomear**:

Edita o nome da instalação selecionada na lista de instalações. A instalação DEFAULT, por default, não pode ser renomeada.

### *►* **Exportar para USB**:

 Salva os arquivos de instalações selecionados na lista de instalações em uma memória USB conectada ao equipamento. O arquivo de instalação é exportado em formato zip.

### *►* **Importar de USB**:

Importa arquivos de instalação a partir de uma memória USB conectada ao equipamento. Ela deve usar a mesma estrutura de pastas que é gerada ao exportar para a memória USB.

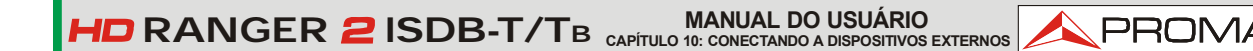

# **10 CONECTANDO A DISPOSITIVOS EXTERNOS**

*O* HD RANGER <sup>2</sup> ISDB-T/TB pode interagir com dispositivos externos, compartilhando informação através de suas interfaces. Os tipos de conexão são:

- Interface de dados de entrada/saída através do conector mini-USB para a memória USB ou PC.
- Interface de saída analógica de vídeo/áudio via conector de saída **V/A**.
- Interface de entrada analógica de vídeo/áudio via conector de entrada **V/A.**
- Interface DiSEqC e SatCR via conector **RF**.
- Interface digital de alta resolução de vídeo/áudio através do conector HDMI.
- Entrada de módulos CAM via slot de Interface Comum.
- **Z** Entrada/saída TS-ASI através de conector BNC.
- **B** Rede IP através do conector 8P8C (RJ45).

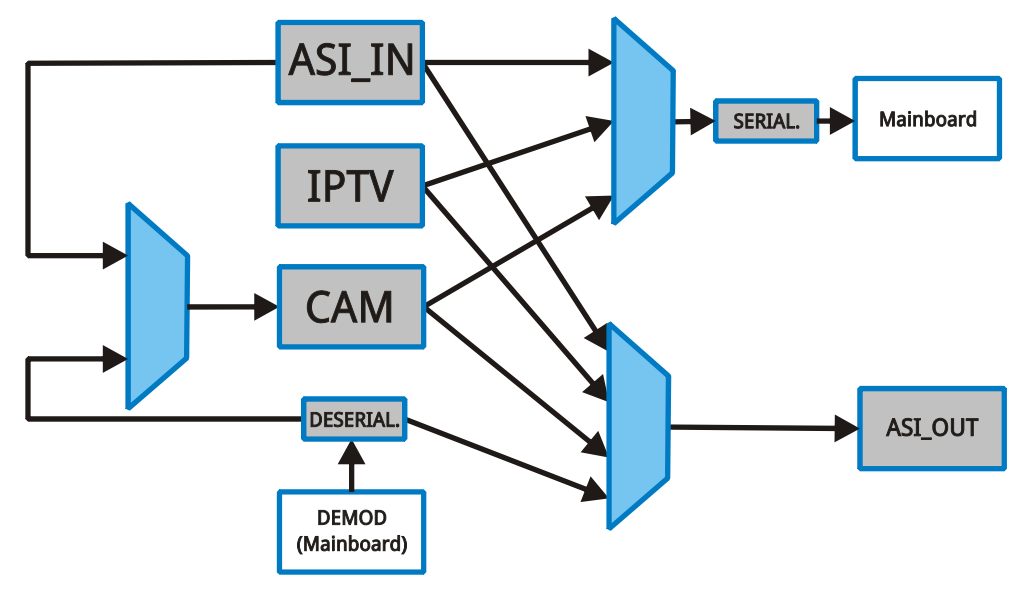

*Figura 72.*

Em seguida são descritas cada uma dessas interfaces e sua interação com os dispositivos externos.

**CAPÍTULO 10: CONECTANDO A DISPOSITIVOS EXTERNOS FOR DE RANGER 2 ISDB-T/TB PROMAX** 

### **10.1 Conector Mini-USB**

O equipamento possui uma porta mini USB fêmea que usa um protocolo específico de mídia USB chamado "*On-the-Go*" (OTG abreviado). Este tipo de comunicação permite que o equipamento funcione de duas maneiras diferentes, dependendo do dispositivo conectado à porta USB: como um servidor (*host*) ou dispositivo (*device*). Mais frequentemente, o HD RANGER <sup>2</sup> ISDB-T/TB irá funcionar como um *host* quando conectado a um dispositivo de memória USB, e como dispositivo quando conectado a um computador. Esta característica torna o equipamento uma ferramenta muito mais versátil.

#### **10.1.1 Conectado o** HD RANGER <sup>2</sup> ISDB-T/TB **(host) a uma memória USB (device)**

Esta conexão permite que o usuário copie os arquivos (capturas de tela, planos de canais, registrador de arquivos, comandos DiSEqC e outros) e exporte/importe instalações do equipamento para o USB e vice-versa.

Para copiar dados selecionados a partir da instalação:

- Conecte o cabo CC-045 (USB (A) fêmea Mini-USB (A) macho) ao soquete mini-USB [\(veja a figura 5\)](#page-15-0) do equipamento.
- 2 Conecte a memória USB (pendrive) à porta fêmea do cabo.
- O ícone USB deve aparecer no canto superior direito do equipamento. Este ícone indica que uma memória USB foi detectada na porta.
- **Pressione a tecla Instalações**  $\heartsuit$  **e selecione Verificar a Instalação para** baixar alguns de seus dados.
- **E** Pressione a tecla  $\left[\frac{F2}{2}\right]$ : Gerenciar para acessar os dados da instalação selecionada.
- **6** Pressione  $\left[\begin{array}{c} F1 \end{array}\right]$ : Filtrar por tipo para selecionar o tipo de lista a ser vista (lista de todos os arquivos, apenas as capturas de tela, apenas planos de canais, apenas registradores de dados ou apenas comandos DiSEqC).
- Selecione os arquivos a partir da lista a serem copiados na memória USB, pressionando o joystick ou pressionando  $E$ ! Arquivo, e selecione "Marcar Tudo" (ele seleciona todos os arquivos na lista exibida).

**MANUAL DO USUÁRIO RANGER ISDB-T/TB CAPÍTULO 10: CONECTANDO A DISPOSITIVOS EXTERNOS PROM** 

- 8 Uma vez que os arquivos estejam selecionados pressione  $\boxed{F2}$ : Arquivo, e selecione a opção "Copiar para USB". Essa opção é ativada somente se ele detecta que há uma memória USB conectada ao equipamento e se algum arquivo foi selecionado.
- **D** Mostra uma barra de progresso e uma mensagem informando que os arquivos estão sendo copiados para a memória USB.
- Quando terminar, você pode remover diretamente o cabo com a memória USB e ligá-los a um computador para ver os arquivos copiados.
- Arquivos default são copiados para o diretório raiz da memória USB. Capturas de tela aparecem com extensão PNG e dados com extensão XML.

Para exportar uma ou mais instalações completas:

- Conecte o cabo CC-045 (USB (A) fêmea Mini-USB (A) macho) ao soquete mini-USB [\(veja a figura 5\)](#page-15-0) do equipamento.
- 2 Conecte a memória USB (pendrive) à porta fêmea do cabo.
- O ícone USB deve aparecer no canto superior direito do equipamento. Este ícone indica que uma memória USB foi detectada na porta.
- Pressione a tecla Instalações  $\heartsuit$  e verifique as instalações que vão ser exportadas.
- **E** Pressione a tecla  $F_4$ : Ferramentas e selecione Exportar para USB.
- Uma barra de progresso e uma mensagem indicam que os arquivos estão sendo copiados para o USB. Os arquivos são copiados para o diretório raiz do USB em formato ZIP.
- Quando terminar, o cabo e a memória USB podem ser extraídos diretamente e conectados a um computador para exibir os arquivos copiados.
- Descompacte o arquivo de instalação para acessar os dados.

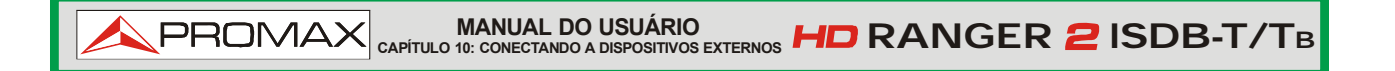

Para importar uma instalação:

- Conecte o cabo CC-045 (USB (A) fêmea Mini-USB (A) macho) ao soquete mini-USB [\(veja a figura 5\)](#page-15-0) do equipamento.
- 2 Conecte a memória USB (pendrive) à porta fêmea do cabo.
- O ícone USB deve aparecer no canto superior direito do equipamento. Este ícone indica que uma memória USB foi detectada na porta.
- Pressione a tecla Instalações  $\heartsuit$  e verifique as instalações que vão ser importadas.
- **Pressione a tecla**  $F_4$ : Ferramentas e selecione Importar do USB.
- Um menu *dropdown* mostra as instalações identificadas na memória USB. Uma instalação pode ser importada se ela tem a mesma estrutura de pastas de quando foi exportada. Selecione a instalação a importar dentre as disponíveis.
- $\blacksquare$  O processo de importação é iniciado. Se o nome da instalação corresponde a um já existente, um aviso aparecerá antes da importação.

### 10.1.2 **Conectando um computador (host) ao** *HD* **RANGER 2 ISDB-T/TB (device)**

Esta conexão permite a comunicação entre o equipamento e um computador através de um cabo USB ou através do programa NetUpdate da PROMAX.

O programa NetUpdate pode ser baixado gratuitamente no site da PROMAX.

Conecte o equipamento ao computador utilizando o cabo CC-041 (mini USB macho - USB macho) fornecido com o equipamento.

Para mais informações sobre o programa NetUpdate, consulte o manual do usuário, que está disponível no site da PROMAX.

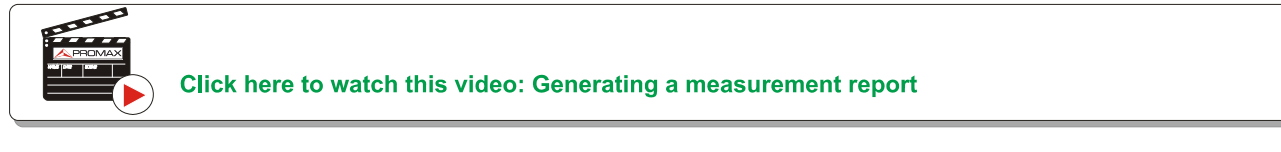

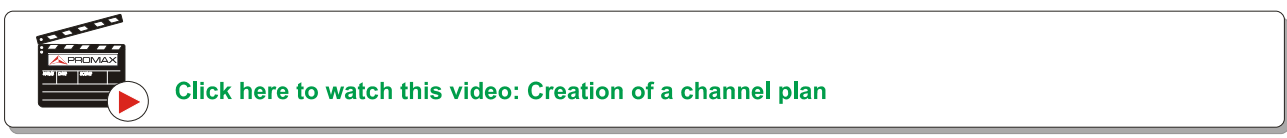

### **10.2 Conector de Saída V/A**

Um conector de saída V/A permite conectar um sinal de saída de vídeo/áudio analógico. Esta conexão permite que você alterne da imagem do equipamento para um monitor auxiliar, seguindo estes passos:

Conecte o cabo com o conector de 4V ao conector de saída de [v](#page-4-0)ídeo/áudio (veja a figura 5), assegurando que o plugue esteja completamente inserido.

**PROM** 

- 2 Conecte a extremidade oposta (conector RCA) ao monitor auxiliar, onde o vídeo e o áudio do equipamento serão reproduzidos.
- Ligue o equipamento e pressione a tecla **Configurações** durante 1 segundo.
- No menu **Definições de Vídeo e Áudio**, habilite **Saída de Vídeo**.
- Em seguida, a imagem no equipamento desaparece e o monitor auxiliar mostra uma mensagem pedindo confirmação para mudar a imagem.
- Pressione o joystick para aceitar e a imagem aparecerá no monitor auxiliar. Se você não pressionar o joystick depois de dez segundos, a imagem regressará ao equipamento.

### **10.3 Conector de Entrada V/A**

Um conector de entrada V/A permite conectar um sinal de entrada de vídeo/áudio analógico. Esta conexão permite que o usuário visualize a imagem proveniente de uma fonte externa na tela do equipamento, seguindo estes passos:

- Conecte o cabo com o conector de 4V fornecido ao conector de entrada de vídeo/áudio [\(veja a figura 5](#page-15-0)), assegurando que o plugue esteja completamente inserido.
- Conecte a extremidade oposta (conector RCA) à fonte de vídeo/áudio.
- Ligue o equipamento e selecione o sinal terrestre e analógico.
- **Selecione o modo TV**  $\Theta$  e pressione  $\left[\begin{matrix} 5 \end{matrix}\right]$ : Entrada.
- No menu, selecione "Externo". A mensagem mostra que a entrada externa foi selecionada.
- Depois de alguns segundos, a imagem de entrada será exibida na tela.
- $\boxed{7}$  Com a opção  $\boxed{F4}$ : Aspecto, você pode selecionar a relação de aspecto da imagem entre 4:3 e 16:9.

**CAPÍTULO 10: CONECTANDO A DISPOSITIVOS EXTERNOS FOR DE RANGER 2 ISDB-T/TB PROMAX** 

### 10.4 | Conector de RF

### *►* **Comandos DiSEqC**:

O conector de RF permite controlar uma antena usando comandos DiSEqC. DiSEqC (Digital Satellite Equipment Control) é um protocolo de comunicação entre o receptor de satélite e os acessórios de instalação do satélite (comutadores, LNBs, etc.) proposto pela Eutelsat, a fim de padronizar a diversidade de protocolos de comutação (13 a 18 V, 22 kHz) e satisfazer as necessidades das instalações para a recepção de TV digital.

- **L** Conecte o cabo de RF (veja a Figura 6) ao conector de entrada de sinal RF do equipamento.
- **Para Pressione a tecla Espectro** Me para acessar o modo de analisador de espectro.
- **E** Pressione a tecla **Configurações C** e selecione a banda de satélite.
- A partir do menu **Configurações**, selecione a polarização (horizontal/vertical) e a banda de satélite (alta/baixa).
- Se necessário, habilite a **Saída de Alimentação** e selecione a tensão de alimentação para o LNB.
- Selecione a opção **Modo DiSEqC**.
- $\Box$  Duas novas funções aparecem nas teclas de função: Comando  $\Box$  e Software  $F_4$ ). Os programas DiSEqC aparecem classificados em categorias ou pastas.
- Selecione o comando ou programa e pressione o joystick para enviá-lo para a antena. Estes comandos ou programas permitem ao usuário controlar uma antena (para mais informações sobre os comandos e programas DiSEqC ver [Anexo3\)](#page-170-0).

**MANUAL DO USUÁRIO RANGER ISDB-T/TB CAPÍTULO 10: CONECTANDO A DISPOSITIVOS EXTERNOS**

### *►* **Comandos SatCR**:

Por meio da função SatCR é possível controlar os dispositivos de instalação de satélite para TV que são compatíveis com a tecnologia SatCR (Satellite Channel Router), o que permite concentrar as frequências de enlace de descida (*slots*) por um único cabo. Desta forma cada usuário usando um *slot* pode sintonizar e decodificar qualquer sinal presente no satélite.

1 Conecte o cabo de RF (veja a Figura 6) ao conector de entrada de sinal RF do equipamento.

**PROM** 

- **Para Pressione a tecla Espectro** M para acessar o modo de Analisador de Espectro.
- **E** Pressione a tecla **Configurações**  $\bullet$  e selecione a banda de satélite.
- Selecione a polarização (horizontal/vertical) e a banda de satélite (alta/baixa).
- Se necessário, habilite a **Saída de alimentação** e selecione a tensão de alimentação para o LNB.
- Na opção SatCR, selecione LIGADO (ON) para habilitá-la. Aparece o ícone canto superior direito.
- Também na opção SatCR, selecione Configuração para acessar parâmetros SatCR.

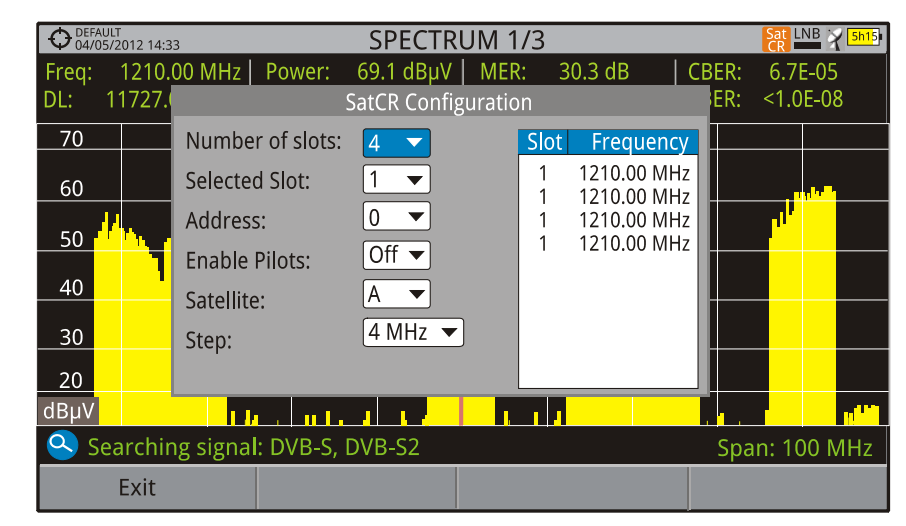

**Figura 73**. Tela de comando SatCR.

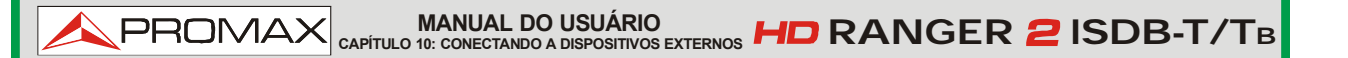

A janela de configuração mostra as opções que o usuário pode modificar: número de slots, slot selecionado, endereço do dispositivo, a ativação do sinal piloto (ao ativar o dispositivo SatCR localizado na cabeceira, ele emite um sinal piloto com nível constante para cada frequência de enlace de descida para identificar os canais disponíveis), satélite selecionado e passo de frequência. Em outra caixa aparecem as frequências correspondentes a cada slot.

### **10.5 Saída HDMI**

HDMI (High-Definition Multimedia Interface) é uma interface de áudio/vídeo compacta para transmissão de dados sem compressão digital. HDMI suporta, em um único cabo, qualquer formato de TV ou de vídeo de PC, incluindo vídeo *standard*, *enhanced* e *high-definition*. Comporta até 8 canais de áudio digital uma conexão CEC (Consumer Electronics Control). A CEC permite que os dispositivos HDMI controlem uns aos outros quando necessário e permite ao usuário operar vários dispositivos com um controle remoto.

Esta ligação permite que o equipamento faça interface com outros equipamentos de alta definição. Ela também pode ser muito útil para verificar o funcionamento adequado da TV do cliente, enquanto estiver em uma chamada de serviço. Tudo o que pode ser visto na tela do medidor está disponível através do HDMI.

Para alternar da imagem do equipamento para um monitor auxiliar, siga estes passos:

- Conecte o cabo HDMI ao conector de saída HDMI (veja a figura 5), assegurando que o plugue esteja completamente inserido.
- Conecte a extremidade oposta ao monitor auxiliar, onde o vídeo e o áudio do equipamento serão reproduzidos.
- $\blacksquare$  Ligue o equipamento e pressione a tecla Configurações  $\blacksquare$  durante 1 segundo.
- No menu Configurações de Vídeo e Áudio, habilite Saída de vídeo.
- Em seguida, a imagem no equipamento desaparece e o monitor auxiliar mostra uma mensagem pedindo confirmação para mudar a imagem.
- Pressione para aceitar e a imagem aparecerá no monitor auxiliar. Se você não pressionar, depois de dez segundos a imagem regressará ao equipamento.

**MANUAL DO USUÁRIO RANGER ISDB-T/TB CAPÍTULO 10: CONECTANDO A DISPOSITIVOS EXTERNOS**

### **10.6 Slot da Interface Comum**

Esta conexão habilita o acesso condicional (de-criptografia) para sinais de TV digital codificados, de acordo com a recomendação DVB-CI (Interface Comum).

**PROM** 

Esta tecnologia suporta todos os sistemas de decodificação para os quais existe um módulo CAM válido, de acordo com DVB-CI, com o cartão de assinante correspondente.

O equipamento, por meio do método de Interface Comum, oferece a possibilidade de suportar vários sistemas de acesso condicional, de modo que a transmissão de vídeo e/ou áudio por serviços codificados (TV criptografada para assinantes) pode ser decodificada seguindo o modelo SimulCrypt. Fornece um conector padrão para inserir módulos CAM (Módulo de Acesso Condicional), que permite um gerenciamento específico para cada sistema de codificação.

SimulCrypt é um processo que suporta vários sistemas de acesso condicional paralelos, em conjunto com os algoritmos de criptografia especificados pelo DVB-CSA (*Common Scrambling Algorithm*) para controlar o acesso aos serviços de TV por assinatura. O Fluxo de Transporte de transmissões Simulcrypt contém chaves para vários acessos condicionais, permitindo, assim, a recepção por mais de um tipo de decodificador.

**OBSERVAÇÃO**: A inserção de um módulo CAM ou um SMART-CARD em uma posição errada pode produzir o mau funcionamento do instrumento e pode gerar danos ao equipamento.

### *►* **Operação**

Insira o Smart Card do assinante no módulo CAM.

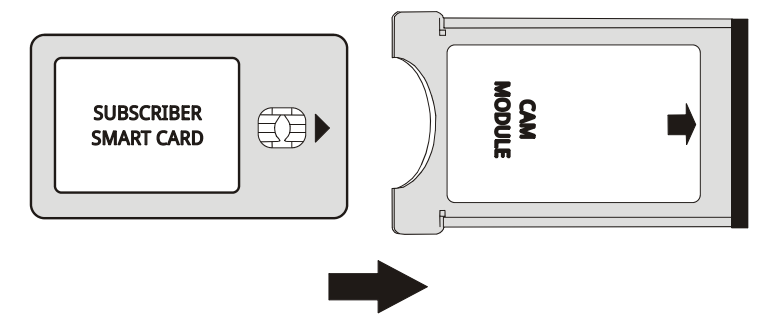

**Figura 74.** Inserção do módulo Smart-Card de assinante e do módulo CAM.

 Insira o módulo CAM no slot da Interface Comum do equipamento. O conector do módulo CAM está localizado no painel traseiro do

equipamento. Coloque o instrumento numa superfície estável e insira o módulo de forma que a seta impressa apareça na face superior visível, pressionando até o botão do mecanismo extrator torna-se ativo.

**CAPÍTULO 10: CONECTANDO A DISPOSITIVOS EXTERNOS FOR DE RANGER 2 ISDB-T/TB** 

- Se o equipamento detecta o módulo CAM ele mostra uma mensagem de confirmação.
- **Pressione a tecla de Configurações**  $\heartsuit$ **.**
- Selecione a opção **Interface Comum**.
- Por meio desta opção, o usuário pode navegar através do menu do módulo CAM.
- Para extrair um módulo CAM inserido, pressione o botão do mecanismo extrator e remova o módulo. Se o equipamento detecta a extração do módulo CAM ele mostra uma mensagem de confirmação.

## **10.7 Entrada/Saída de TS ASI**

**PROMAX** 

É uma interface assíncrona. É o padrão serial utilizado para MPEG-2 TS, na interconexão de equipamentos multimídia:

- Fluxo de dados síncronos de 270 Mbps (até 218 Mbps de carga útil).
- Sinal diferencial numa interface coaxial.
- Permite o teste do nó intermediário em infraestruturas de transmissão e de distribuição.

### **10.7.1 Entrada TS-ASI**

A opção TS-ASI é uma característica chave. Pode-se monitorar e analisar *streams* (fluxos) provenientes de receptores de satélite, geradores de *streams* de transporte, multiplexadores, etc.. Ela detecta automaticamente se o fluxo é composto de 188 ou 204 bytes.

### *►* **Operação**

- **Pressione a tecla Configurações <sup>p</sup>o para acessar o menu de** configurações.
- 2 Selecione a opção Entrada de Decodificador de TS. Mostra um menu para selecionar o fluxo de transporte que entra no equipamento: Demoduladores de RF, Entrada de IPTV, ou Entrada ASI.

**MANUAL DO USUÁRIO RANGER ISDB-T/TB CAPÍTULO 10: CONECTANDO A DISPOSITIVOS EXTERNOS NPROMA** 

- A opção Demoduladores de RF (disponível apenas se RF está selecionado como uma fonte de sinal) extrai o TS do sinal de RF por meio do demodulador de RF interno. O sinal de RF pode vir de uma televisão digital terrestre, por satélite, ou por cabo.
- A opção de IPTV (disponível apenas se IPTV é selecionado como uma fonte de sinal) extrai os TS do sinal de IPTV.
- A opção de entrada ASI recebe o TS diretamente através do conector de entrada ASI-TS.

### 10.7.2 | Saída de TS-ASI

Pode transmitir em modo pacote ou o modo burst. O usuário pode utilizar o fluxo de transporte recebido pelo equipamento para alimentar sinal para outros dispositivos, bem como a saída TS-ASI.

### *►* **Operação**

- Pressione a tecla Configurações <sup>o</sup> para acessar o menu de configurações.
- Selecione a opção de Saída ASI. Permite que o usuário selecione a fonte do sinal para os pacotes TS-ASI que saem através da Saída ASI. O usuário pode selecionar entre DESLIGADO (OFF), IPTV, demoduladores RF, e Entrada ASI.
- DESLIGADO (OFF) desativa a saída ASI. Se a opção Demoduladores de RF está selecionada, o sinal da Saída ASI é o TS extraído do sinal de RF por meio do demodulador de RF interno. (Disponível apenas se RF está selecionado como uma fonte de sinal.) O sinal de RF pode vir de uma televisão digital terrestre, por satélite, ou por cabo. Se a opção de IPTV está selecionada, o sinal da Saída ASI é o TS extraído do sinal de IPTV. (Disponível apenas se IPTV é selecionado como uma fonte de sinal). A opção de entrada ASI permite que os pacotes TS-ASI provenientes de conector de entrada ASI saiam pelo conector de saída ASI.

### **10.8 Rede IP**

Consulte o capítulo IPTV.

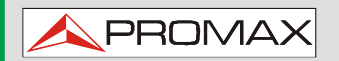

 **HD RANGER 2 ISDB-T/TB** 

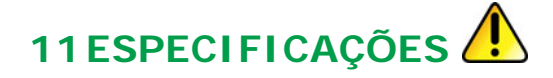

**11.1 Especificações Gerais**

### ► **Entradas e Saídas**

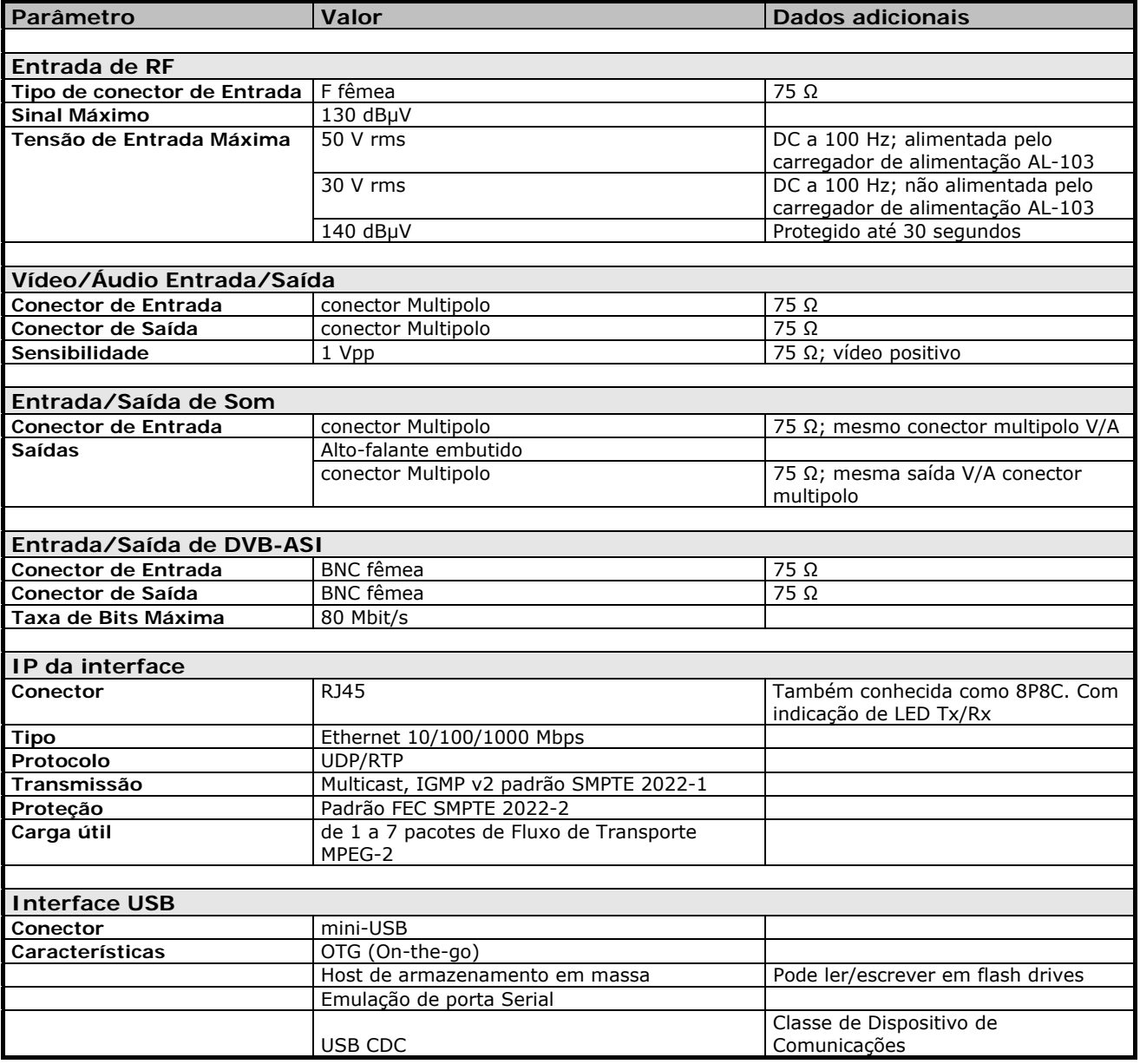

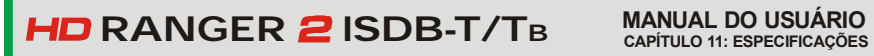

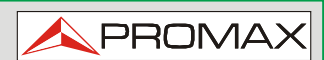

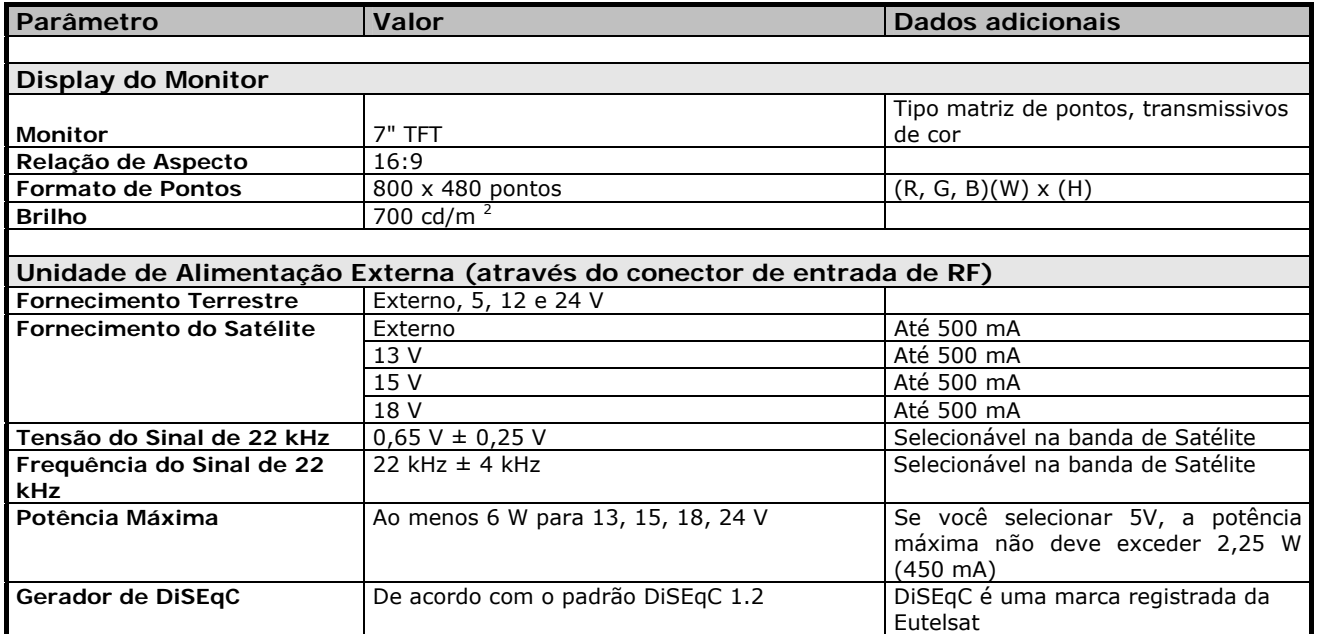

### ► **Características mecânicas**

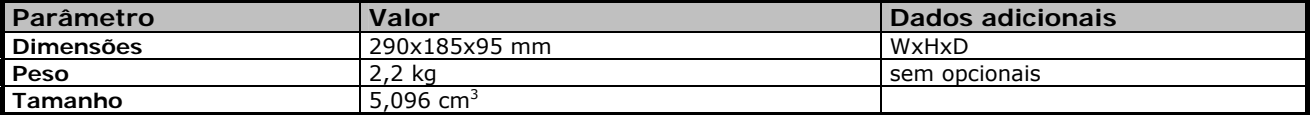

## ► **Fonte de Alimentação**

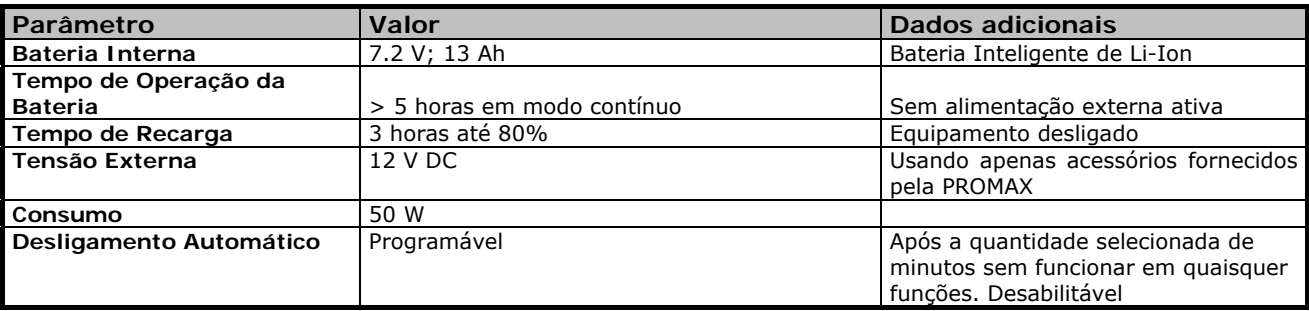

### ► **Condições Ambientais de Operação**

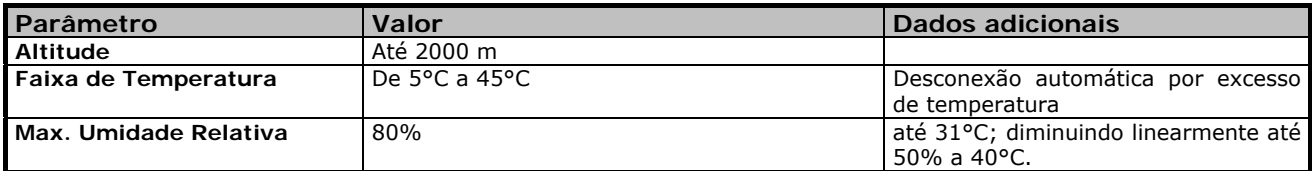

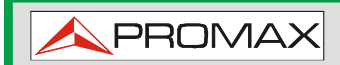

 **HD RANGER 2 ISDB-T/TB** 

### ► **Acessórios Incluídos**

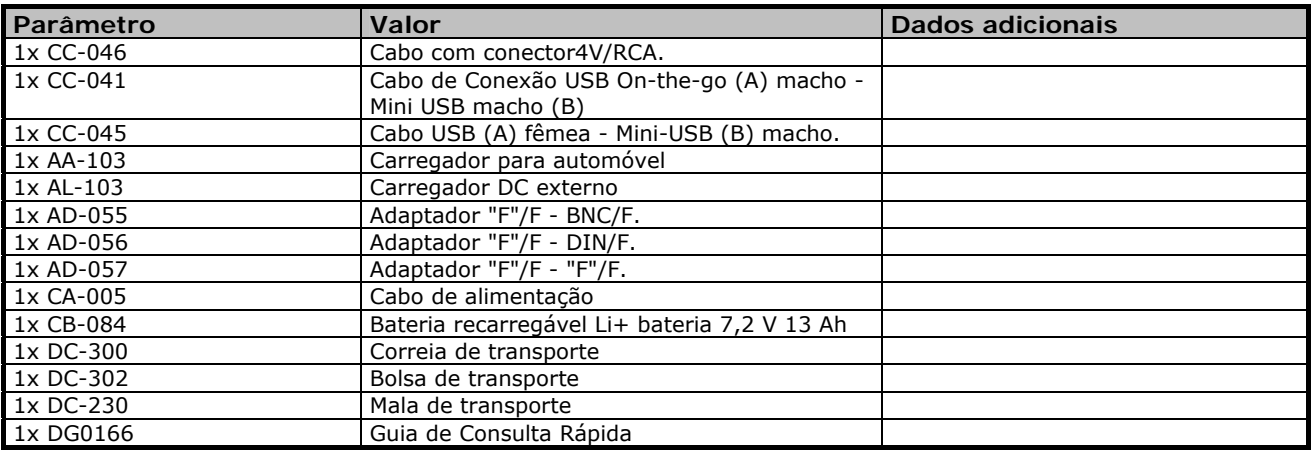

#### **RECOMENDAÇÕES SOBRE A EMBALAGEM**

Recomenda-se manter todo o material de embalagem em ordem, a fim de devolver o equipamento ao Serviço Técnico, se necessário.

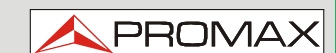

# **11.2 Modo Medidas**

### ► **ISDB-T**

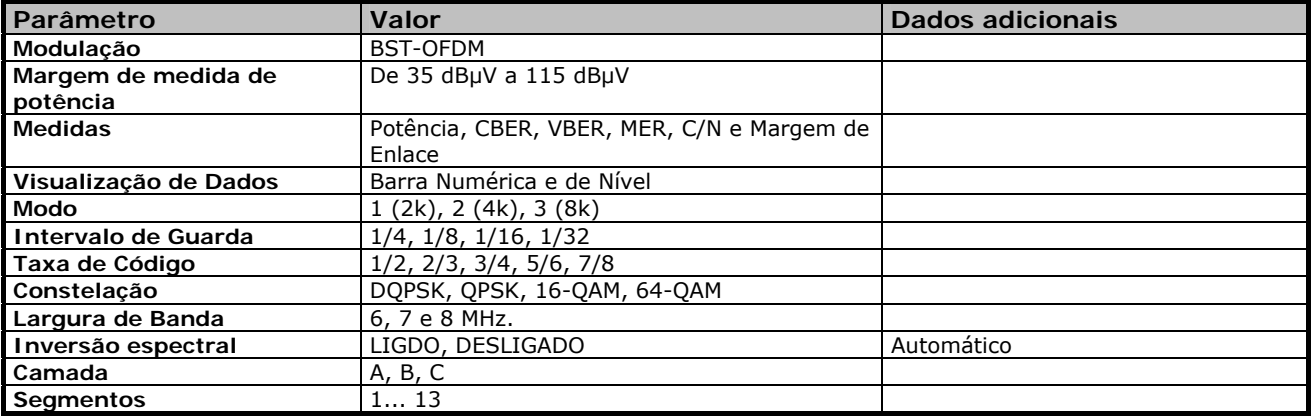

### ► **J83 Anexo B**

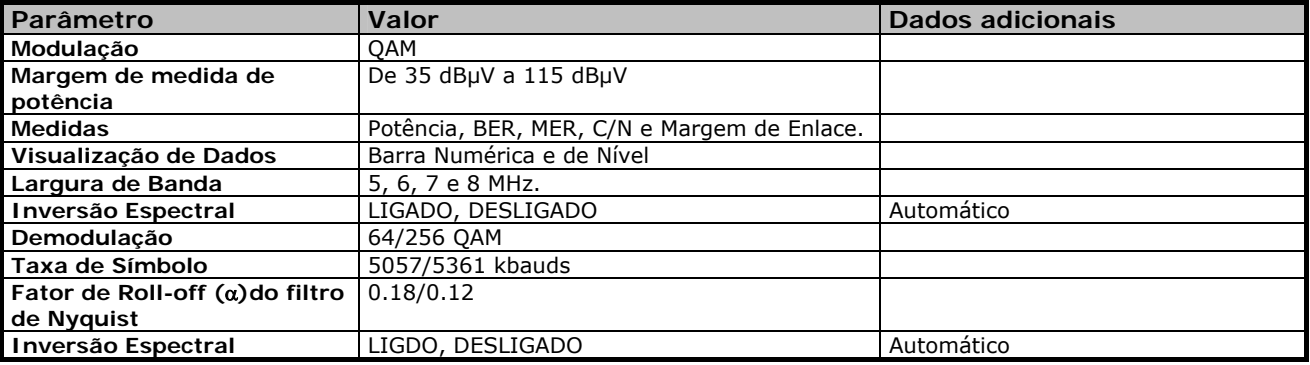

### ► **DVB-C**

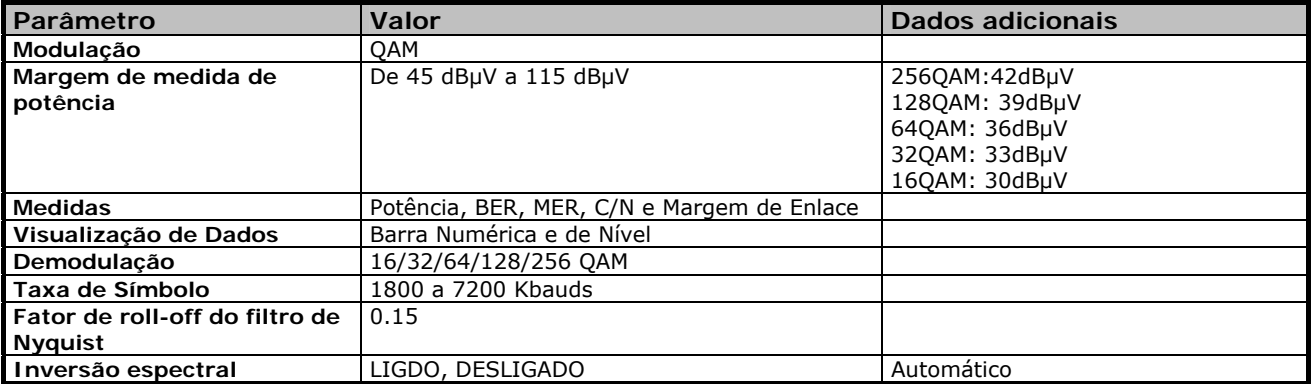

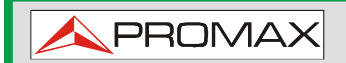

### ► **TV Analógica**

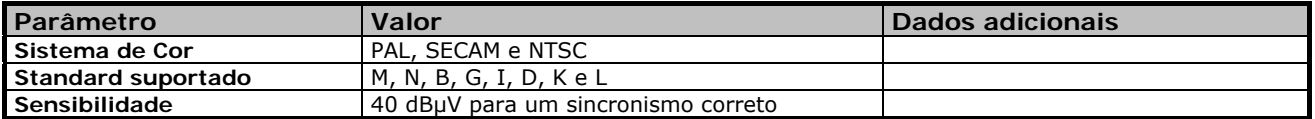

#### ► **FM**

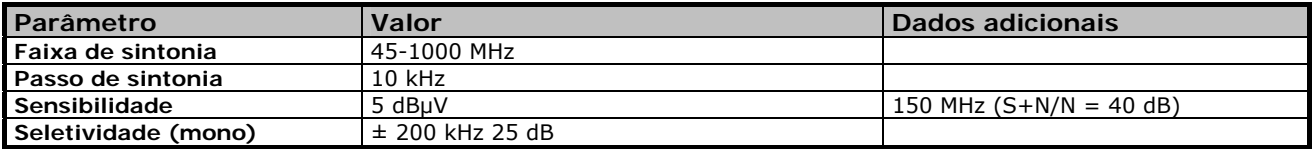

#### ► **DVB-S**

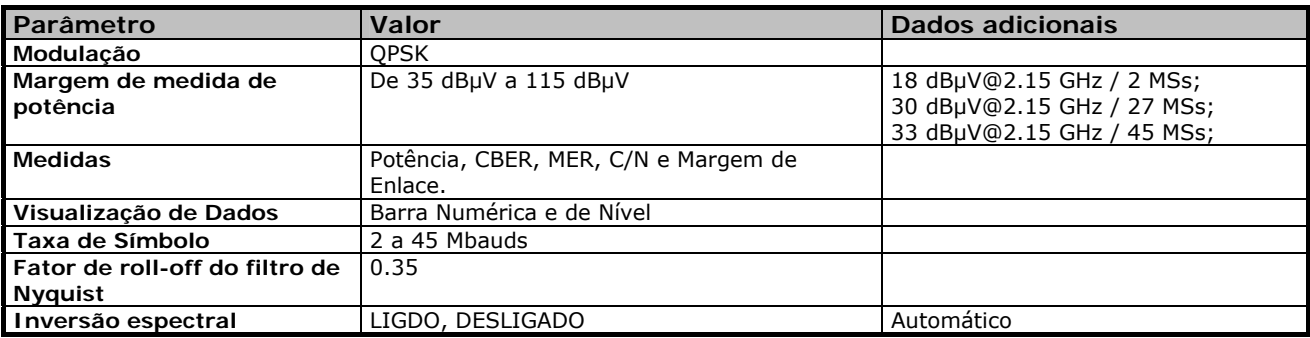

#### ► **DVB-S2**

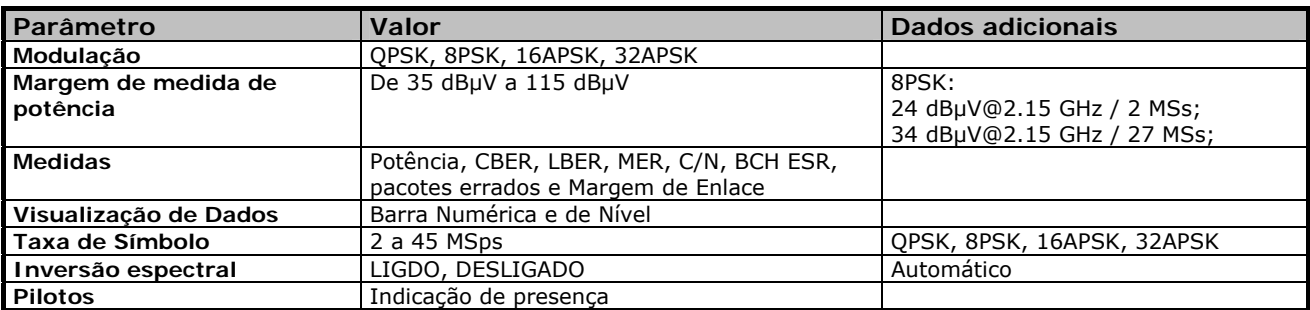

#### ► **DSS**

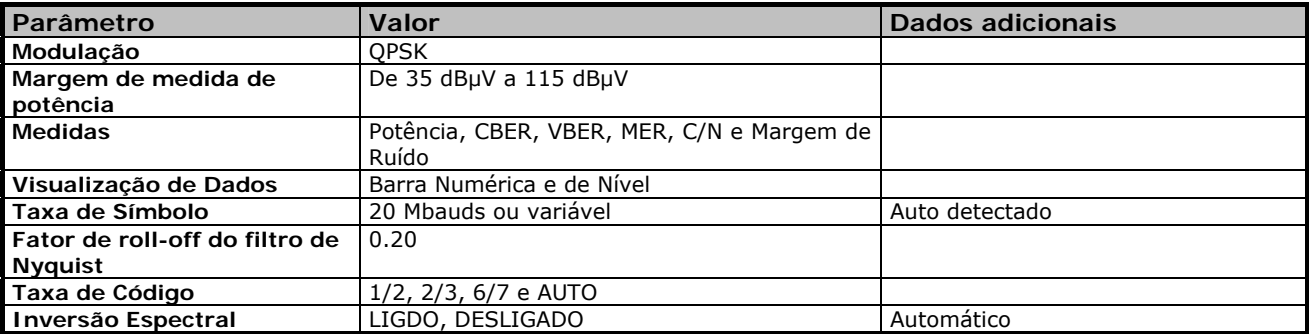

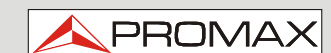

# **11.3 Modo Analisador de Espectro**

### ► **Sinal Digital**

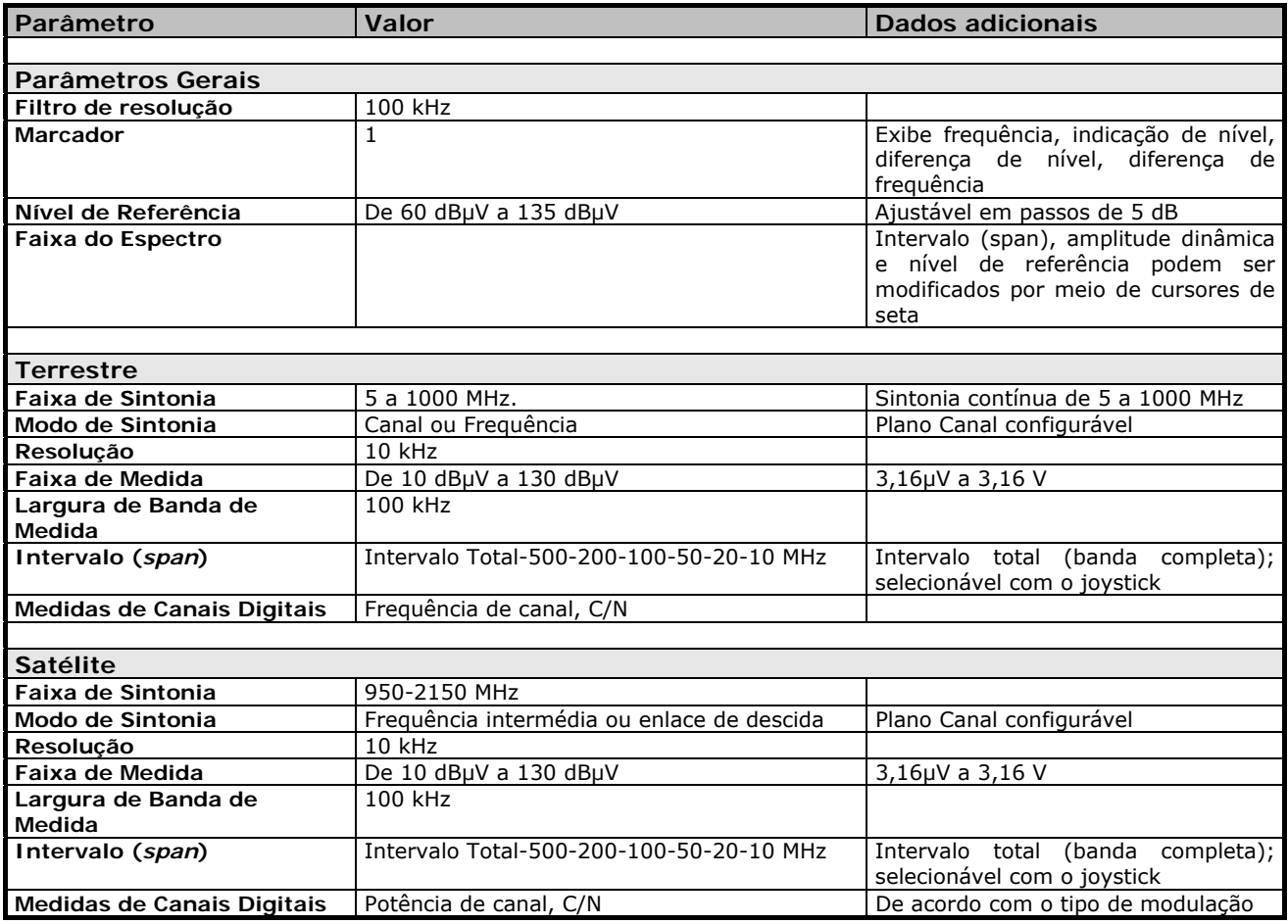

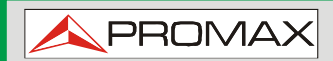

 **HD RANGER 2 ISDB-T/TB** 

### ► **Sinal Analógico**

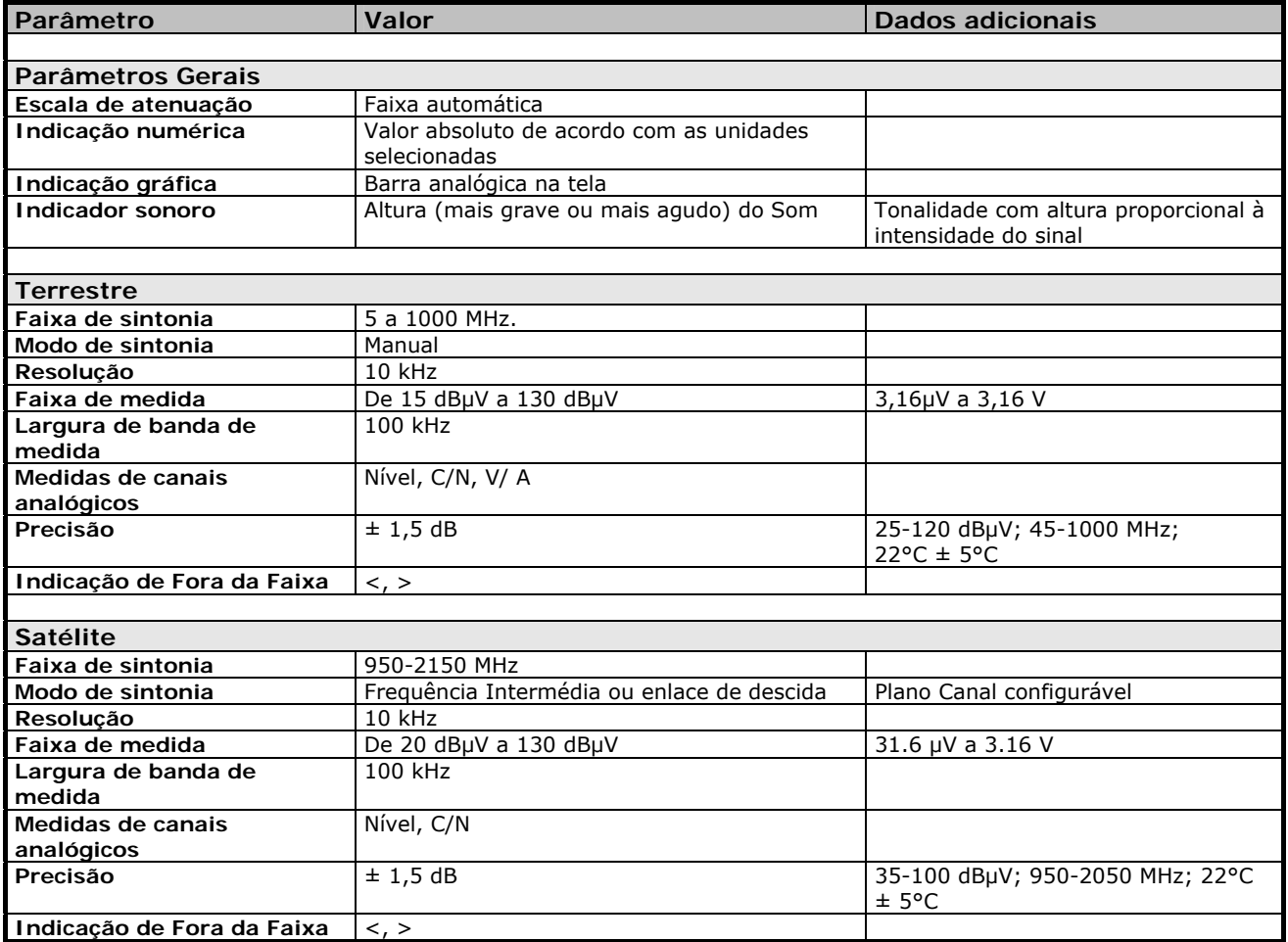

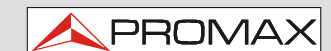

**11.4 Modo TV** 

### ► **Vídeo**

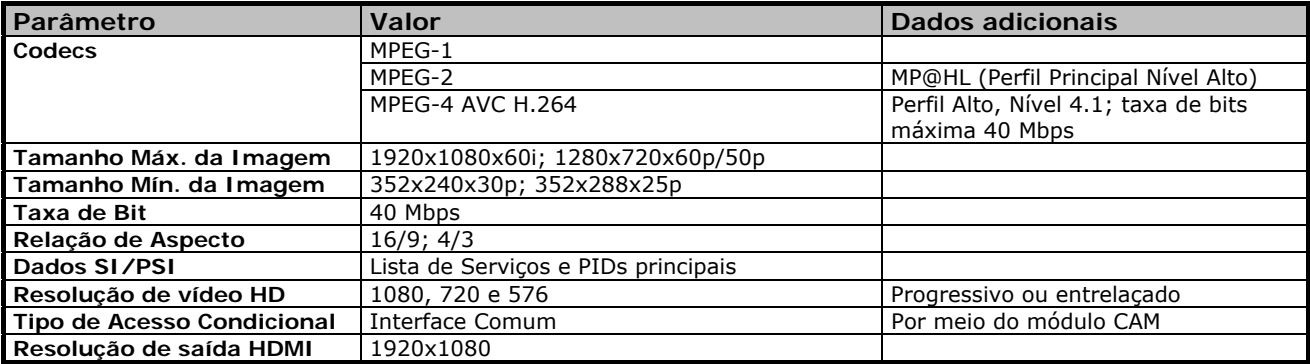

### ► **Áudio**

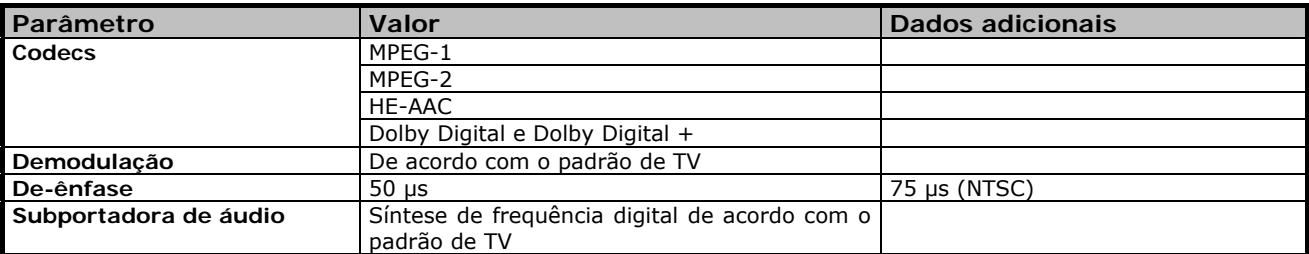

### ► **Fluxo de Transporte (***Transport Stream***)**

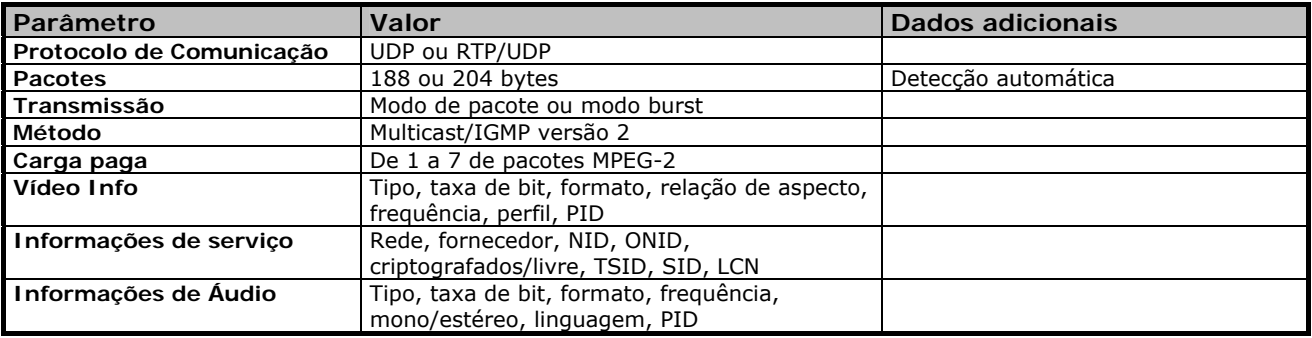

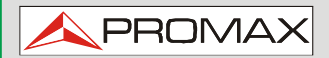

 **HD RANGER 2 ISDB-T/TB** 

**11.5 Ferramentas** 

### ► **Constelação**

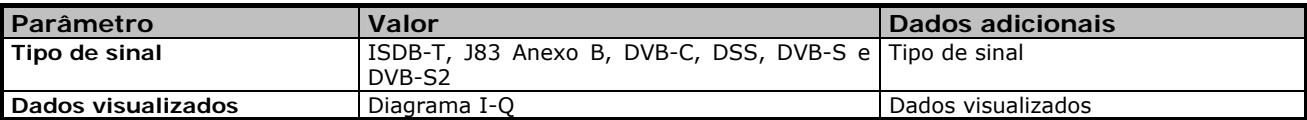

#### ► **Ecos**

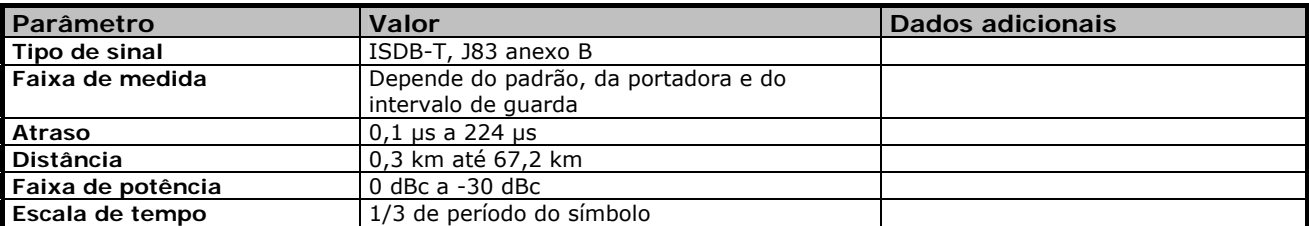

### ► **Teste de Ingresso de LTE**

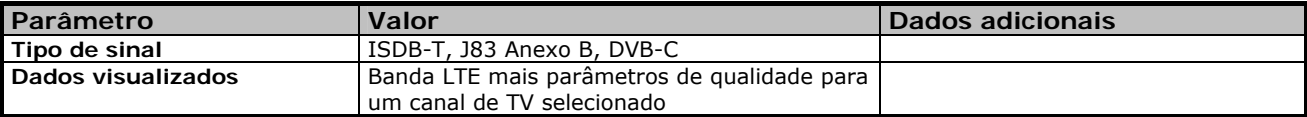

### ► **Teste de Atenuação**

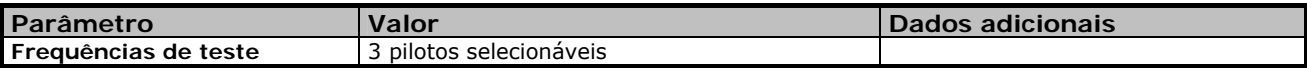

### ► **Registrador de Dados (Datalogger)**

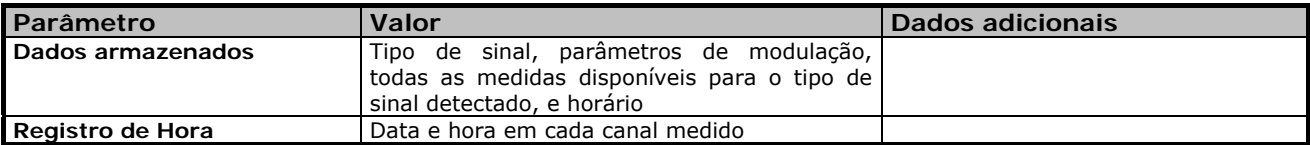
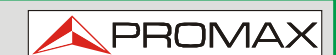

## **11.6 IPTV**

## ► **Streams de Multicast**

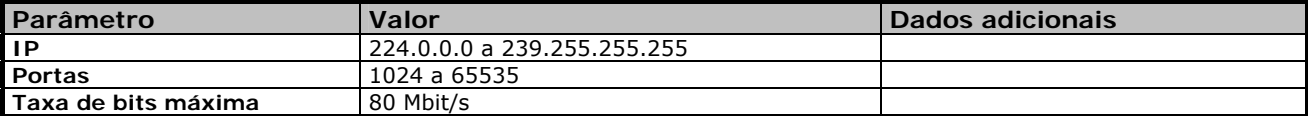

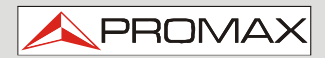

**HD RANGER 2 ISDB-T/TB** 

## **11.7 Analisador de Fluxo de Transporte (***Transport Stream***)**

## ► **Tabelas**

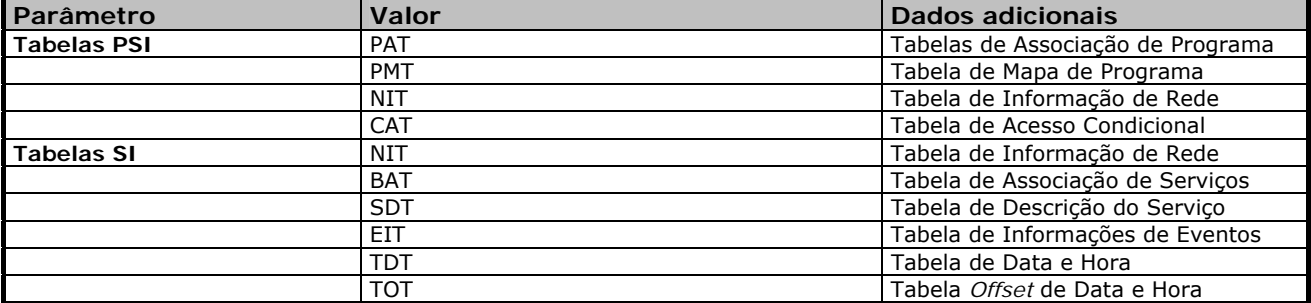

## ► **Taxa de Dados**

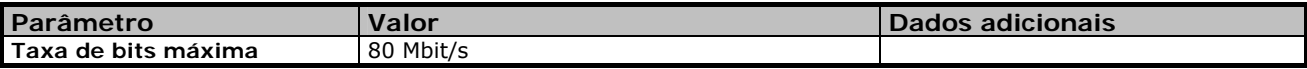

#### ► **Alarme**

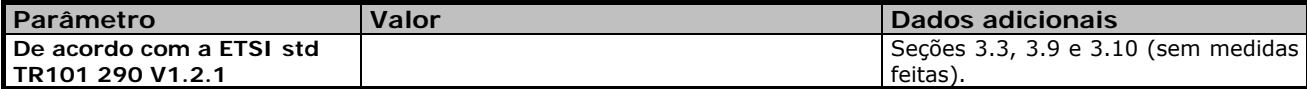

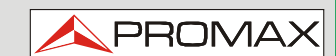

**11.8 Opcionais** 

# ► **Fibra Ótica**

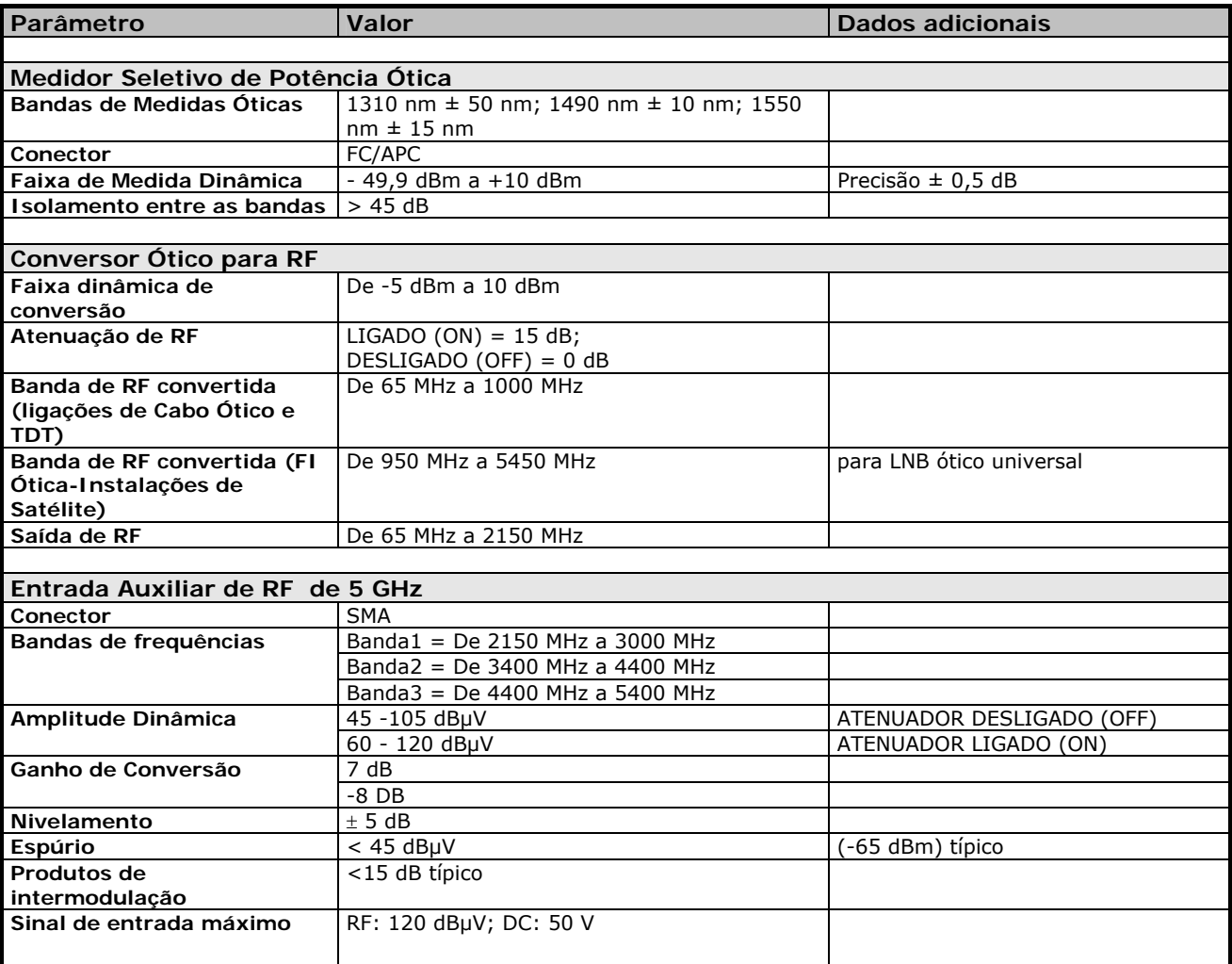

## ► **DAB/DAB+**

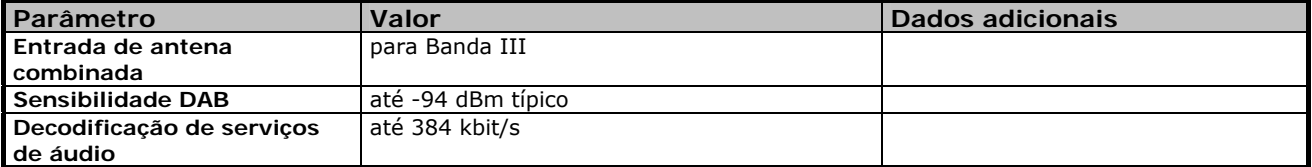

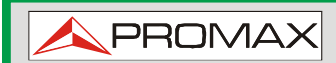

## ► **GPS**

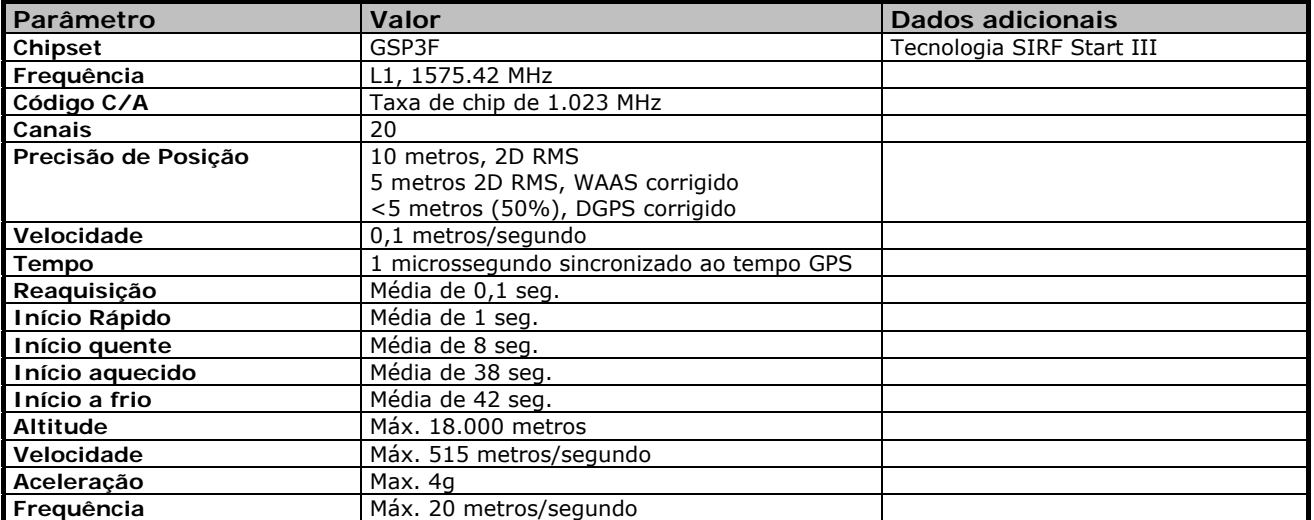

**MANUAL DO USUÁRIO RANGER ISDB-T/TB CAPÍTULO 12: MANUTENÇÃO**

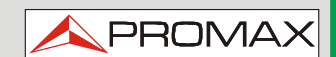

# **12 MANUTENÇÃO**

## **12.1 Considerações sobre a Tela**

Esse parágrafo faz considerações importantes sobre o uso do monitor em cores, retiradas das especificações do fabricante.

Na tela TFT, o usuário pode encontrar pixels que não acendem ou pixels que estão permanentemente acesos. Isto não deve ser considerado como um defeito no TFT. De acordo com o padrão de qualidade do fabricante, 9 pixels com essas características são considerados admissíveis.

Pixels que não são detectados quando a distância da superfície da tela de TFT até o olho humano é maior do que 35 cm, com um ângulo de visão de 90° entre o olho e a tela, também não devem ser consideradas como defeitos de fabricação.

É aconselhável um ângulo de visão de 15° na direção 6:00 horas, a fim de se obter a melhor visualização da tela.

## **12.2 Recomendações de Limpeza**

O equipamento consiste em uma caixa de plástico e uma tela de TFT. Cada elemento tem uma forma específica para limpeza.

#### $\mathbf{m}$ **Limpeza da tela TFT**

A superfície da tela TFT é MUITO DELICADA. Tem que ser limpa com um pano macio (de algodão ou seda), sempre fazendo o mesmo movimento da esquerda para a direita e de cima para baixo, sem exercer pressão sobre a tela.

A tela TFT deve ser limpa à seco ou com um produto especificamente concebido para as telas TFT, com um pano levemente umidificado. NUNCA use água morna ou água mineral, álcool, ou produtos de limpeza convencionais, porque eles contêm componentes que podem danificar a tela.

Desligue o equipamento para localizar sujeira na tela. Após a limpeza, aguardar alguns segundos antes de ligar.

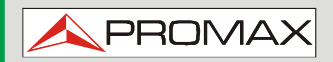

#### **Limpeza da caixa de plástico**  m.

O equipamento deve ser desconectado antes de limpar a caixa.

A caixa deve ser limpa com uma solução de sabão neutro e água, usando um pano macio umedecido com esta solução.

Antes de usar, o equipamento deve estar completamente seco.

Nunca limpar com sabonetes abrasivos, solventes clorados ou hidrocarbonetos aromáticos. Estes produtos podem degradar a caixa.

**MANUAL DO USUÁRIO RANGER ISDB-T/TB ANEXO 1: DESCRIÇÃO DOS SINAIS**

**PROM** 

# **ANEXO 1 DESCRIÇÃO DOS SINAIS**

**A1.1 Sinais DIGITAIS** 

## **A1.1.1 Integrated Services Digital Broadcasting - Terrestrial (ISDB-T)**

## **Parâmetros ISDB-T**

## *►* **Largura da Banda**

Mostra a largura de banda do canal.

## *►* **Taxa de Código**

Também conhecido como relação de Viterbi, define a relação entre o número de bits de dados e o número total de bits transmitidos (a diferença corresponde ao número de bits de controle para a detecção de erros e recuperação).

## *►* **Modulações**

 Modulação de Portadoras. Também define a imunidade do sistema ao ruído.

(QPSK, 16-QAM e 64-QAM).

- *►* **Entrelaçamento Temporal (***Time Interleaving***)** Comprimento do entrelaçamento temporal (em bits).
- *►* **Camada Superior**

Mostra informações sobre a camada maior prioridade.

*►* **Recepção Parcial** 

Mostra se é ou não possível a recepção parcial.

## *►* **Intervalo de Guarda**

O parâmetro Intervalo de Guarda corresponde ao tempo morto entre os símbolos. Sua finalidade é permitir uma detecção correta em situações de múltiplos caminhos. Este parâmetro é definido de acordo com o comprimento do símbolo: 1/4, 1/8, 1/16, 1/32.

*►* **Modo**

Identificação do modo de transmissão baseado na separação de frequências de portadoras OFDM. No caso do Brasil, a separação de frequência deve ser cerca de 4 kHz, 2 kHz ou 1 kHz, respectivamente para os modos 1, 2 e 3. O número de portadores varia dependendo do modo, mas a taxa útil de cada modo deve ser as mesmas em todos os modos.

## *►* **Inversão Espectral**

Esta opção permite que a inversão espectral seja aplicada ao sinal de entrada porém, na maioria dos casos, fica na posição de DESLIGADO.

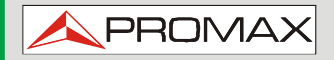

 $H D R ANGER$  2 ISDB-T/TB

## *►* **Camadas de TS**

Indica as camadas utilizadas pelo demodulador para gerar a TS. O valor default é " $A + B + C$ ", para que o TS seja construído com dados dessas três camadas. Se a Recepção Parcial está disponível, você deve escolher "A" se você quer apenas um TS com informações de recepção parcial. Tenha em mente que as camadas atribuídas ao TS afetarão o Decodificador MPEG-2/H.264 de forma que a lista de serviços poderá mudar dependendo das camadas selecionadas.

## *►* **Camada**

Informações sobre os parâmetros de codificação para cada camada durante a transmissão de hierarquia. A camada pode ser selecionada (A, B ou C), dependendo de qual seja a camada ativa no canal.

## **Medidas ISDB-T**

## **Potência**

Potência medida sobre toda a largura de banda do canal.

**C/N**

Relação portadora/ruído, onde C (*Carrier*) é a potência recebida da portadora modulada do sinal e N (*Noise*)é a potência do ruído recebido. Para medí-la corretamente, o canal deverá estar sintonizado na sua frequência central.

## **MER**

Relação de erro de modulação com a margem de enlace (LM). A margem de enlace indica a margem de segurança relacionada ao nível da MER, medida para a degradação do sinal, até ao valor de QEF (Quase Livre de Erro). MER representa a razão entre a potência média do sinal e a potência média de ruído da constelação do sinal.

## **BER** (VBER/CBER)

É a taxa de erro de bit do sistema. Em um sistema de recepção de sinal digital terrestre, após o decodificador BST-OFDM, dois métodos de correção de erros são aplicados. Cada vez que uma correção de erro é aplicada no sinal digital, a taxa de erro varia, de modo que diferentes taxas de erro serão obtidas caso a taxa de erro seja medida na saída do demodulador ou depois do Viterbi, ou na saída do decodificador Reed-Solomon.

## **CBER**

Medida da BER para sinal digital antes da correção de erro (BER antes da FEC).

#### **VBER**

Medida da BER para sinal digital após a correção de erro (BER depois do Viterbi);

## **MANUAL DO USUÁRIO RANGER ISDB-T/TB ANEXO 1: DESCRIÇÃO DOS SINAIS**

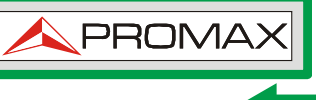

A fim de ter uma referência sobre a qualidade da imagem, considera-se que um sistema tem boa qualidade quando ele produz menos de um erro não corrigível por hora de transmissão. Esse limite é chamado QEF (Quase Livre de Erros), e corresponde a uma taxa de erro depois do decodificador Viterbi igual a 2x10E-4, ou 2 bits errados para cada 10.000.

Este valor é marcado na barra de medida da BER depois do Viterbi. O valor da BER para sinais aceitáveis deve estar à esquerda desta marca.

**A1.1.1 Sistemas multiprogramas digitais para televisão, serviços de som e de dados para distribuição por cabo (J83 Anexo B)** 

 **Parâmetros J83 Anexo B** 

- *►* **Inversão espectral**  Se necessário, ativa-se a inversão espectral (LIGADO).
- *►* **Modulação**  Define o tipo de modulação: 64 ou 256 QAM.

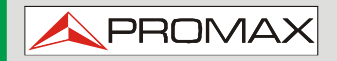

 **ANEXO 1: DESCRIÇÃO DOS SINAIS RANGER ISDB-T/TB**

## **Medidas J83 Anexo B**

## **Potência**

Potência medida sobre toda a largura de banda do canal.

 $\Box$  C/N

(Portadora/Ruído), onde C (*Carrier*) é a potência recebida da portadora modulada do sinal e N (*Noise*) é a potência do ruído recebido. Para medíla corretamente, o canal deverá estar sintonizado em sua frequência central.

## **MER**

A Relação de Erro de Modulação com indicação da margem de enlace (LM - *Link Margin*). A margem de enlace indica a margem de segurança, em relação ao nível da MER, que corresponde a um sinal degradado ao valor de QEF (Quase Livre de Erro). MER representa a razão entre a potência média do sinal DVB e a potência média de ruído da constelação do sinal.

## **BER** (VBER/CBER)

É a taxa de erro de bit do sistema. Em um sistema de recepção de sinal digital terrestre, após o decodificador dois métodos de correção de erro são aplicados. Cada vez que uma correção de erro é aplicada no sinal digital, a taxa de erro varia, de modo que diferentes taxas de erro serão obtivas caso a taxa de erro seja medida na saída do demodulador ou depois do Viterbi, ou na saída do decodificador de Reed-Solomon.

#### **CBER**

Medida da BER para sinal digital antes da correção de erro (BER antes da FEC).

#### **VBER** m.

Medida da BER para sinal digital antes da correção de erro (BER depois do Viterbi);

A fim de ter uma referência sobre a qualidade da imagem, considerase que um sistema tem boa qualidade quando ele produz menos de um erro incorrigível por hora de transmissão. Esse limite é chamado QEF (Quase Livre de Erros), e corresponde a uma taxa de erro depois do decodificador Viterbi igual a 2x10E-4, ou 2 bits errados para cada 10.000.

Este valor é marcado na barra de medida da BER depois do Viterbi. Esse valor da BER para sinais aceitáveis deve estar à esquerda desta marca.

**MANUAL DO USUÁRIO RANGER ISDB-T/TB ANEXO 1: DESCRIÇÃO DOS SINAIS**

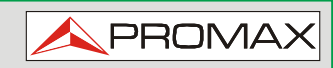

**A1.1.3 PRIMEIRA Geração de TV Digital por Satélite (Padrão DVB-S/Modulação QPSK)** 

**Parâmetros DVB-S** 

*►* **Largura de Banda do Canal** Exibe a largura do canal de 1,3 MHz a 60,75 MHz.

## *►* **Inversão espectral**

Detecta se o sinal de entrada foi invertido.

*►* **Taxa de Símbolo**

Representa o número de vezes que o símbolo do sinal muda num determinado período de tempo. A largura de banda está relacionada com este parâmetro.

## *►* **Fator de** *Roll-off*

Fator de *roll-off* do filtro de Nyquist. Ele indica o excesso de largura de faixa em relação à largura de banda ideal

## *►* **Constelação**

Constelação do sinal DVB-S para modulação QPSK.

## *►* **Taxa de código**

Também conhecida como relação de Viterbi. Define a relação entre o número de bits de dados e o número total de bits transmitidos (a diferença corresponde ao número de bits de controle para a detecção de erros e recuperação). Este valor deve ser de 1/2, 2/3, 3/4, 5/6 e 7/8.

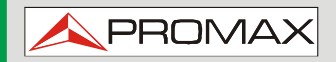

 $H$ **D** RANGER **2** ISDB-T/TB

#### **Medidas DVB-S**

## **Potência**

Potência medida sobre toda a largura de banda do canal.

 $\Box$  C/N

Relação Portadora/Ruído, onde C é a potência recebida do sinal da portadora modulada e N é a potência do ruído recebido. Para medí-la corretamente, o canal deverá estar sintonizado em sua frequência central.

## **MER**

Relação de Erro de Modulação com indicação da margem de enlace (LM - *Link Margin*) A margem de enlace indica a margem de segurança relacionada ao nível da MER, medida para a degradação do sinal, até ao valor de QEF (Quase Livre de Erro). MER representa a razão entre a potência média do sinal DVB e a potência média de ruído da constelação do sinal.

## **BER** (CBER/VBER)

É a taxa de erro de bit. Existem duas medidas relacionadas com a BER:

- **CBER** (Taxa de Erro de Bit de Canal): BER do sinal após o demodulador QPSK e antes de aplicar a correção de erros ou FEC (*Forward Error Correction*).
- **VBER** (Taxa de Erro de Bit após Viterbi): Medida da BER para sinal digital após da correção de erro (BER depois do Viterbi);

Em um sistema de recepção de sinal digital terrestre (DVB-S), após o decodificador (QPSK), dois métodos de correção de erro são aplicados. Cada vez que uma correção de erro é aplicada a um sinal digital sua taxa de erro muda, então medimos a taxa de erro na saída do demodulador QPSK ou depois do Viterbi, ou após a saída do decodificador de Reed-Solomon, as taxas de erro obtidas são diferentes.

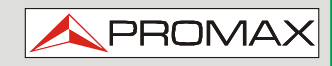

**A1.1.4 SEGUNDA Geração de TV Digital por Satélite (Padrão DVB-S2/Modulações QPSK/8PSK)** 

**Parâmetros DVB-S2** 

*►* **Largura de Banda do Canal** Exibe a largura do canal de 1.3 MHz a 60.75 MHz.

## *►* **Inversão espectral**

Detecta se o sinal de entrada foi invertido.

## *►* **Taxa de Símbolo**

Representa o número de vezes que o símbolo do sinal muda num determinado período de tempo. A largura de banda está relacionada com este parâmetro.

## *►* **Fator de** *Roll-off*

Fator de *roll-off* do filtro de Nyquist. Ele indica o excesso de largura de faixa em relação à largura de banda ideal

## *►* **Constelação**

Constelação de sinal DVB-S2 para modulações QPSK ou 8PSK.

## *►* **Taxa de código**

Define a relação entre o número de bits de dados e o número total de bits transmitidos (a diferença corresponde ao número de bits de controle para a detecção de erros e recuperação).

## *►* **Id do PLP**

É o identificador do PLP. No caso do modo de modo único de PLP, isto identifica o stream de entrada (0-255). No caso do PLP de modo múltiplo o cliente pode escolher o ID do PLP que queira visualizar.

## **Medidas DVB-S2**

## **Potência**

Potência medida sobre toda a largura de banda do canal.

**C/N**

Relação Portadora/Ruído, onde C é a potência recebida da portadora modulada do sinal e N é a potência do ruído recebido. Para medí-la corretamente, o canal deverá estar sintonizado em sua frequência central.

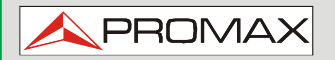

 $H$ **D** RANGER **2** ISDB-T/TB

**MER**

Relação de Erro de Modulação. MER representa a razão entre a potência média do sinal DVB e a potência média de ruído da constelação do sinal.

Ao lado da MER aparece a medida da Margem de Enlace (LM - *Link Margin*). A LM é equivalente à margem de ruído (NM - *Noise Margin*) e indica a distância para o QEF (geralmente definido como um pacote perdido por hora). A LM é medida em dB, e o seu valor corresponde à margem de segurança que a separa da QEF. Quanto maior é a LM, melhor a qualidade do sinal. Valores de LM negativos implicam ou em falta de recepção, ou que os erros de áudio ou de vídeo estão começando a se evidenciar. Uma LM de valor 0 (zero) mostrará o serviço e, ocasionalmente, algum artefato.

## **BER** (**CBER**/**LBER**)

É a taxa de erro de bit. Existem duas medidas relacionadas com a BER:

- **CBER** (Taxa de Erro de Bit de Canal): BER do sinal após o demodulador QPSK/8PSK e antes de aplicar a correção de erros ou FEC (Forward Error Correction).
- **LBER** (Taxa de Erro de Bit LDPC): BER após a aplicação da correção de erro LDPC (*Low-Density Parity-Check*).

Este padrão faz uso de dois códigos para corrigir erros que são o código LDPC (*Low Density Parity Check*) combinado com BCH (Bose-Chaudhuri-Hocquengham) para proteger contra altos níveis de ruído de sinal e interferências. Cada vez que se aplica uma correção de erro ao sinal digital, a taxa de erro muda, por isso, se medimos a taxa de erro na saída do demodulador QPSK/8PSK ou depois do decodificador LDPC (*Low Density Parity Check*), ou ainda na saída do decodificador BCH, as taxas de erro obtidas são diferentes.

Junto à medida LBER aparece a ESR (*Error/Second Ratio*). Estas medidas indicam a porcentagem de tempo com erros após o BCH. A correção de erro é interna com o BCH e externa com LDPC. O código LDPC é concatenado com o código BCH externo para atingir uma condição de recepção quase livre de erros (QEF - *Quasi-Error-Free*). O código externo é introduzido para evitar erros em sinais com baixa taxa de erro de bits. Também mede o PER, que é o número de pacotes errados, ou seja, pacotes recebidos, durante o tempo de medida, não corrigíveis pelo decodificador.

**MANUAL DO USUÁRIO RANGER ISDB-T/TB ANEXO 1: DESCRIÇÃO DOS SINAIS**

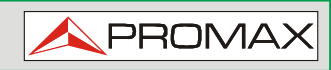

**A1.1.5 PRIMEIRA Geração de TV Digital a Cabo (Padrão DVB-C/modulação QAM)** 

**Parâmetros DVB-C** 

*►* **Largura da banda do canal** Exibe a largura da banda do canal até 9.2 MHz.

#### *►* **Inversão espectral** Detecta se o sinal de entrada foi invertido.

*►* **Taxa de Símbolo**

Representa o número de vezes que o símbolo do sinal muda num determinado período de tempo. A largura de banda está relacionada com este parâmetro.

## *►* **Fator de** *Roll-off*

Fator de *roll-off* do filtro de Nyquist. Ele indica o excesso de largura de faixa em relação à largura de banda ideal

## *►* **Constelação**

Modulação utilizada pelas portadoras. Define também a imunidade ao ruído do sistema (16QAM, 32QAM, 64QAM, 128QAM e 256QAM).

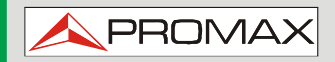

 $H$ **D** RANGER **2** ISDB-T/TB

#### **Medidas DVB-C**

## **Potência**

Potência medida sobre toda a largura de banda do canal.

 $\Box$  C/N

Relação Portadora/Ruído, onde C é a potência recebida da portadora modulada do sinal e N é a potência do ruído recebido. Para medí-la corretamente, o canal deverá estar sintonizado em sua frequência central.

## **MER**

Relação de Erro de Modulação com indicação da Margem de Enlace (LM - *Link Margin*). A margem de enlace indica a margem de segurança, em relação ao nível da MER, que corresponde a um sinal degradado ao valor de QEF (Quase Livre de Erro). MER representa a razão entre a potência média do sinal DVB e a potência média de ruído da constelação do sinal.

## **BER** (**CBER**)

É a taxa de erro de bit do sistema. Na recepção de um sinal digital por meio de cabo, após o demodulador QAM, aplica-se um método de correção de erro, chamado de Reed-Solomon. A taxa de erro após a correção é menor do que a taxa de erro na saída do demodulador QAM. Por isso, a BER é dada antes da correção de erros.

#### **CBER**

Medida da BER para sinal digital antes da correção de erro (BER antes da FEC).

## **MANUAL DO USUÁRIO RANGER ISDB-T/TB ANEXO 1: DESCRIÇÃO DOS SINAIS**

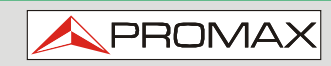

## **A1.2 Sinais ANALÓGICOS**

## **A1.2.1 Banda Terrestre**

## **TV Analógica**

Na medida de sinais analógicos na banda terrestre, as medidas disponíveis são:

## *►* **NÍVEL**

Indicação do nível da portadora de vídeo sintonizada.

## *►* **C/N**

Relação entre a potência do sinal modulado e potência de ruído para a mesma largura de banda (dependendo do padrão de TV). A relação de erro de modulação (MER) utilizada em sistemas digitais é análoga à relação sinal-ruído (S/N) em sistemas analógicos. O nível da portadora é medido por um detector de quase-pico (100 kHz BW). O nível de ruído é medido com um detector de valores médios e corrigido para entrar na relação com a largura de banda equivalente de ruído do canal (de acordo com a sua definição para o padrão de TV selecionado).

## *►* **Vídeo/Áudio**

Relação entre os níveis da portadora de vídeo e a sub-portadora de áudio.

## **FM Analógico**

No modo medidas de sinal de FM analógico, o mostrador atua como um indicador analógico de sinal que representa o sinal de entrada. O equipamento também demodula a portadora de FM (rádio) que pode ser ouvida através do alto-falante.

 $H$ D RANGER **2** ISDB-T/TB

**A1.2.2 Banda de Satélite.** 

## **TV Analógica**

No modo medidas de sinais analógicos na banda de satélite, as medidas disponíveis são:

## *►* **Nível**

Medida do nível da portadora sintonizada.

## *►* **C/N**

Relação entre a potência do sinal modulado e potência de ruído equivalente a mesma largura de banda (como o padrão de TV). A relação de erro de modulação (MER) utilizada em sistemas digitais é análoga à relação Sinal-Ruído (S/N) em sistemas analógicos. O nível da portadora é medido por um detector de quase-pico (4 MHz BW). O nível de ruído é medido com um detector de valores médios (230 kHz), e corrigido para entrar na relação com a largura de banda do canal.

**MANUAL DO USUÁRIO RANGER ANEXO 2: COMO APONTAR O REFLETOR DA ANTENA ISDB-T/TB PROM** 

## **ANEXO 2 COMO APONTAR O REFLETOR DA ANTENA**

**A2.1 INSTALANDO ANTENA DE SATÉLITE USANDO O** HD RANGER <sup>2</sup> ISDB- $T/T_B$ 

## **A2.1.1 Um pouco de história**

É isso, um pouco de história. O primeiro satélite artificial, o "Sputnik I", foi lançado 04 de outubro de 1957 pela antiga União Soviética. Era do tamanho de uma bola de basquete com um peso abaixo de 100 Kg, mas entrou para a história como o ponto de partida para a era espacial. Durante três semanas, esteve transmitindo sinais de rádio para que os entusiasmados cientistas no solo fossem reunindo os dados fundamentais para os lançamentos que estavam por vir.

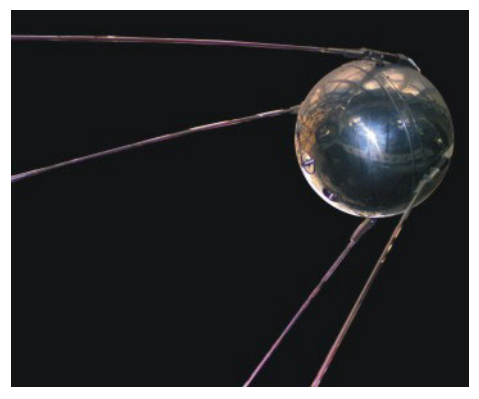

**Figura A2.1** 

O primeiro satélite de telecomunicações foi o Telstar I lançado em 1962. Algumas pessoas dizem que o Eco I foi o primeiro do mundo, em 1960, mas ele era um refletor passivo de sinal, ao contrário do Telstar que levava abordo equipamentos eletrônicos semelhantes aos dos satélites de hoje. Ele também foi o primeiro a utilizar o conceito moderno de transponder, onde o satélite "transpõe" a frequência de enlace de subida (6.390 GHz no Telstar) para outra frequência de enlace de descida (4.170 GHz, neste caso). A potência do transmissor do Telstar I era de 3 Watts e a antena era omnidirecional.

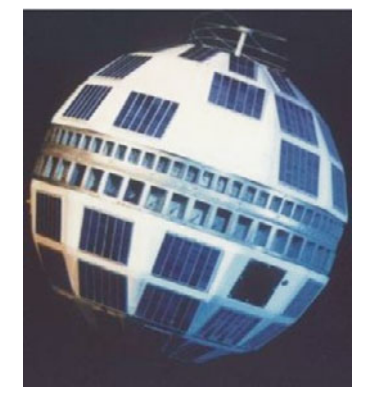

**Figura A2.2** 

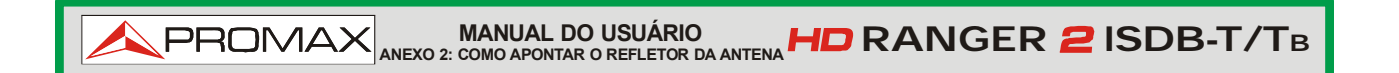

A antena utilizada para receber a transmissão de teste do Telstar I era uma enorme corneta dentro de uma redoma de 48 metros de altura. Apenas quatro décadas depois, quebramos todos os recordes e temos satélites DBS geoestacionários de alta potência carregando muitos transponders digitais a bordo e começamos a nos preocupar com lixo espacial, já que há milhares de satélites em órbita, muitos deles já fora de sua vida útil. Satélites usam antenas direcionais altamente eficientes e transmissores de altíssima potência, transponders digitais, o que significa, em palavras simples, que podem receber centenas de canais de TV com um refletor pequeno, fixo, barato, de 60 cm.

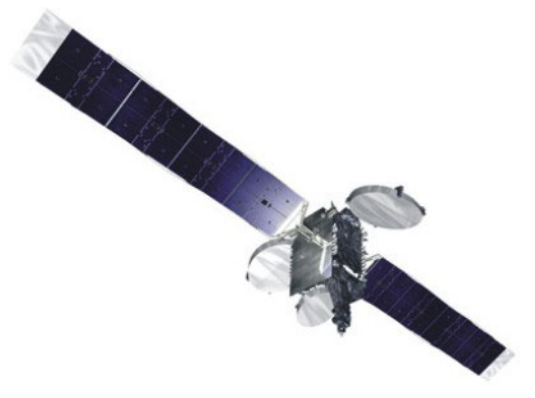

**Figura A2.3** 

Os satélites de transmissão modernos usam órbitas geoestacionárias. Isto significa simplesmente que eles poderiam ser vistos do solo, pendurados no céu, o tempo todo na mesma posição e, portanto, a recepção dos seus sinais não exige sistemas de direcionamento complexos. Fácil mesmo.

Tudo o que precisamos fazer para receber seus sinais e a enorme quantidade de programas que carregam é montar adequadamente a antena de recepção de satélite, para garantir que os sinais sejam recebidos com os níveis adequados de qualidade e aqui é onde o  $HD$ RANGER  $2$ ISDB-T/TB entra em ação.

#### **A2.1.2 O básico**

Um instalador profissional vai dizer-nos, de cor, a lista do que é preciso fazer se queremos instalar uma antena de satélite corretamente. Certamente, na lista vai estar que temos que escolher o kit de montagem e o tamanho do refletor adequado para as inúmeras opções disponíveis no mercado, e escolher um bom local para o refletor, livre de obstáculos ao sul (no hemisfério norte) ou ao norte (no hemisfério sul), etc.

Além das várias peças mecânicas a antena tem duas partes claramente diferenciadas, o refletor e o LNB.

O refletor é passivo e simplesmente reflete os sinais do satélite, de tal maneira que o feixe é dirigido ao lugar onde está montado o LNB.

**MANUAL DO USUÁRIO RANGER ANEXO 2: COMO APONTAR O REFLETOR DA ANTENA ISDB-T/TB PROM** 

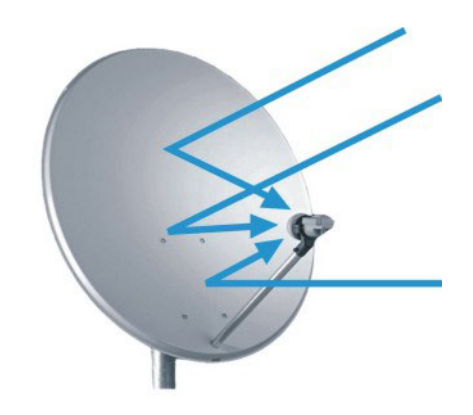

*Figura A2.4*

O LNB (Amplificador de Baixo Ruído + Conversor de Bloco de Frequências) é o dispositivo ativo, fruto da grande evolução da fabricação de circuitos RF, e inclui amplificadores, osciladores e conversores de frequência em uma pequena embalagem de baixo custo. A primeira secção é feita de um dispositivo chamado comutador de polarização que recebe uma ou outra polarização, dependendo da tensão de alimentação do LNB. Esta tensão é necessária para abastecer os dispositivos ativos dentro do LNB.

Os sinais procedentes dos satélites usam duas polarizações simultaneamente. Estas podem ser LINEARES, VERTICAIS/HORIZONTAIS, ou CIRCULARES à ESQUERDA/DIREITA, dependendo do tipo de antena de transmissão utilizada no satélite. As frequências do transponder para cada polarização são cuidadosamente selecionadas para evitar a interferência com a outra polarização, comumente chamadas de polarização cruzada. Em geral, elas são intercaladas, ou, em outras palavras, as frequências utilizadas numa polarização são deixadas livres na polarização cruzada e vice-versa.

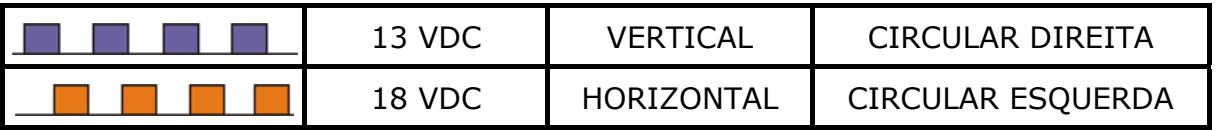

Os LNBs universais modernos usam, em sua maioria, a polarização linear, e têm a capacidade de selecionar uma faixa de frequência de entrada diferente, dependendo de um sinal de controle chamado de tom de comutação de 22 kHz, que é sobreposto à tensão de alimentação.

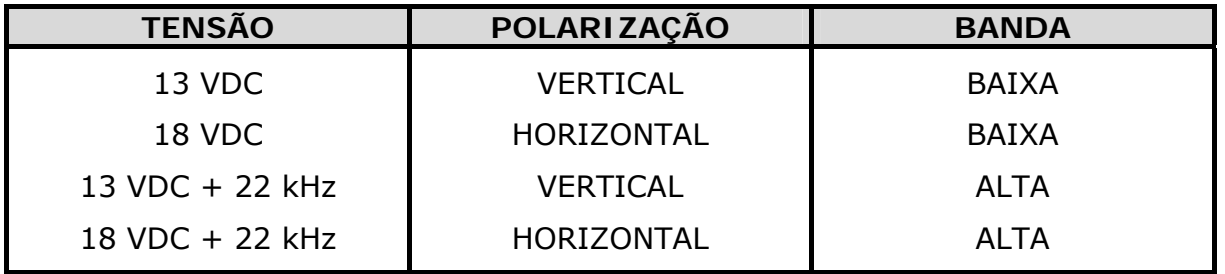

Em outras palavras o nosso LNB vai entregar um conjunto diferente de transponders de satélite, dependendo de que tensão de alimentação usarmos.

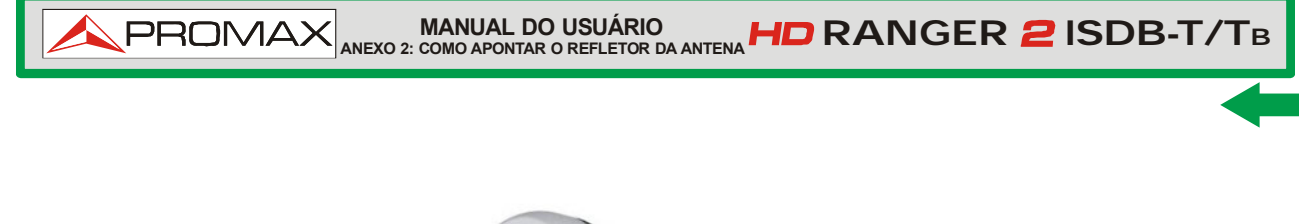

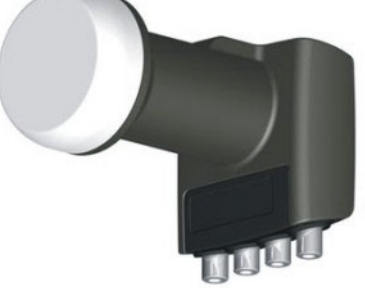

## **Figura A2.5** Um exemplo de LNB (Low Noise Block-conversor)

## **A2.1.3 Apontamento Aproximado de Antena**

Podemos utilizar técnicas diferentes para descobrir onde, no céu, está localizado o satélite que queremos. Essas podem ser quaisquer: de um puro jogo de adivinhação a um procedimento sofisticado.

Os satélites que nos interessam estão todos posicionados em uma órbita geoestacionária acima do equador da Terra. Cada um deles tem uma posição de órbita determinada, fixa, algo como um número de rua, que podemos saber a partir de várias fontes. A posição orbital é um dado importante, por isso é comumente parte do nome, também.

Sites como <http://www.lyngsat.com/> ou <http://www.satcodx.com/>oferecem muita informação útil sobre os satélites dos quais estamos falando.

Por exemplo, ASTRA 19E refere-se ao satélite ASTRA, que está posicionado na posição orbital 19 graus Leste (East).

Saber onde estamos em termos de latitude e longitude, também é fácil. Podemos ler essa informação em um mapa ou até mesmo do sistema de navegação do nosso carro, se tivermos um.

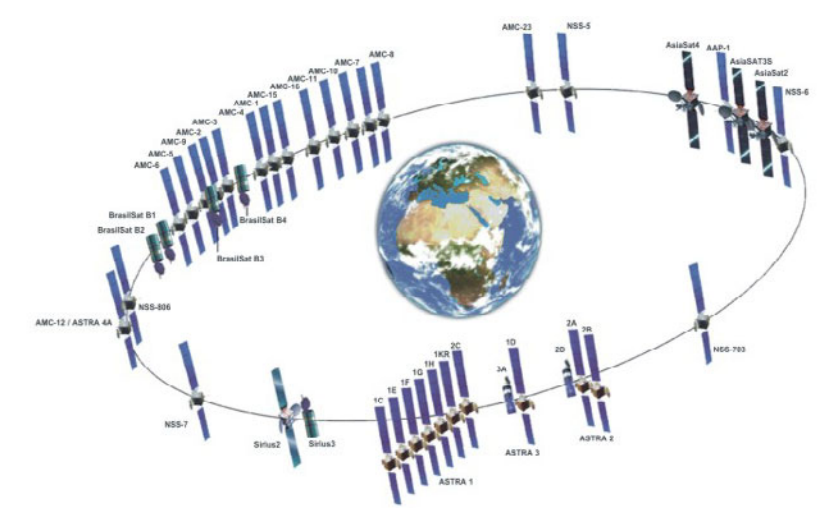

**Figura A2.6** 

**MANUAL DO USUÁRIO RANGER ANEXO 2: COMO APONTAR O REFLETOR DA ANTENA ISDB-T/TB PROMA** 

Com essas informações em mãos, podemos calcular a elevação e azimute que devemos colocar na antena parabólica para começar o nosso apontamento aproximado. Existem fórmulas para fazer isso, mas alguns sites são, novamente, bastante úteis. Há também aplicativos móveis gratuitos, como Dish Aligner (Apontador de Antena), que calcula a elevação e azimute, e também sua localização atual determinada pelo GPS do celular. Este é especialmente interessante para você, porque você pode selecionar o satélite que você quer e, em seguida, posicionar-se em um mapa gráfico:

<http://science.nasa.gov/realtime/jtrack/3d/JTrack3D.html/>

Por exemplo, se tomarmos o satélite ASTRA (posição 19E) e selecionarmos um local em algum lugar na Alemanha:

- Latitude: 50 graus Norte
- Longitude: 12 graus Leste

A elevação e azimute necessários para a antena são os seguintes:

- Azimute: 170 graus
- Elevação: 31 graus

A elevação deve ser medida a partir do nível horizontal (pode-se usar um inclinômetro) e o azimute a partir do norte magnético (com uma bússola). Existem alguns aplicativos para smartphones, como mencionado acima, que incluem bússola e inclinômetro, embora, deve-se observar, que a medida feita por telefone celular pode ser afetada por interferências da própria antena. Normalmente é mais prático começar com azimute movendo o refletor na horizontal e depois procurar a elevação.

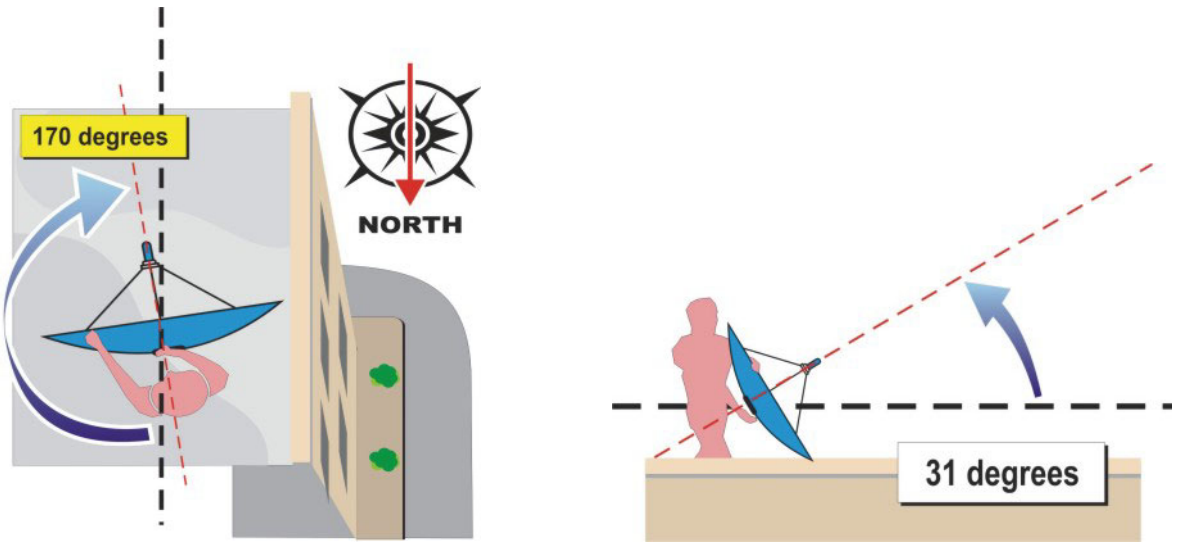

**Figura A2.7** 

## **A2.1.4 Reconhecendo o satélite apontado**

**PROMAX** 

Aqui o *HD* RANGER 2 ISDB-T/TB entra em ação. Nosso refletor agora está "olhando" mais ou menos na direção onde supomos estar "nosso" satélite. Com o HD RANGER 2 ISDB-T/TB ligado à saída da LNB, selecionamos a margem de frequência do satélite, o modo apontamento de antena, intervalo (span) de 200 MHz e ajustamos a tensão da fonte de alimentação para um dos valores possíveis. Vamos tomar, por exemplo, 13 VDC, que nos levará para a polarização VERTICAL e banda BAIXA. Podemos usar 80 dBμV como o nível de referência porque podemos mudar isso à vontade, dependendo da intensidade de sinal que conseguirmos.

Algo vai aparecer na tela do HD RANGER2 ISDB-T/TB. Será normalmente um sinal fraco que pode vir a partir do satélite desejado ou dos satélites vizinhos porque o refletor ainda não está devidamente apontado. Balance ligeiramente o refletor no sentido horizontal e vertical, até que um sinal suficinte seja mostrado na tela.

Aí temos um satélite, mas qual é? Muito provavelmente os sinais que estamos olhando os são transponders digitais de um satélite desconhecido. O HD RANGER 2 ISDB-T/TB pode ser operado em modo de frequência ou canal.

Sintonize qualquer um desses canais digitais no modo de frequência utilizando o joystick e os marcadores mostrados na tela. O HD RANGER 2 ISDB-T/TB vai dizer que satélite e/ou posição orbital você está apontando em questão de segundos!

Se estamos sem sorte e este não é o satélite que queremos, então só precisa mover o refletor um pouco para pegar o próximo sinal de satélite e repetir o processo.

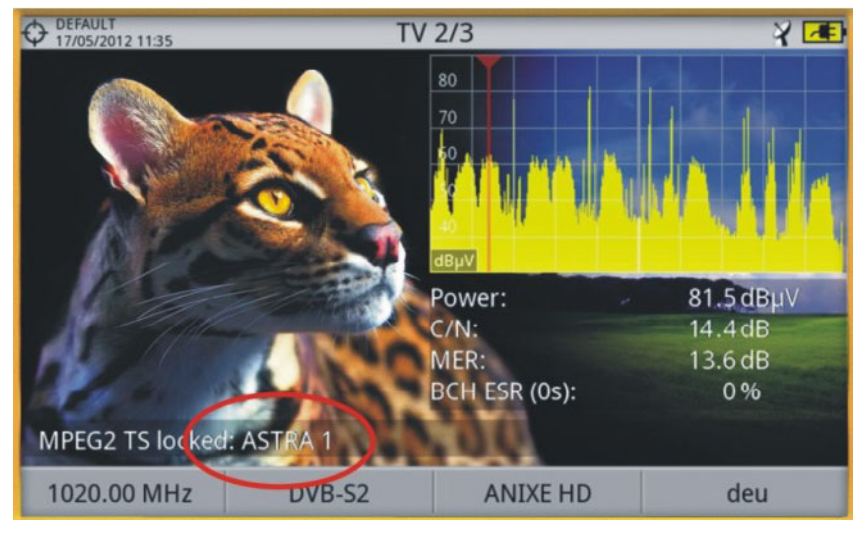

**Figura A2. 8.** 

**MANUAL DO USUÁRIO RANGER ANEXO 2: COMO APONTAR O REFLETOR DA ANTENA ISDB-T/TB**

## **A2.1.5 Ajuste fino do refletor**

Uma vez que sabemos com certeza que estamos apontando para o *ASTRA 19E*, é hora de fazer ajustes finos no refletor para otimizar o apontamento. Há dois objetivos a alcançar. Por um lado, queremos receber o máximo de potência possível e, por outro lado, precisamos garantir que minimizamos a interferência da polarização cruzada.

**PROM** 

A fim de maximizar a potência do sinal recebido precisamos apenas mover o azimute e elevação do refletor cuidadosamente, certificando-nos que o analisador de espectro mostre o maior valor possível

Na medida em que você muda a posição do refletor, você verá que o sinal muda no analisador de espectro. A polarização cruzada é ajustada pela rotação do LNB sobre o seu eixo. Ao fazer isso você verá na tela do HD RANGER 2 ISDB-T/TB como os canais que estão interferindo na polarização oposta sobem e descem. O objetivo é deixar o LNB numa posição tal que esses canais fiquem o mais baixo possível.

## **A2.1.6 Testando a qualidade do sinal**

O HD RANGER 2 ISDB-T/TB é o instrumento ideal para verificações rápidas e eficiente de qualidade de sinal, não só porque mostra todas as medidas em uma única tela, mas também porque o medidor não exige nenhum processo de configuração complicado.

## *►* **Opção 1: Modo de frequência**

Eu posso sintonizar no modo de frequência todos os canais que aparecem na tela - todos ou apenas os mais representativos. Nós podemos mover o cursor no modo de frequência,no espectro, por toda a banda. Quando paramos em um canal, o medidor irá adquirir toda a configuração necessária para medir o canal, sem nos incomodar. Em seguida, pressione o botão de medida e... voilà!

## *►* **Opção 2: Modo de canal**

Eu posso selecionar o modo de canal e também uma tabela de canais de satélite de uma lista. O HD RANGER 2 ISDB-T/TB tem vários deles précarregados, mas isso pode ser alterado usando o software aplicativo.

Depois de selecionar a tabela desejada, neste caso o *ASTRA 19E*, pode-se ver os canais imediatamente. Existem tabelas de canais agrupados por polarização ou banda, ou aquelas com todos os canais do satélite.

## **A2.1.7 Olhe o que conseguimos**

**PROMAX** 

O HD RANGER <sup>2</sup> ISDB-T/TB pode exibir também os programas de canais abertos disponíveis no satélite. Isso é muito prático, não só pela imagem em si, mas pela quantidade de dados interessantes relacionados com os transponders que se pode exibir. Isto inclui:

Informação do vídeo sintonizado.

- *►* **TIPO**: Tipo de codificação e taxa de transmissão de vídeo.
- *►* **FORMATO**: Resolução (horizontal x vertical), relação de aspecto e frequência.
- *►* **PERFIL**: Nível do Perfil.
- *►* **PID**: Identificador de programa de vídeo.

Informações do serviço sintonizado.

- *►* **REDE:** Rede de distribuição de televisão (terrestre). Posição orbital (Satélite).
- *►* **PROVEDOR**: Nome do provedor do programa.
- *►* **NID**: Identificador da rede na qual o sinal é distribuído.
- *►* **ONID**: Identificador da rede original, de onde o sinal origina.
- *►* **TSID**: Identificador de fluxo de transporte.
- *►* **SID**: Identificador de Serviço.
- *►* **MHP**: Serviço Interativo.
- *►* **LCN**: Número de Canal Lógico. É o número lógico do canal inicial atribuído ao primeiro canal do receptor.
- *►* **+Info**: Informações adicionais de serviço.
- *►* **ABERTA**/
	- **CODIFICADA**: Transmissão aberta/codificada.
- *►* **DTV**/**DS**: Tipo de padrão de transmissão.

Informações do áudio sintonizado.

- *►* **TIPO**: Tipo de codificação de áudio e velocidade de transmissão
- *►* **FORMATO**: Formato do serviço de áudio. Quantificação; frequência de amostragem; reprodução de som.
- *►* **IDIOMA**: Idioma da Transmissão.
- *►* **PID**: ID do programa de áudio.

A qualquer momento é possível visualizar a LISTA DE SERVIÇOS pressionando a tecla F3 e mostrar todos os programas e serviços disponíveis dentro do canal sintonizado. Selecionar um canal ou serviço torna-se bem intuitivo.

<span id="page-170-0"></span>**MANUAL DO USUÁRIO RANGER ISDB-T/TB ANEXO 3: COMANDOS DiSEqC**

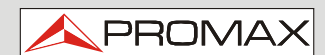

## **ANEXO 3 COMANDOS DiSEqC**

## **A3.1 Introdução ao DiSEqC**

O **DiSEqCTM** (*Digital Satellite Equipment Control*) é um protocolo aberto criado por Eutelsat em 1997, como um padrão de comunicação entre receptores de TV por satélite e periféricos externos. As comunicações DiSEqC<sub>TM</sub> são baseadas nos comandos de controle que trafegam combinados com a tensão de alimentação através do cabo coaxial que conduz o sinal de TV. Os periféricos e receptores compatíveis detectam esses comandos e reagem de acordo com os mesmos.

O comando **DiSEqCTM** é um comando digital representado por uma sucessão de mensagens binárias: "0" e "1", obtidos modulando o sinal de 22 kHz.

O **DiSEqCTM** normalmente é usado nas instalações de televisão por satélite, a fim de usar diferentes tipos de comutadores, através do cabo coaxial que conduz o sinal de TV.

## **A3.2 Para começar: O LNB Universal**

O LNB Universal é o LNB mais simples e o mais utilizado. Isto permite a recepção do sinal vindo de um único satélite.

Existem no mercado as versões TWIN (2 saídas independentes), QUAD (4 saídas independentes) e OCTO (8 saídas independentes). Cada saída é independente das demais, e podem ser ligadas a um receptor diferente.

Um LNB é controlado por meio da tensão de alimentação e de um sinal de 22 kHz, enviado através do cabo de RF, o que permite alternar entre as diferentes bandas e polaridades, de acordo com a seguinte tabela:

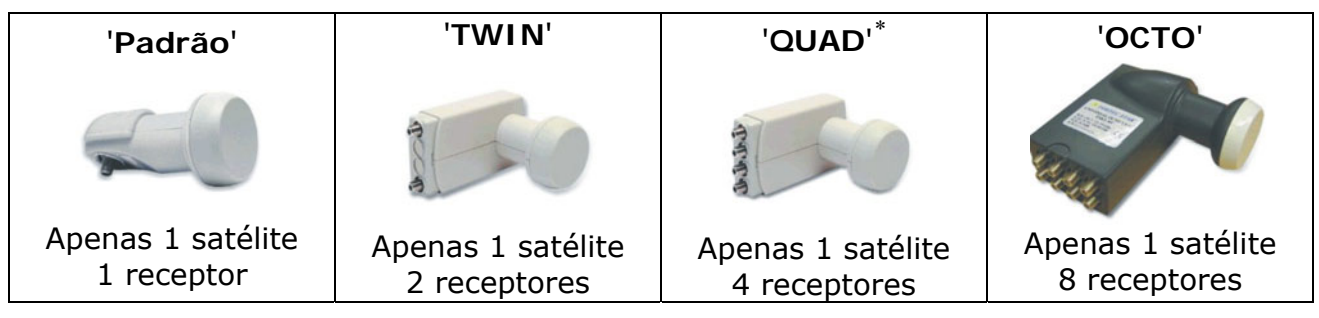

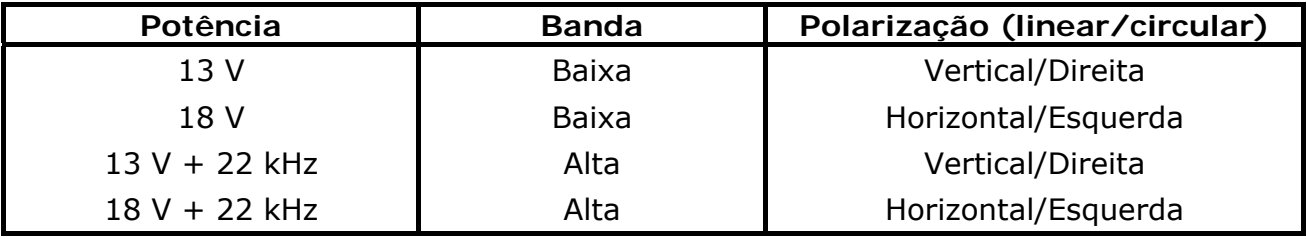

∗ Não confundir com LNB Quattro usado em instalações coletivas.

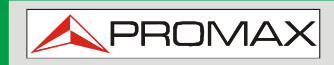

 **ANEXO 3: COMANDOS DiSEqC RANGER ISDB-T/TB**

**Observação**: O LNB aceita uma ampla faixa de valores para essas tensões, normalmente de 10 a 14,5V (para 13V) e de 15,5 a 20V (para 18V).

**MANUAL DO USUÁRIO**

No HD RANGER <sup>2</sup> ISDB-T/TB, a banda e a seleção de polarização podem ser feitas a partir de menus diferentes (todas as diferentes maneiras indicadas são equivalentes):

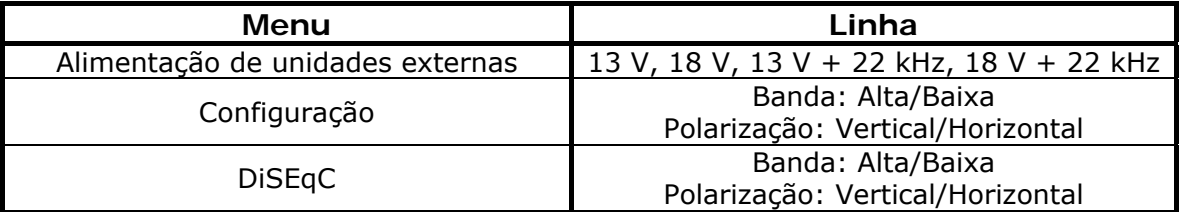

## **A3.3 DiSEqCTM pelo mundo**

O uso de dispositivos **DiSEqCTM** requer que se saiba previamente quais comandos são reconhecidos por eles, uma vez que isso irá determinar o esquema de conexão dos diferentes elementos, bem como a maneira como eles podem ser controlados. Esta informação deve ser fornecida pelo fabricante do dispositivo.

A seguir, aparecem os dispositivos **DiSEqC**<sub>TM</sub> mais usados nas instalações individuais e coletivas.

## **A3.4 Nas instalações individuais**

**A3.4.1 Comutador Tom-burst (2 entradas - 1 saída)** 

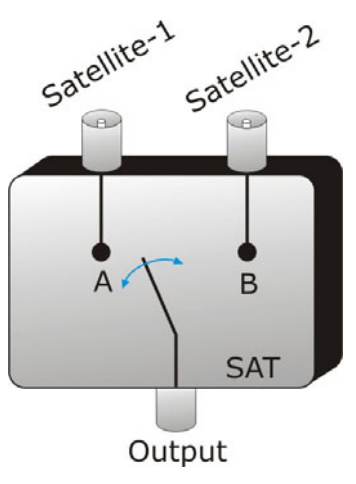

É o comutador **DiSEqCTM** mais simples. Ele usa os comandos «SAT A/B» e permite alternar entre dois LNB universais diferentes:

**MANUAL DO USUÁRIO RANGER ISDB-T/TB ANEXO 3: COMANDOS DiSEqC**

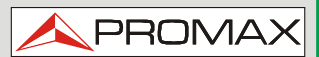

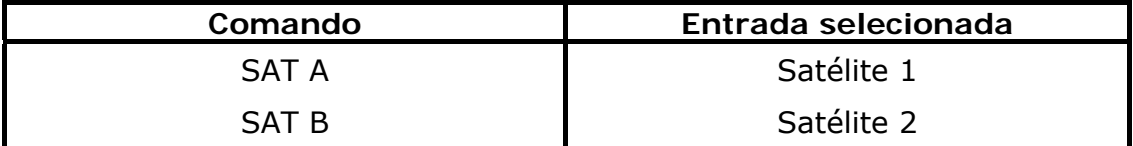

Estes comutadores são transparentes para os comandos de comutação do LNB (13V, 18V, 22 kHz). Então, uma vez escolhido o satélite com o comando SAT, o LNB correspondente pode ser utilizado de uma forma normal. (Ver LNB Universal).

**Observação**: Há comutadores de 2 entradas e 1 saída nos quais outros comandos do **DiSEqCTM** são usados, tais como o POSIÇÃO ou OPÇÃO, para permitir montagens mais complexas. Consulte a informação técnica do fabricante para ter certeza de quais comandos usar.

## **A3.4.2 LNB Monobloco**

Um LNB monobloco é um módulo composto por dois LNBs Universais ligados por um comutador Tom/burst (2 entradas - 1 saída). Então, ele pode ser gerenciado da mesma forma.

Existem no mercado as versões TWIN (2 saídas independentes), QUAD (4 saídas independentes) e OCTO (8 saídas independentes). Neste caso, cada uma das saídas é controlada de uma maneira diferente das demais.

**Importante**: Se desejar usar o LNB monobloco com os comutadores **DiSEqCTM**, é necessário ter certeza de que estes são compatíveis.

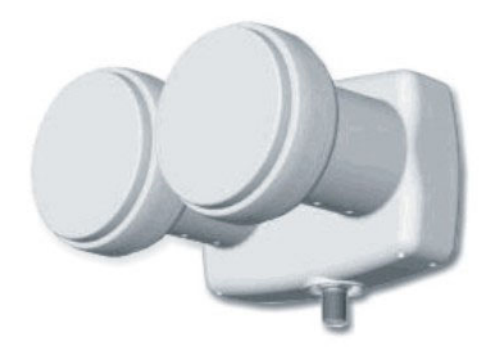

**Figura A3. 2.** 

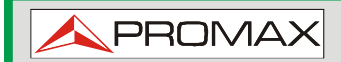

## **A3.4.3 Comutador DiSEqCTM de 4 entradas e 1 saída**

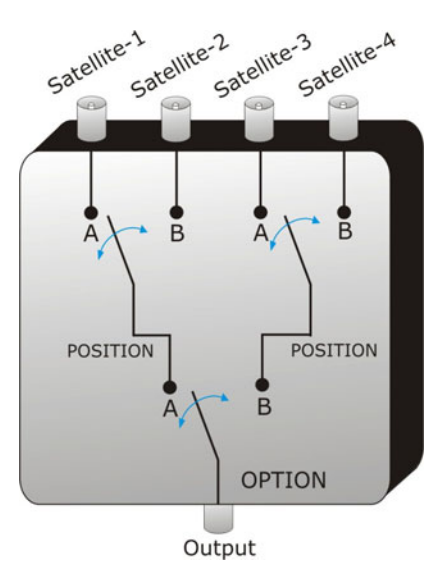

*Figura A3. 3.*

Este comutador permite a recepção do sinal a partir de quatro LNBs universais independentes (provenientes de 4 satélites diferentes) em um único receptor.

Como é possível observar no esquema em anexo, há comutadores "OPÇÃO" e "POSIÇÃO" em cascata Para comutar, será necessário enviar um comando OPÇÃO e depois um comando POSIÇÃO perfazendo, portanto, um total de 4 possibilidades.

Observação: os fabricantes costumam assegurar a compatibilidade com os comandos de Tom-burst (SAT A/B), de modo que o segundo estágio pode ser comutado tanto usando um comando «POSIÇÃO A/B», como utilizando um comando «SAT A/B». Isto nos permite, em seguida, usar o comutador como o do tipo Tom-burst com 2 entradas e 1 saída.

Com o *HD* RANGER 2 ISDB-T/TB é muito fácil usar este tipo de comutador, porque ele incorpora um comando específico «OPT/POS»:

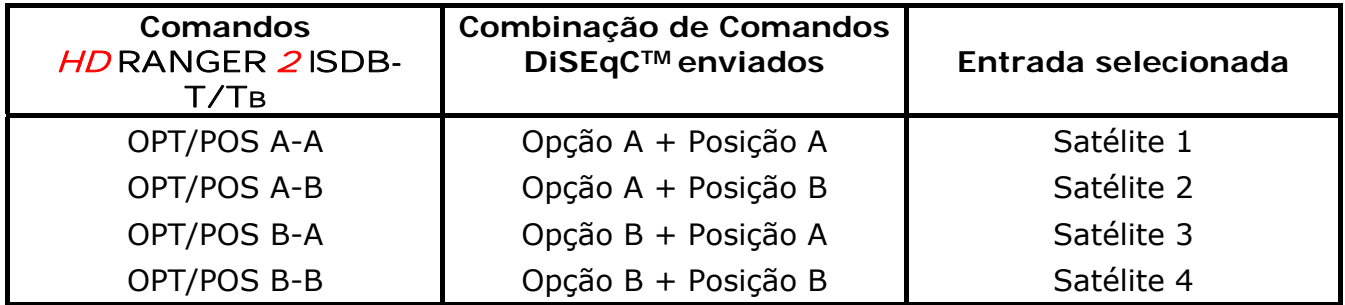

Estes comutadores são transparentes para os comandos de comutação do LNB (13V, 18V, 22 kHz). Então, uma vez escolhido o satélite com o comando SAT, o LNB correspondente pode ser utilizado normalmente. (Ver LNB Universal).

**MANUAL DO USUÁRIO RANGER ISDB-T/TB ANEXO 3: COMANDOS DiSEqC**

**PROM** 

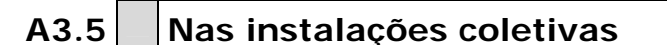

O sistema de distribuição de sinal de satélite mais frequente em instalações coletivas pequenas é o "BIS-switched". Esta tecnologia implica a usar LNBs do tipo "Quattro" (não confundir com o tipo "QUAD") e de comutadores específicos (*multiswitches*) para esses tipos de instalações.

O LNB-Quattro é um LNB com 4 saídas que fornece as quatro faixas de frequências separadamente (vertical, baixa, vertical alta, horizontal baixa e horizontal alta). Esses quatro tipos de sinal podem, então, ser distribuídos no edifício através de multicomutadores.

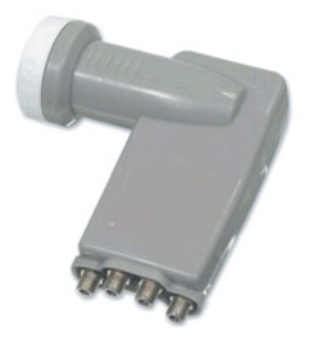

**Figura A3. 4.**

O sinal é distribuído na rede por meio de **multicomutadores de múltiplas tomadas**. O número de entradas e saídas é variável. O número de entradas depende do número de satélites (LNB). Normalmente, um multicomutador inclui também uma entrada para o sinal de TV terrestre. O número de saídas depende do número de terminais (receptores) que podem ser ligados ao multicomutador. Além disso, os **multicomutadores em cascata** incorporam conectores de passagem para viabilizar a distribuição do sinal e, consequentemente, a conexão de vários multicomutadores em cascata e, assim, prover acesso a mais usuários.

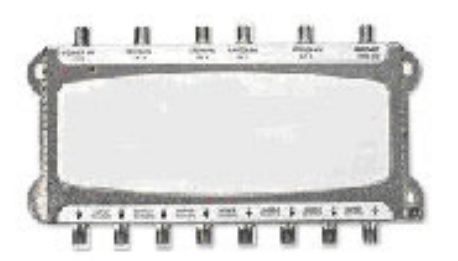

**Figura A3. 5.**

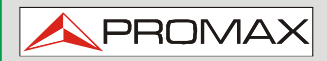

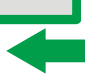

*►* **Exemplos de multicomutador**

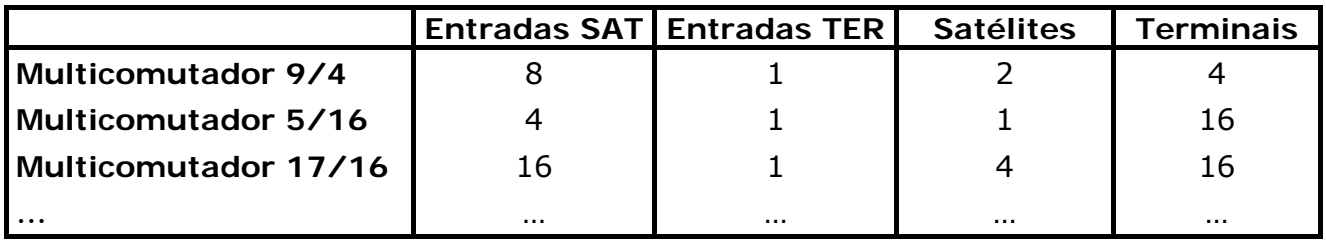

Não consideramos a entrada de TV terrestre, uma vez que esta não participa no sinal do satélite. Além disso, os seguintes exemplos indicados não apresentam mais do que uma única saída. No caso de várias saídas, o esquema funcionamento é reproduzido para cada uma delas, porque elas são independentes uma das outras.

**A3.5.1 Multicomutador (1 Satélite)** 

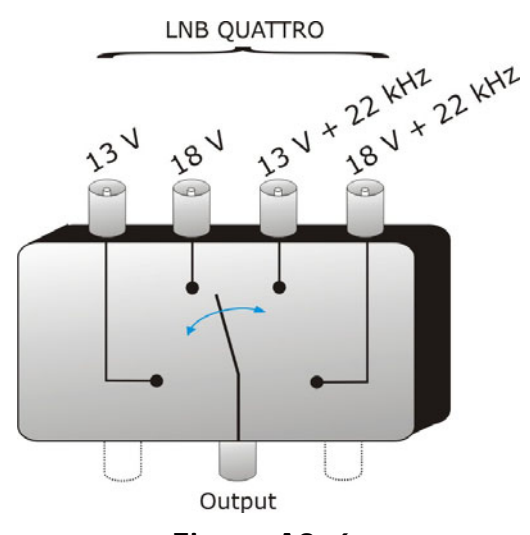

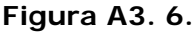

No menu DiSEqC™ do HD RANGER 2 ISDB-T/TB, selecionar a banda e as polarizações desejadas e enviar o comando SAT A como indicado na tabela seguinte:

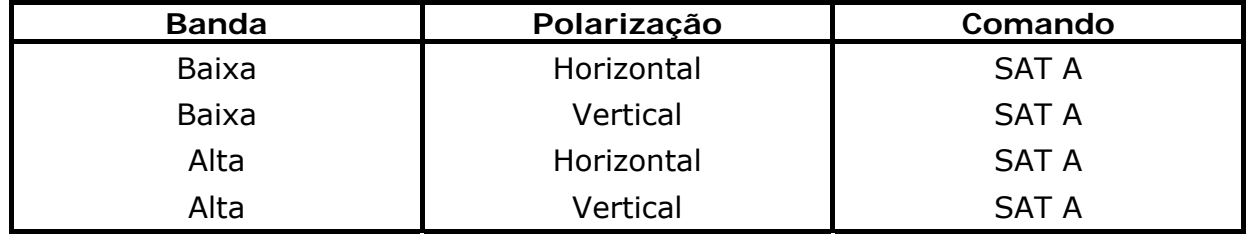

**Muito importante**: Sempre que você quiser mudar de faixa ou polarização, é necessário enviar o comando SAT A ao mesmo tempo, uma vez que multicomutador não responde aos comandos de comutação habituais para um LNB (13V/18V/+ 22 kHz): é necessário a sequência **DiSEqCTM** completa para provocar a comutação.

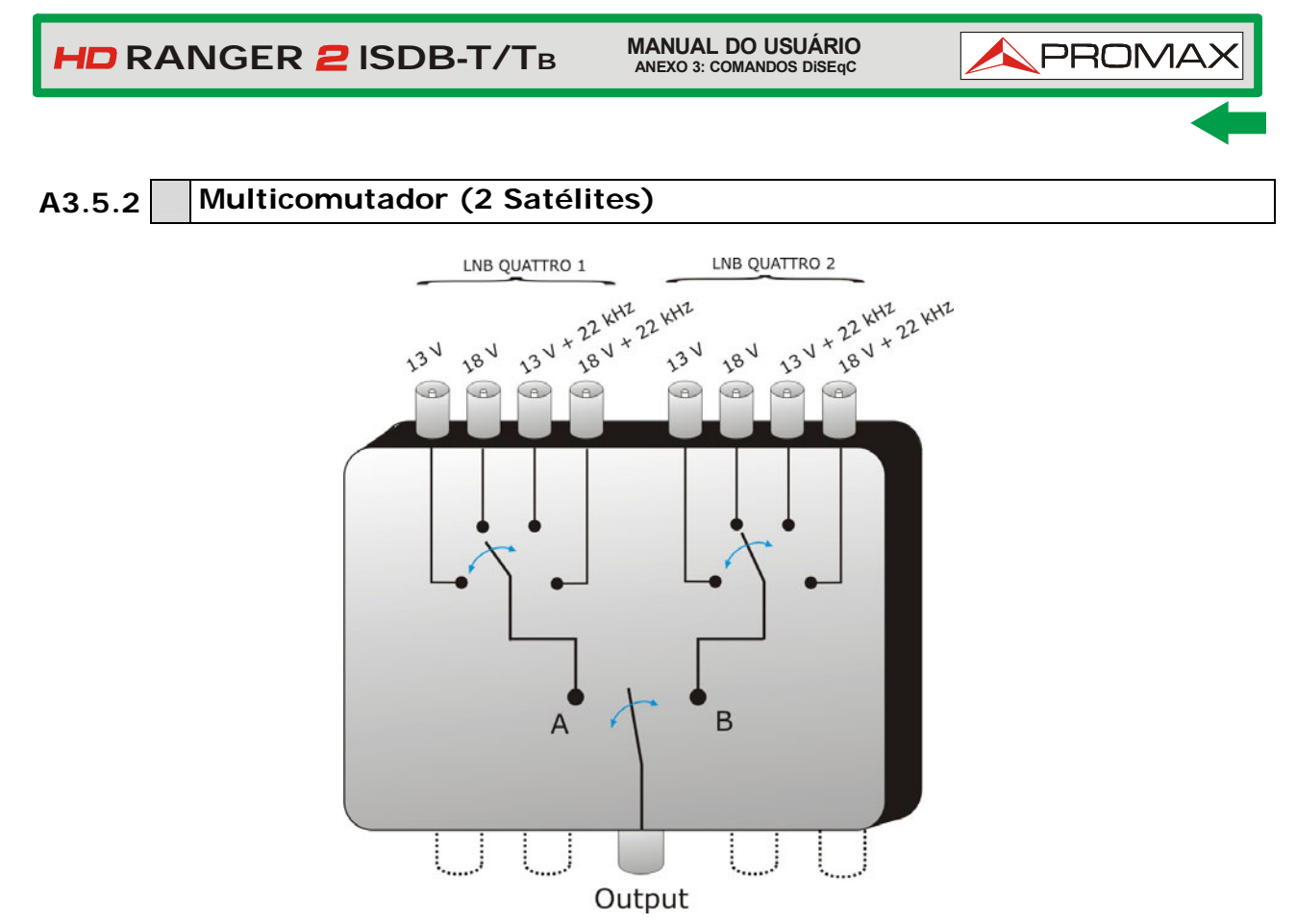

**Figura A3. 7.**

Este tipo de multicomutador geralmente é usado para comutar do satélite Astra 19º para o Hotbird 13º.

Tal como no caso anterior, se para um determinado satélite é desejado mudar de faixa ou de polarização, não é suficiente mudar o parâmetro correspondente, mas, além disso, é necessário enviar um comando SAT A/B correspondente para provocar a mudança (mesmo que não se mudar de satélite).

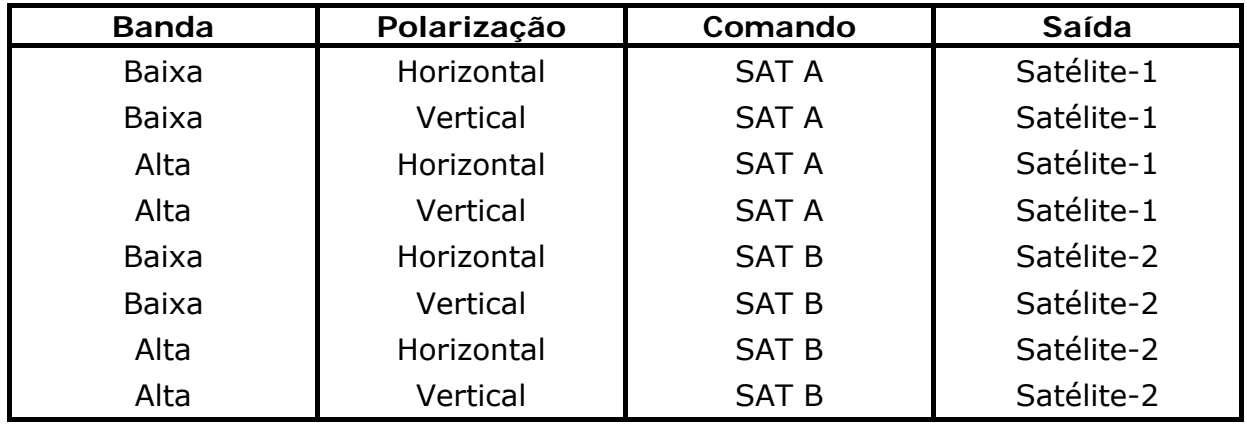

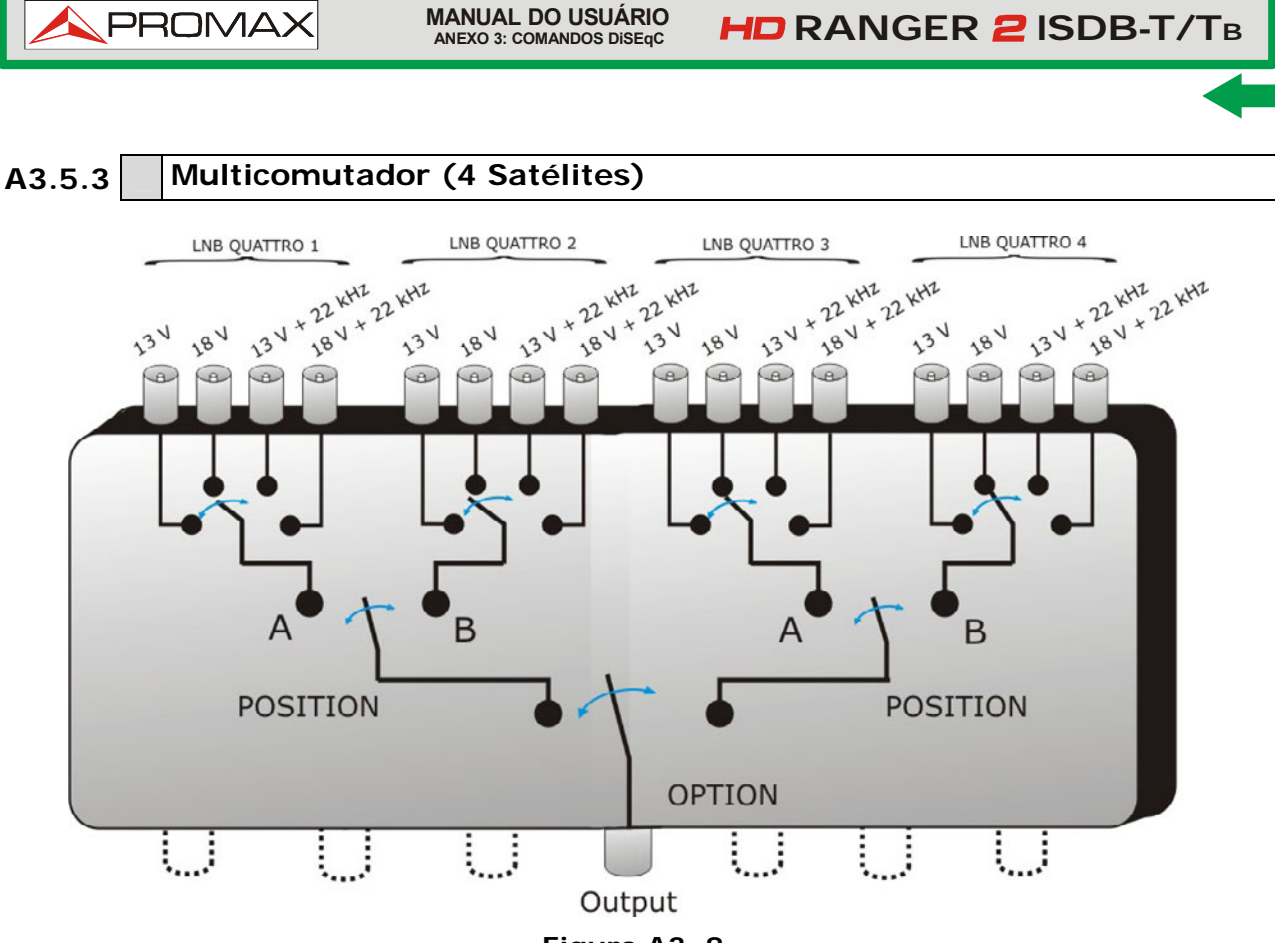

**Figura A3. 8.**

Este tipo de multicomutador permite distribuir o sinal proveniente de quatro satélites diferentes. Ele usa uma combinação de comandos OPÇÃO, POSIÇÃO, e de Polarização e Banda. O equipamento permite usar facilmente este tipo de multicomutador graças ao comando «OPT/POS», que envia os comandos OPÇÃO e POSIÇÃO na ordem necessária. Como nos outros multicomutadores, desejando-se mudar de banda ou polarização, mesmo que o satélite seja o mesmo, é necessário enviar de novo o comando OPT/POS para provocar a comutação.

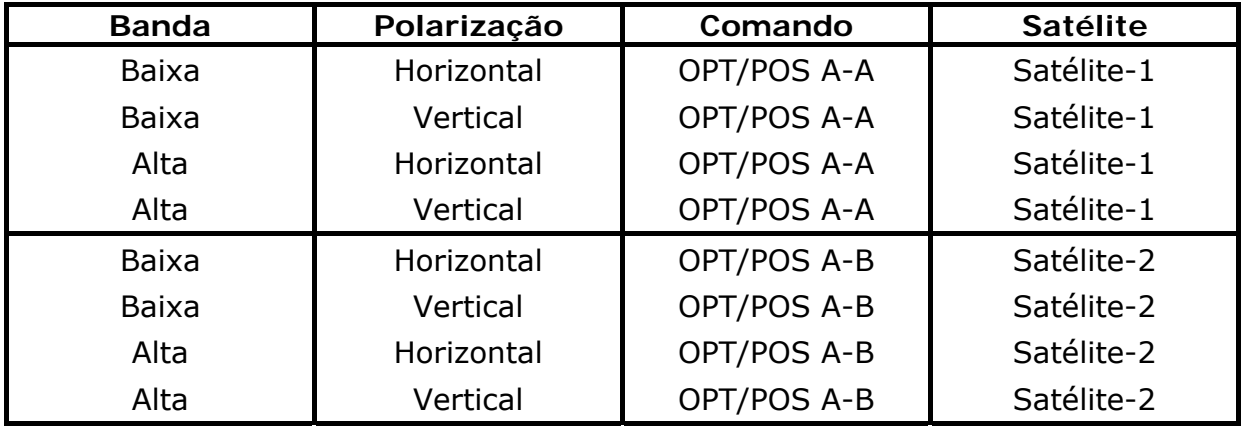

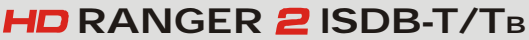

**MANUAL DO USUÁRIO**<br>ANEXO 3: COMANDOS DISEqC

APROMA

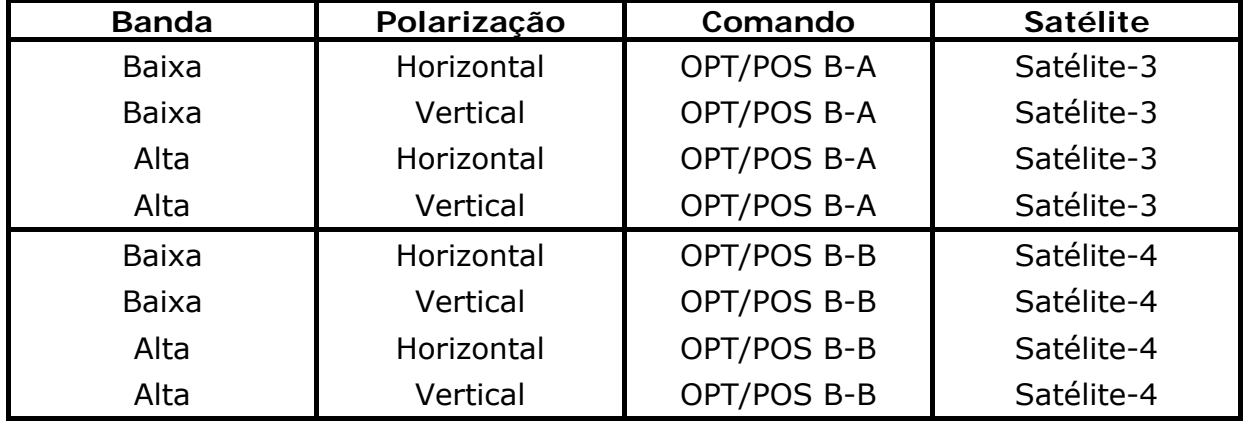

## **A3.6 Programas e Comandos DiSEqC no** HD RANGER <sup>2</sup> ISDB-T/TB

## ► **Comandos**

A opção **Comandos** permite a execução de qualquer um dos seguintes comandos:

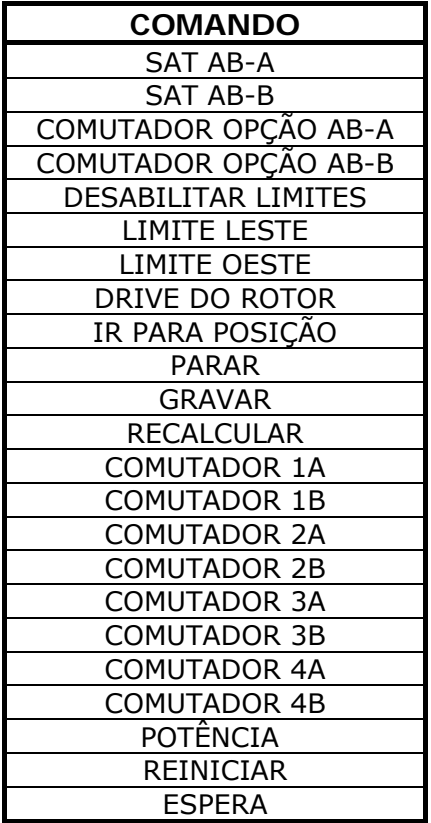

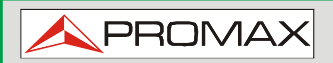

## ► **Programas**

Há oito programas predefinidos que executam funções básicas para controlar um comutador universal com duas ou quatro entradas. Ele também tem mais programas que controlam instalações com 8 ou 16 antenas de satélite usando dispositivos SPAUN ou comutadores *Commited/Uncommited*. Cada vez que um programa **DiSEqCTM** é enviado, também são enviados comandos que correspondem ao estado do equipamento em relação à polarização Horizontal ou Vertical e à banda Alta ou Baixa. Isto permite assegurar que o estado da instalação é o indicado pelo equipamento.

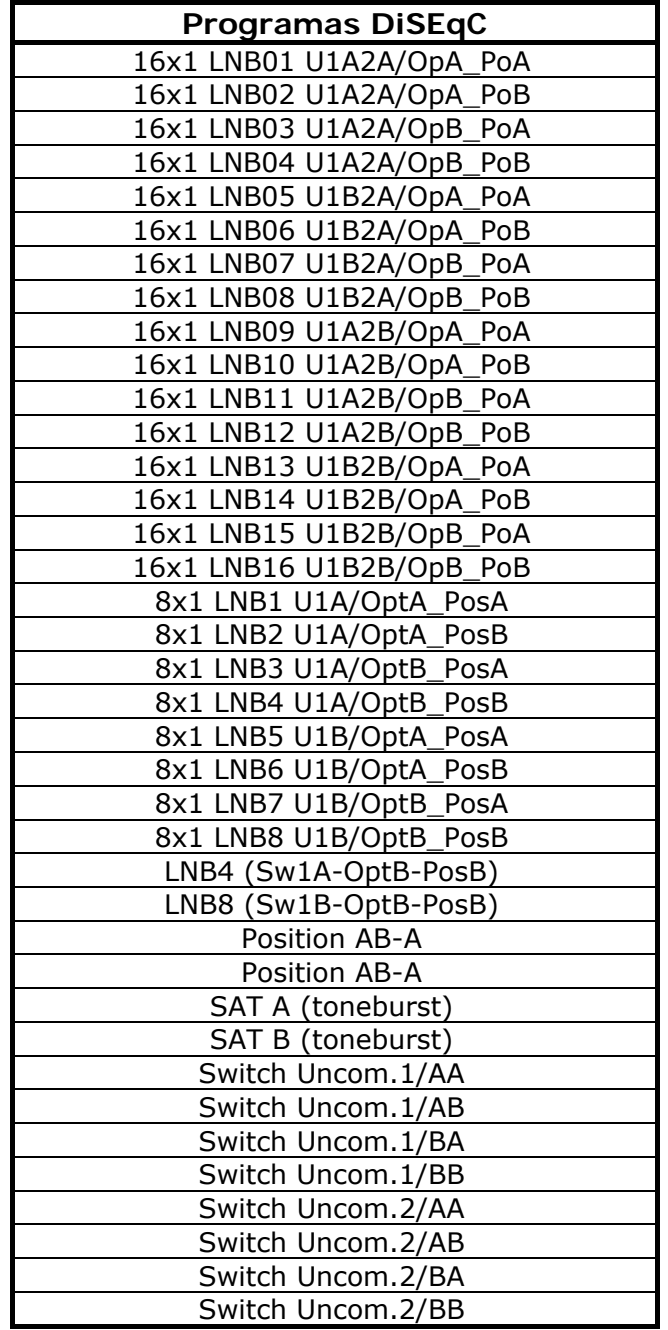
# **PROM**

## **ANEXO 4 COMANDOS DE CONTROLE REMOTO**

#### **A4.1 Introdução**

O projeto do HD RANGER 2 ISDB-T/TB baseado em microprocessador, permite que os dados sejam compartilhadas entre o aparelho e um controlador remoto (normalmente um computador pessoal) via USB. Desta forma, os dados podem ser obtidos a partir do equipamento e controlados remotamente. Estes dados podem ser armazenados e posteriormente processados para uso em trabalhos de manutenção. Além disso, o controle remoto permite rastrear e monitorar instalações.

#### **A4.2 Protocolo de comunicação entre o** HD RANGER <sup>2</sup> ISDB-T/TB **e um PC**

Este protocolo é controlado por software e usa uma porta serial virtual sobre uma interface USB. Dados e informações são compartilhados através de mensagens que consistem de caracteres alfanuméricos ASCII. Esse método garante um fácil entendimento entre diferentes tipos de computadores pessoais.

Para ativar a porta serial virtual, deve se instaladar um driver específico. O driver vem incluído com o instrumento comprado.

#### ► **Conexões**

O cabo para conexão entre o HD RANGER 2 ISDB-T/TB e o PC é fornecido com o equipamento.

Você precisa pelo menos do **Windows XP** para trabalhar com o HD RANGER<sup>2</sup> ISDB-T/TB. Os drivers só funcionam em sistemas operacionais Windows. O que os drivers fazem é criar uma porta COM virtual, de forma que o aplicativo possa reconhecer o equipamento.

#### **A4.3 Modo de Operação**

O HD RANGER 2 ISDB-T/TB aceita comandos remotos a qualquer momento, desde que o instrumento esteja ligado. Isto é, não é necessário colocar o equipamento no modo de controle remoto; em vez disso, este modo é selecionado imediatamente quando ele detecta um comando completo durante o tempo necessário para sua execução. O protocolo de comunicação é o seguinte:

- **1.-** O HD RANGER 2 **ISDB-T/T**B transmite um código XON (11H) a cada segundo. O objetivo é o de indicar a qualquer dispositivo remoto que o equipamento está pronto para receber dados.
- **2.-** Neste momento, as sequência de dados podem ser enviados para ele. Cada sequência de dados é composta por:
	- **a.** Início de sequência: '\*' (Código 2AH).
	- **b.** Grupo de caracteres que descrevem mensagem de dados.
	- **c.** CR (Carriage Return, código 0DH).
- **3.-** Uma vez que a sequência de dados tenha sido enviada, será recebido um XOFF (código 13H) que indica que a transmissão está interrompida.
- **4.-** Em seguida, caso a mensagem esteja correta, o instrumento envia um ACK (*Acknowledge*, código 06H) ou, caso contrário, um NAK (*Not Acknowledge*, código 15H).
- **5.-** Se a mensagem enviada exige respostas, ela será enviada neste momento.
- **6.-** Uma vez completada a transmissão da sequência de dados, o HD RANGER2ISDB-T/TB irá enviar um XON (código 11H) que indica que já está preparado para receber uma nova sequência de dados.

Um cronograma de comunicação típico seria o seguinte:

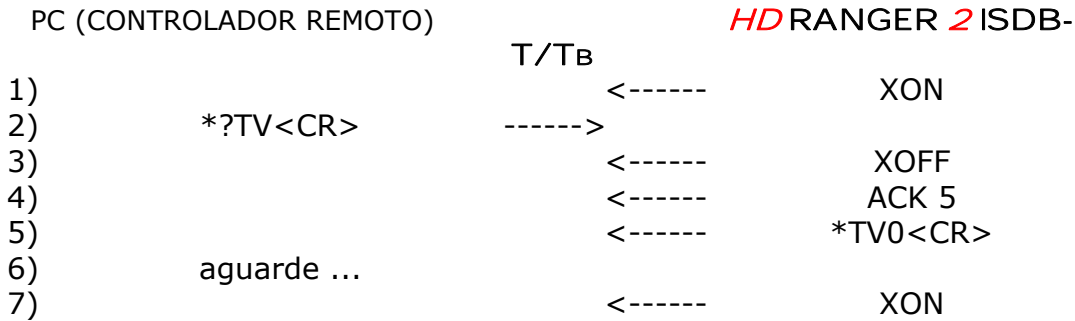

(Todos os caracteres são transmitidos em código ASCII).

Os comandos devem ser sempre enviados em LETRAS MAIÚSCULAS e não podem ser editados on-line, ou seja, uma vez que um caractere é recebido, é armazenado no buffer do  $HD$  RANGER  $2$  ISDB-T/TB e não pode mais ser corrigido através do envio de um código de apagamento.

. PROM

Os comandos de controle remoto são divididos em dois grupos, ORDENS e INTERROGAÇÕES. As ordens modificam uma variável ou o status do equipamento. As interrogações respondem com informações sobre o estado do equipamento ou o valor de uma variável. Para o comando interrogativo, é necessário adicionar o caractere '?' Após o caractere '\*'.

#### **A4.4 Configuração da Porta Serial Virtual**

A fim de garantir uma comunicação livre de erros entre o computador e o HD RANGER2 ISDB-T/TB você deve configurar os seguintes parâmetros de comunicação no console de controle via USB:

> **Taxa**: ...... 115200 bits/s **Bits de dados**: .... 8 bits **Paridade**: ...... Não *Stop* **Bits**: ...... 1

**MANUAL DO USUÁRIO ANEXO 4: COMANDOS DE CONTROLE REMOTO HD** RANGER **2** ISDB-T/TB

#### **A4.5 Tabela de Comandos Remotos**

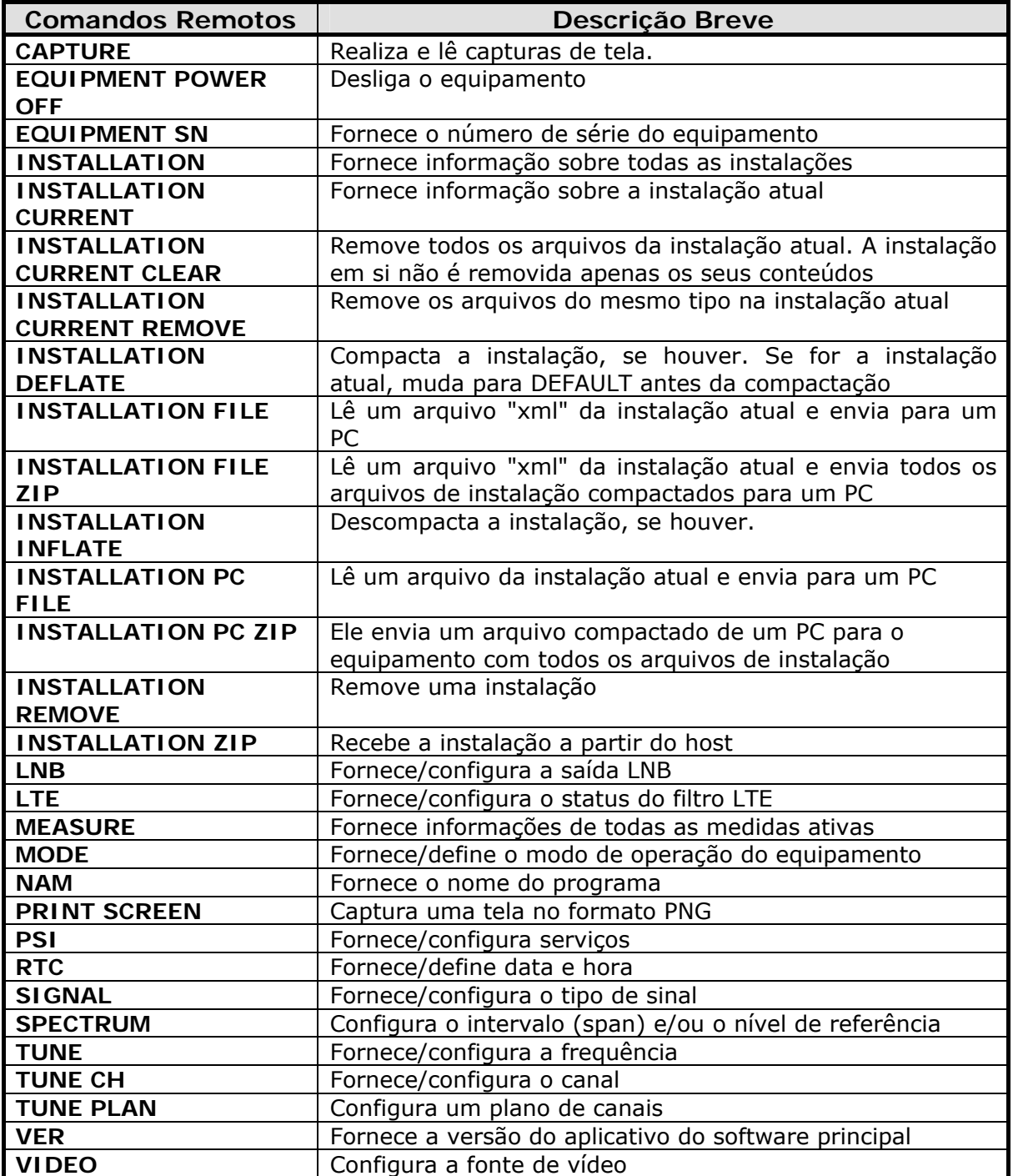

<span id="page-184-0"></span>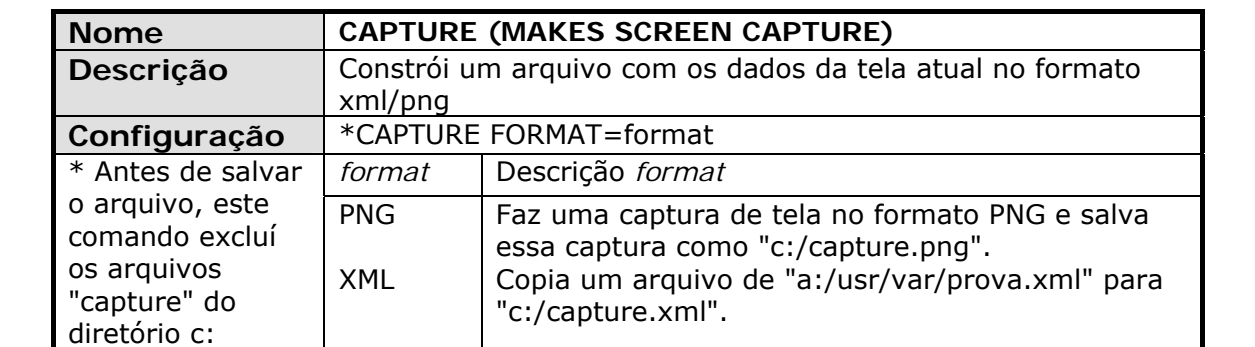

PROMA

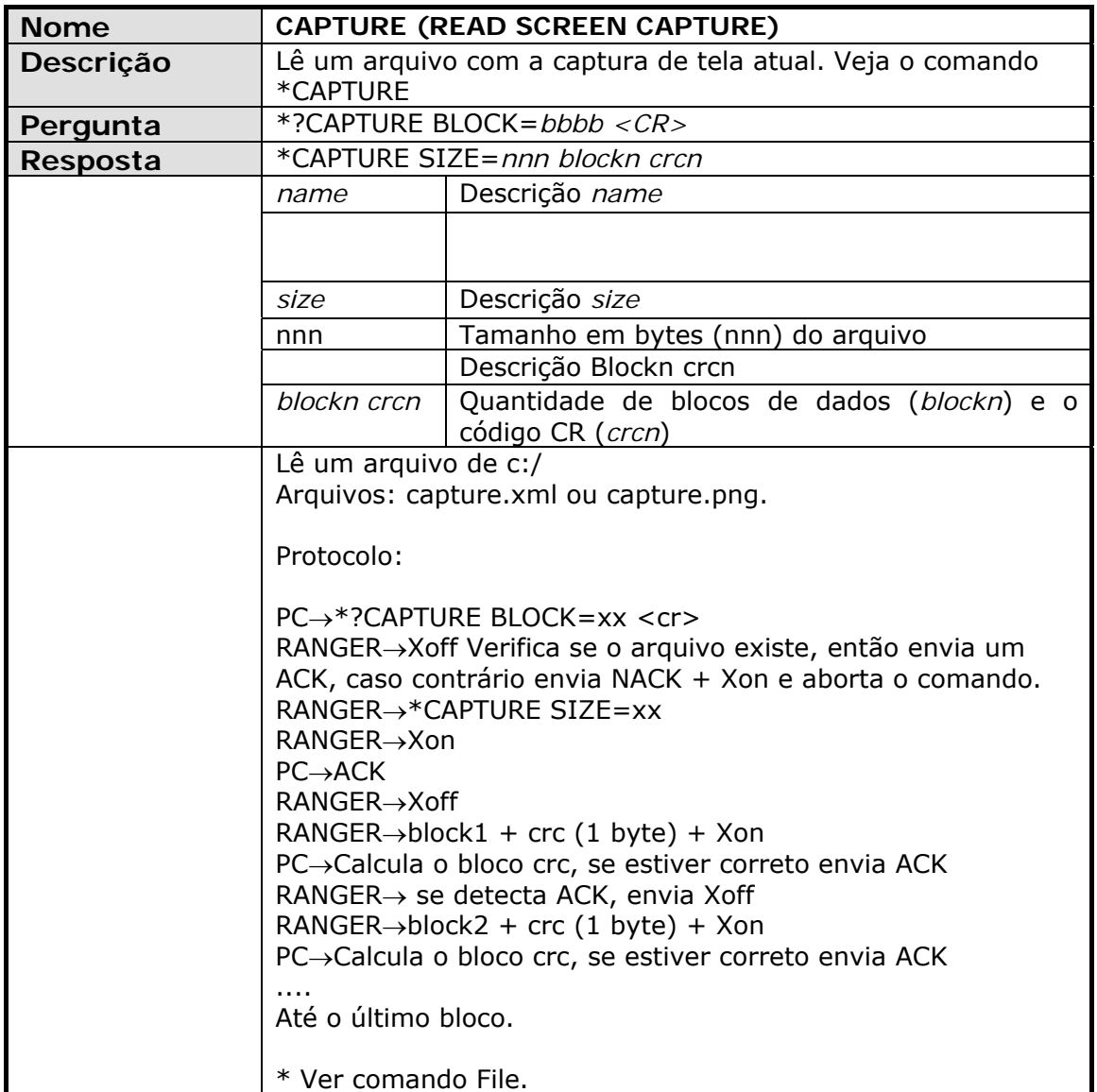

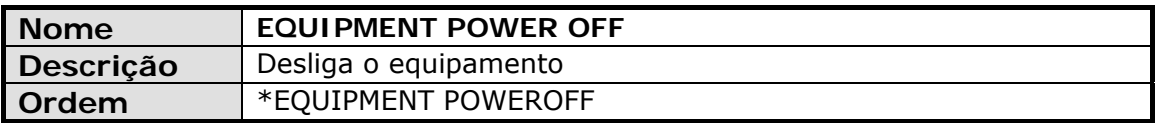

<span id="page-185-0"></span>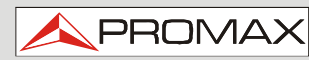

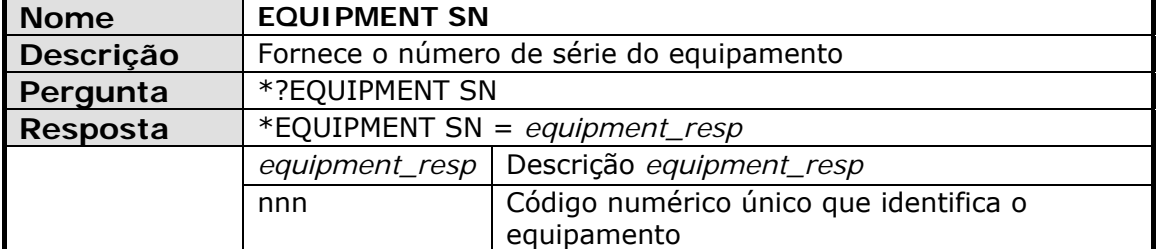

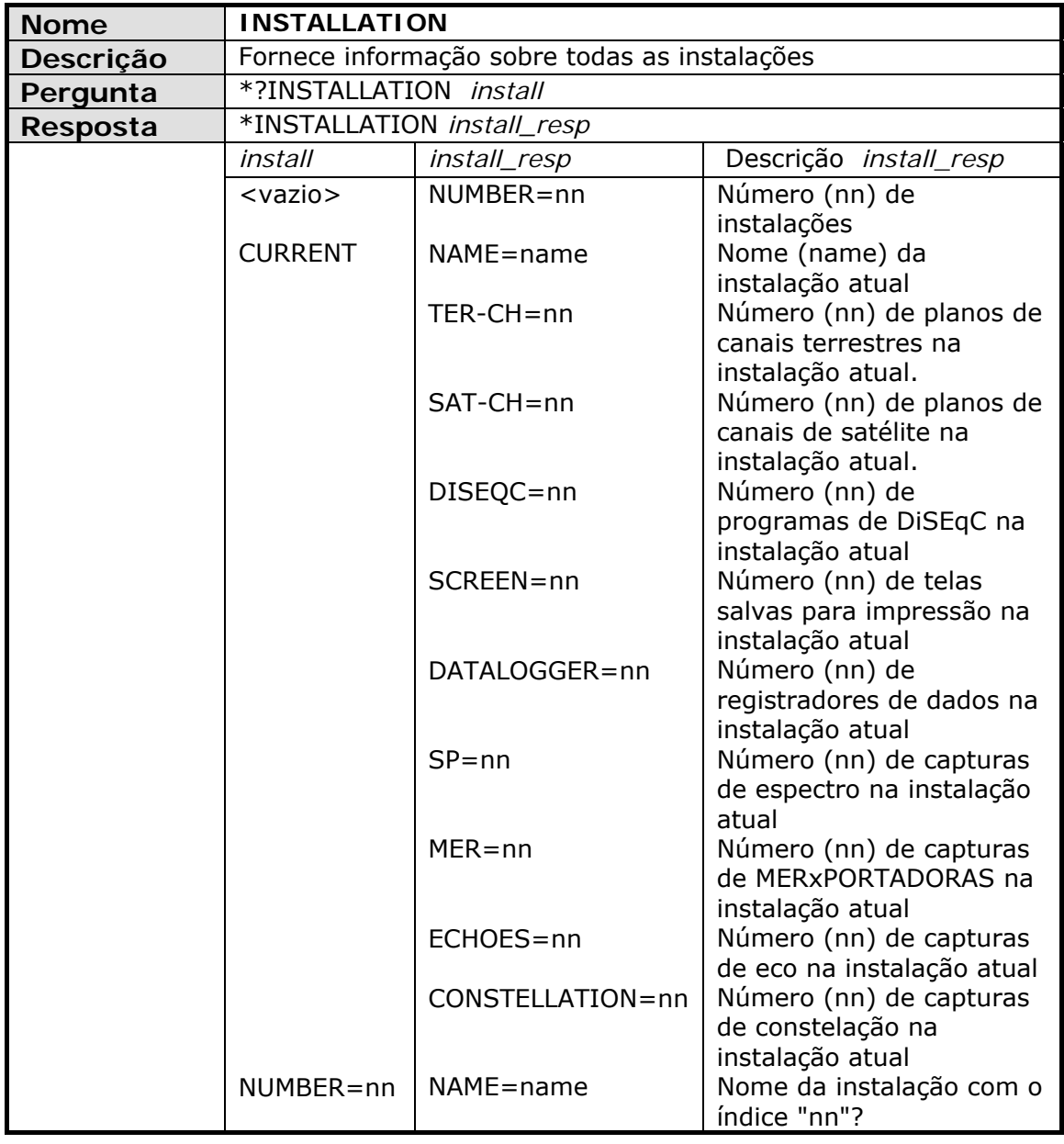

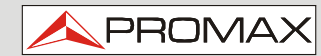

<span id="page-186-0"></span>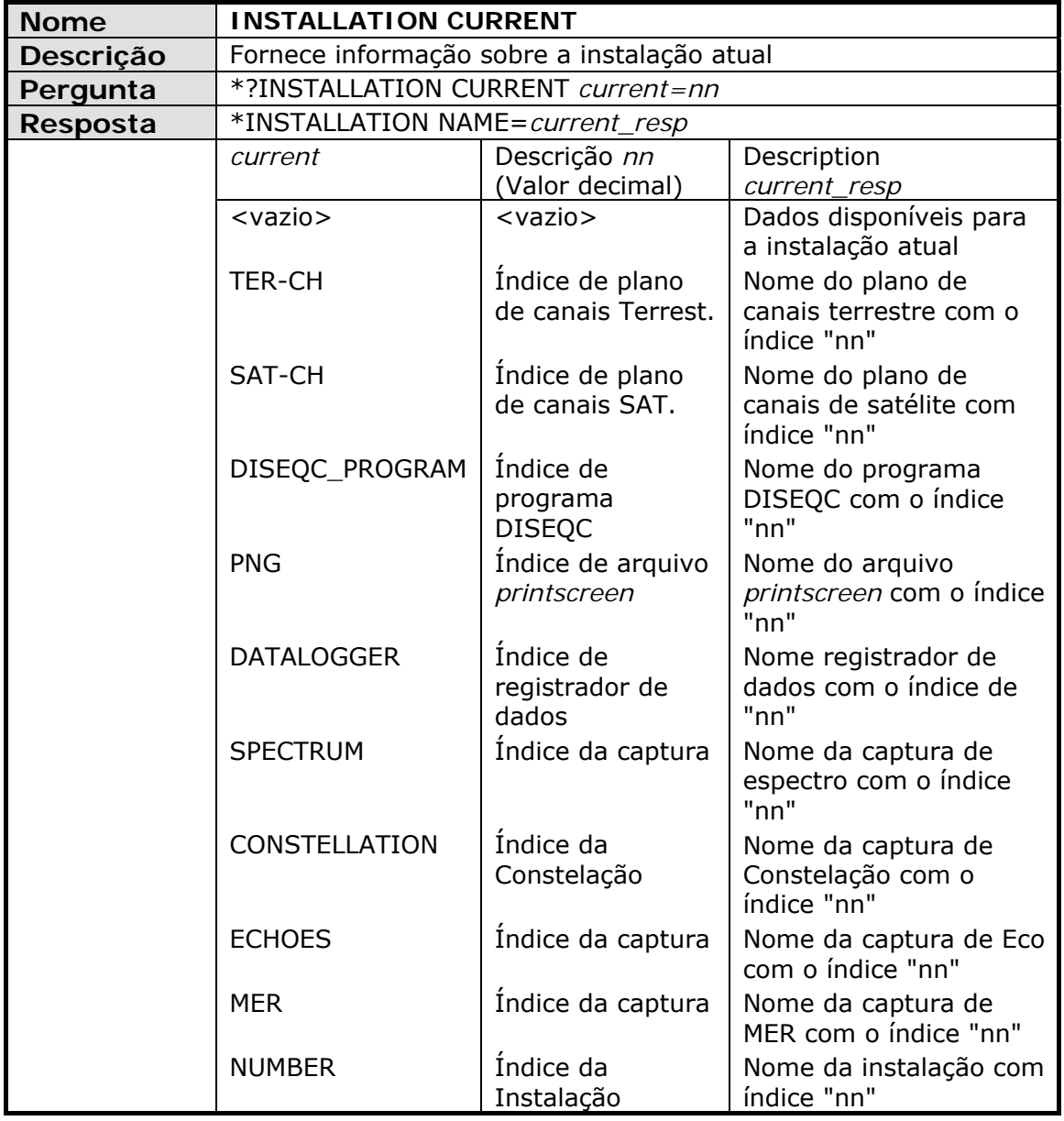

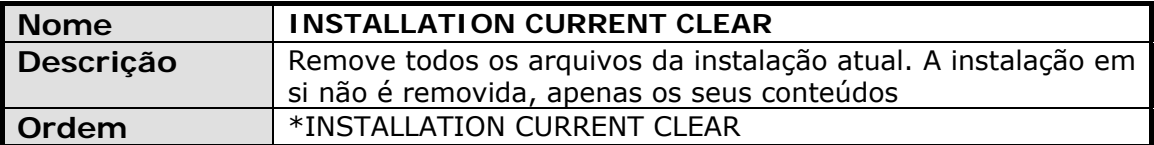

<span id="page-187-0"></span>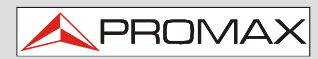

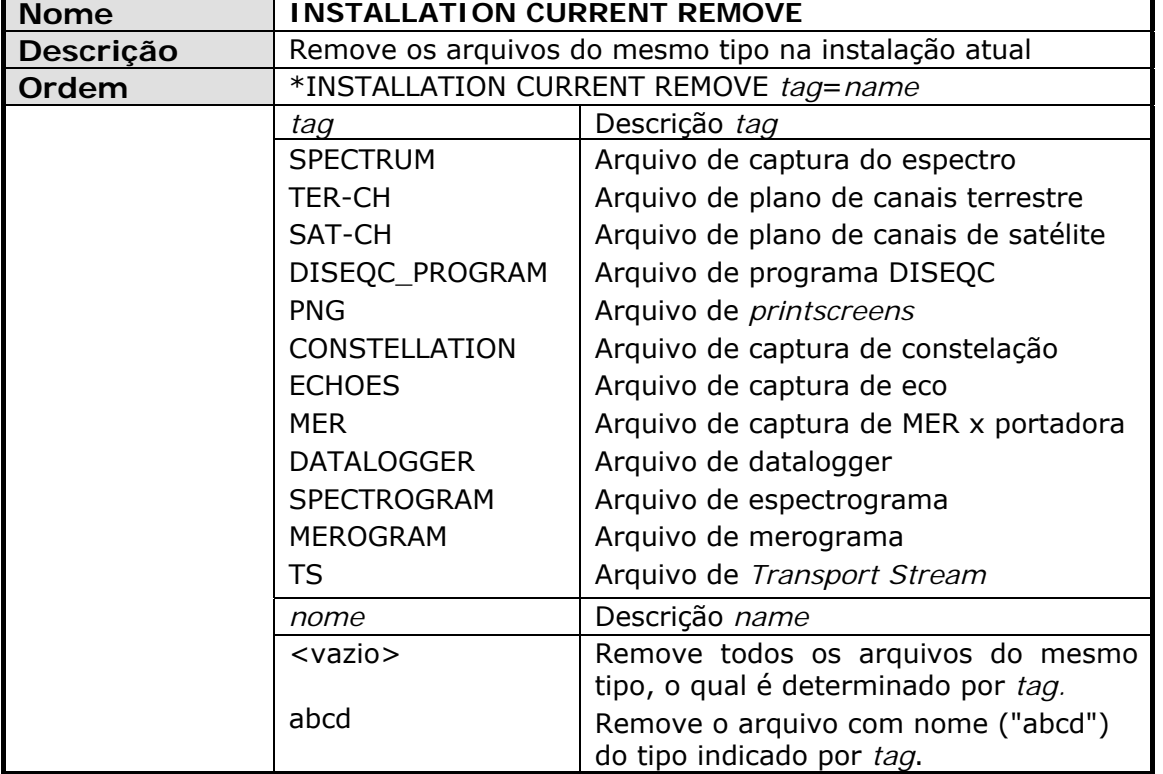

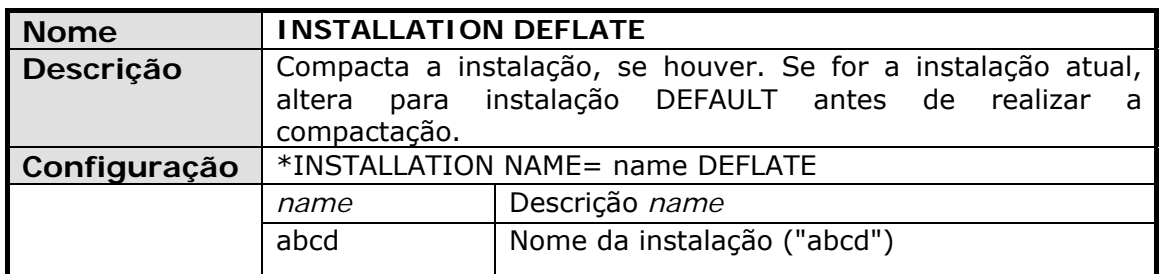

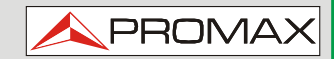

<span id="page-188-0"></span>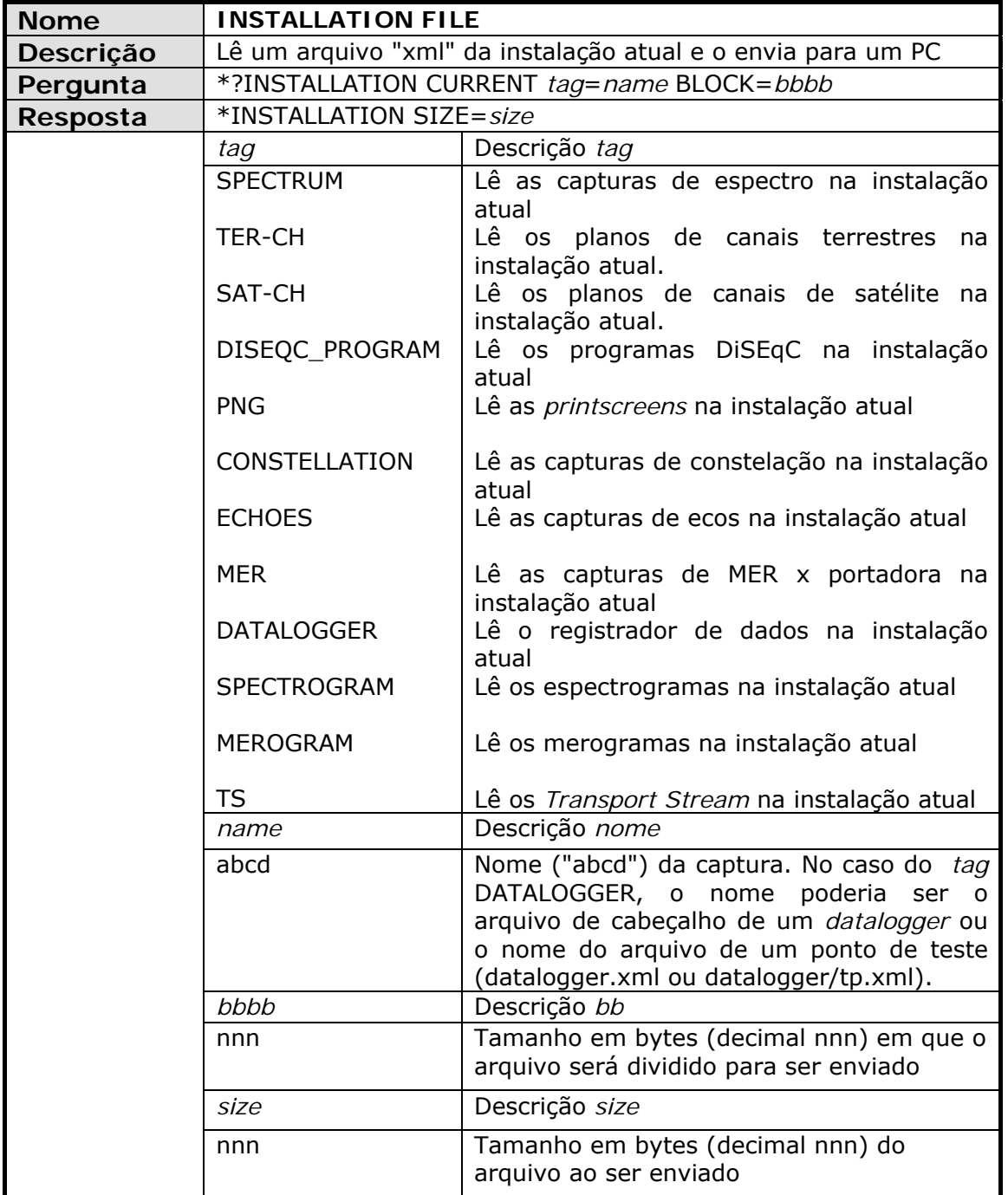

<span id="page-189-0"></span>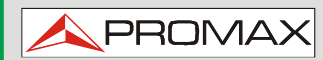

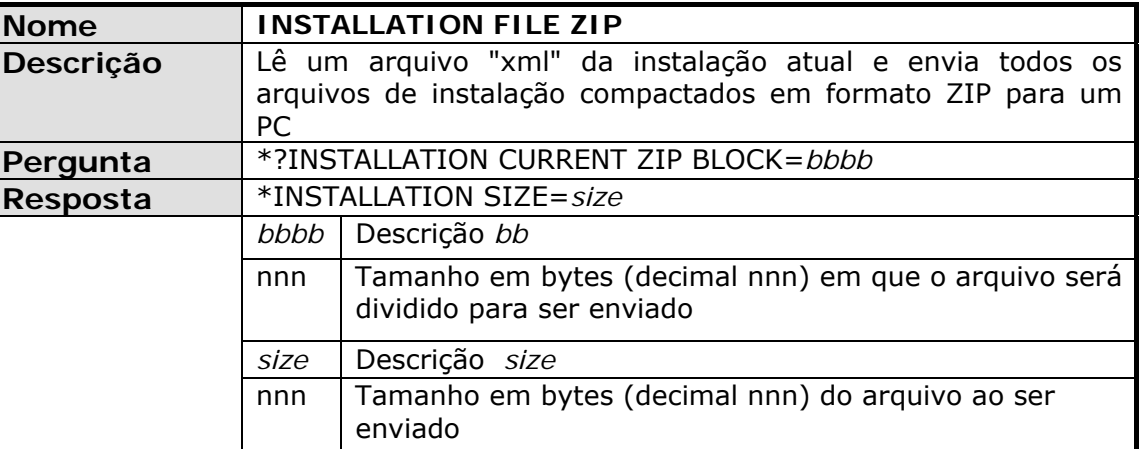

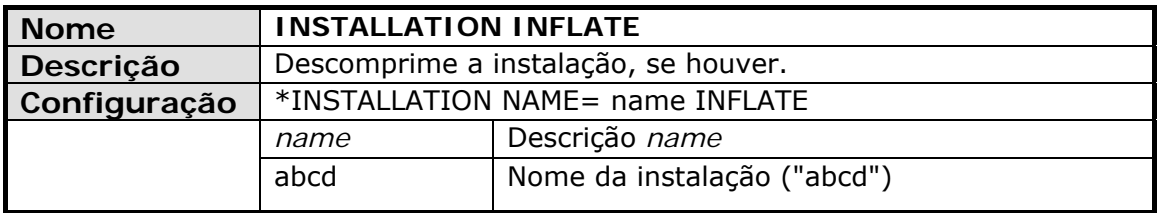

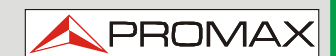

<span id="page-190-0"></span>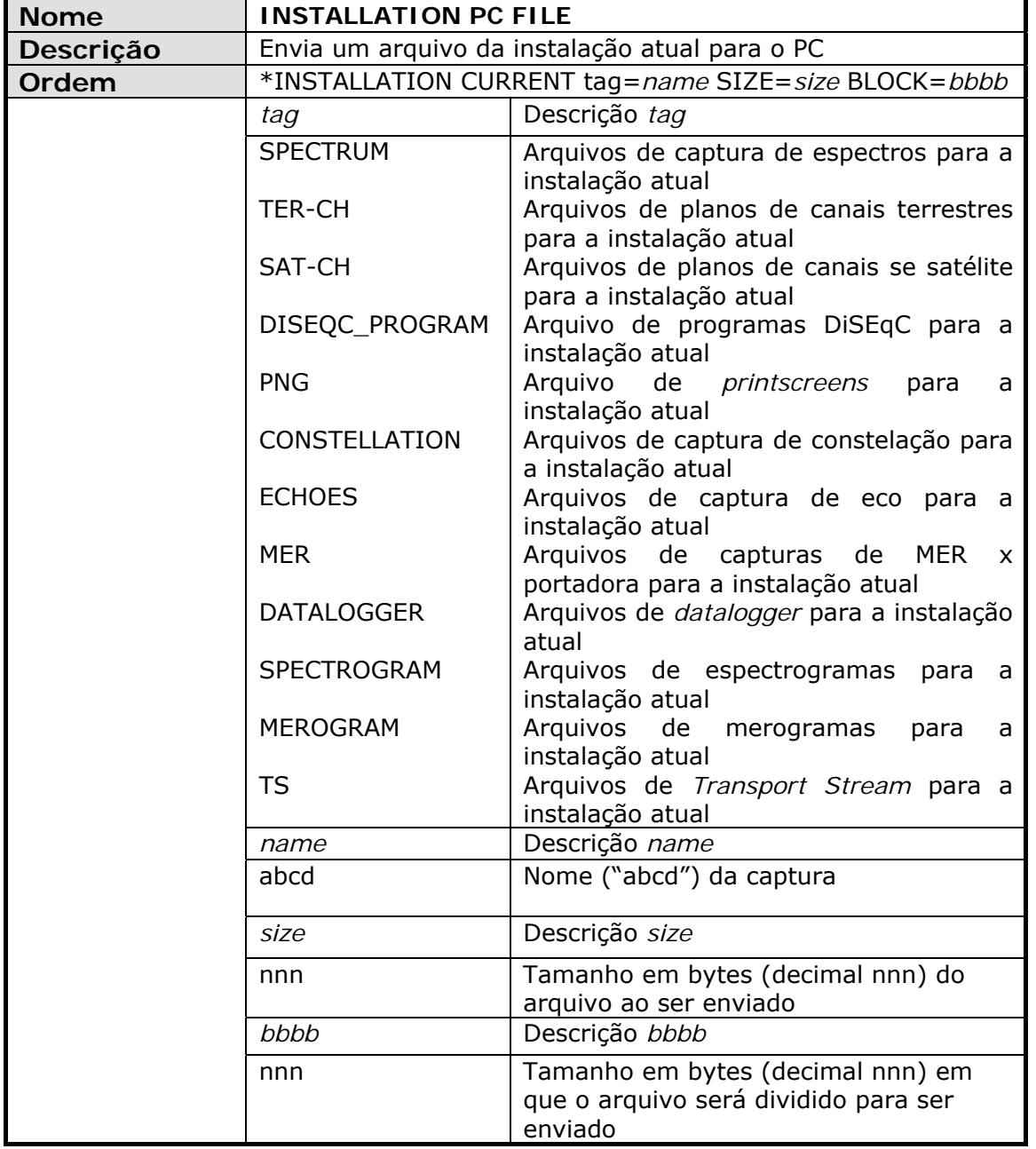

<span id="page-191-0"></span>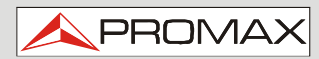

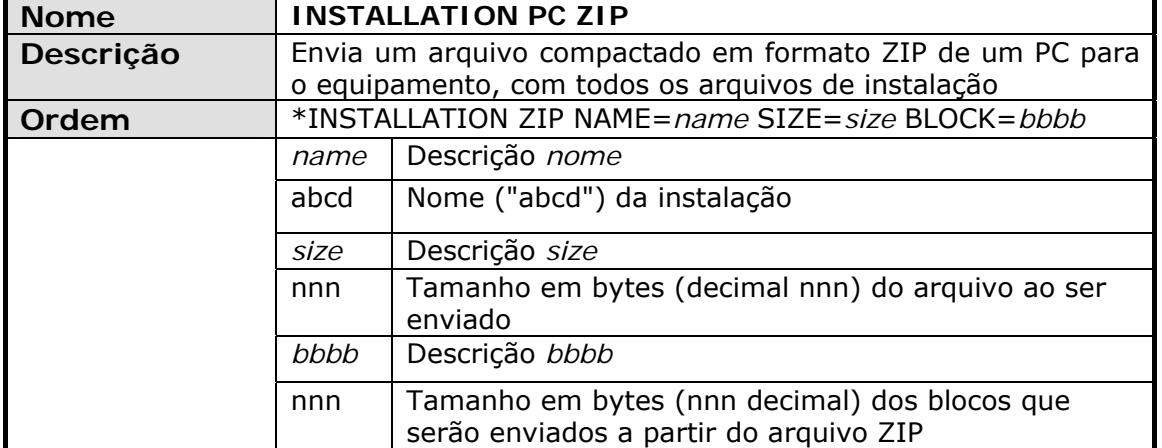

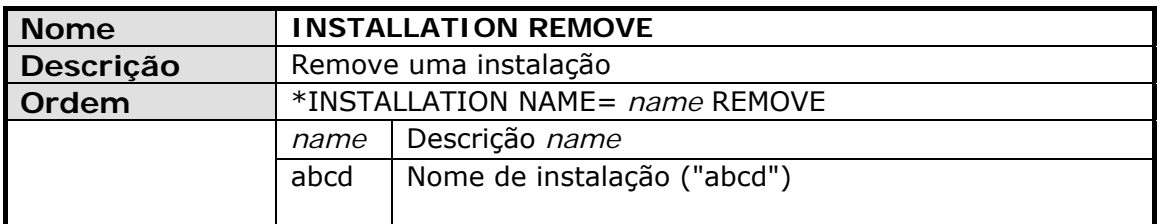

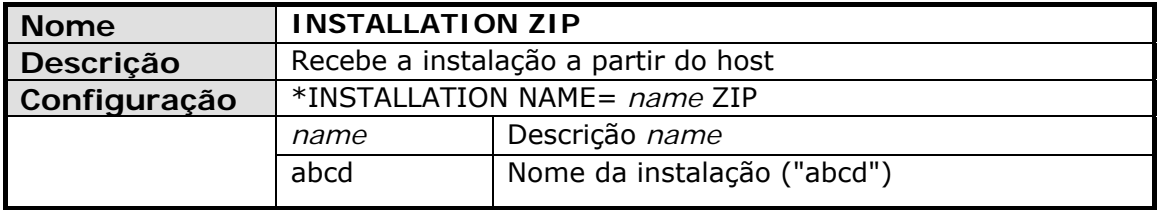

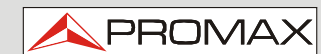

<span id="page-192-0"></span>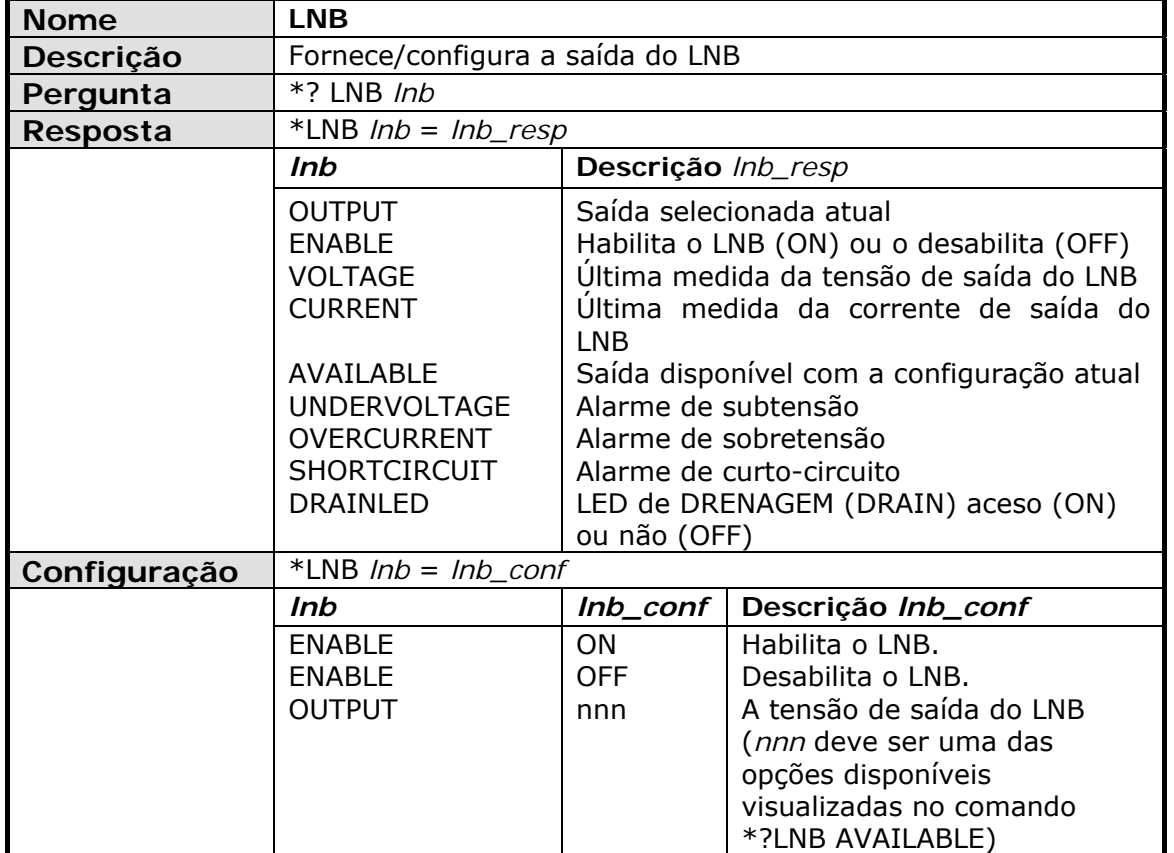

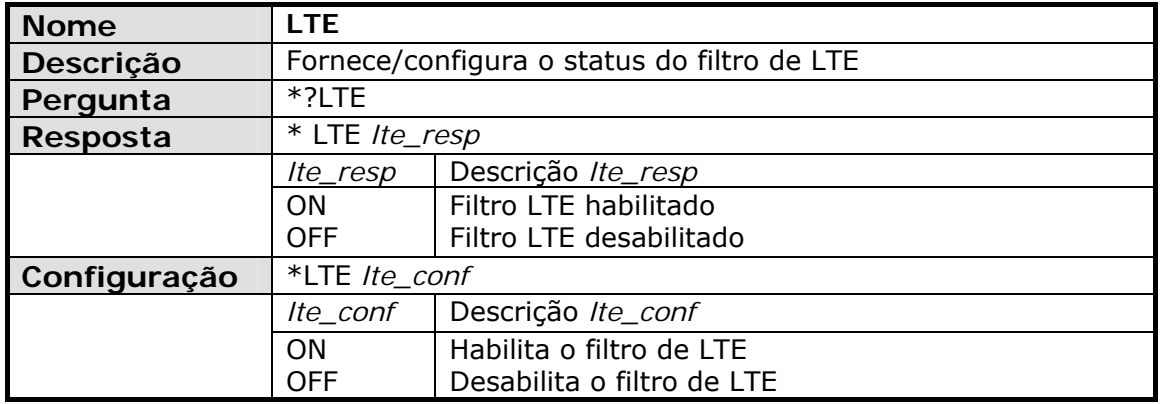

<span id="page-193-0"></span>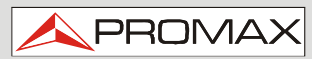

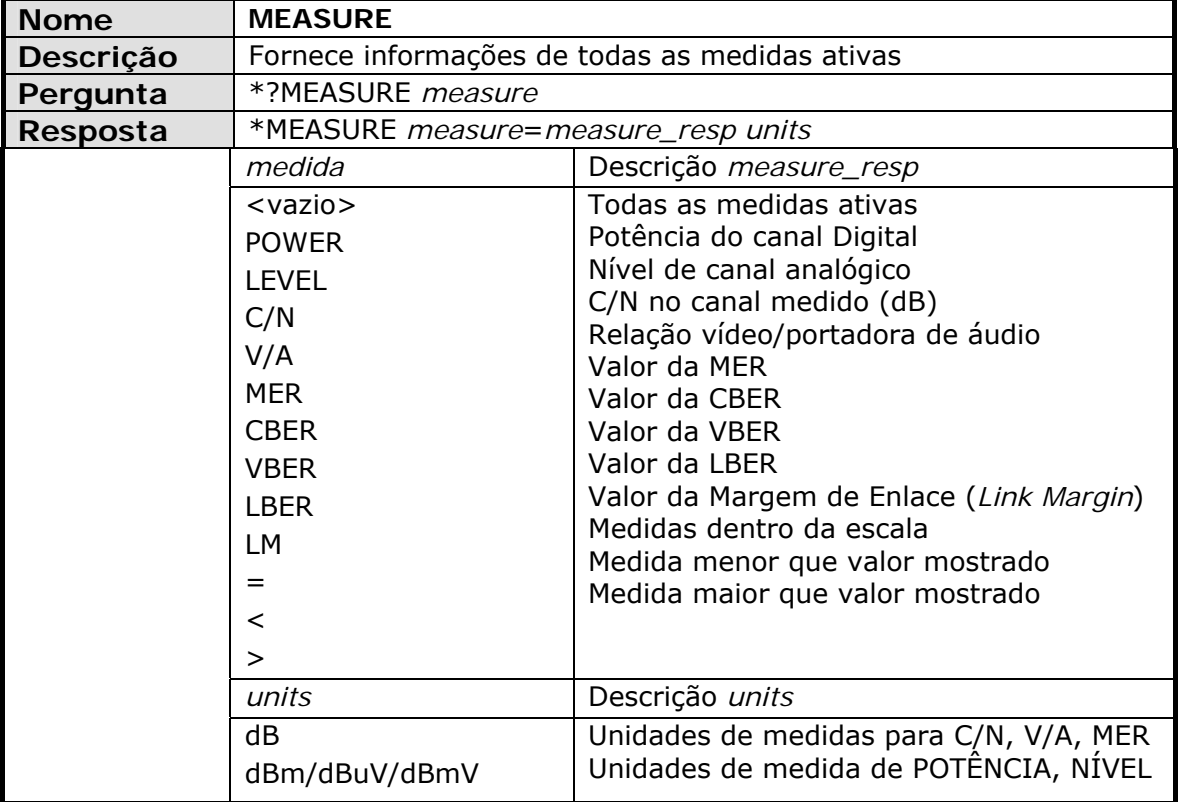

<span id="page-194-0"></span>**Nome** Descrição **Descrição Pergunta**  $Resposta$ 

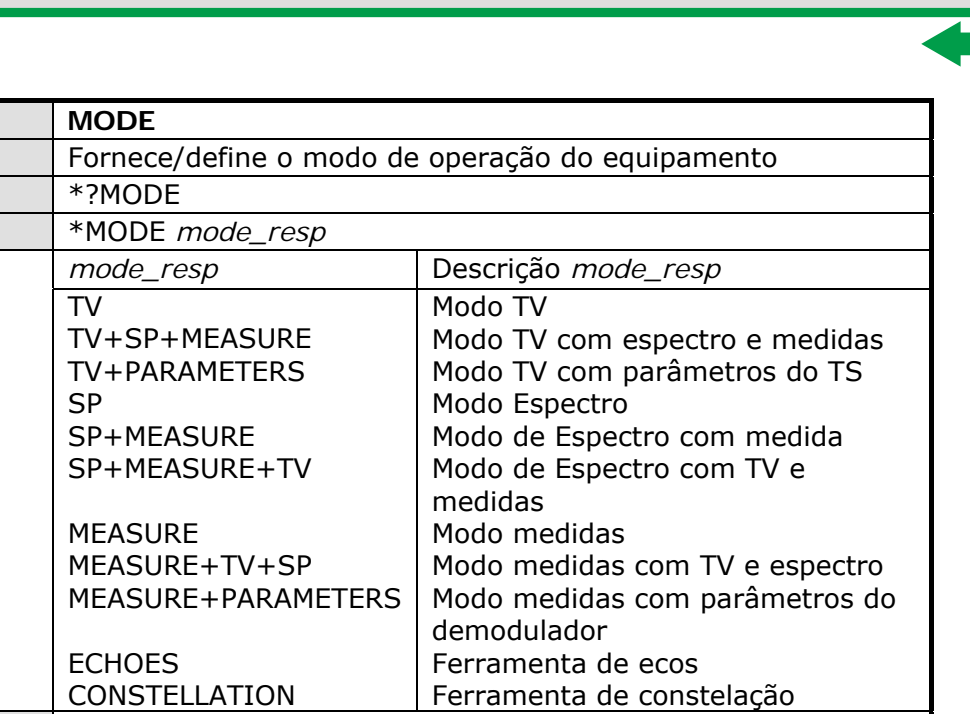

**A** PROMAX

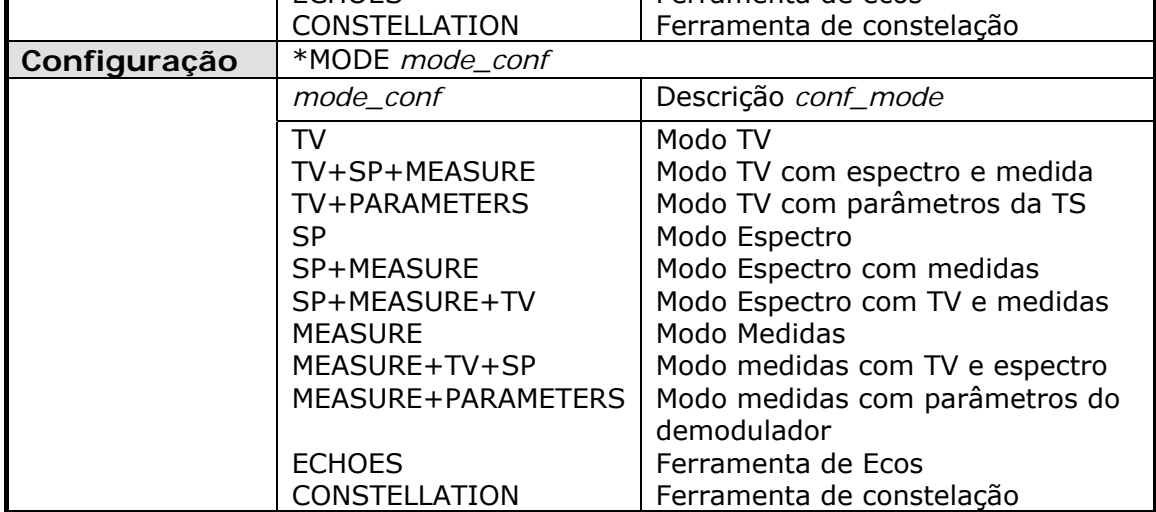

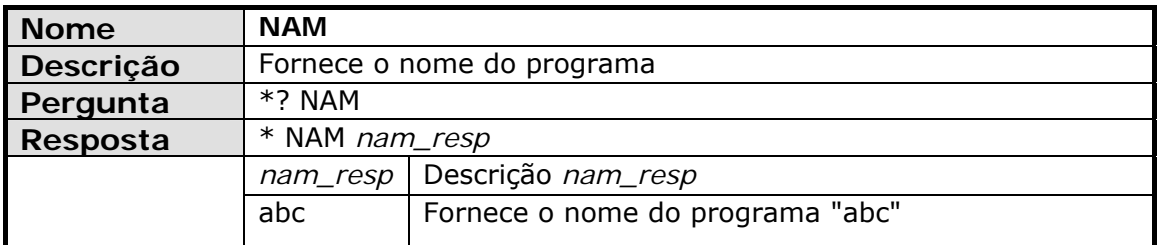

<span id="page-195-0"></span>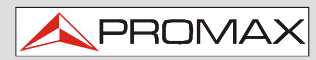

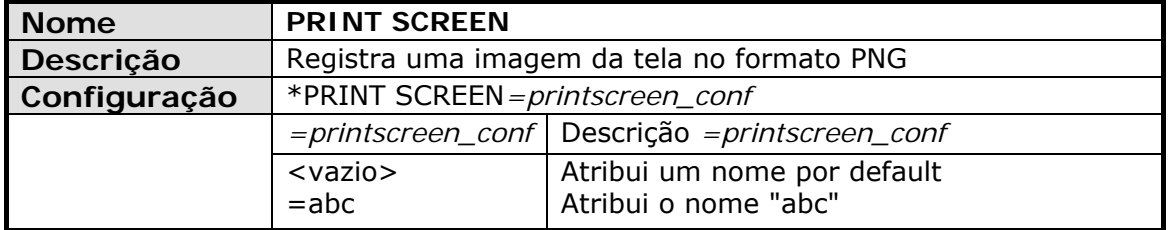

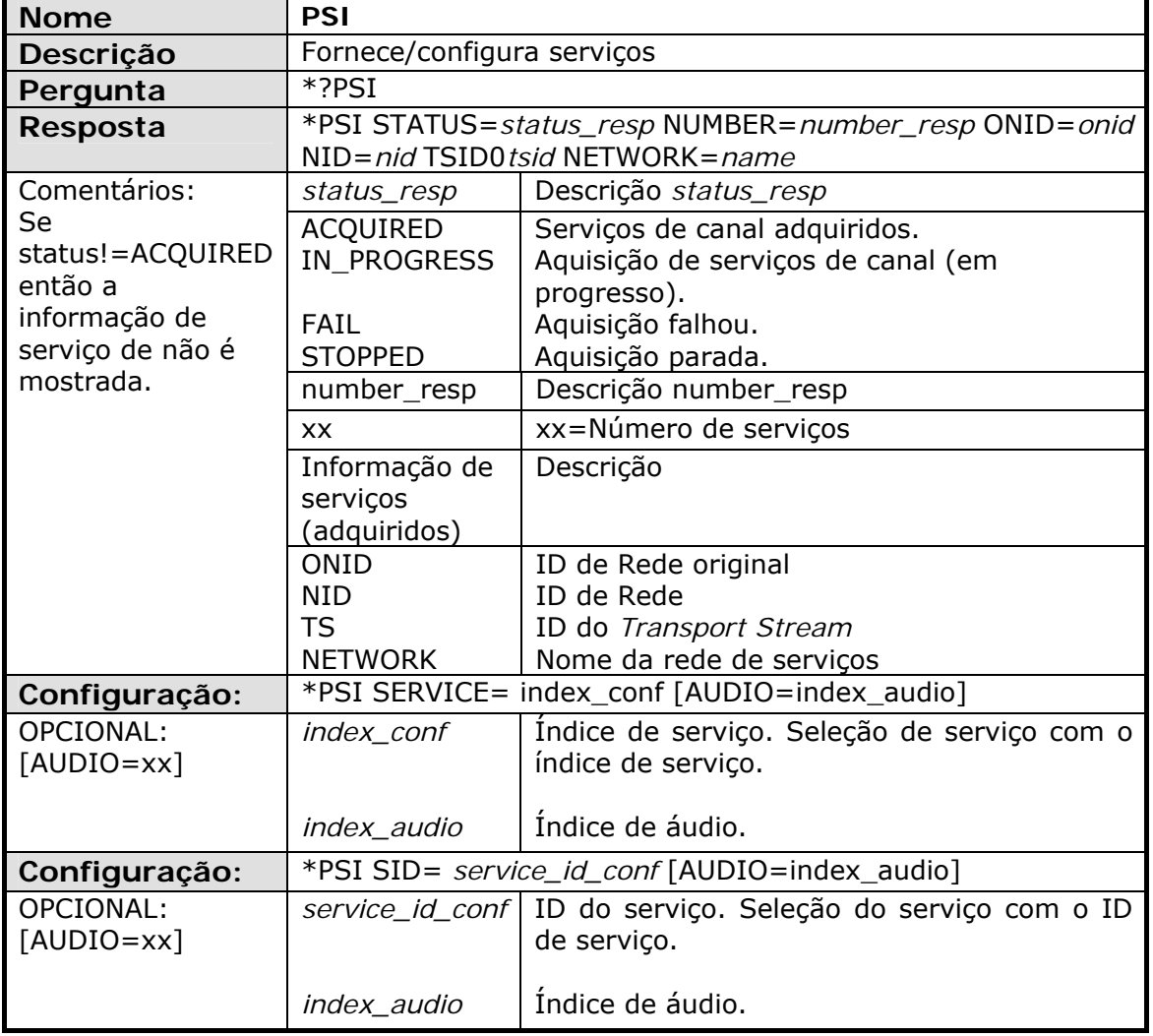

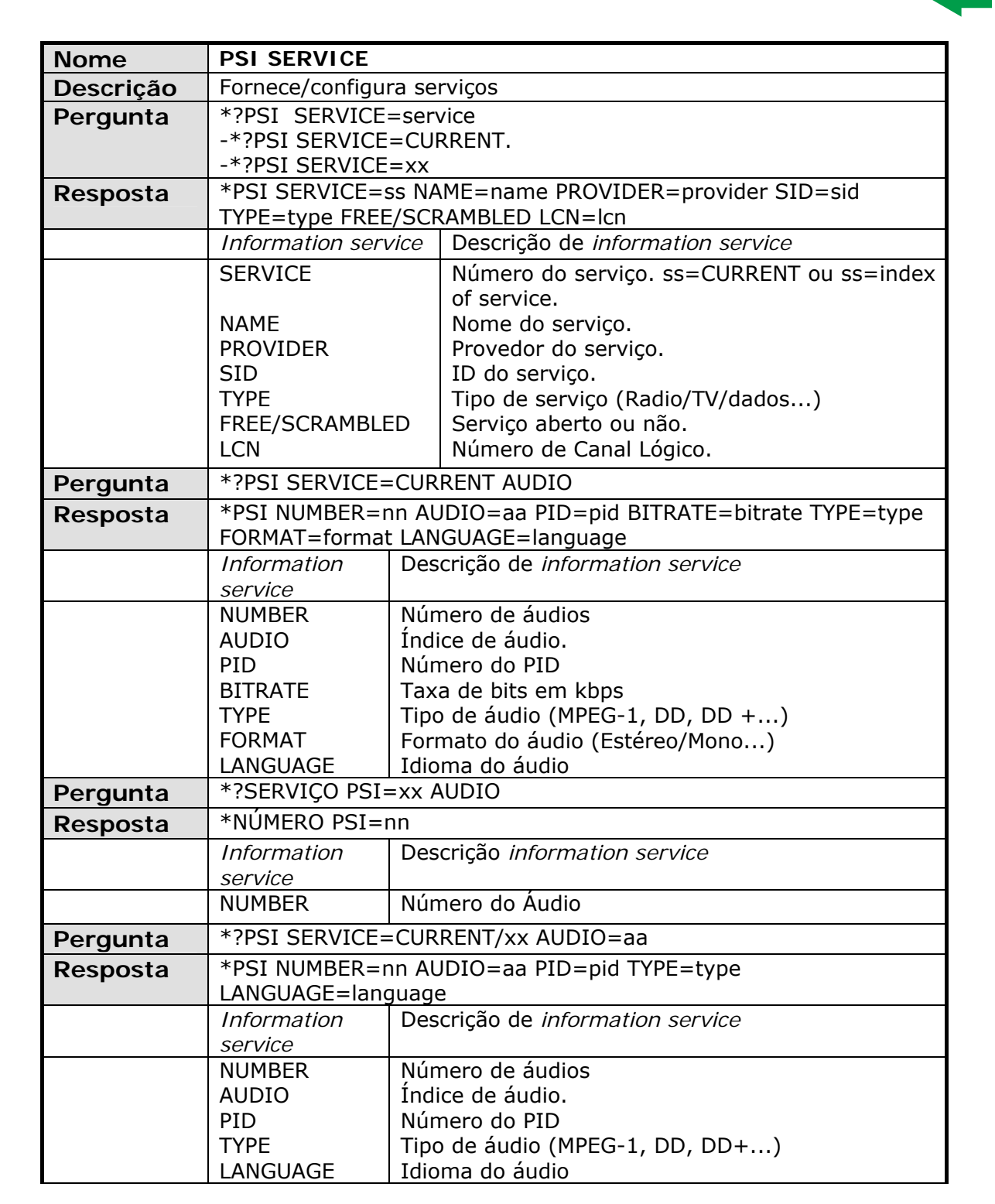

**PROM** 

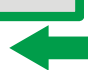

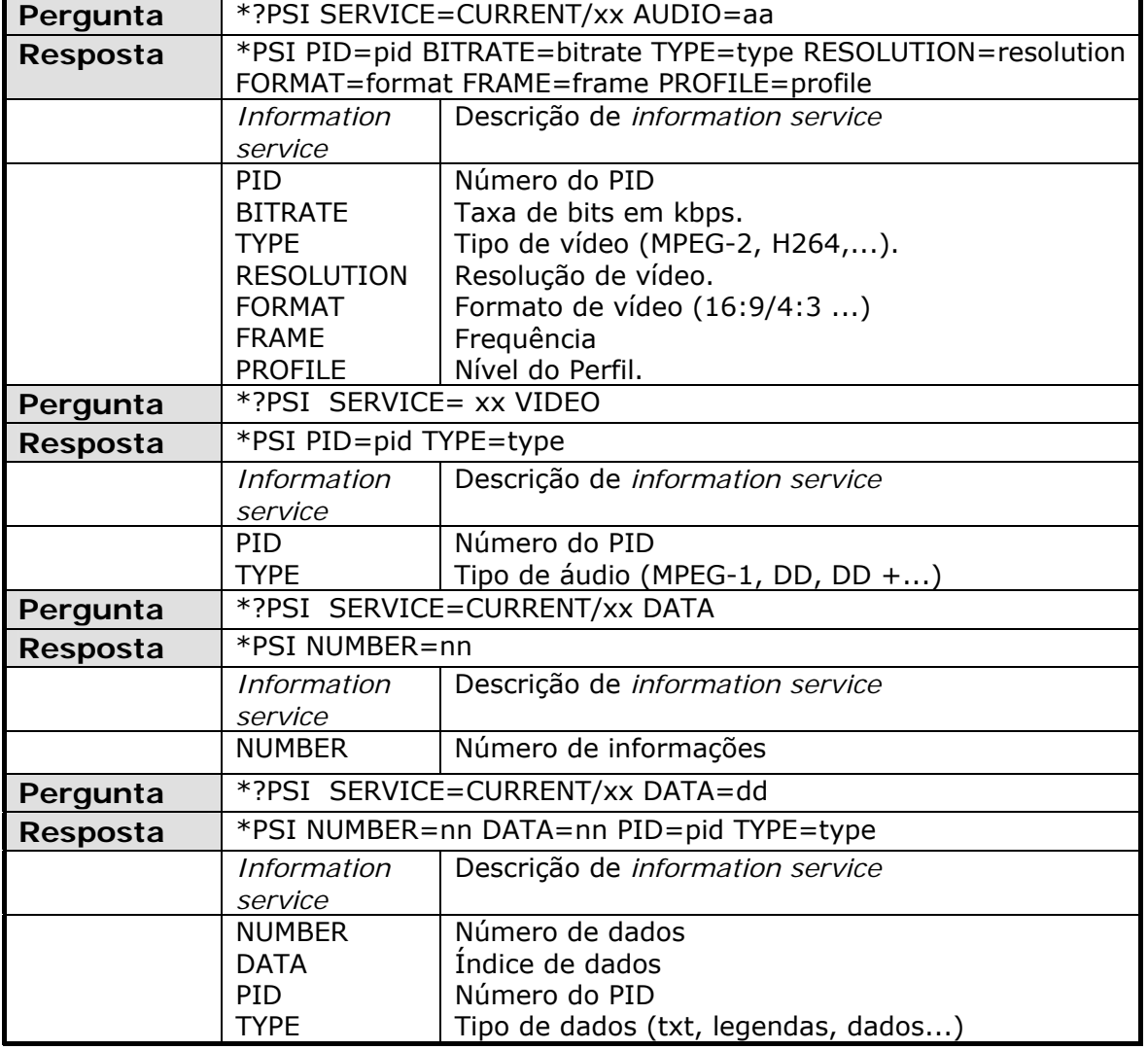

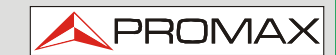

<span id="page-198-0"></span>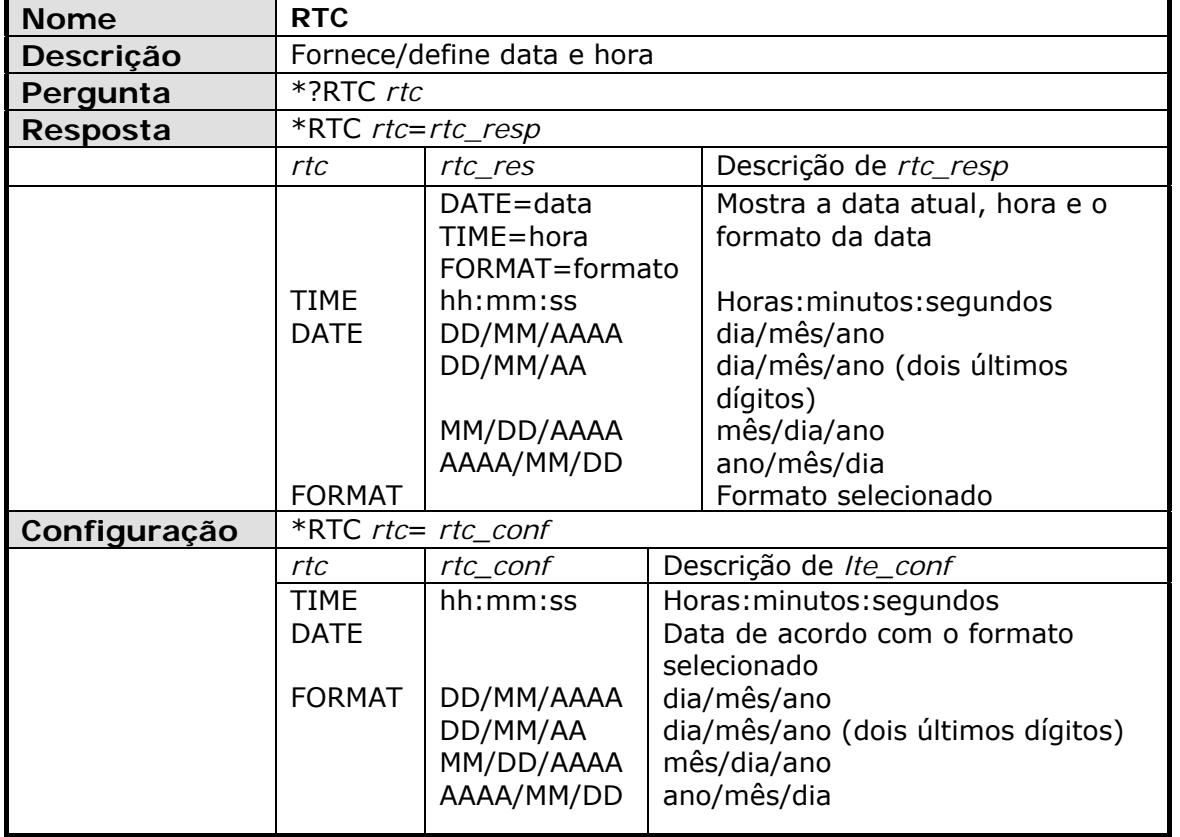

<span id="page-199-0"></span>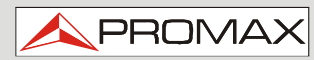

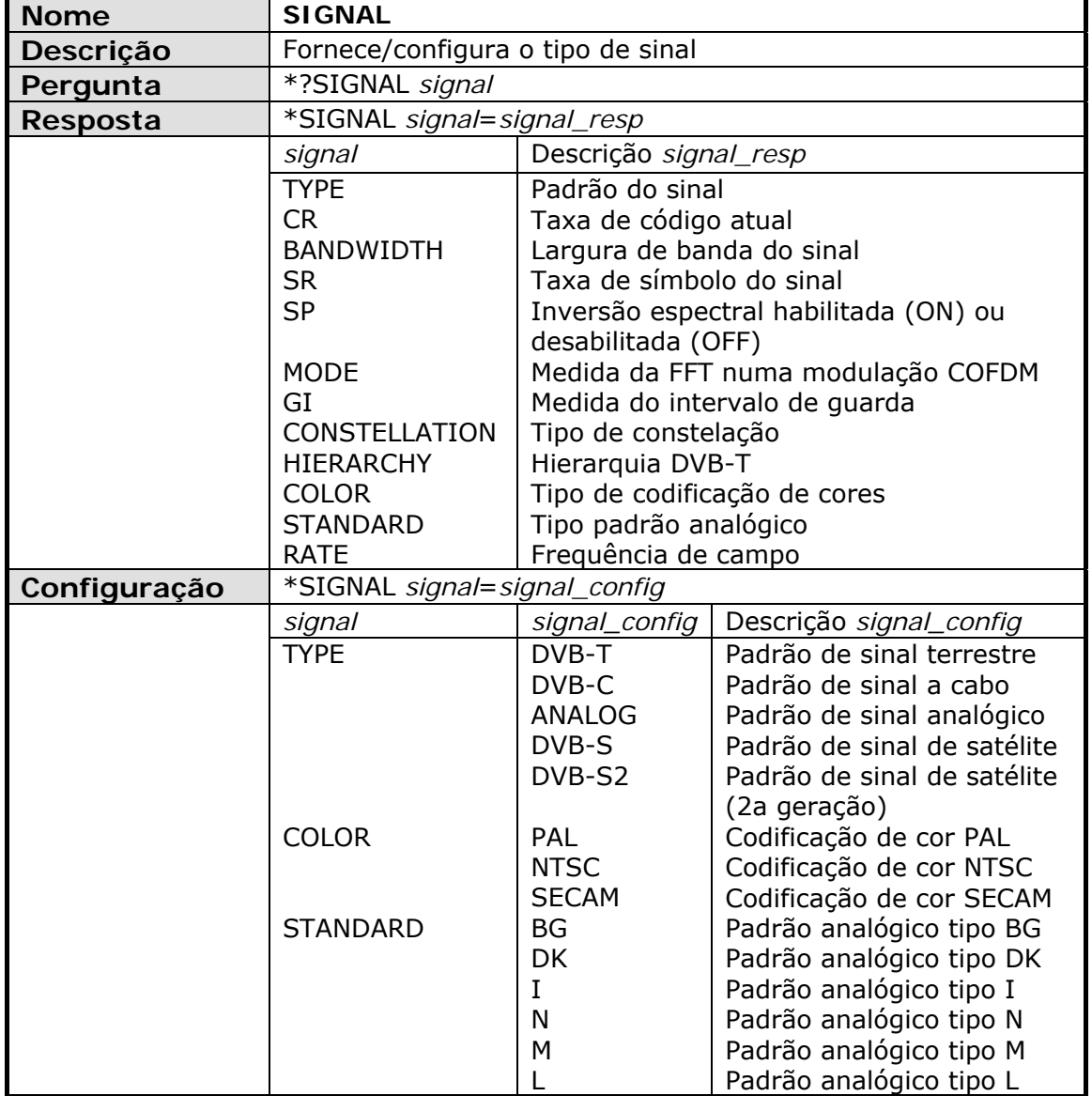

<span id="page-200-0"></span>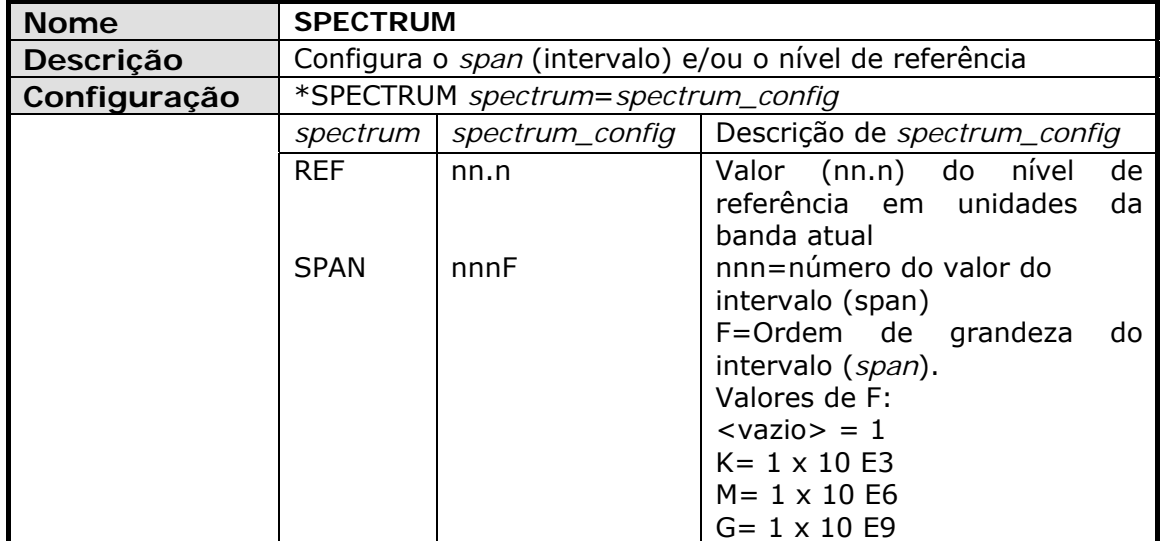

APROMA

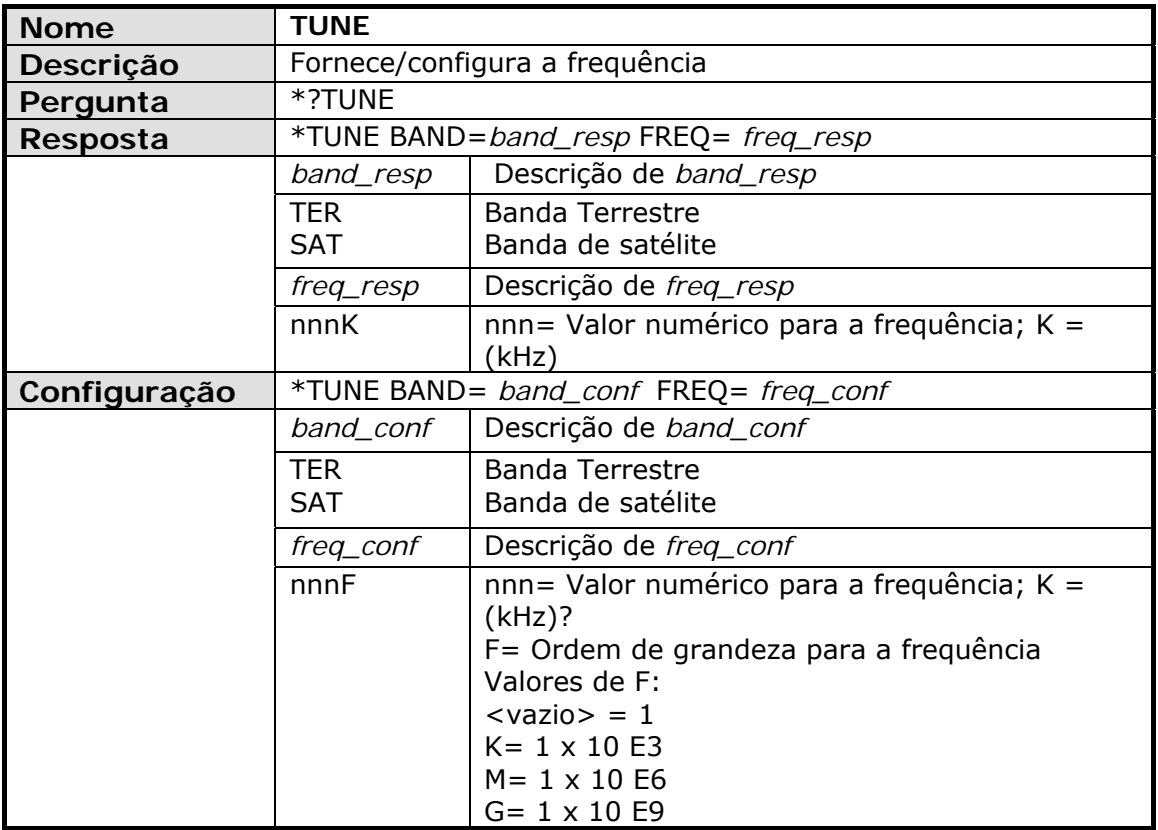

<span id="page-201-0"></span>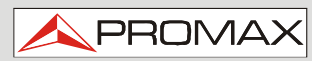

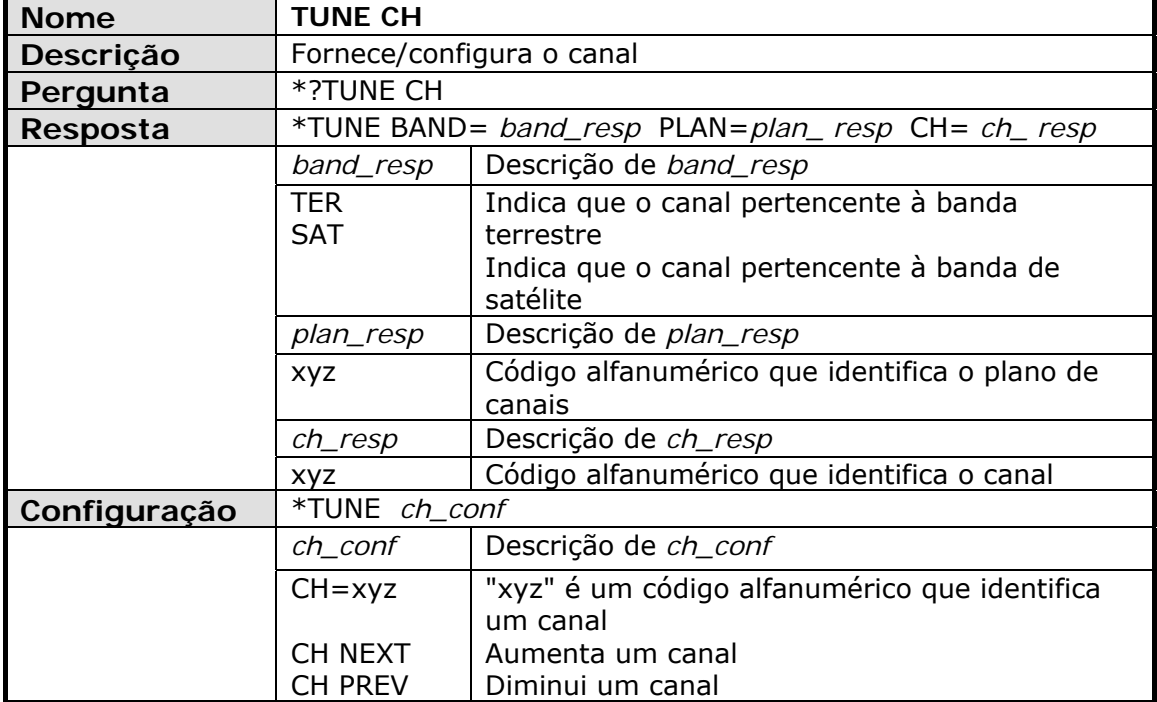

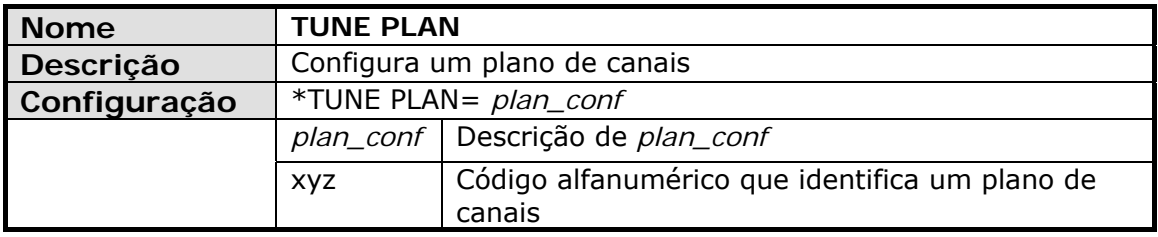

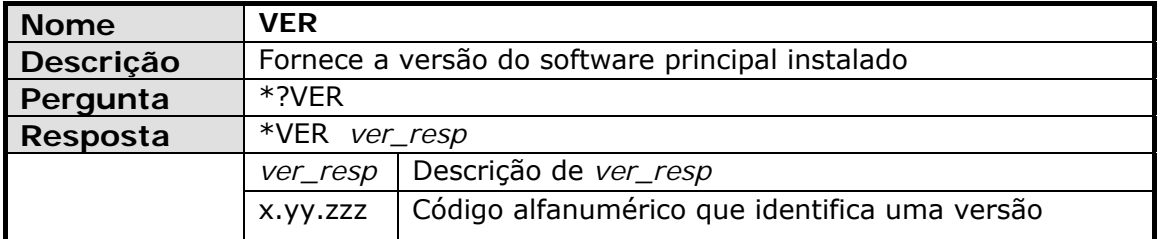

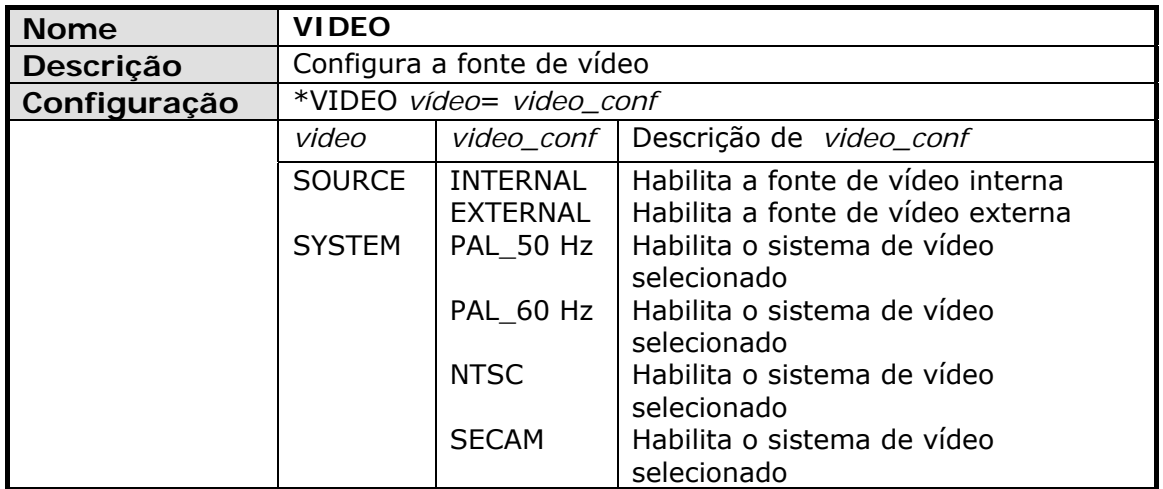

**MANUAL DO USUÁRIO HD RANGER 2 ISDB-T/T**B ANEXO 5: OP-002-PS: OPÇÃO DE ENTRADA ÓTICA+<br>ENTRADA DE RF AUXILIAR DE 5 GHz

## ANEXO 5 OP-002-PS: OPÇÃO DE ENTRADA ÓTICA **ENTRADA DE RF AUXILIAR DE 5GHz**

**PROM** 

**A5.1 GERAL** 

**A5.1.1 Descrição** 

Este anexo contém instruções de operação para a seguinte opção:

**OP-002-PS**: Medidor Seletivo de Potência Ótica + Conversor seletivo Ótico para RF + Entrada de RF Auxiliar de 5GHz.

A evolução do mercado de telecomunicações, demanda, cada vez mais por qualidade, velocidade, serviços, etc.. Fatores econômicos e de competitividade mudaram a tendência das instalações de telecomunicações e, de maneira crescente, o uso da fibra ótica está se sobrepondo às tradicionais linhas ADSL de par de fios de cobre trançados.

Por esta razão, e em antecipação a um aumento de instalações de fibra ótica, desenvolveu-se esta opção. Isso se aplica aos analisadores  $HD$  RANGER  $2$ ISDB-T/TB e permite adaptá-los, a fim de que trabalhem em redes de fibra ótica.

Essa expansão do módulo ótico adiciona duas funções distintas: O medidor seletivo de potência ótica e o conversor seletivo ótico para RF.

A opção de medidor seletivo permite fazer as medidas em redes de fibras óticas que são necessárias para certificar uma instalação de acordo com os parâmetros definidos por políticas locais.

O conversor seletivo ótico para **RF** tem um fotossensor para cada comprimento de onda, o qual obtém o sinal de **RF** transportado por cada um deles. Com este módulo, o usuário pode medir redes terrestres ou a cabo (até 1 GHz) ou o sinal de **LNB** ótico de antenas de satélite (até 5,45 GHz). Assim, o instalador não precisa de nenhum equipamento adicional para medir este tipo de instalação.

A opção de entrada auxiliar de RF de 5 GHz pode ser usada, entre outras aplicações, para conexão direta com LNBs ópticos com saída de 5,4 GHz.

Este módulo de expansão está disponível para unidades HD RANGER 2 ISDB-T/TB (tanto para novos equipamentos como para atualização de equipamentos adquiridos).

**MANUAL DO USUÁRIO PROMAX** ANEXO 5: OP-002-PS: OPÇÃO DE ENTRADA ÓTICA+  $\blacksquare$ **ID** RANGER **2** ISDB-T/TB

#### **A5.2 DESCRIÇÃO DA OPERAÇÃO INTERNA**

O medidor seletivo consiste, em primeiro lugar, de um filtro triplo seletivo para sinais em 1310, 1490 e 1550 nm. O filtro separa cada comprimento de onda e o dirige a um circuito independente composto por um fotossensor, que obtém o sinal de **RF** transportado. Em seguida, um circuito mede a potência do sinal ótico recebido pelo fotossensor. O sinal de **RF** obtido para cada comprimento de onda passa por um comutador de banda.

O comutador de banda recebe um sinal e o converte em uma frequência dentro da faixa de RF (de 65 a 2150 MHz). No caso de um sinal terrestre/cabo o sinal não é convertido, uma vez que o sinal já está no intervalo de **RF**.

Após a conversão, a saída de sinal **RF** é ligada ao conector de entrada do analisador e a medida é realizada da forma habitual para um sinal de RF. Na conversão, tenha em mente que para cada unidade de atenuação ótica (um dB), ocorre a perda de dois dBs de potência de **RF**. Como exemplo, cada 3 dB de atenuação ótica para cada divisor são equivalentes a uma perda de potência de 6 dB de **RF**.

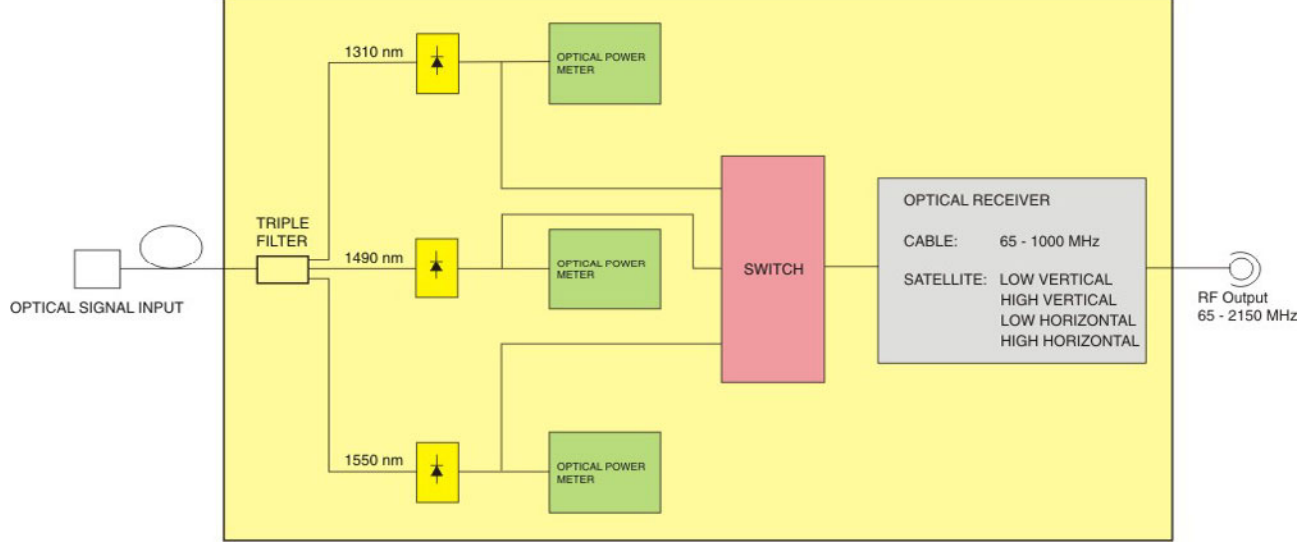

O diagrama a seguir explica graficamente como funciona o módulo:

**Figura A5.1** 

**HD RANGER 2 ISDB-T/T**B ANEXO 5: OP-002-PS: OPÇÃO DE ENTRADA ÓTICA+<br>ENTRADA DE RF AUXILIAR DE 5 GHz

**MANUAL DO USUÁRIO**

**PROM** 

## **A5.3 Teste de fibra ótica**

**A5.3.1 Descrição**

A função ótica deste módulo permite ao usuário certificar uma instalação de telecomunicações mediante a calibração dos sinais na instalação e, em seguida, medindo-os em cada um dos pontos de acesso de usuário.

*O* HD RANGER <sup>2</sup> ISDB-T/TB com módulo ótico pode medir simultaneamente e de forma seletiva os três comprimentos de onda utilizados em fibra ótica (1310, 1490 e 1550 nm). Apresenta um receptor com um filtro seletivo para cada banda, o qual realiza uma medida real e muito estável de cada comprimento de onda. Com esse recurso, o usuário será capaz de certificar qualquer instalação de acordo com as políticas de infraestrutura de telecomunicações.

## **A5.3.2 Operação**

Para acessar a ferramenta **TESTE DE FIBRA ÓTICA**:

- Conecte o sinal **ótico** na entrada ótica do equipamento.
- Acione o modo **MEDIDAS** ou o modo **ESPECTRO**.
- **B** Pressione a tecla **FERRAMENTAS** <sup>[F3]</sup>.
- Selecione a opção **TESTE DE FIBRA ÓTICA**.
- Aparece a tela para realizar o **TESTE DE FIBRA ÓTICA** no sinal.

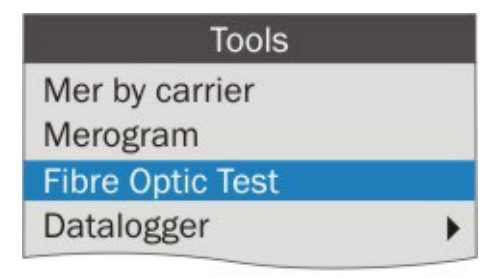

**Figura A5.2** 

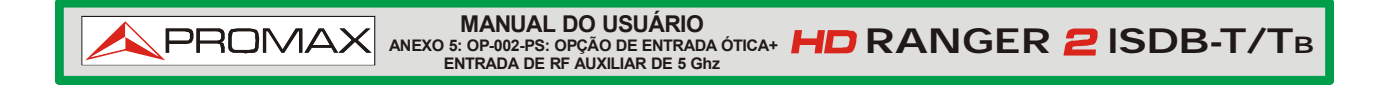

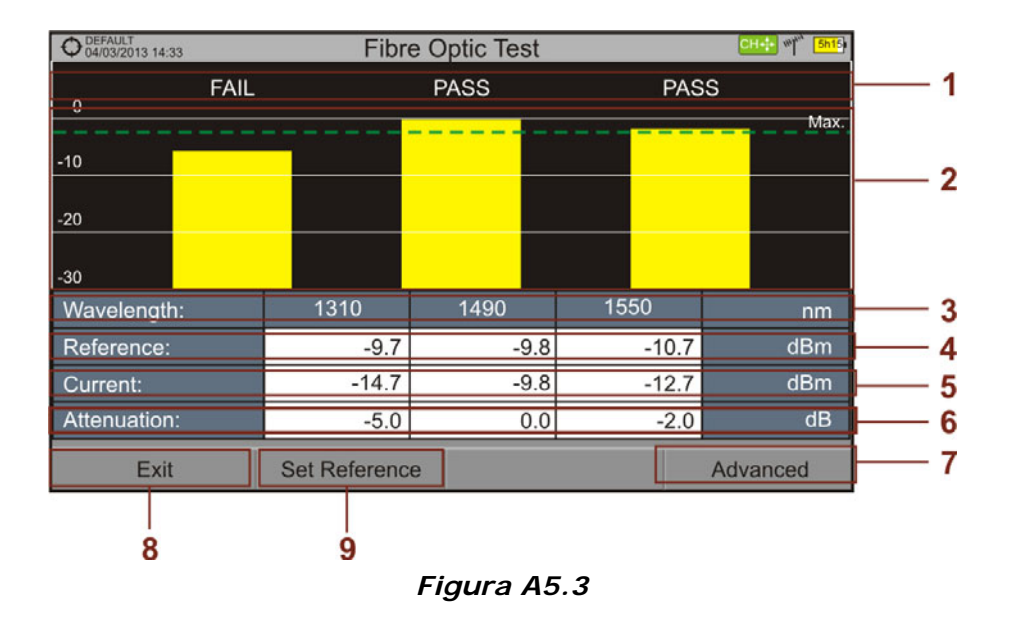

Em seguida é mostrada a tela para realizar o teste de fibra ótica:

- **Mensagem de status dependente do nível de atenuação.**
- $\bullet$ Nível de potência do sinal.
- Comprimento de onda do sinal (nm).
- Nível de potência do sinal de referência, o qual é utilizado para calibrar e calcular o nível de atenuação (dBm).
- Nível de potência do sinal de teste no ponto de acesso do usuário (dBm).
- Nível de atenuação (dB); Atenuação = Atual Referência.
- Tecla "**Avançado**" para acessar as seguintes opções: Limiar e Max. de  $\mathcal{F}$ atenuação (ver linha tracejada de Máx.).
- Botão "**Saída**" para sair da tela.
- Tecla "**Definir Referência**" para calibrar o sinal de referência.

**MANUAL DO USUÁRIO**

**PROM** 

#### **A5.3.3 Opções do Menu**

Na parte inferior da tela há quatro menus acessíveis através das teclas de função.

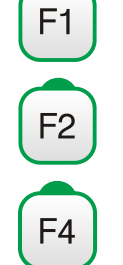

Sai da ferramenta.

Ao pressionar esta tecla ela registra os valores atuais da potência como valores de referência.

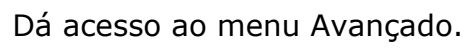

No Menu **Avançado** há dois parâmetros para configuração do teste de fibra ótica. São eles:

#### *►* **Limiar de Atenuação**:

Define a diferença máxima que pode existir entre o sinal de referência com o nível de potência mais alto, e o sinal de referência com o nível de potência mais baixo. Qualquer sinal fora deste intervalo será removido e não será utilizado como um sinal de referência durante o processo de medida.

#### *►* **Max. Atenuação**:

Define o nível de atenuação usado pelo medidor de campo para exibir a mensagem de status na tela. Se o nível de atenuação é inferior a este valor, a mensagem de status será "**PASSA**". Se for acima deste valor a mensagem de status será "**NÃO PASSA**".

**A5.3.4 Exemplo de uma aplicação prática, a fim de certificar uma instalação usando o** HD RANGER <sup>2</sup> ISDB-T/TB

A seguir apresentamos um exemplo passo a passo para certificar uma instalação de telecomunicações de fibra ótica, utilizando o módulo ótico do HD RANGER 2 ISDB-T/TB.

Para realizar a certificação é necessário:

- O HD RANGER 2 ISDB-T/TB com o módulo ótico.
- Um gerador de sinal dos três comprimentos de onda utilizados em instalações de fibra ótica, a fim de calibrar e medir (**PROLITE-105**).
- Um cabo ótico com adaptador **FC** para **SC**.

► **Passo 1. Captura das medidas de referência.** 

**PROMAX** 

- Conecte a terminação **SC** do cabo ótico ao conector de saída do **PROLITE-105**
- Conecte a terminação **FC** do cabo ótico à entrada ótica do HD RANGER 2 ISDB-T/TB (Ver figura abaixo).
- **B** Ligue o **PROLITE-105** e o *HD* RANGER 2 ISDB-T/TB.
- No HD RANGER <sup>2</sup> ISDB-T/TB, a partir da tela **ESPECTRO** ou **MEDIDA**, pressione a tecla  $\boxed{\phantom{a}}$  para acessar o menu **Ferramentas**.
- Selecione a opção **TESTE DE FIBRA ÓTICA** e pressione o *joystick*.
- No **PROLITE-105**, pressione uma vez a tecla **SEQ** para selecionar o modo **SIMULTÂNEO**. Este modo envia simultaneamente os sinais dos três comprimentos de onda.
- **No HD RANGER 2 ISDB-T/TB, pressione a tecla <sup>[F2]</sup> Definir Referência**. Todos os valores atuais são capturados, os quais serão utilizados como valores de referência.
- Agora, o usuário pode seguir para **Fase 2** a fim de medir a atenuação no ponto de acesso de cada usuário.

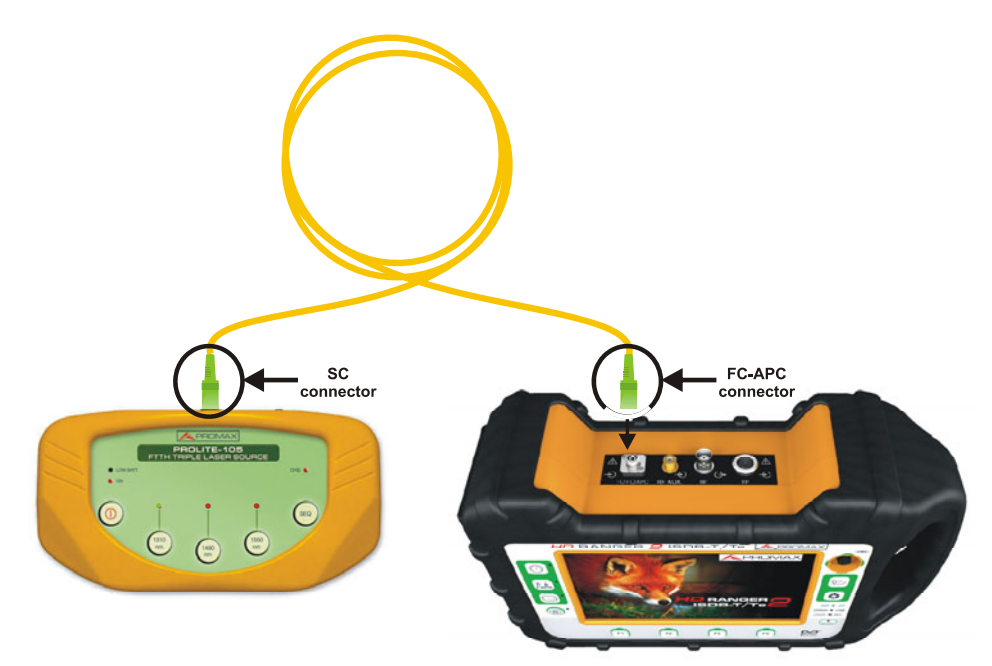

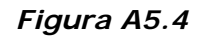

**MANUAL DO USUÁRIO TENSILIAR ANGER 2 ISDB-T/TB** ANEXO 5: OP-002-PS: OPÇÃO DE ENTRADA ÓTICA+<br>ENTRADA DE RE AUXILIAR DE 5 GHz

- ► **Passo 2. Teste de Medida de Atenuação.** 
	- Conecte o **PROLITE-105** num nó de origem da rede de transmissão de fibra ótica, por exemplo, numa entrada livre do armário principal de telecomunicações do edifício.

**PROM** 

- Mantenha o **PROLITE-105** no modo simultâneo para gerar sinais, assim ele gera **SIMULTANEAMENTE** todos os três comprimentos de onda (1310 nm, 1490 nm e 1550 nm).
- **E** Conecte o HD RANGER 2 ISDB-T/TB a um nó de recepção da rede de fibra ótica que vai ser medida, tal como, por exemplo, num **UAP** (Ponto de Acesso do Usuário).
- 4 Usando o HD RANGER 2 ISDB-T/TB, verifique as medidas na tela do **TESTE DE FIBRA ÓTICA**.

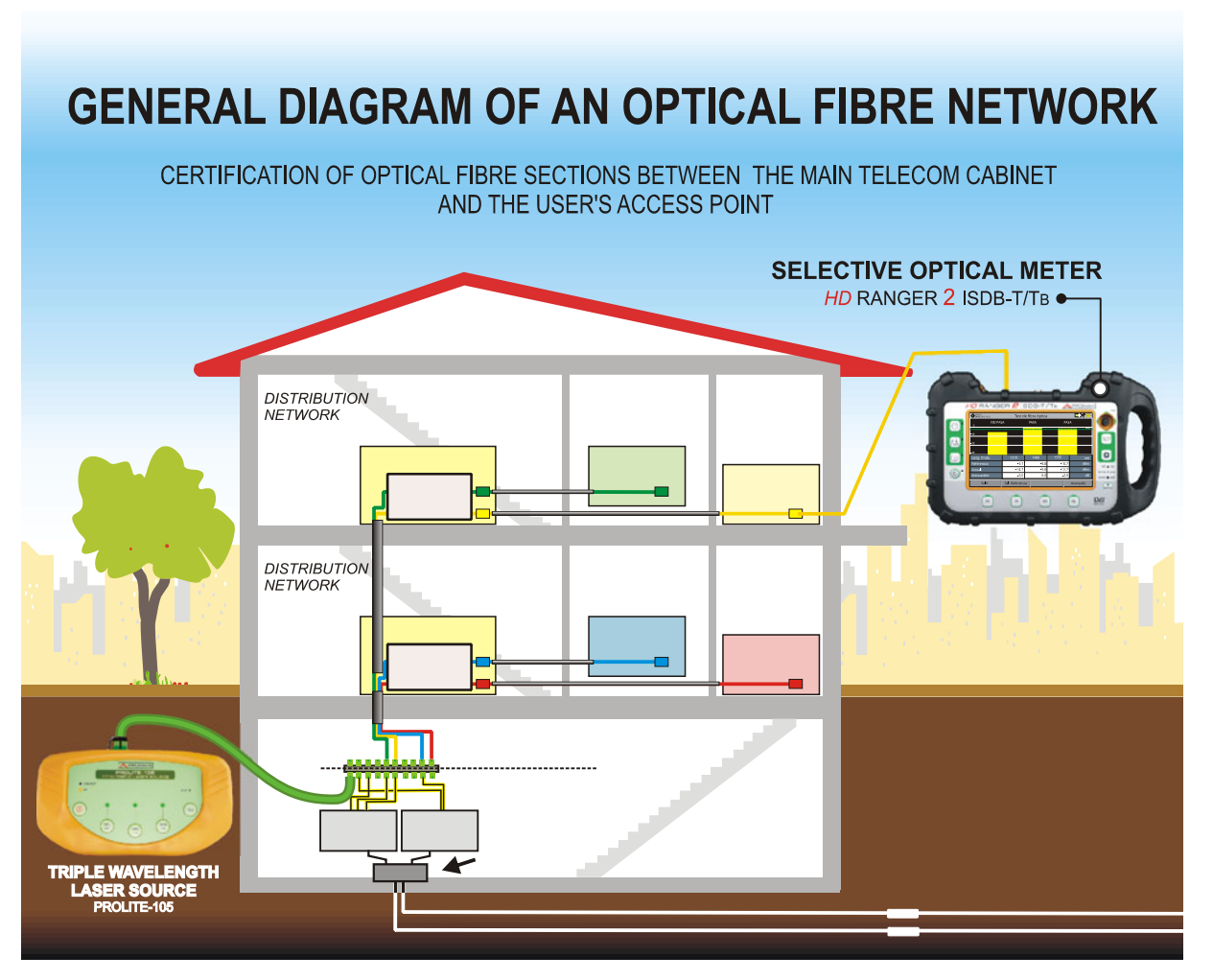

**Figura A5.5** 

**MANUAL DO USUÁRIO PROMAX** ANEXO 5: OP-002-PS: OPÇÃO DE ENTRADA ÓTICA+  $\blacksquare$ **ID** RANGER **2** ISDB-T/TB **A5.4 Conversor Seletivo Ótico para RF**

**A5.4.1 Descrição**

O Conversor Seletivo Ótico para **RF** tem um filtro que separa cada comprimento de onda e o direciona para um circuito independente com um fotossensor, o qual obtém o sinal de **RF** transportado. O sinal de **RF** obtido para cada comprimento de onda passa para um comutador de banda.

O comutador de banda recebe um sinal e o converte para uma frequência dentro da faixa de **RF** (de 65 a 2150 MHz). No caso de um sinal terrestre/cabo o sinal não é convertido, uma vez que aquele sinal já está na faixa de **RF**. Após a conversão, a saída de sinal de **RF** é ligada ao conector de entrada do analisador e a medida é realizada da forma habitual para um sinal de **RF**. Na conversão, tenha em mente que para cada unidade de atenuação ótica (um dB), ocorre a perda de dois dBs de potência de RF. Como exemplo, cada 3 dB de atenuação ótica em um divisor são equivalentes a 6 dB de atenuação de potência de RF.

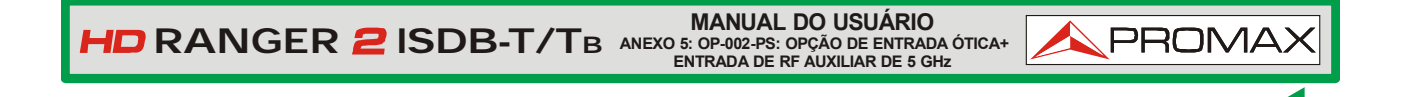

#### **A5.4.2 Operação**

A conexão do sinal para utilizar esta opção é a seguinte:

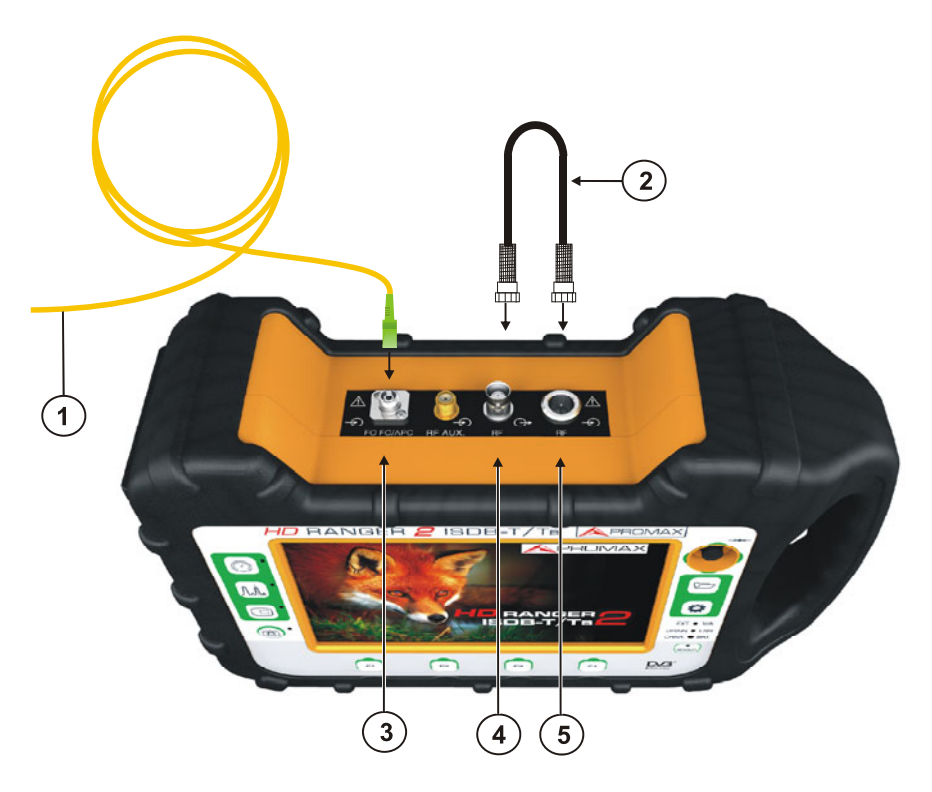

**Figura A5.6** Painel superior do HD RANGER 2 ISDB-T/TB (Com esta opção instalada).

- Adaptador com cabo "Pigtail" (fornecido com o módulo) com entrada de sinal ótico.
- Cabo (fornecido com o módulo de expansão) com sinal de RF.
- **E** Conector **FC-APC** de entrada para sinal ótico.
- Conector BNC de saída para o sinal de RF convertido a partir do ótico.
- Conector Universal para adaptador F/F ou F/BNC para entrada de sinal de RF (proveniente da conversão ótica).

#### **A5.4.3 Configuração**

**PROMAX** 

Depois que a conexão é feita, o usuário pode usar o equipamento para medida de sinais óticos, como se fossem sinais de **RF**. Os passos para medir um sinal são os seguintes:

- 1 Pressione a tecla Configurações <sup>a</sup> e selecione a banda correspondente, seja terrestre (para enlace ótico) ou via satélite (para LNB ótico). No caso de um sinal ótico de satélite e sintonia por frequência, o usuário tem que selecionar o tipo de sinal, caracterizado pela banda (baixa/alta) e o tipo de polarização (vertical/horizontal). No caso de um sinal ótico por satélite e sintonia por canais, os parâmetros são definidos pelo canal (consulte a seção de menu Configurações para mais detalhes).
- Selecione a opção **Módulo Ótico** e pressione o joystick.

 Aparece uma janela para habilitar o módulo ótico e para configurar os parâmetros adicionais.

Selecionar **Habilitar**.

 Na área superior direita da tela aparece o ícone **OPT** que significa que há potência externa.

Aparece uma janela com alguns parâmetros de configuração.

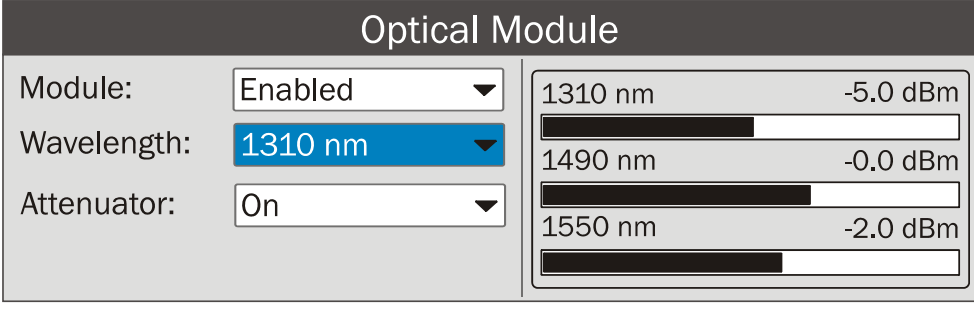

**Figura A5.7.**

Nesta janela aparece o nível de potência para cada comprimento de onda. Nela também o usuário pode definir dois parâmetros:

#### *►* **Comprimento de Onda**:

Seleção de comprimento de onda que o usuário deseja na saída de **RF** dentre os três comprimentos de onda disponíveis: 1310, 1490 e 1550 nm.

*►* **Atenuador**:

Quando o atenuador está LIGADO (ON), a atenuação de RF é de 15 dB. Quando o atenuador está DESLIGADO (OFF), a atenuação de RF é de 0 dB. O atenuador tem de ser adaptado para a instalação de acordo com a potência de RF (índice de modulação).

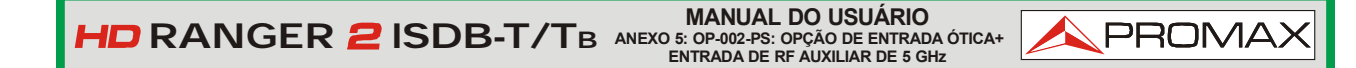

Também, no lado direito aparece a potência seletiva em dBm para cada comprimento de onda.

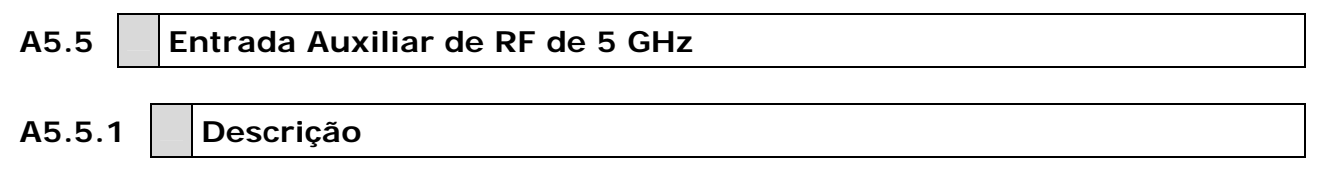

Vem junto com a opção ótica do HD RANGER 2 ISDB-T/TB, uma entrada de **RF** auxiliar de 5 GHz que pode ser usada, entre outras aplicações, para conexão direta com LNBs óticos com 5,4 GHz de saída. Esta entrada de RF cobre três bandas:

**Banda I** De 2150 MHz a 3000 MHz.

**Banda II** De 3400 MHz a 4400 MHz.

**Banda III** De 4400 MHz a 5400 MHz.

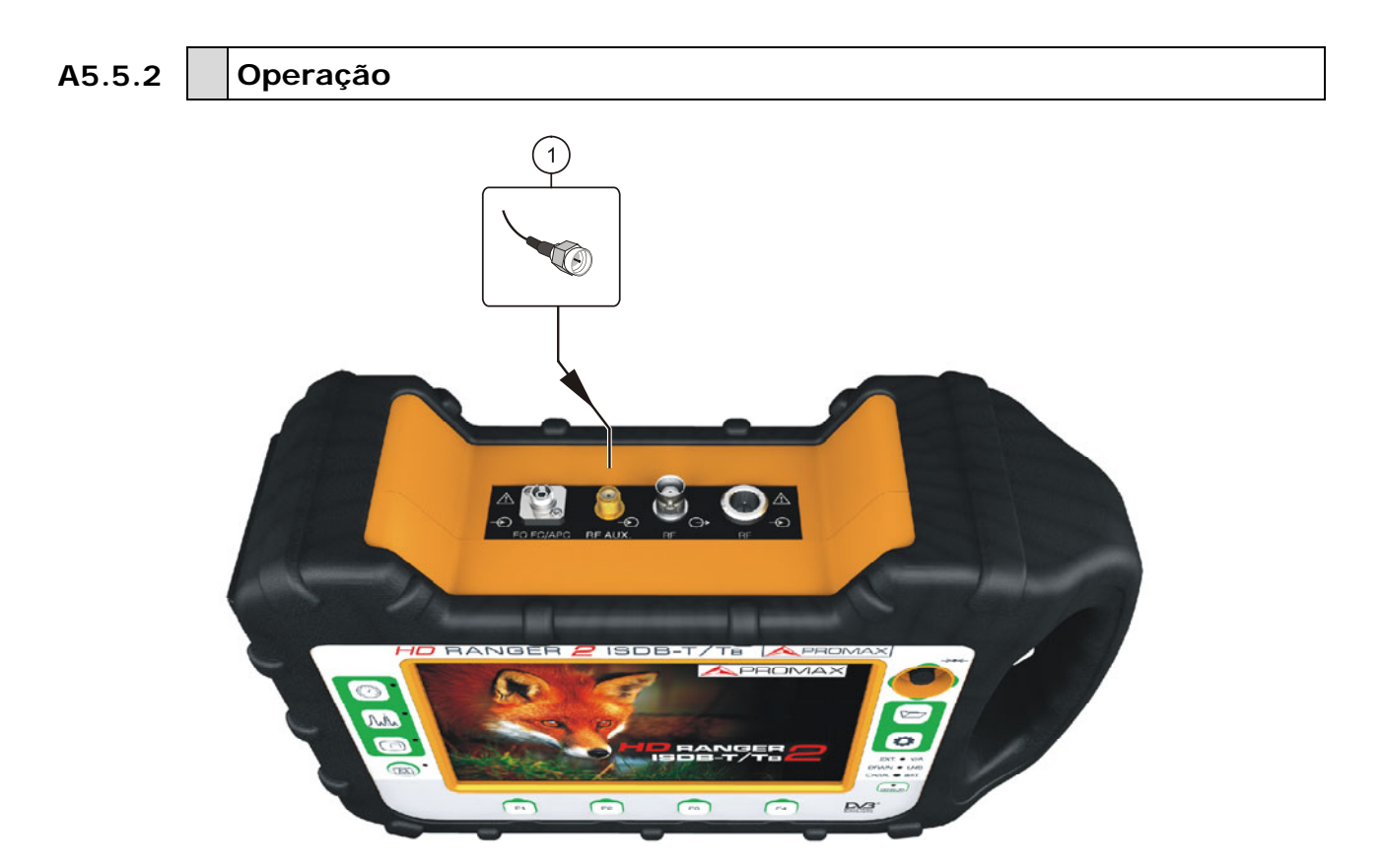

#### **Figura A5.8.**

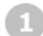

Conector SMA (entrada de sinal de RF Aux.).

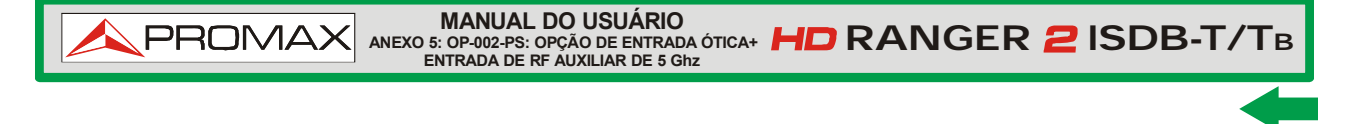

### **A5.5.3 Configuração**

O usuário pode usar o equipamento para conexão direta ao LNB ótico com saída de 5,4 GHz. Os passos para medida desse tipo de sinal são os seguintes:

#### (1) Aux. Input Signal Selection

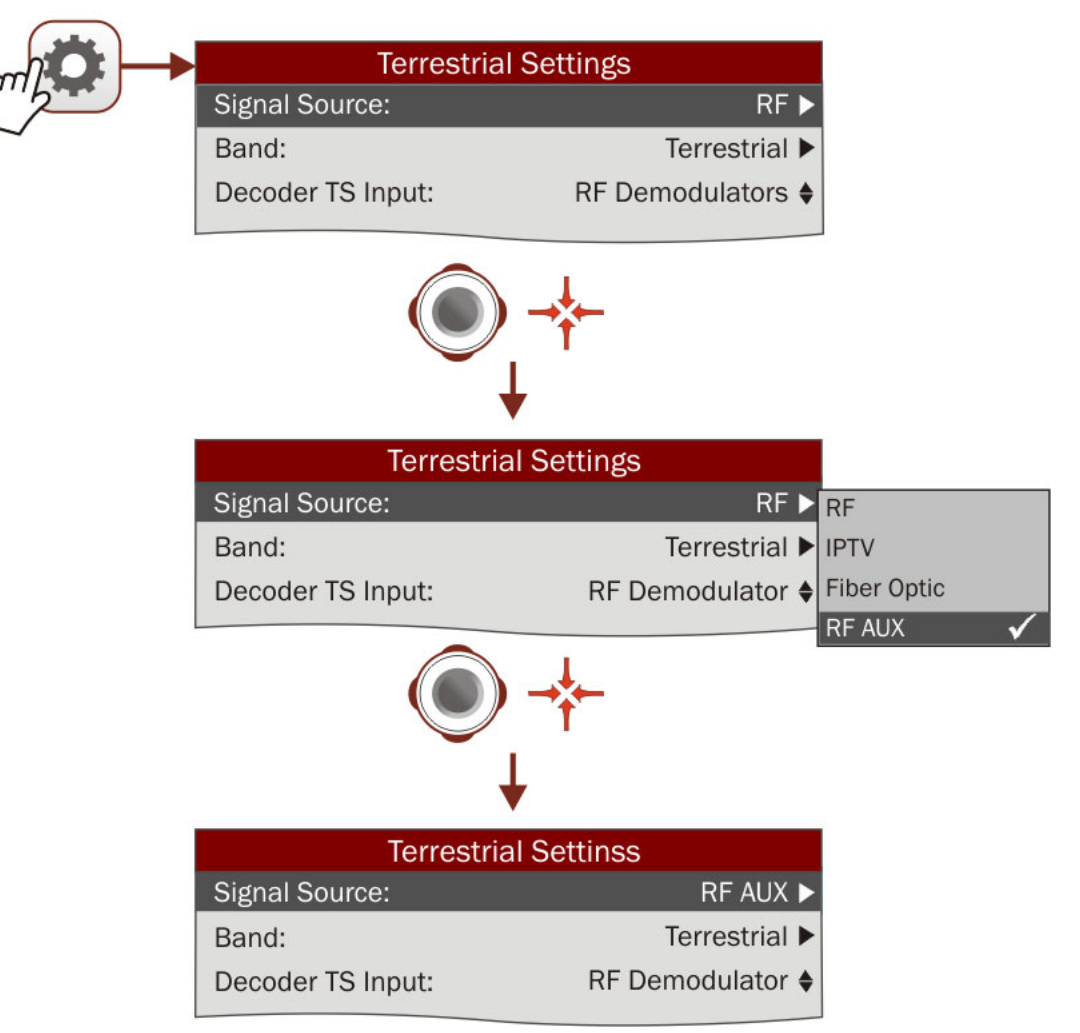

**Figura A5.9.**

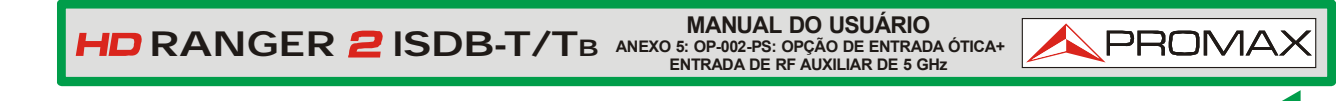

#### (2) Band Selection\*

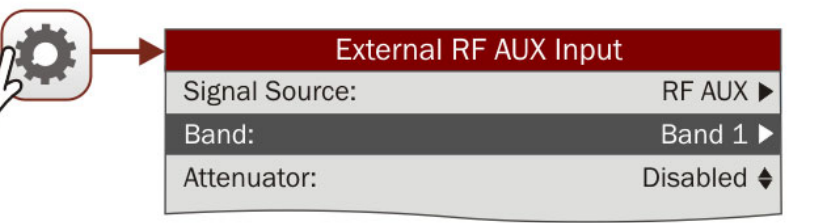

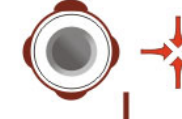

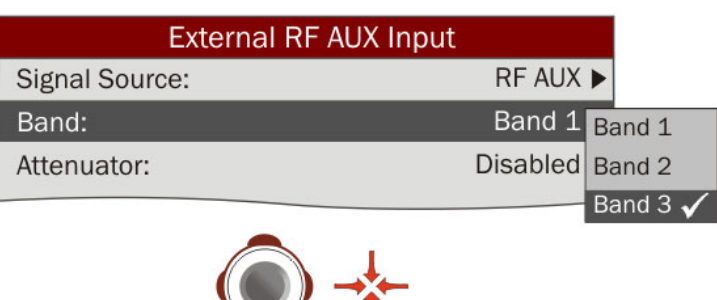

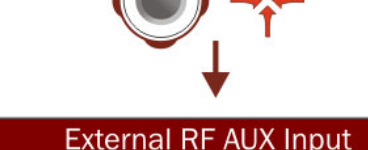

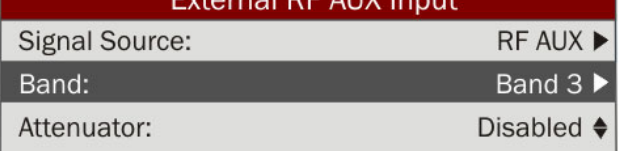

**Figura A5.9b.**

∗ Banda 1: 2150 a 3000 MHz; Banda 2: 3400 a 4400 MHz; Banda 3: 4400 - 5400 MHz.

## **MANUAL DO USUÁRIO ANEXO 5: OP-002-PS: OPÇÃO DE ENTRADA ÓTICA+ ENTRADA DE RF AUXILIAR DE 5 Ghz RANGER ISDB-T/TB PROMAX**

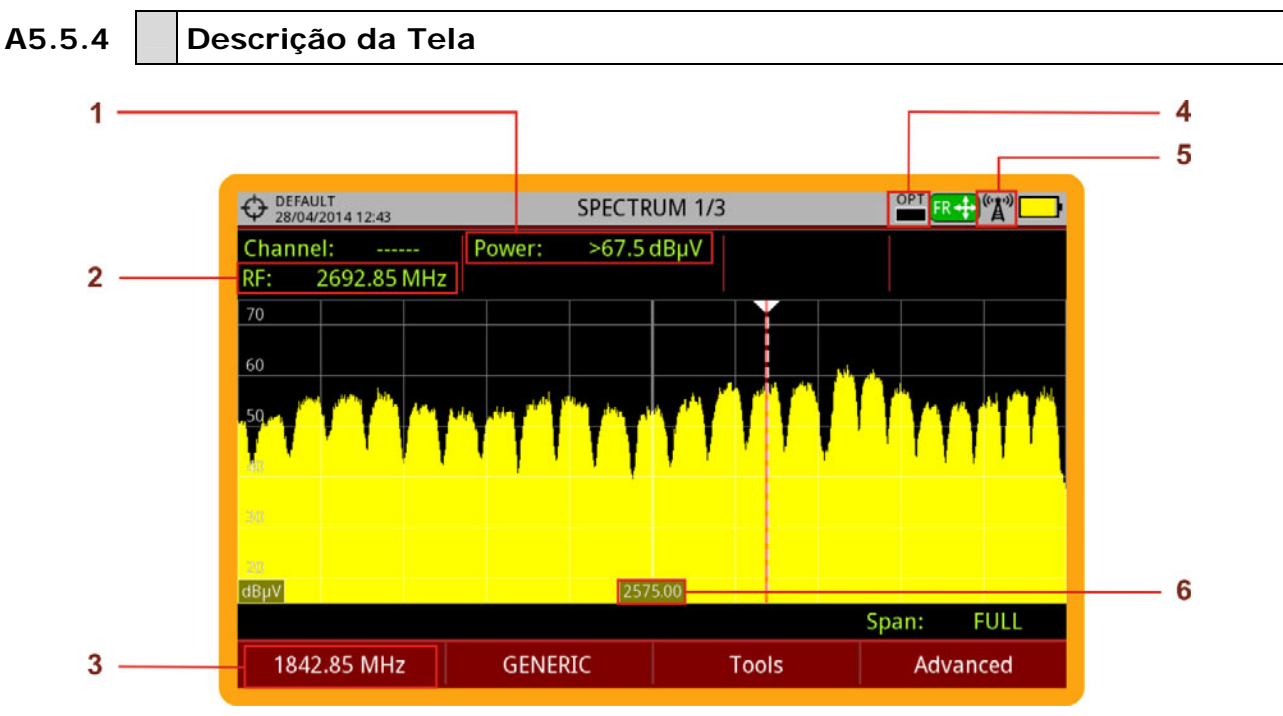

**Figura A5.10.**

- **Potência do Sinal da Entrada RF Aux.**
- Frequência do Sinal da Entrada RF Auxiliar  $\bullet$
- **B** Frequência do Sinal de Entrada.
- Nível de Alimentação do LNB ótico.
- Entrada de RF Auxiliar Habilitada
- **6** Frequência Central
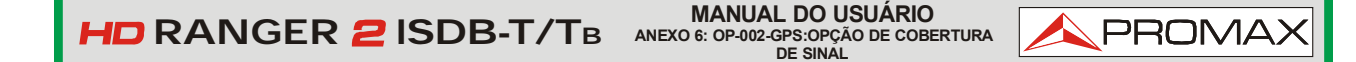

# **ANEXO 6 OP-002-GPS: OPÇÃO DE COBERTURA DE SINAL**

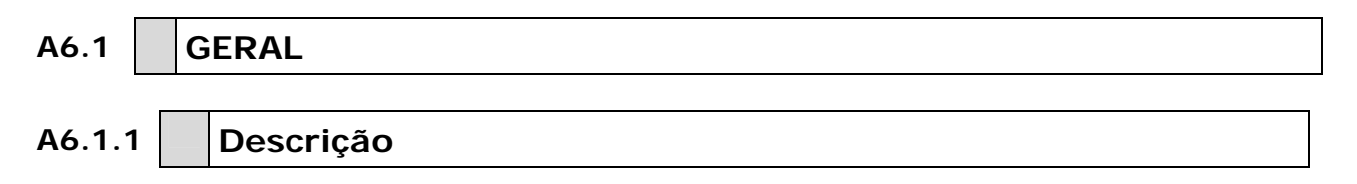

Este anexo contém instruções de operação da seguinte opção:

**OP-002-GPS**: Análise de cobertura de sinal com GPS para o HDRANGER 2 ISDB-T/TB

Esta opção permite ao usuário comprovar a cobertura de sinal, medindo o sua potência, MER e C/N. A posição geográfica de onde todas estas medidas são tomadas é determinada por um receptor GPS. Todos os dados, medidas e posicionamento do GPS podem ser transferidos para um PC e exportado para um arquivo para análise posterior.

Por favor, leia o manual do usuário do equipamento para obter informações detalhadas sobre o funcionamento geral, as especificações e outros dados.

**MANUAL DO USUÁRIO<br>ANEXO 6: OP-002-GPS:OPÇÃO DE COBERTURA <b>IMID** RANGER 2 ISDB-T/TB<br>DE SINAL

# **A6.2 Análise de Cobertura de sinal**

#### **A6.2.1 Operação**

A ferramenta de Cobertura de Sinal está disponível para todos os sinais.

- **Ligue o receptor de GPS** ao equipamento.
- **No menu Configurações C** selecionar a banda terrestre.
- Acesse o modo **ESPECTRO** e sintonize o sinal para o estudo da cobertura.
- **4** Pressione a tecla **Ferramentas** <sup>[53]</sup>.
- Selecione a opção **Cobertura de Sinal**.
- A função **Cobertura de Sinal** aparece na tela.
- Antes de iniciar a análise da cobertura de sinal, acesse a opção **Configuração** no menu **Avançado**  $\left[\frac{F_4}{F_2}\right]$  para configuração (mais detalhes na próxima seção).
- 8 Após configurações, acesse o menu **Avançado** <sup>[4]</sup> e pressione **Iniciar** para iniciar a análise de cobertura do sinal.

No modo **Automático**, o equipamento recolhe amostras automaticamente, de acordo com as configurações (veja a próxima seção). No modo **Manual** cada vez que o usuário pressiona o joystick, o equipamento recolhe uma amostra. As medidas estão vinculadas à referência geográfica do GPS.

- **9** Acesse o menu **Avançado** <sup>[4]</sup> e pressione **Parar** para finalizar a análise de cobertura do sinal. Os dados obtidos são armazenados automaticamente.
- **10** Acesse os dados pressionando a tecla Lista de Instalações<sup> $\heartsuit$ </sup> para verificar se o arquivo de dados de monitoração foi salvo. Este arquivo é do tipo "Captura de Dados". Para gerenciar os dados, veja abaixo a seção "Processamento de Arquivo de Dados".

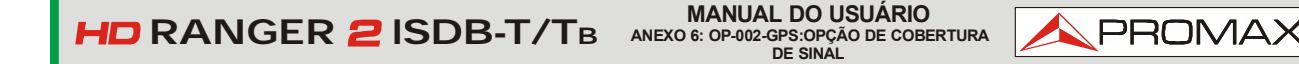

# **A6.2.2 Configurações**

O usuário pode ajustar alguns parâmetros da análise de cobertura de sinal:

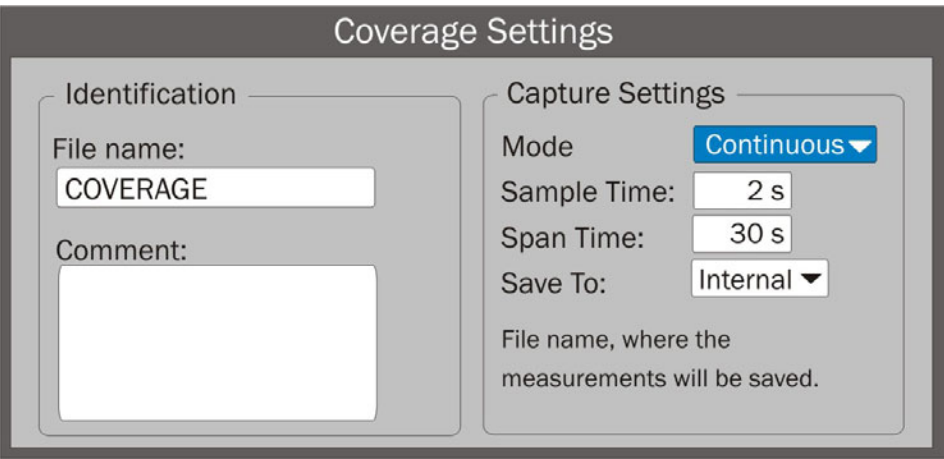

**Figura A6.1** 

#### ► **Nome do arquivo**:

O usuário pode dar um nome para o arquivo onde os dados serão armazenados. Todas as medidas que podem ser vistas na tela de MEDIDAS 1/3 (frequência, potência/nível, C/N, MER, CBER, LBER e LM) serão armazenadas no arquivo de dados. Certifique-se de alterar o nome do arquivo ao iniciar uma nova análise de cobertura de sinal. Se não, o último arquivo será sobrescrito com as novas informações.

#### ► **Comentário**:

O usuário pode escrever alguns comentários sobre o estudo.

► **Modo**:

Existem **duas** opções: **Contínuo** ou **Manual**. No modo contínuo uma amostra é retirada automaticamente a cada momento de amostragem. No modo manual, uma amostra é retirada cada vez que o usuário pressiona o joystick.

#### ► **Período de Amostragem**:

Tempo entre as aquisições. Somente quando se trabalha em modo contínuo. O tempo mínimo é de 1 segundo.

#### ► **Intervalo de Tempo**:

É a largura, em tempo, mostrada na tela para o eixo X.

#### ► **Salvar em**:

Existem **duas** opções: **Interna** ou **USB**. A opção Interna salva o arquivo com toda a informação na memória interna do equipamento. A opção USB salva o arquivo com toda a informação em um flashdrive USB conectado à porta micro-USB do equipamento.

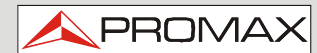

**A6.2.3 Descrição da tela de cobertura do sinal**

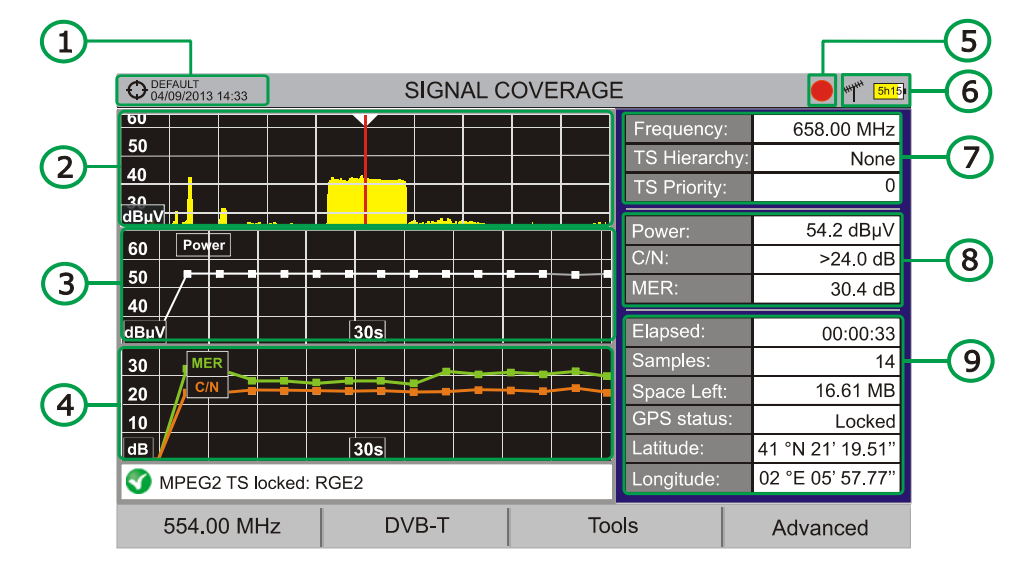

**MANUAL DO USUÁRIO<br>ANEXO 6: OP-002-GPS:OPÇÃO DE COBERTURA <b>IMID** RANGER 2 ISDB-T/TB<br>DE SINAL

Descrição da tela de Cobertura de Sinal:

**Figura A6.2** 

- **Instalação selecionada; data e hora.**
- 2 Espectro
- **B** Medida da potência ao longo do tempo (mostra o intervalo de tempo).
- Medida da MER e da C/N ao longo do tempo (mostra o intervalo de tempo).
- Cobertura de sinal iniciada.
- LNB, banda selecionada; nível de bateria.
- Janela 1 com informação do sinal:

**Frequência**: Frequência em que o sinal está capturado; **Hierarquia do TS** (Hierarquia da tabela no *Transport Stream*) **Prioridade do TS** (Prioridade do pacote do *Transport Stream*).

Janela 2 com informação do sinal:

Medidas de Potência, C/N, MER do sinal ao longo do tempo. Mostra na tela apenas o intervalo (span) de tempo selecionado nas configurações.

MANUAL DO USUÁRIO<br>RANGER 2 ISDB-T/TB ANEXO 6: OP-002-GPS:OPÇÃO DE COBERTURA

**Janela de informação de sinal 3:** 

**Decorrido**: O tempo decorrido desde o início do estudo cobertura.

**Amostras**: Amostras tomadas desde o início do estudo de cobertura.

**Espaço disponível**: Espaço deixado na memória para guardar dados.

**Status do GPS**: Ele mostra se o sinal do receptor GPS está capturado ou não capturado.

**PROM** 

**Latitude**, **Longitude**: Mostra a latitude e longitude na posição atual, se o GPS estiver capturado. A medida será vinculada à posição do GPS.

# **A6.2.4 Opções de Menus**

F1

F<sub>2</sub>

F<sub>3</sub>

F<sub>4</sub>

Na parte inferior da tela, há quatro menus disponíveis através das teclas de função.

> Exibe o canal/frequência para onde o cursor aponta e dá acesso ao menu de sintonia.

> Exibe o menu de seleção do padrão transmissão e dá acesso aos parâmetros do sinal.

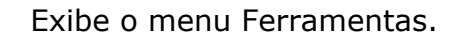

Exibe o menu Avançado.

No menu **Avançado**, existem algumas opções para a **Cobertura de Sinal**. São elas:

- ► **Começar**: Inicia o estudo de cobertura do sinal.
- ► **Parar**: Interrompe o estudo de cobertura do sinal.
- ► **Configuração**: Mostra a janela de configurações com alguns parâmetros.

► **Status do GPS**: Mostra uma lista e um gráfico com os satélites detectados para localizar o sinal GPS. Também são fornecidos dados adicionais, tais como longitude, latitude, data e hora universal, satélites visíveis e status do GPS (capturado ou não).

 **ANEXO 6: OP-002-GPS:OPÇÃO DE COBERTURA DE SINAL RANGER ISDB-T/TB**

**MANUAL DO USUÁRIO**

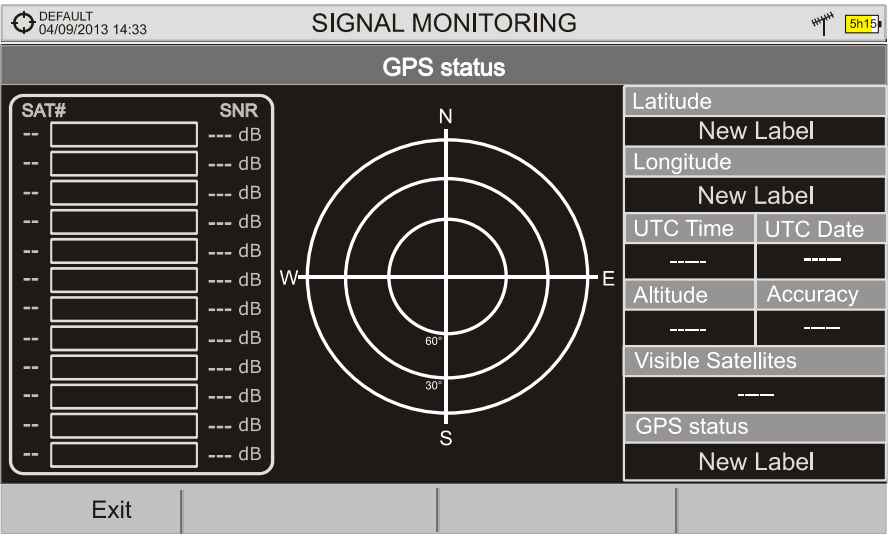

**Figura A6.3** 

# **A6.3 Processamento de Arquivo de Dados**

## **A6.3.1 Descrição**

**PROMAX** 

Este documento é uma explicação sobre o processo necessário para obter uma visão mais confortável dos dados XML obtidos com a família de equipamentos HD RANGER, com a opção GPS, durante a Análise de Cobertura de Sinal.

Uma vez que você tenha os dados da cobertura, copie o arquivo de dados XML do equipamento para uma memória USB, utilizando a tecla Gerenciar Instalações. Consulte a documentação do equipamento sobre como obter arquivos de uma instalação.

## **A6.3.2 Obtendo um arquivo Excel**

Para esta seção, você deve ter pelo menos o Excel 2003 ou versão mais recente. O Excel 2007 (ou superior) é altamente recomendado para evitar problemas de macro.

- Primeiramente precisamos localizar o arquivo de dados XML na pasta que queremos trabalhar. Não há outros requisitos. Um arquivo chamado COVERAGE.XSL deve ser colocado na mesma pasta do arquivo de dados. Esse segundo arquivo permite a formatação adequada de dados quando processados pelo Excel.
- **2** Selecione o arquivo de dados XML e, em seguida, clique com o botão direito do mouse sobre o nome do arquivo.

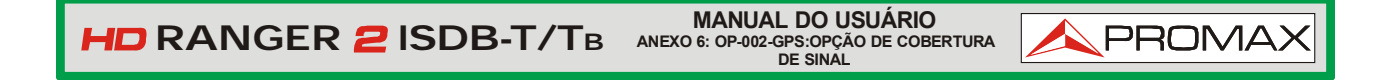

 Escolha a opção "**Abrir com**" E, em seguida, selecione o Excel 2007 (ou a versão disponível).

| $\pm$                                                                                                    |                                             |   | XSE Manual                                                                                                    |                                                                |                                                                                                    |                                                                                                    |                      |                       |
|----------------------------------------------------------------------------------------------------|---------------------------------------------|---|----------------------------------------------------------------------------------------------------|----------------------------------------------------------------|----------------------------------------------------------------------------------------------------|----------------------------------------------------------------------------------------------------|----------------------|-----------------------|
| Compartir<br>Archivo<br>Inicio                                                                                                    | Vista                                       |   |                                                                                                    |                                                                |                                                                                                    |                                                                                                    |                      | $\bullet$<br>$\omega$ |
| XSL Manual<br>⊛                                                                                                    |                                             |   |                                                                                                    |                                                                |                                                                                                    | $\times$ 0                                                                                                    | Buscar en XSL Manual | ø                     |
| Favoritos<br>Descargas<br>Escritorio<br>獅<br><b>Sitios recientes</b><br>Escritorio<br><b>Bibliotecas</b><br>E.<br>Documentos<br>Imágenes<br>Música<br>Subversion<br>Vídeos<br><b>ed</b> Grupo en el hogar<br><b>DI</b> mtrave<br>mtrave<br>eclipse.<br>.qgis<br>VirtualDox<br>Búsquedas<br>Contactos<br>Descargas<br>Escritorio | Nombre<br>COVERAGE.XML<br>COVE<br>Y<br>COVE | G | Fecha de modifica<br>30/07/2013 7:40<br><b>Abrir</b><br>Editar<br>$7 - Zip$<br>١<br>Edit with Notepad + +<br>Abrir con<br>Compartir con<br><b>TortoiseSVN</b><br>Añadir al archivo<br>Añadir a "COVERAGE.rar"<br>Añadir y enviar por email<br>Añadir a "COVERAGE.rar" y enviar por email<br>Enviar a<br>k,<br>Cortar<br>Copiar<br>Crear acceso directo<br>Eliminar<br>Cambiar nombre | Tipo<br>Ιx<br>$\sqrt{m}$<br>$\infty$<br>B<br>Ē<br>Ë<br>厘<br>83 | Archivo XML<br>Archivo XSD<br>Archivo XSL<br><b>NUMBER OF STREET</b><br>Microsoft Office Excel<br>Microsoft Office Word<br>Microsoft Visual Studio 2010<br>OpenOffice Calc<br>OpenOffice Writer<br>WordPad<br><b>XML Editor</b> | Tamaño<br>89 KB<br><b>16 KB</b><br>24 KB<br>disserse Office InfoResh 2007<br>Notepad++ : a free (GNU) source code editor<br>Flegir programa predeterminado |                      |                       |
| Favoritos                                                                                                    |                                             |   | Propiedades                                                                                                    |                                                                |                                                                                                    |                                                                                                    |                      |                       |

*Figura A6.4*

4 Quando o Excel tentar abrir o arquivo, ele irá pedir-lhe o método de importação para abrir o arquivo de dados XML, desta forma:

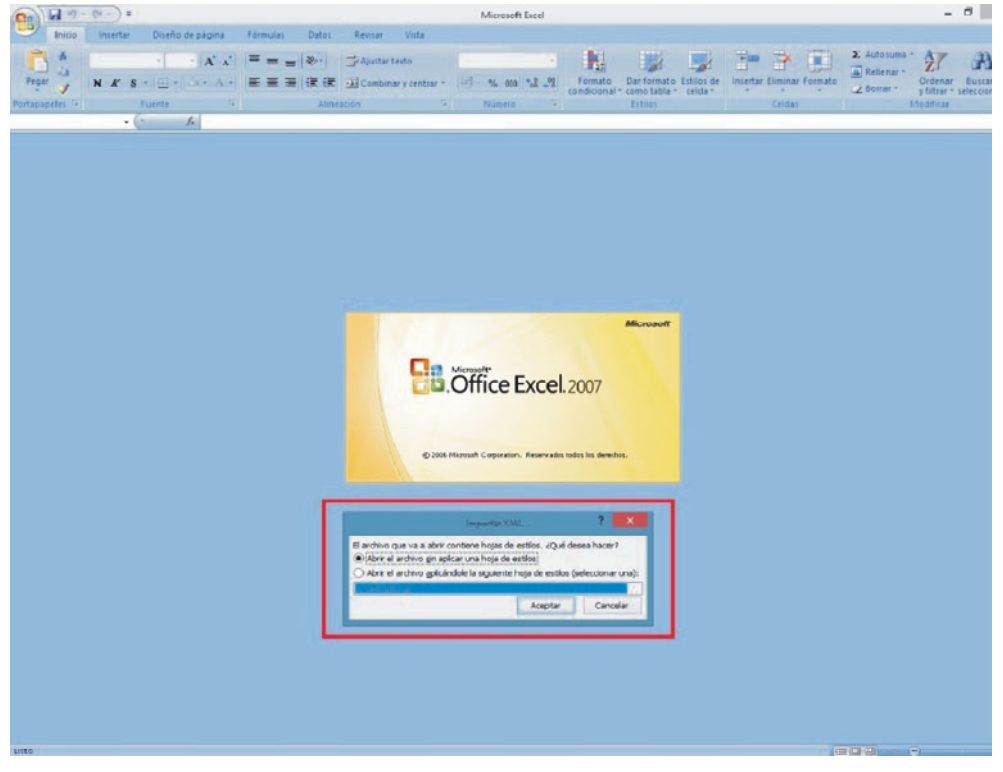

*Figura A6.5*

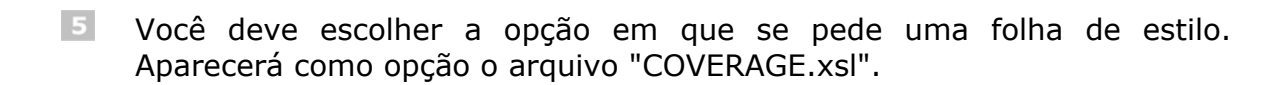

 **ANEXO 6: OP-002-GPS:OPÇÃO DE COBERTURA DE SINAL RANGER ISDB-T/TB**

**MANUAL DO USUÁRIO**

**PROMAX** 

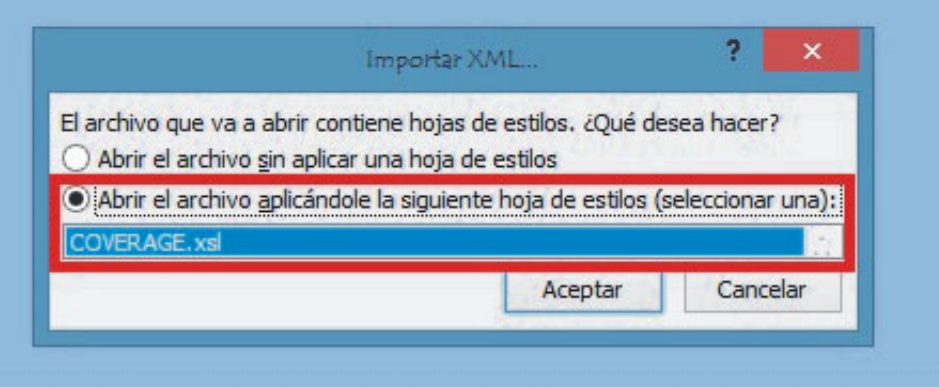

**Figura A6.6** 

- 6 O Excel abrirá o arquivo de dados XML usando o formato que o arquivo XSL fornece. Este passo pode levar alguns segundos, dependendo do tamanho do arquivo de dados XML.
- **Z** Neste ponto, deve haver um arquivo Excel com três folhas diferentes. Cada folha da planilha corresponde a uma vista diferente dos mesmos dados:
	- $\checkmark$  A primeira irá mostrar-lhe a informação genérica do sinal e as diferentes medidas de cobertura para cada ponto adquirido.
	- Na segunda, você vai encontrar os mesmos dados, mas apresentados em um formato de tabela, mais fácil de usar, para trabalhar com gráficos baseados em cada parâmetro medido.
	- 3 A terceira fornece dados em um formato adaptado para geolocalização. As informações são apresentadas em termos de parâmetros necessários para apresentar os dados medidos na forma de camadas de um mapa (latitude, longitude, id, descrição, e um número identificador do ícone) como necessário para as tecnologias **GIS** e **Google Earth**. Esta terceira folha da planilha é formatada principalmente para ser compatível com os principais conversores de formato do Google Earth que estão disponíveis na Internet.
- $8$ Agora salve os dados como um arquivo nativo do Excel. Não é necessário um nome ou caminho específico, mas você deve se lembrar do caminho.

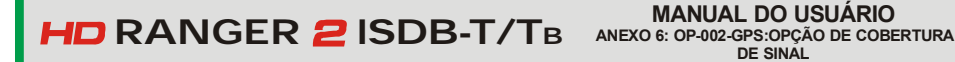

#### **A6.3.3 Apresentando as medidas no Google Earth**

Para este processo o **Google Earth** deve estar instalado no computador e será necessário conecção à Internet.

**PROM** 

Abra um navegador da web e, em seguida, procure um conversor de arquivo do Excel para o arquivo KML, por exemplo, pesquisando "Excel para kml" (uma espécie de arquivo XML utilizado pelo Google Earth). Propomos este (e isto é o que vamos explicar em detalhe no exemplo seguinte).

Acesse o link: <http://www.earthpoint.us/ExcelToKml.aspx>

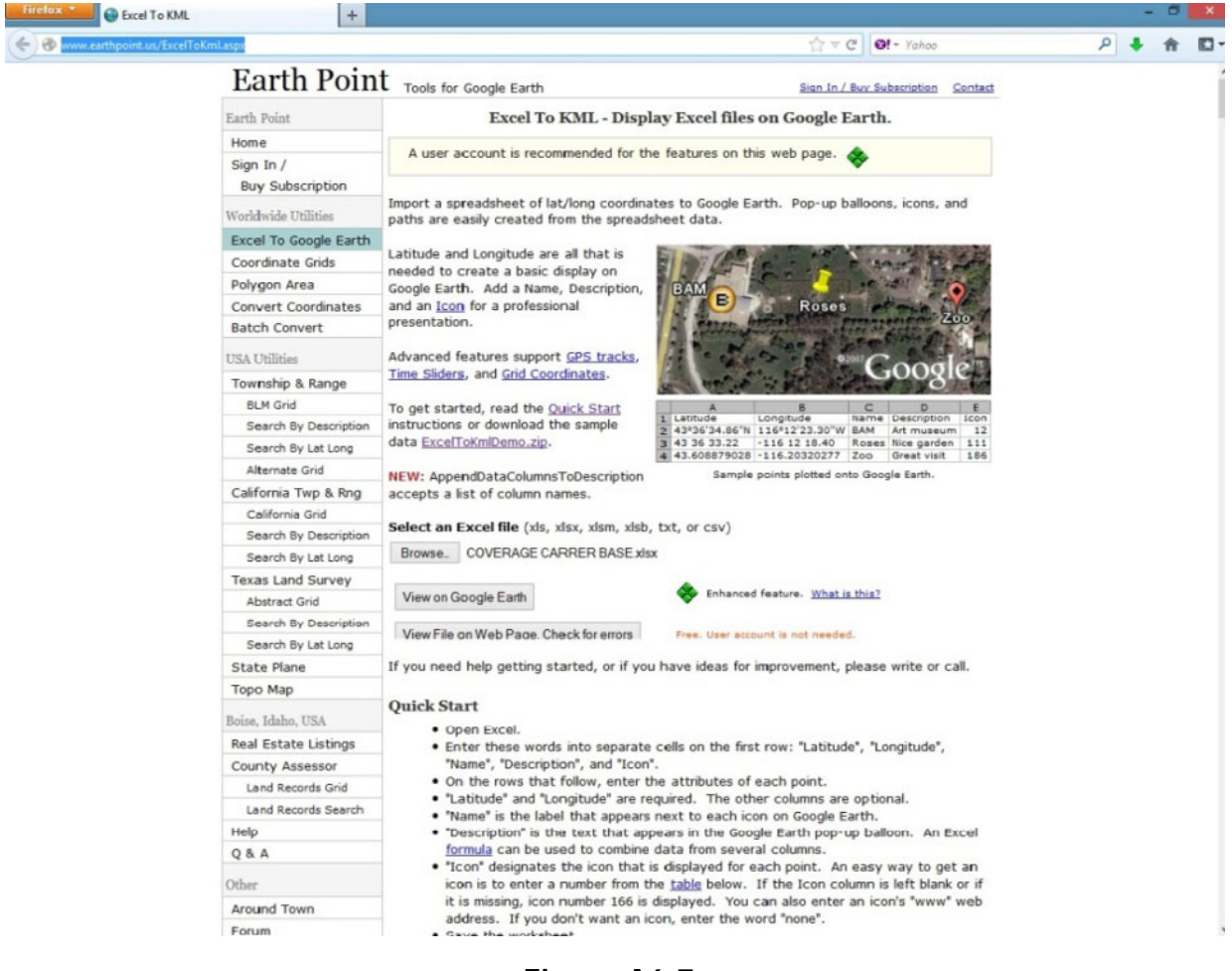

**Figura A6.7.** 

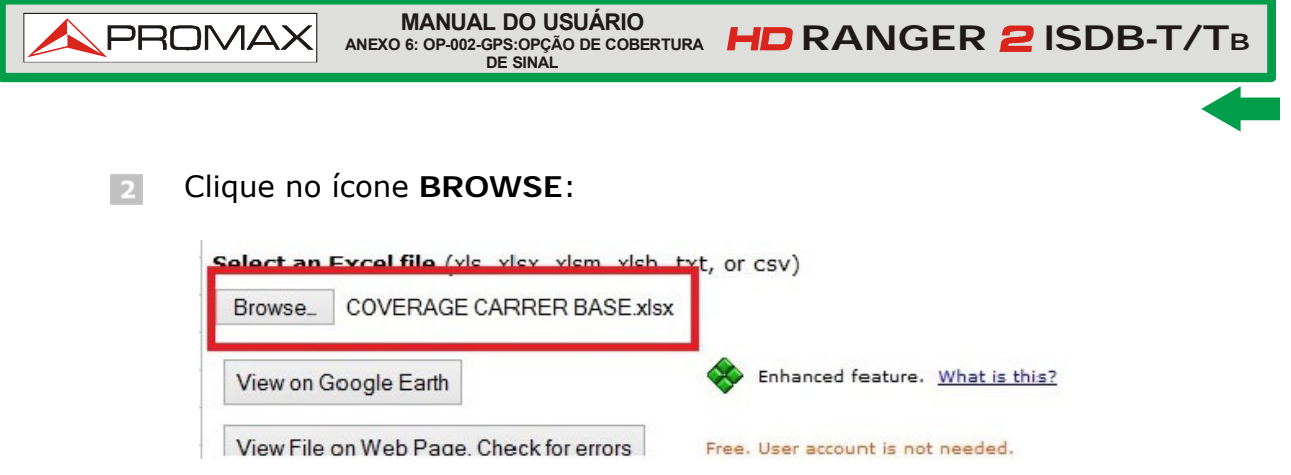

**Figura A6.8.** 

**El Uma nova janela aparecerá, na qual você poderá pesquisar o arquivo do** Excel que você salvou no passo número 9 da seção anterior deste documento.

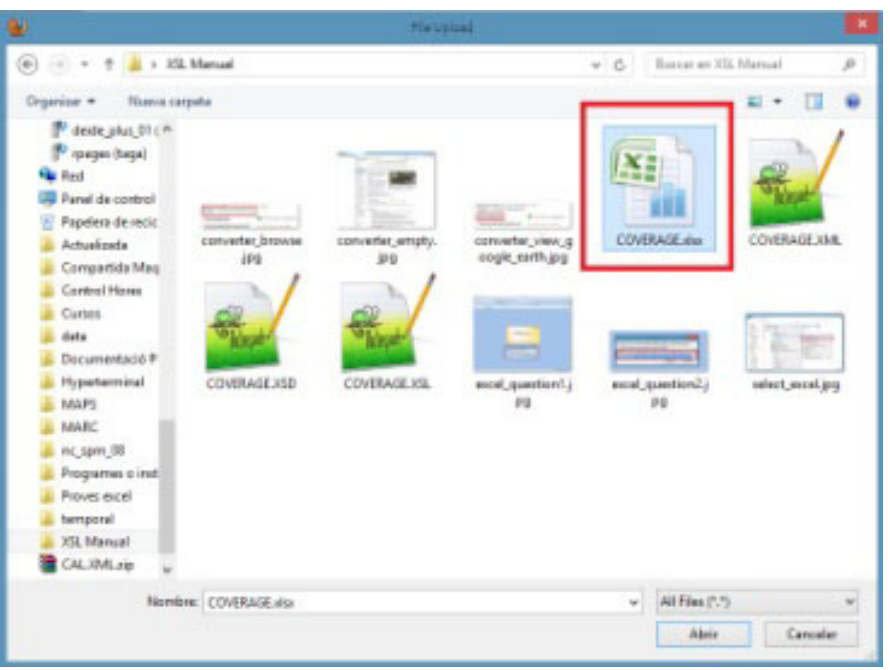

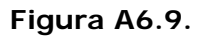

 Depois de fazer a seleção do arquivo, clique na opção **VIEW ON GOOGLE EARTH**:

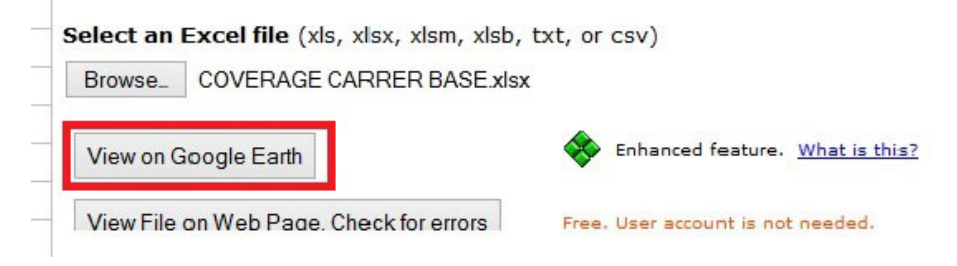

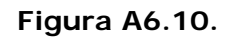

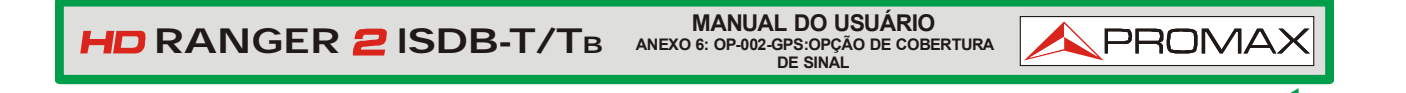

 A página da web irá realizar a conversão do arquivo e, em seguida, vai perguntar se você deseja salvar o arquivo resultante ou apenas abri-lo usando o Google Earth. Selecionar **OPEN WITH** Google Earth.

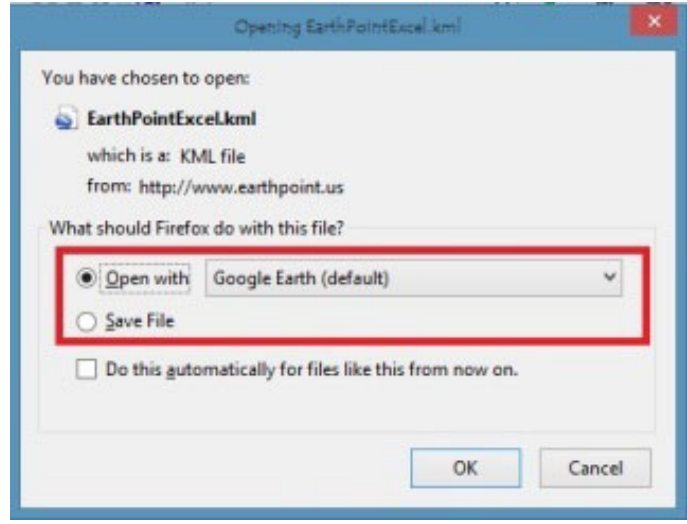

*Figura A6.11.*

O Google Earth tentará abrir as três folhas da planilha diferentes de Excel, como explicado anteriormente neste documento (consulte a etapa 8 do processo de abertura do Excel para arquivo de dados XML na seção anterior deste documento). A primeira não está usando o formato que o conversor está esperando e irá gerar um erro. A segunda e a terceira apresentarão os pontos de medida de cobertura, mas apenas a terceira estará com o formato realmente adequado.

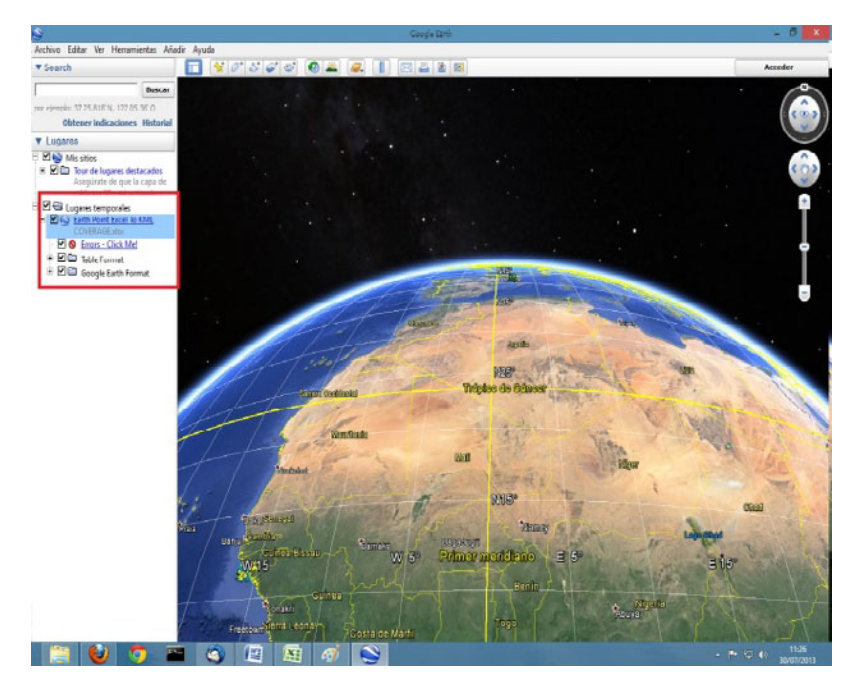

*Figura A6.12.*

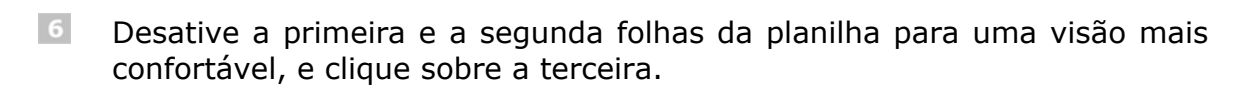

**PROMAX** 

**MANUAL DO USUÁRIO<br>ANEXO 6: OP-002-GPS:OPÇÃO DE COBERTURA <b>IMID** RANGER 2 ISDB-T/TB<br>DE SINAL

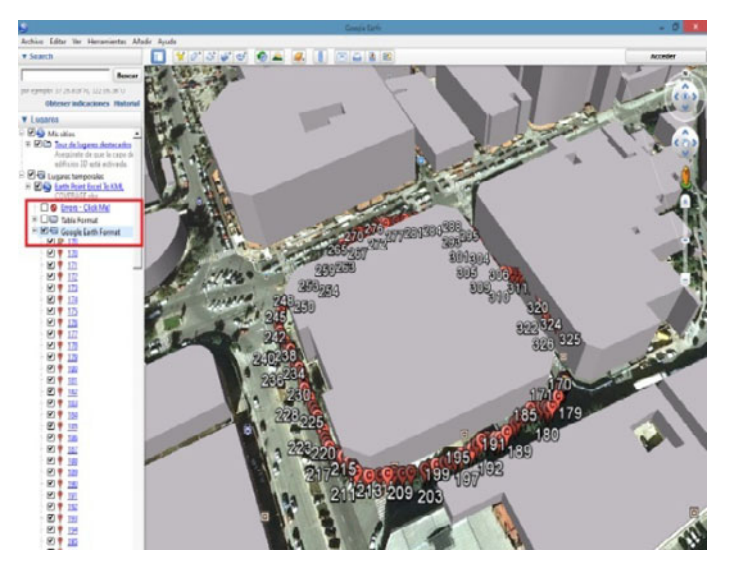

**Figura A6.13.** 

 A bandeira amarela marca o primeiro e último pontos de medida de cobertura. Os outros pontos de medida serão representados como um símbolo C.

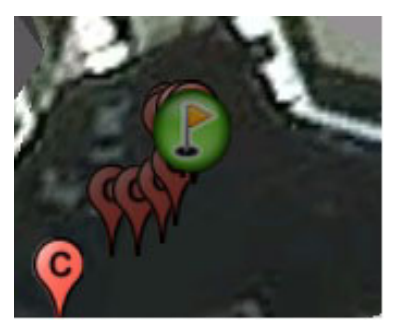

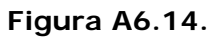

 $8$ Cada ponto vai mostrar as medidas de Potência e a MER, quando selecionado.

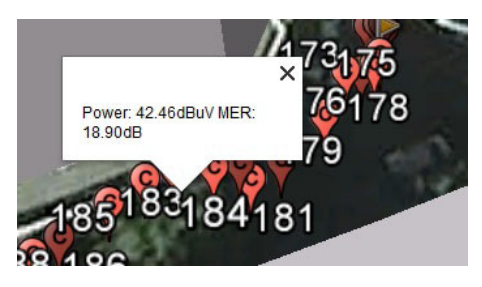

**Figura A6.15.** 

Por fim, o arquivo KML gerado com o processo descrito aqui pode ser utilizado diretamente com a maioria das ferramentas de GIS, para importar esses dados para uma camada num mapa GIS.

**MANUAL DO USUÁRIO RANGER ANEXO 7: OP-002-DAB: OPÇÃO DAB/DAB+ ISDB-T/TB**

# PROM

# **ANEXO 7 OP-002-DAB: OPÇÃO DAB/DAB+**

## **A7.1 Descrição**

Este anexo contém instruções para a seguinte opção:

**OP-002-DAB**: Análise de sinais DAB/DAB+.

Esta opção permite ao usuário detectar, medir, analisar e visualizar sinais de rádio digital **DAB** e **DAB+**.

O **DAB** (Digital Audio Broadcasting) é um padrão de sinal de rádio digital, projetado tanto para receptores domésticos como portáteis, para transmitir áudio terrestre e de satélite, e também para transmissão de dados. Ele funciona com frequências da Banda III e Banda L.

O **DAB+** é uma evolução do DAB que usa o codec de áudio AAC+. Também inclui a correção de erros de Reed-Solomon, o que faz com que seja mais robusto. Os receptores DAB não são compatíveis com receptores DAB+.

# **A7.2 Operação**

- **Conecte o sinal à entrada de RF do equipamento.**
- Selecione a banda de frequência (terrestre ou de satélite) através do  $\overline{2}$ menu "Configurações" <sup>...</sup>
- Acesse a opção **MEDIDA**, **ANALIZADOR DE ESPECTRO** ou **MODO TV** pressionando a tecla correspondente.
- 4 Capture o sinal DAB/DAB+.
- Se você quiser habilitar a função de autodetecção para DAB/DAB+, vá em "Preferências" pressionando a tecla  $\Box$  por 1 segundo, e na aba Stealth-ID selecione a opção **DAB/DAB+**.

 **ANEXO 7: OP-002-DAB: OPÇÃO DAB/DAB+ RANGER ISDB-T/TB**

## A7.3 | Modo MEDIDAS.

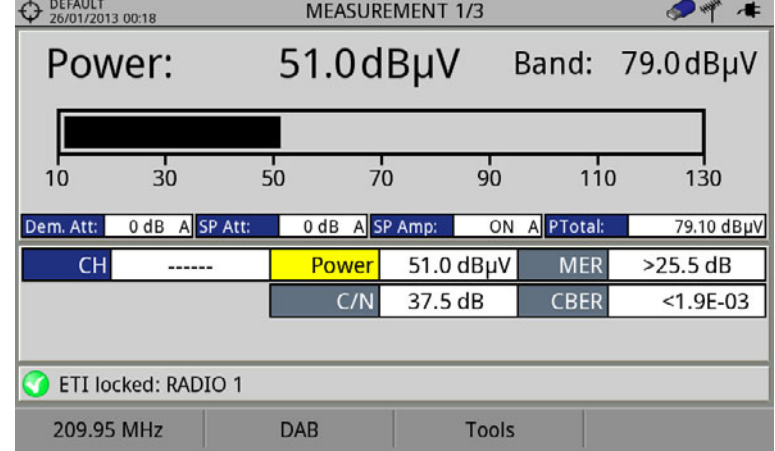

As telas para o sinal **DAB**/**DAB+** no modo **MEDIDAS** são:

**Figura A7 1.** Medidas 1/3:

| <b>DEFAULT</b><br>26/01/2013 00:19 |              | <b>MEASUREMENT 2/3</b> |             |               |  |  |  |
|------------------------------------|--------------|------------------------|-------------|---------------|--|--|--|
|                                    |              | 60                     |             |               |  |  |  |
|                                    |              | 50                     |             |               |  |  |  |
|                                    |              | 40                     |             |               |  |  |  |
|                                    |              | 30                     |             |               |  |  |  |
|                                    |              | 20                     |             |               |  |  |  |
| -------                            |              | $\frac{10}{\text{dB}}$ |             |               |  |  |  |
|                                    |              |                        |             |               |  |  |  |
| <b>CH</b>                          | <b>Power</b> | 51.2 dBµV              | <b>MER</b>  | 25.2 dB       |  |  |  |
|                                    | C/N          | 37.6 dB                | <b>CBER</b> | $< 1.9E - 03$ |  |  |  |
|                                    |              |                        |             |               |  |  |  |
| ETI locked: RADIO 1                |              |                        |             |               |  |  |  |
| 209.95 MHz                         | <b>DAB</b>   | Tools                  |             |               |  |  |  |

**Figura A7 2.** Medidas 2/3:

| DEFAULT<br>26/01/2013 00:19<br>¢ | <b>MEASUREMENT 3/3</b> |            |           |             |               |  |  |  |  |
|----------------------------------|------------------------|------------|-----------|-------------|---------------|--|--|--|--|
| <b>DAB PARAMETERS</b>            |                        |            |           |             |               |  |  |  |  |
| Bandwidth:                       |                        | 1536 kHz   |           |             |               |  |  |  |  |
|                                  |                        |            |           |             |               |  |  |  |  |
|                                  |                        |            |           |             |               |  |  |  |  |
|                                  |                        |            |           |             |               |  |  |  |  |
|                                  |                        |            |           |             |               |  |  |  |  |
| <b>CH</b>                        |                        | Power      | 51.0 dBµV | <b>MER</b>  | 25.2 dB       |  |  |  |  |
|                                  |                        | C/N        | 37.6 dB   | <b>CBER</b> | $< 1.9E - 03$ |  |  |  |  |
|                                  |                        |            |           |             |               |  |  |  |  |
| ETI locked: RADIO 1              |                        |            |           |             |               |  |  |  |  |
| 209.95 MHz                       |                        | <b>DAB</b> | Tools     |             |               |  |  |  |  |

**Figura A7 3.** Medidas 3/3:

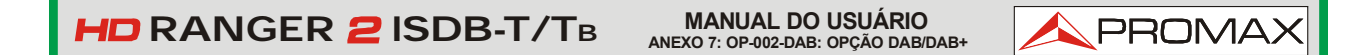

## **A7.4 Modo ANALISADOR DE ESPECTRO**

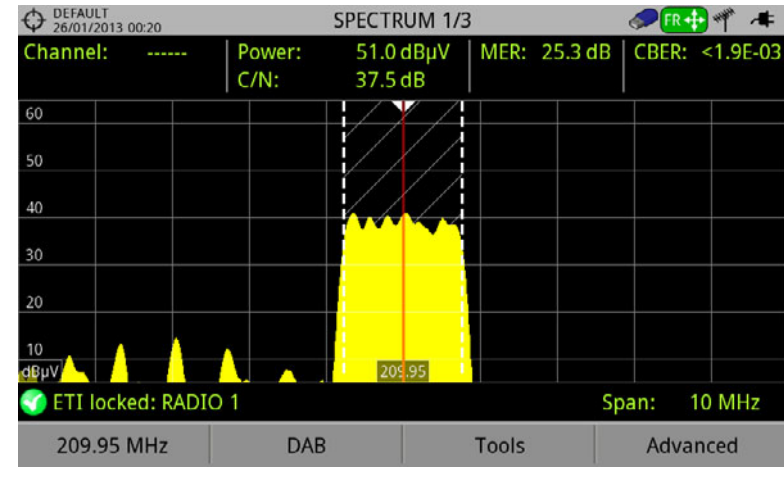

As telas para o sinal **DAB**/**DAB+** no modo **ESPECTRO** são:

**Figura A7 4.** Espectro 1/3

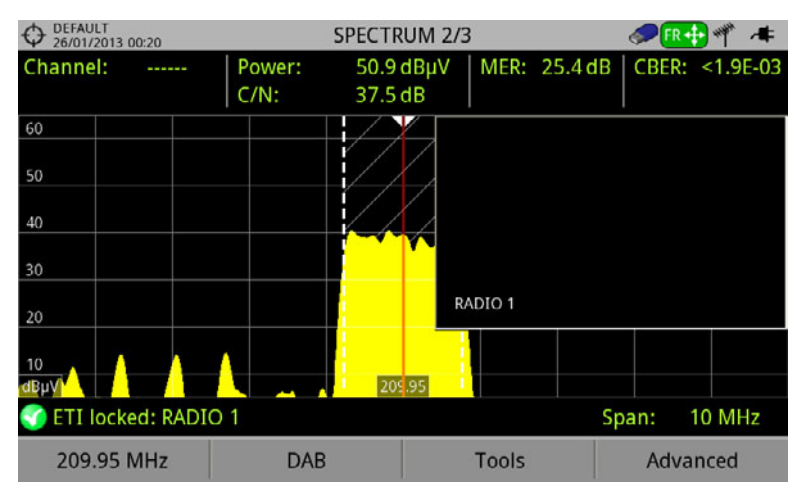

**Figura A7 5.** Espectro 2/3

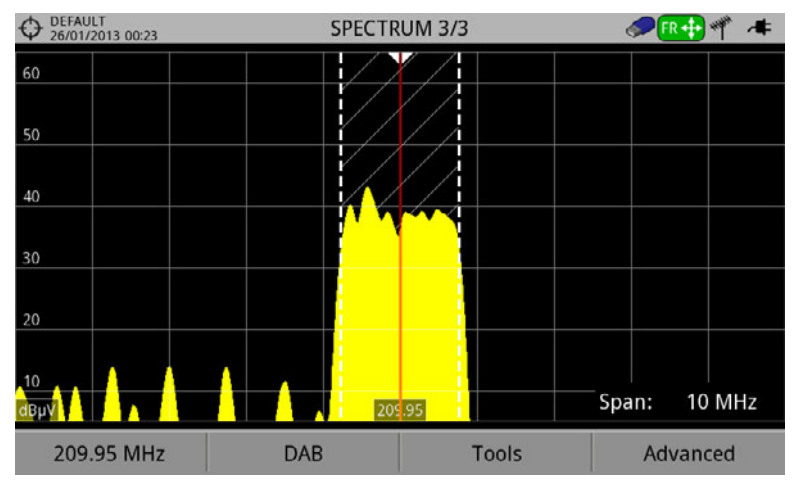

**Figura A7 6.** Espectro 3/3

 **ANEXO 7: OP-002-DAB: OPÇÃO DAB/DAB+ RANGER ISDB-T/TB**

#### **A7.5 Modo TV**

As telas para sinal **DAB**/**DAB+** no modo **TV** são:

| <b>DEFAULT</b><br>26/01/2013 00:23 |                           |                 |       | <b>DAB 1/3</b>      |               |  |  |  |
|------------------------------------|---------------------------|-----------------|-------|---------------------|---------------|--|--|--|
|                                    |                           |                 |       |                     |               |  |  |  |
|                                    |                           |                 |       |                     |               |  |  |  |
|                                    |                           |                 |       |                     |               |  |  |  |
|                                    |                           |                 |       |                     |               |  |  |  |
|                                    | <b>SELECT SERVICE (6)</b> |                 |       |                     |               |  |  |  |
|                                    |                           |                 |       |                     |               |  |  |  |
| <b>RADIO 1</b>                     |                           | <b>RADIO 5</b>  |       | <b>COPE DIGITAL</b> | Intereconomia |  |  |  |
| ŒВ                                 | 61434                     | 理由              | 61435 | 61436<br>理能         | 61437<br>理    |  |  |  |
| <b>RADIO MARCA</b>                 |                           | <b>EL MUNDO</b> |       |                     |               |  |  |  |
|                                    | 61438                     | 理計              | 61439 |                     |               |  |  |  |

**Figura A7 7.** TV 1/3

| <b>DEFAULT</b><br>26/01/2013 00:24 |            | <b>DAB 2/3</b> | Æ             |
|------------------------------------|------------|----------------|---------------|
|                                    |            | 60             | æ             |
|                                    |            | 50             |               |
|                                    |            | 40             |               |
|                                    |            | 30             |               |
|                                    |            | 20             |               |
|                                    |            | 10<br>dBuV     |               |
|                                    |            | Power:         | 51.1 dBµV     |
|                                    |            | $C/N$ :        | 36.1 dB       |
|                                    |            | MER:           | 25.3 dB       |
|                                    |            | CBER:          | $< 1.9E - 03$ |
| ETI locked: RADIO 1                |            |                |               |
| 209.95 MHz                         | <b>DAB</b> | Tools          | Advanced      |

**Figura A7 8.** TV 2/3

| <b>DEFAULT</b><br>26/01/2013 00:24 |                    |            | <b>DAB 3/3</b> |       |          |
|------------------------------------|--------------------|------------|----------------|-------|----------|
| Multiplex                          |                    |            |                |       |          |
| Ensemble                           | MF1                | ID:        | EFFE           |       |          |
| Service                            | RADIO <sub>1</sub> | ID:        | <b>EFFA</b>    |       |          |
| Component                          | Radio 1            | ID:        | 02             |       |          |
| Audio:                             | MP2192 kbps Stereo |            |                |       |          |
| Format:                            | DAB                |            |                |       |          |
|                                    |                    |            |                |       |          |
|                                    |                    |            |                |       |          |
|                                    |                    |            |                |       |          |
|                                    |                    |            |                |       |          |
|                                    |                    |            |                |       |          |
|                                    |                    |            |                |       |          |
| CETI locked: RADIO 1               |                    |            |                |       |          |
| 209.95 MHz                         |                    | <b>DAB</b> |                | Tools | Advanced |

**Figura A7 9.** TV 3/3

HD RANGER 2 ISDB-T/TB

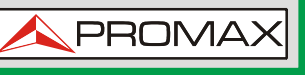

# **ANEXO 8 CONTEÚDO MULTIMEDIA**

A seguir está uma lista com todos os links do conteúdo multimídia no manual do usuário:

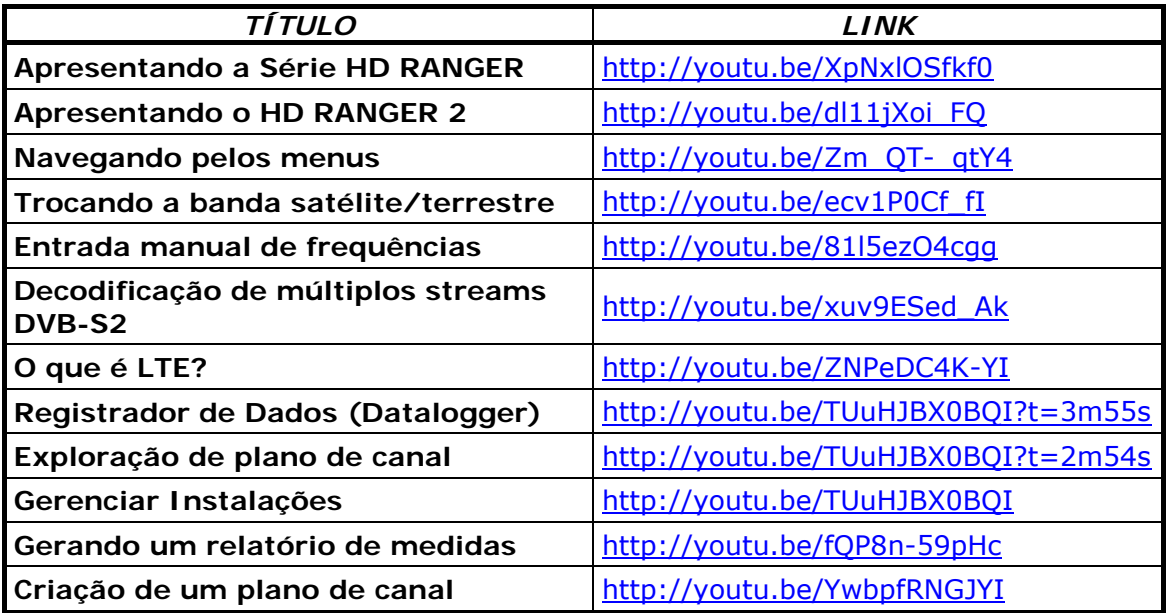

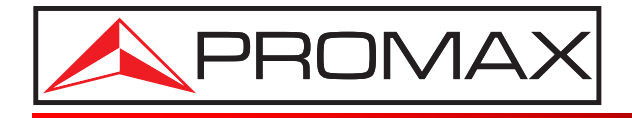

# **PROMAX ELECTRONICA, S. L.**

Francesc Moragas, 71-75 08907 L'HOSPITALET DE LLOBREGAT (Barcelona) SPAIN Tel. : 93 184 77 00 \* Tel. Intl. : (+34) 93 184 77 02 Fax : 93 338 11 26 \* Fax Intl. : (+34) 93 338 11 26 http://www.promaxelectronics.com e-mail: promax@promaxelectronics.com